# **Panasonic**

# **Operating Instructions**

# **Blu-ray Disc Recorder** Model No. **DMR-BS850EB DMR-BS750EB**

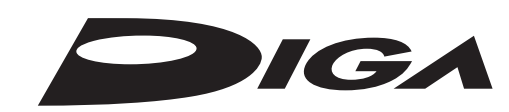

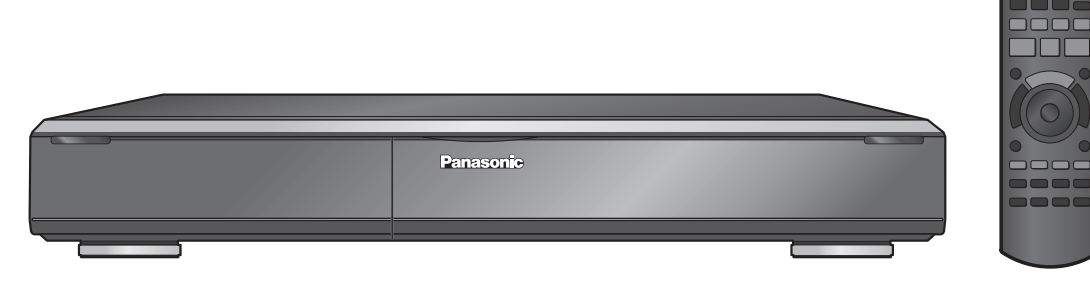

The illustrations in these Operating Instructions show the images of DMR-BS850EB.

### *Dear customer*

Thank you for purchasing this product.

For optimum performance and safety, please read these instructions carefully.

Before connecting, operating or adjusting this product, please read the instructions completely. Please keep this manual for future reference. Note: "EB" on the packaging indicates the United Kingdom.

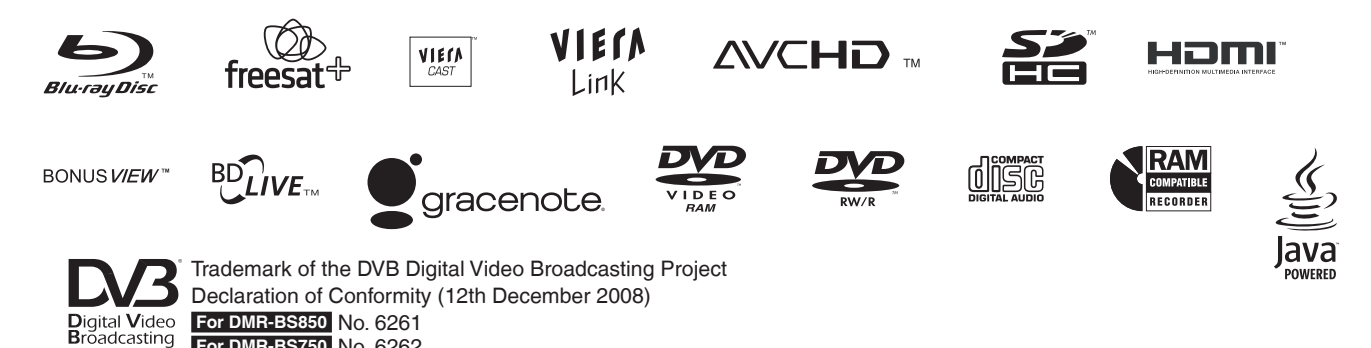

This Blu-ray Disc Recorder is for viewing and recording free to view channels only, not Pay TV or encrypted channels.  **For DMR-BS750** No. 6262

This unit does not have a terrestrial tuner.

 **For DMR-BS850** No. 6261

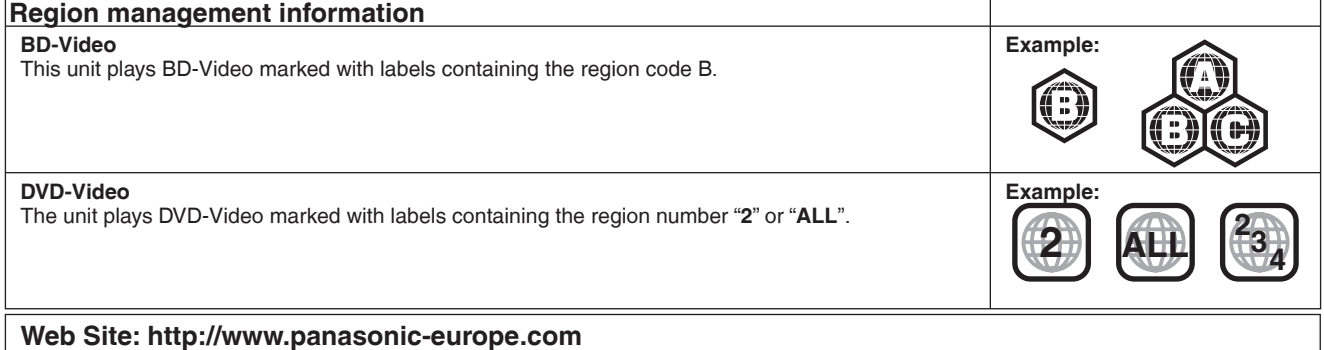

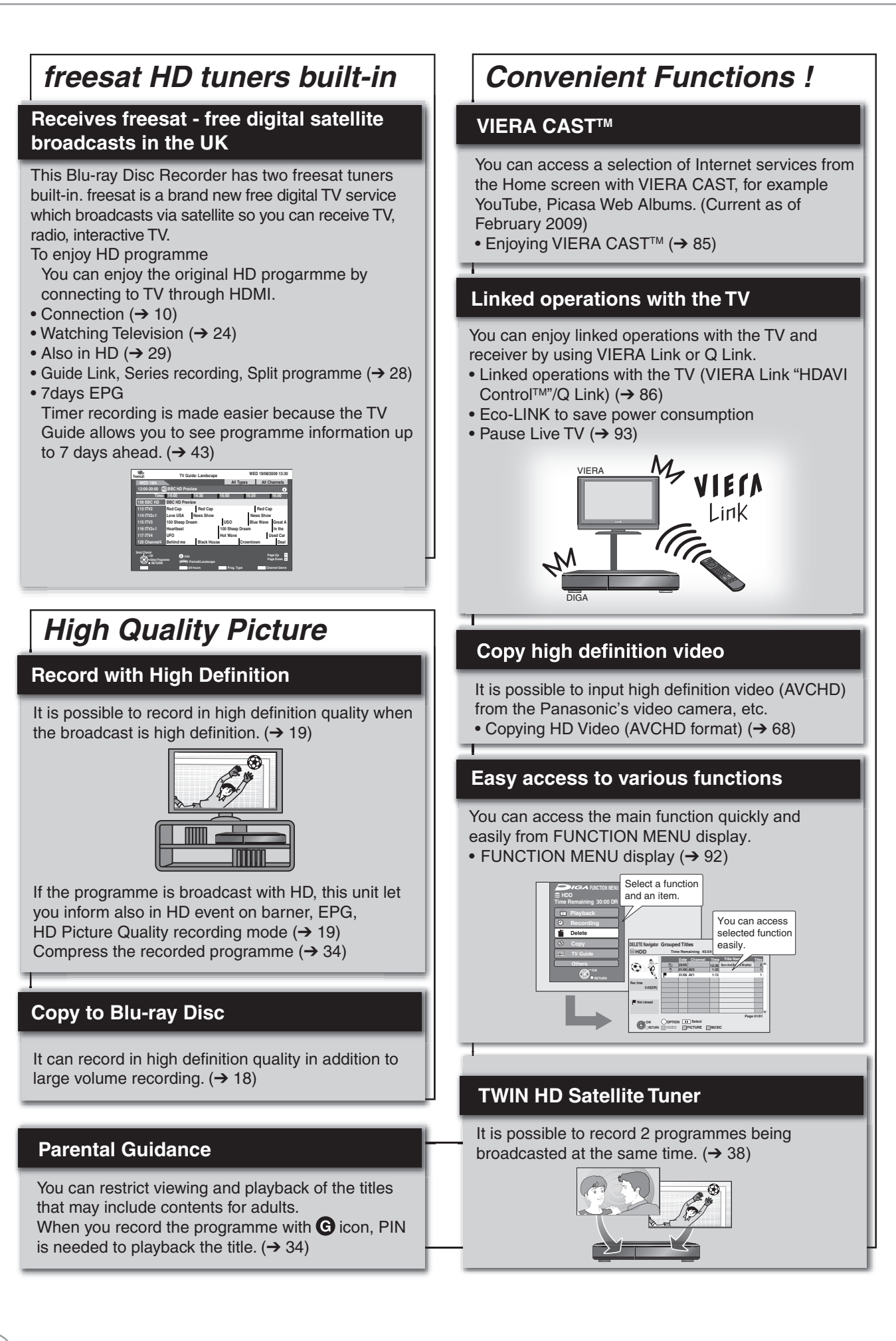

### Accessories

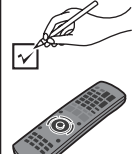

Please check and identify the supplied accessories. Use numbers indicated in parentheses when asking for replacement parts. (Product numbers correct as of April 2009. These may be subject to change.)

□2 Batteries for remote control (R6 Size)

### Sales and Support Information

#### Customer Care Centre

- For customers within the UK: 0844 844 3852 •
- For customers within the Republic of Ireland: 01 289 8333 •
- Visit our website for product information •
- www.panasonic.co.uk
- E-mail: customer.care@panasonic.co.uk •

### Direct Sales at Panasonic UK

For customers: 0844 844 3856 • Order accessory and consumable items for your product with • ease and confidence by phoning our Customer Care Centre Monday–Thursday 9:00 a.m.– 5:30 p.m., Friday 9:30 a.m.– 5:30 p.m. (Excluding public holidays).

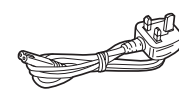

 $\Box$  1 Remote control (N2QAYB000337)  $\Box$  1 AC mains lead (K2CT3CA00004) For use with this unit only. Do not use it with • other equipment. Also, do not use cords for other equipment with this unit.

- Or go on line through our Internet Accessory ordering application at shop.panasonic.co.uk.
- Most major credit and debit cards accepted.
- All enquiries transactions and distribution facilities are provided •
- directly by Panasonic UK Ltd.
- $\bullet$  It couldn't be simpler! Also available through our Internet is direct shopping for a wide • range of finished products, take a browse on our website for further details shop.panasonic.co.uk.

Interested in purchasing an extended guarantee? Please call 0870 240 6284 or visit our website www.panasonic.co.uk/guarantee.

# **Caution for AC Mains Lead**

For your safety, please read the following text carefully.

This appliance is supplied with a moulded three pin mains plug for your safety and convenience.

A 5-ampere fuse is fitted in this plug.

Should the fuse need to be replaced please ensure that the

replacement fuse has a rating of 5-ampere and that it is approved by ASTA or BSI to BS1362.

Check for the ASTA mark  $\circledast$  or the BSI mark  $\circledast$  on the body of the fuse.

If the plug contains a removable fuse cover you must ensure that it is refitted when the fuse is replaced.

If you lose the fuse cover the plug must not be used until a replacement cover is obtained.

A replacement fuse cover can be purchased from your local dealer.

#### **CAUTION!**

IF THE FITTED MOULDED PLUG IS UNSUITABLE FOR THE SOCKET OUTLET IN YOUR HOME THEN THE FUSE SHOULD BE REMOVED AND THE PLUG CUT OFF AND DISPOSED OF SAFELY.

THERE IS A DANGER OF SEVERE ELECTRICAL SHOCK IF THE CUT OFF PLUG IS INSERTED INTO ANY 13-AMPERE SOCKET.

If a new plug is to be fitted please observe the wiring code as stated below.

If in any doubt please consult a qualified electrician.

#### **IMPORTANT**

The wires in this mains lead are coloured in accordance with the following code:

Blue: Neutral, Brown: Live.

As these colours may not correspond with the coloured markings identifying the terminals in your plug, proceed as follows: The wire which is coloured Blue must be connected to the terminal which is marked with the letter N or coloured Black or Blue. The wire which is coloured Brown must be connected to the terminal which is marked with the letter L or coloured Brown or Red.

**WARNING: DO NOT CONNECT EITHER WIRE TO THE EARTH TERMINAL WHICH IS MARKED WITH THE** LETTER E, BY THE EARTH SYMBOL  $\frac{1}{2}$  OR COLOURED GREEN **OR GREEN/YELLOW.**

#### **THIS PLUG IS NOT WATERPROOF—KEEP DRY.**

#### **Before use**

Remove the connector cover.

#### **How to replace the fuse**

The location of the fuse differ according to the type of AC mains plug (figures A and B). Confirm the AC mains plug fitted and follow the instructions below.

Illustrations may differ from actual AC mains plug.

#### 1. Open the fuse cover with a screwdriver.

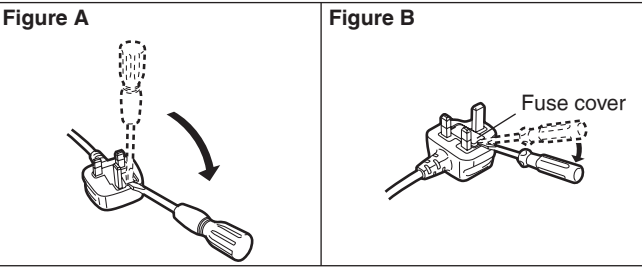

2. Replace the fuse and close or attach the fuse cover.

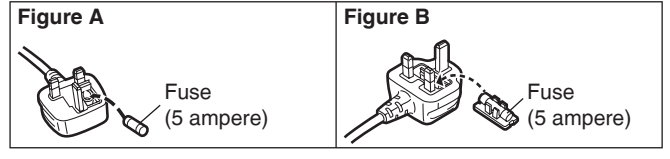

# *Getting started*

# **Getting Started**

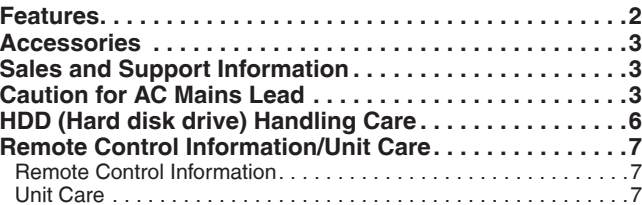

# **Quick Start Guide**

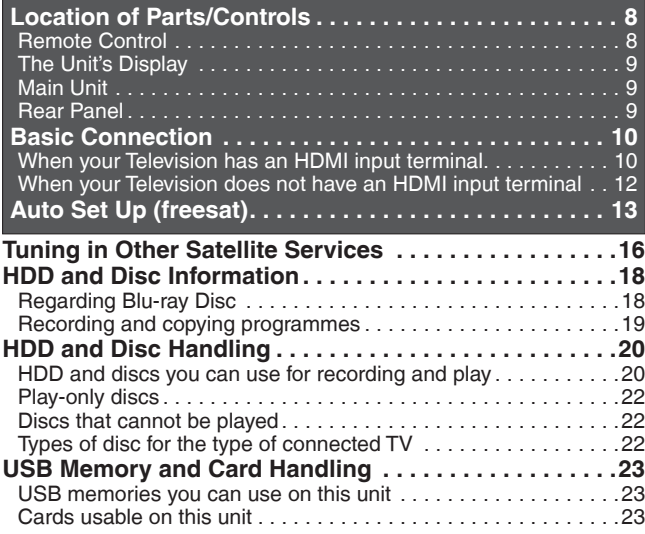

### **Basic Operations**

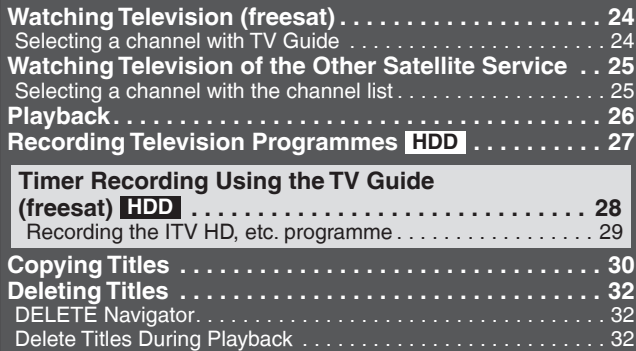

# *Title*

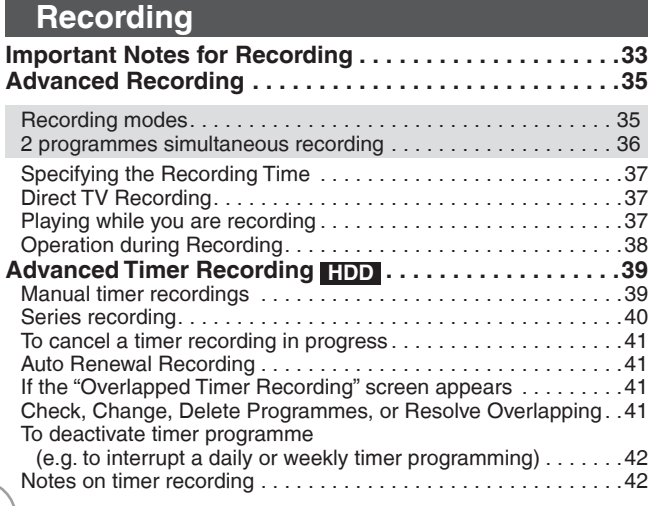

**TV Guide system (freesat) . . . . . . . . . . . . . . . . . . . . . . 43** Using the TV Guide list . . . . . . . . . . . . . . . . . . . . . . . . . . . . . . . 43 Selecting the programme from the desired channel genre or programme type . . . . . . . . . . . . . . . . . . . . . . . . . . . . . . . . . . . 44

### **Playing Back**

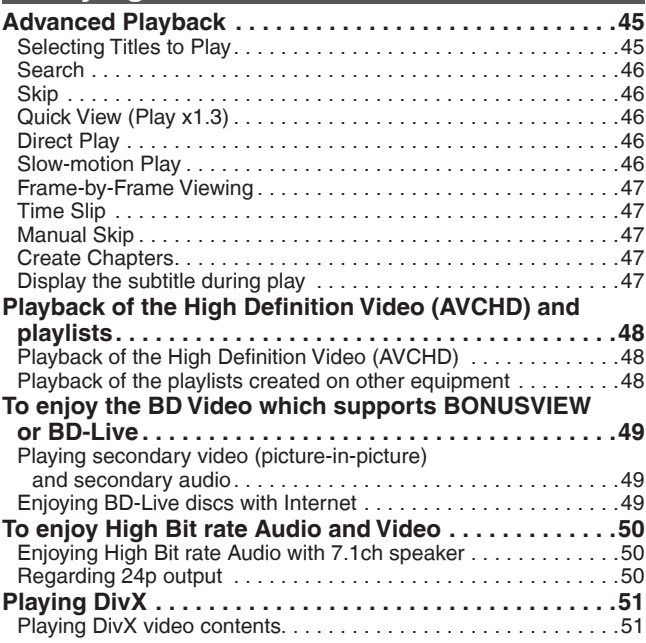

### **Editing**

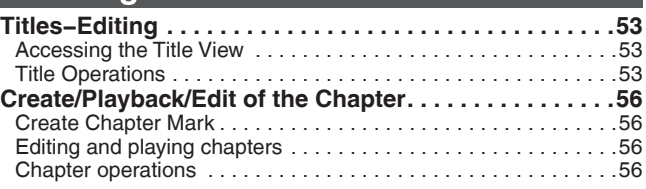

### **Copying**

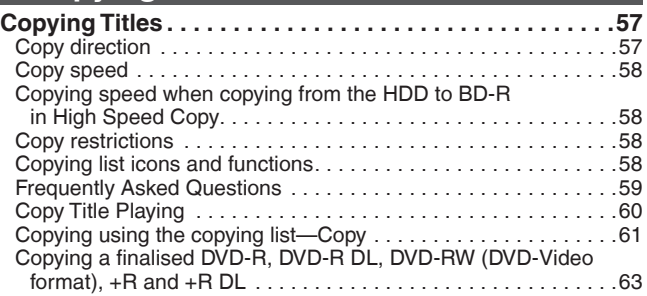

### **With Other Equipment**

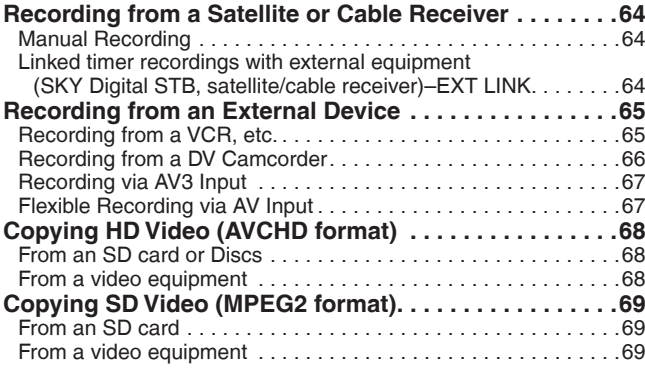

# *Still pictures*

# **Still Picture**

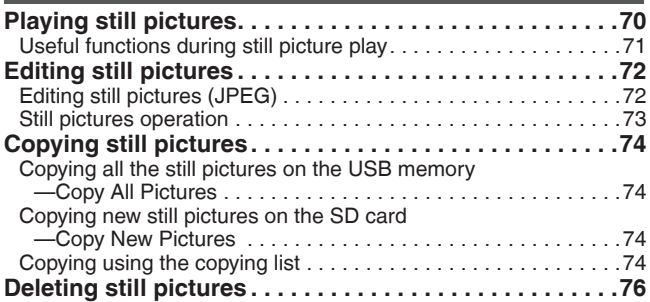

# *Music*

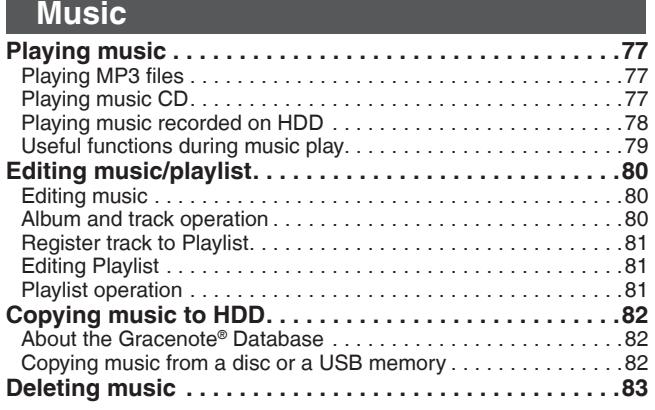

# *Others*

### **Convenient Functions**

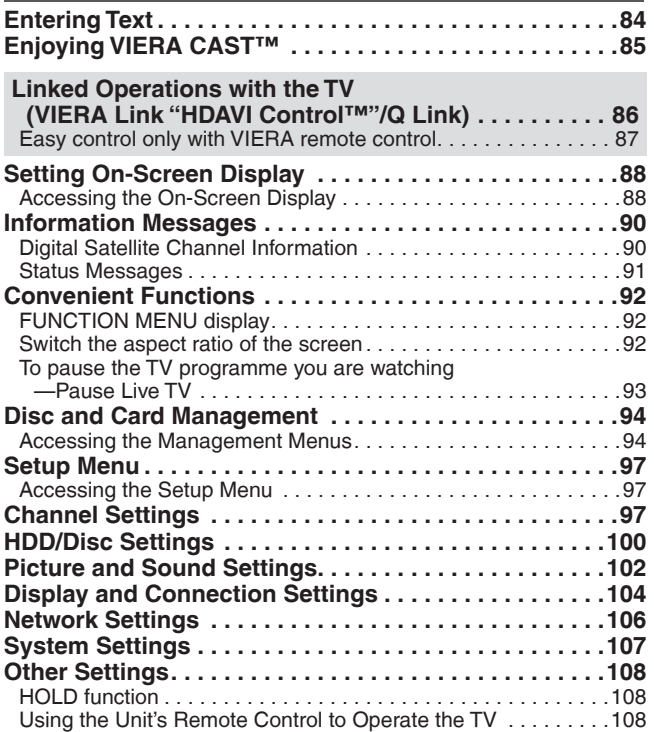

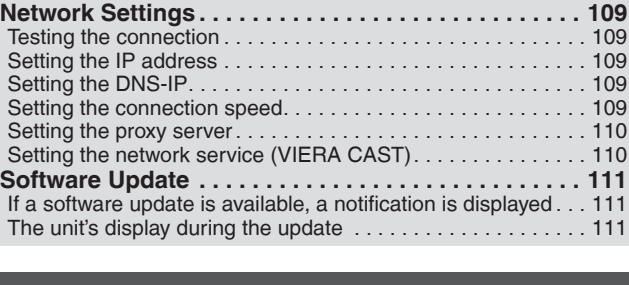

### **Reference**

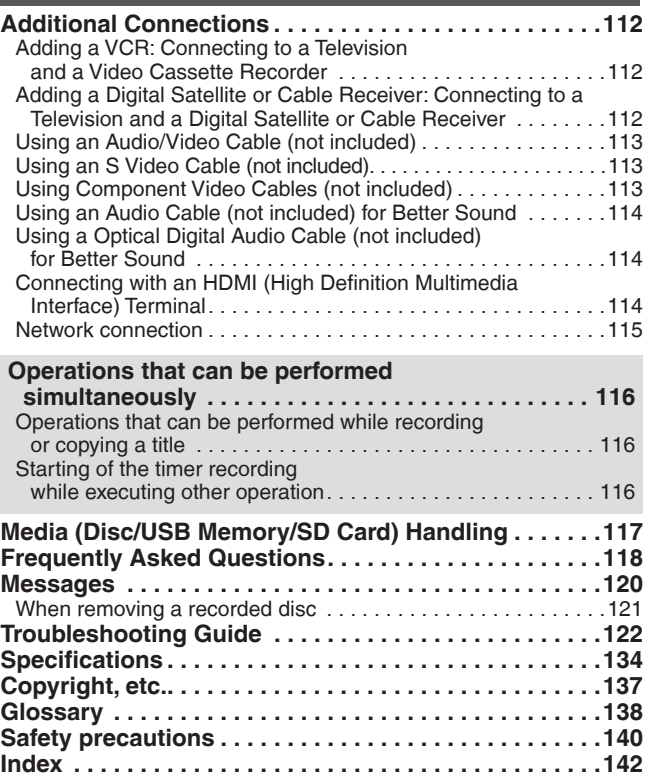

# **About descriptions in these operating instructions**

These operating instructions are applicable to models • DMR-BS850 and DMR-BS750. Unless otherwise indicated, illustrations in these operating instructions are DMR-BS850.  **DMR-BS850** : indicates features applicable to DMR-BS850 only.  **DMR-BS750** : indicates features applicable to DMR-BS750 only.

• Pages to be referred to are indicated as " $\rightarrow$   $\circ$   $\circ$ ".

The HDD is a high precision recording instrument and because of its long recording capability and high speed operation it is a very special device that is easily susceptible to damage.

As a basic rule, save important content to a disc as backup.

### ■ The HDD is a device that is not built to withstand vibration/shock or dust

Depending on the setup environment and handling of the HDD some content may become damaged and play and recording may no longer be possible. Especially during operation, do not subject the unit to any vibration, shock, or remove the AC mains lead from the household mains socket. In the event of a power failure during recording or play, the content may be damaged.

### ■ The HDD is a temporary storage device

The HDD is not an everlasting storage device for recorded content. Use the HDD as a temporary storage place for one-off viewing, editing, or copying. It is recommended to save the recorded content on a disc or to keep the original data or CDs that they were copied from.

### ■ Immediately save (backup) all content as soon as you feel there may be a problem with the HDD

If there is an irregularity within the HDD, repetitive strange sounds or problems with picture (block noise, etc.) may result. Using the HDD in this condition may worsen the problem and in the worst case the HDD may no longer be usable. As soon as you notice this type of problem, copy all content to disc and request service. Recorded content (data) on an HDD that has become unusable is unrecoverable.

y When the unit is turned on or off, there may be an unexpected sound. This does not indicate a problem with this unit.

### ■ Setup precautions

- y **Do not place in an enclosed area where the rear cooling fan and the cooling vents on the side are covered up.**
- y **Place the unit on a surface that is fl at and not subject to vibration or impact.**
- y **Do not place on anything that generates much heat, for example an audio amplifi er.**
- Do not place in an area often subject to temperature changes.
- Place in an area where condensation does not occur. Condensation is a phenomenon where moisture forms on a cold surface when there is an extreme change in temperature. Condensation may cause internal damage to the unit.
- y **Conditions where condensation may occur**
- When there is an extreme change in temperature (moving from a very hot location to a very cold location, or vice versa, or when subjected to an air conditioner or when cooled air directly impacts the unit). When the HDD (warms during operation) is subjected to cold air, condensation may form on the inside of the HDD and may cause damage to the HDD heads, etc.
- When there is high humidity or a lot of steam in the room.
- During the rainy season.

In the above situation, **without turning the unit on**, let the unit adjust to the room temperature and wait 2–3 hours until condensation is gone.

### ■ Indemnity concerning recorded content

Panasonic does not accept any responsibility for damages directly or indirectly due to any type of problems that result in loss of recording or edited content (data), and does not guarantee any content if recording or editing does not work properly. Likewise, the above also applies in a case where any type of repair is made to the unit (including any other non-HDD related component).

#### ■ Cigarette smoke etc. causes malfunction or **breakdown**

The unit may breakdown if cigarette smoke or bug spray/vapor, etc. gets inside the unit.

#### ■ While operating

- $\bullet$  Do not move the unit or subject to vibration or impact. (The HDD may become damaged.)
- Do not remove the AC mains lead from the household mains socket, or flip the power breaker switch.

While the unit is on, the HDD is rotating at high speed. Sound or movement due to rotation is normal.

#### ■ When moving the unit

- 1 Turn the unit off. (Wait until "BYE" disappears from the display.)
- 2 Remove the AC mains lead from the household mains socket.
- 3 Move only after the unit has come to a complete stop (approx. 2 minutes) in order to avoid subjecting to vibration and shock. (Even after turning the unit off, the HDD continues operating for a short time.)

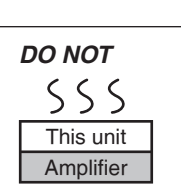

# **Remote Control Information/Unit Care**

### **Remote Control Information**

#### **About batteries**

• Insert so the poles  $(+)$  and  $-)$  match those in the remote control.

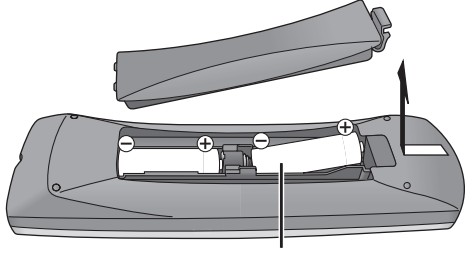

**R6/LR6, AA**

- Use alkaline or manganese batteries. •
- Do not mix old and new batteries.
- Do not use different types at the same time. •
- Do not heat or expose to flame.
- Do not leave the batteries in an automobile exposed to direct sunlight for a long period of time with doors and windows closed.
- Do not take apart or short circuit.
- Do not attempt to recharge alkaline or manganese batteries. • Do not use batteries if the covering has been peeled off.

Mishandling of batteries can cause electrolyte leakage which can damage items the fluid contacts and may cause a fire.

Remove if the remote control is not going to be used for a long period of time. Store in a cool, dark place.

### **Unit Care**

**The precision parts in this unit are readily affected by the environment, especially temperature, humidity, and dust. Cigarette smoke also can cause malfunction or breakdown.**

#### **To clean this unit, wipe with a soft, dry cloth.**

- Never use alcohol, paint thinner or benzine to clean this unit.
- Before using chemically treated cloth, carefully read the instructions that came with the cloth.

#### **Observe the following points to ensure continued listening and viewing pleasure.**

Dust and dirt may adhere to the unit's lens over time, making it impossible to record or play discs.

Use the **Lens cleaner** (not included) about once every year, depending on frequency of use and the operating environment. Carefully read the lens cleaner's instructions before use.

Lens cleaner: RP-CL720E

#### **Using the remote control**

Aim at the sensor, avoiding obstacles, up to a maximum range of 7 m directly in front of the unit.

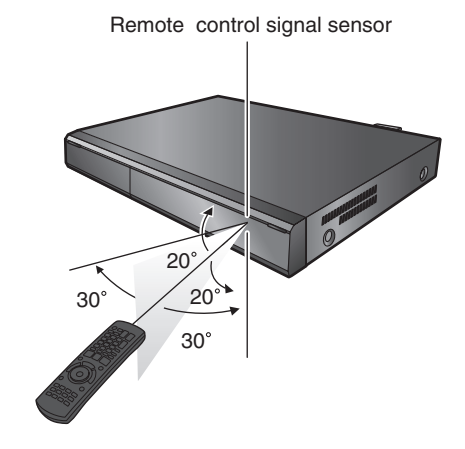

**Do not place the unit on amplifi ers or equipment that may become hot.** The heat can damage the unit.

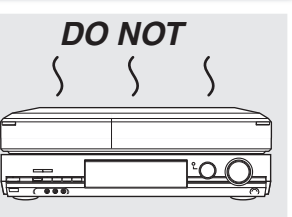

Select a position with good ventilation when installing the unit. Do not block the cooling fan on the rear of the unit.

**Before moving the unit, ensure the disc tray is empty. Failure to do so will risk severely damaging the disc and the unit.**

### **The manufacturer accepts no responsibility and offers no compensation for loss of recorded or edited material due to a problem with the unit or recordable media, and accepts no responsibility and offers no compensation for any subsequent damage caused by such loss.**

#### **Examples of causes of such losses are**

- A disc copied and edited with this unit is played in a Blu-ray Disc Recorder or computer disc drive manufactured by another company.
- A disc used as described above and then played again in this unit.
- A disc recorded and edited with a Blu-ray Disc Recorder or computer disc drive manufactured by another company is played in this unit.

# **Location of Parts/Controls**

# **Remote Control**

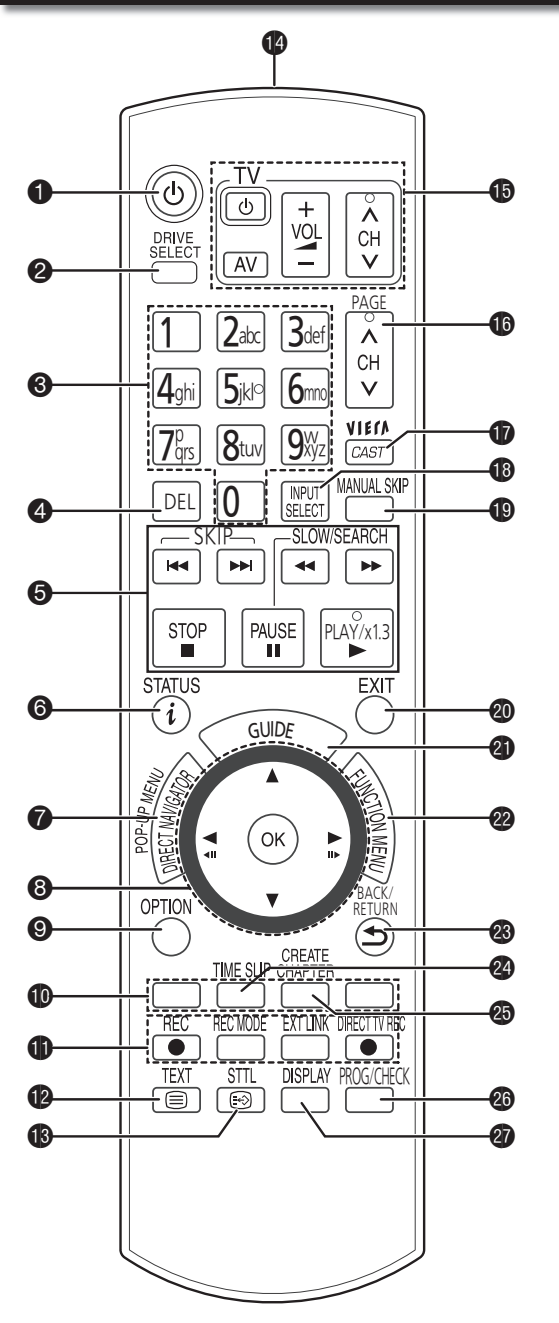

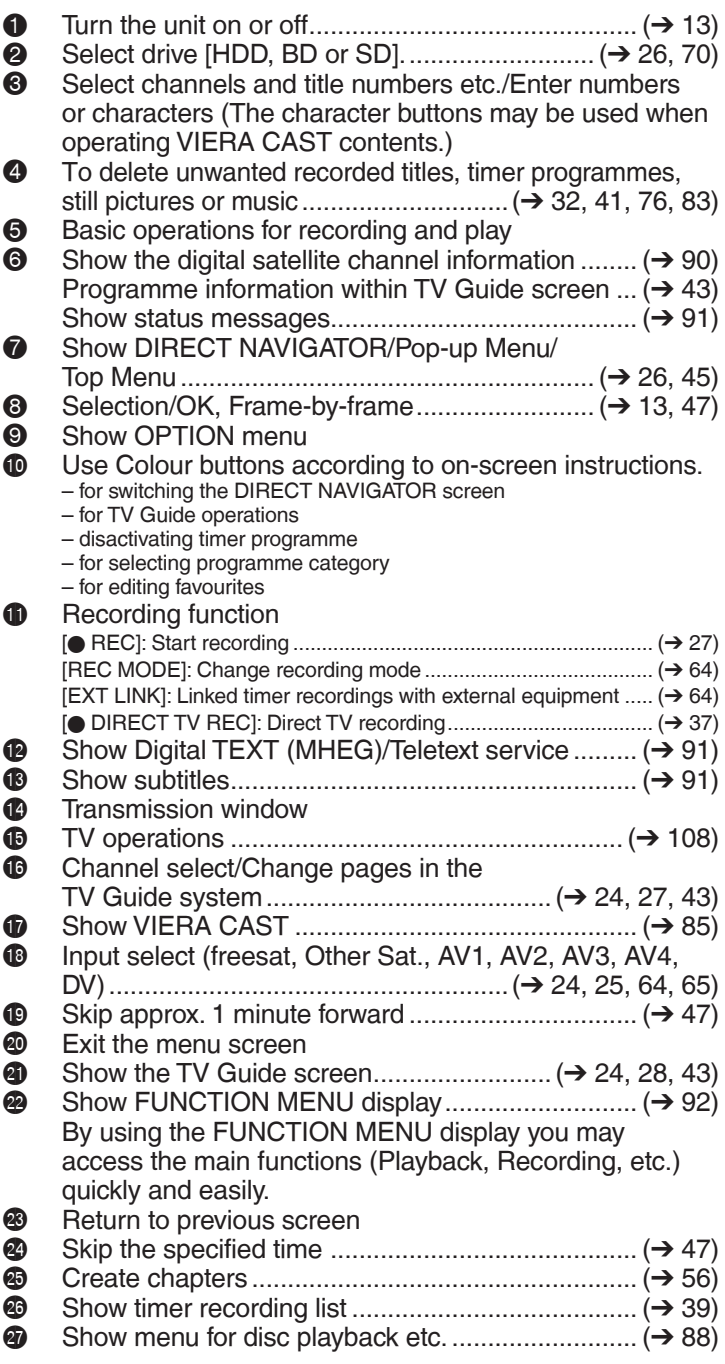

### **The Unit's Display**

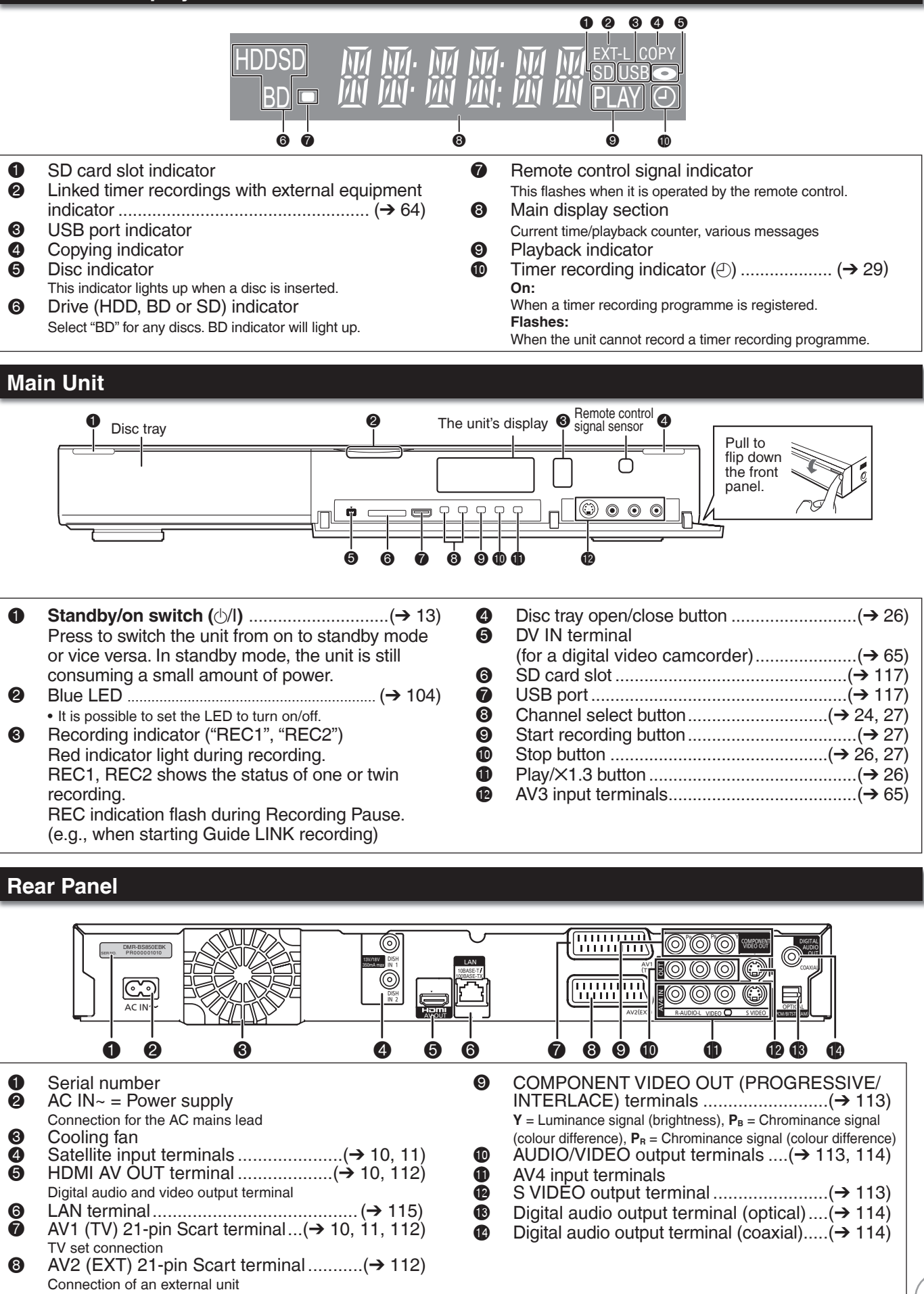

RQT9430

# **Basic Connection**

**This recorder requires 2 signal feeds from a satellite dish to be able to record 2 different channels at the same time. Please consult with your Panasonic dealer for details of dish installation.** 

- **Connect both satellite terminals (DISH IN 1 and DISH IN 2) to the satellite dish when you want to record 2 • programmes simultaneously or view TV during recording.**
- **Connect DISH IN 1 terminal to the satellite dish when you use only one terminal. (You cannot view if you • connect only DISH IN 2 terminal.) In this case, you cannot record 2 programmes simultaneously or view TV during recording.**
- **Supply power from another device when you use 2 or more devices to receive satellite broadcast, because this • unit does not supply power when it is turned in standby.**
- **Before connection, turn off the mains for all connected equipment and read the appropriate operating instructions. • READ THE CAUTION FOR THE AC MAINS LEAD ON PAGE 3 BEFORE CONNECTION.**

### **When your Television has an HDMI input terminal**

When connected to an HDMI compatible unit, an uncompressed digital audio and video signal is transmitted, enabling you to enjoy high quality, digital video and audio with just one cable. When connecting to an HDMIcompatible HDTV (High Definition Television), the output can be switched to 1080p, 1080i or 720p HD video.

### Regarding VIERA Link "HDAVI Control™" function

When connecting with a Panasonic TV (VIERA) or a receiver equipped with the "HDAVI Control" function, linked operations would be possible. [➔ 86, Linked Operations with the TV (VIERA Link "HDAVI Control™"/Q Link)]

- Non-HDMI-compliant cables cannot be utilized. •
- It is recommended that you use Panasonic's HDMI cable. Recommended part number: RP-CDHG10 (1.0 m), RP-CDHG15 (1.5 m), RP-CDHG20 (2.0 m), RP-CDHG30 (3.0 m), RP-CDHG50 (5.0 m), etc.

### **A When your television does not have a digital satellite tuner**

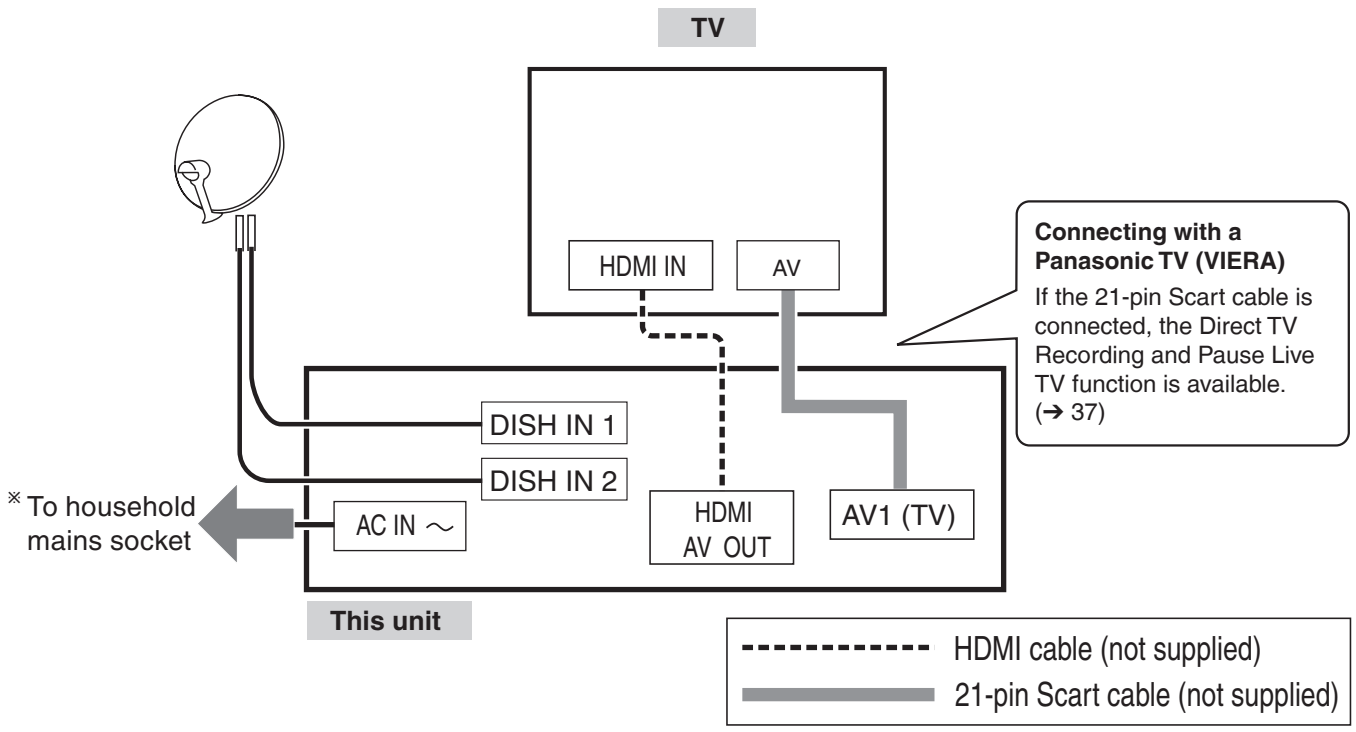

### **B When your television has a digital satellite tuner**

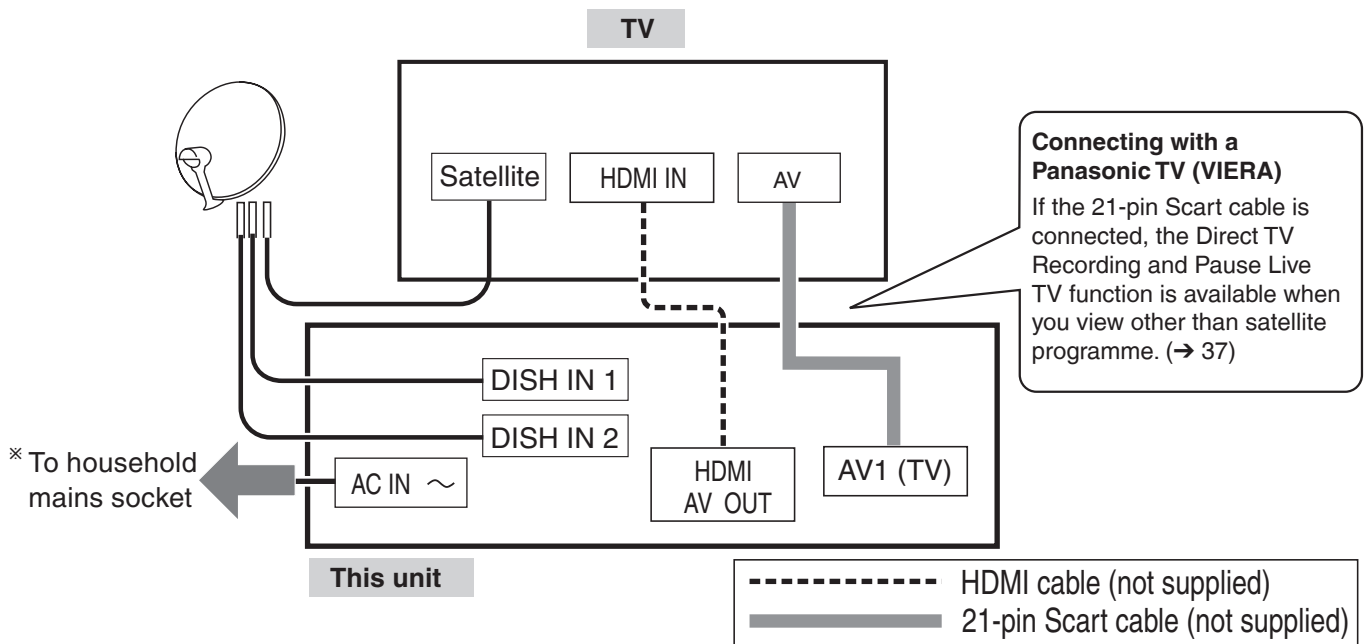

<sup>Ú</sup>Connect only after all other connections are complete.

After completing the connections, proceed to the TV Tuning  $(\rightarrow 13)$ .

• Refer to page 120 if "U50", "U50 1" or "U50 2" appears on the unit's display.

### **HDMI features**

- Please use High Speed HDMI Cables that have the HDMI logo (as shown on the cover). •
- When outputting 1080p signal, please use the HDMI cables 5.0 meters or less. •
- Set "HDMI Video Mode" and "HDMI Audio Output" to "On" (→ 105). (The default setting is "On".) •
- **This unit incorporates HDMI™ (V.1.3a with Deep Colour, x.v. Colour™, High Bit rate Audio) technology (**➔ **138, 139). •**
- Video sources converted to 1920 × 1080 resolution, while of high quality, will exhibit somewhat lower subjective image resolution than true, native 1080p full-HD sources. See dealer for details. •

### **Notes**

- The freesat channel uses Astra 2 at 28.2° East, and Eurobird 1 at 28.5° East satellites. To ensure your satellite dish is correctly installed please consult your freesat registered dealer.
- If you connect 2 satellite dishes for different satellites (e.g., DISH IN 1: Astra 28.2, DISH IN 2: Astra 19.2), the unit cannot receive the signal correctly.
- You can use the unit as one tuner when connecting DISH IN 1 to a satellite dish that can receive SKY.
- If connecting to equipment that is only compatible with 2 channel audio output, audio with 3 channels or more will be down-mixed (➔ 138) and output as 2 channels, even if connecting with an HDMI cable (some discs cannot be down-mixed).
- For display units compatible with HDCP (High-Band width Digital Content Protection) that are equipped with a digital DVI input terminal (PC monitors, etc.): Depending on the unit, picture may not display properly or at all when connecting with a DVI/HDMI switching cable (audio cannot be output).
- If you connect a DVI device that is not compatible with HDCP, set "HDCP on HDMI Output" in the Setup menu to "Off" (➔ 105).

### **Tips**

You can check the satellite signal condition using "Signal Condition" in the Setup menu ( $\rightarrow$  98).

### **When the unit is not to be used for a long time** To save power, unplug it from the household mains socket. This unit consumes a small amount of power, even when it is turned in standby. [approx. 0.4 W ("Power Save" is set to "On")]

 $\overline{\mathbf{N}}$ 

# **Basic Connection**

### **When your Television does not have an HDMI input terminal**

In this setting, you cannot enjoy HDTV in HD picture quality. The resolution will be 576i/480i.

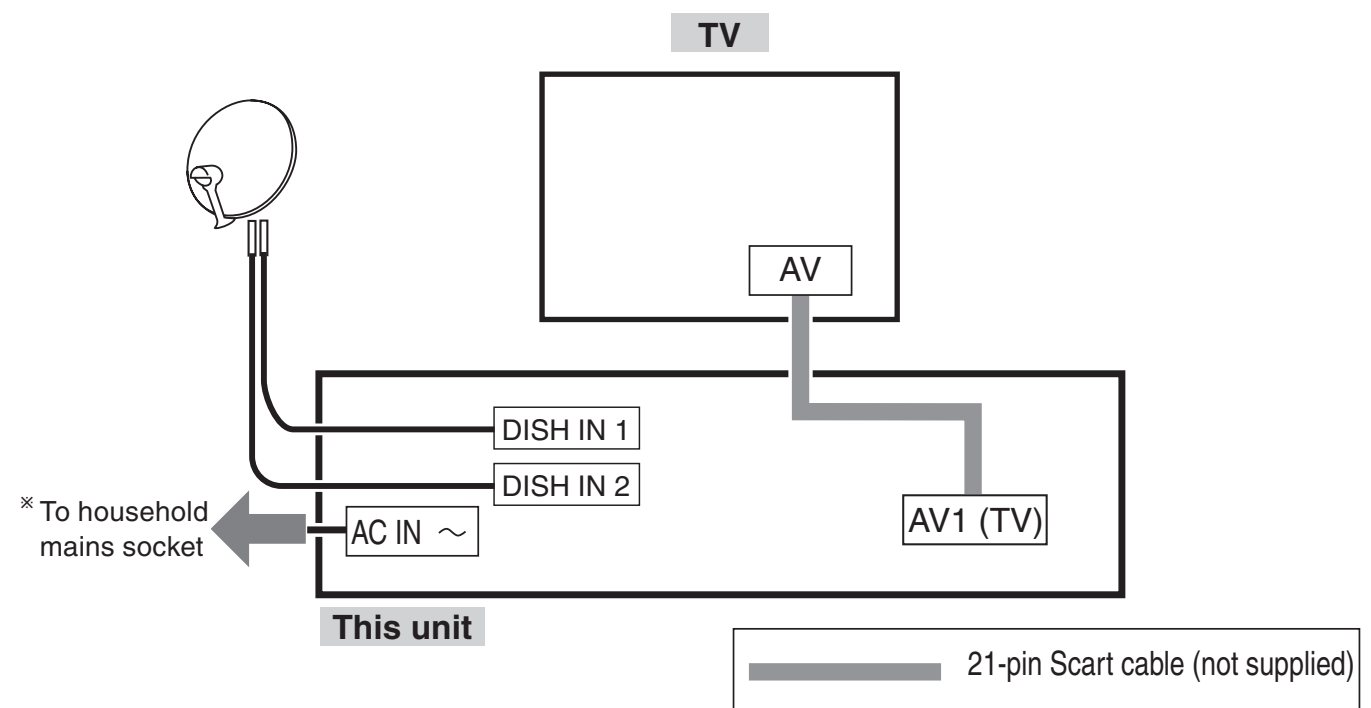

<sup>Ú</sup>Connect only after all other connections are complete.

After completing the connections, proceed to the TV Tuning  $(\rightarrow 13)$ .

• Refer to page 120 if "U50", "U50-1" or "U50-2" appears on the unit's display.

### **Notes**

- The freesat channel uses Astra 2 at 28.2° East, and Eurobird 1 at 28.5° East satellites. To ensure your satellite dish is correctly installed please consult your freesat registered dealer.
- If you connect 2 satellite dishes for different satellites (e.g., DISH IN 1: Astra 28.2, DISH IN 2: Astra 19.2), the unit cannot receive the signal correctly.
- You can use the unit as one tuner when connecting DISH IN 1 to a satellite dish that can receive SKY. •

### **Tips**

- You can check the satellite signal condition using "Signal Condition" in the Setup menu (→ 98).
- Additional Connections (→ 112).

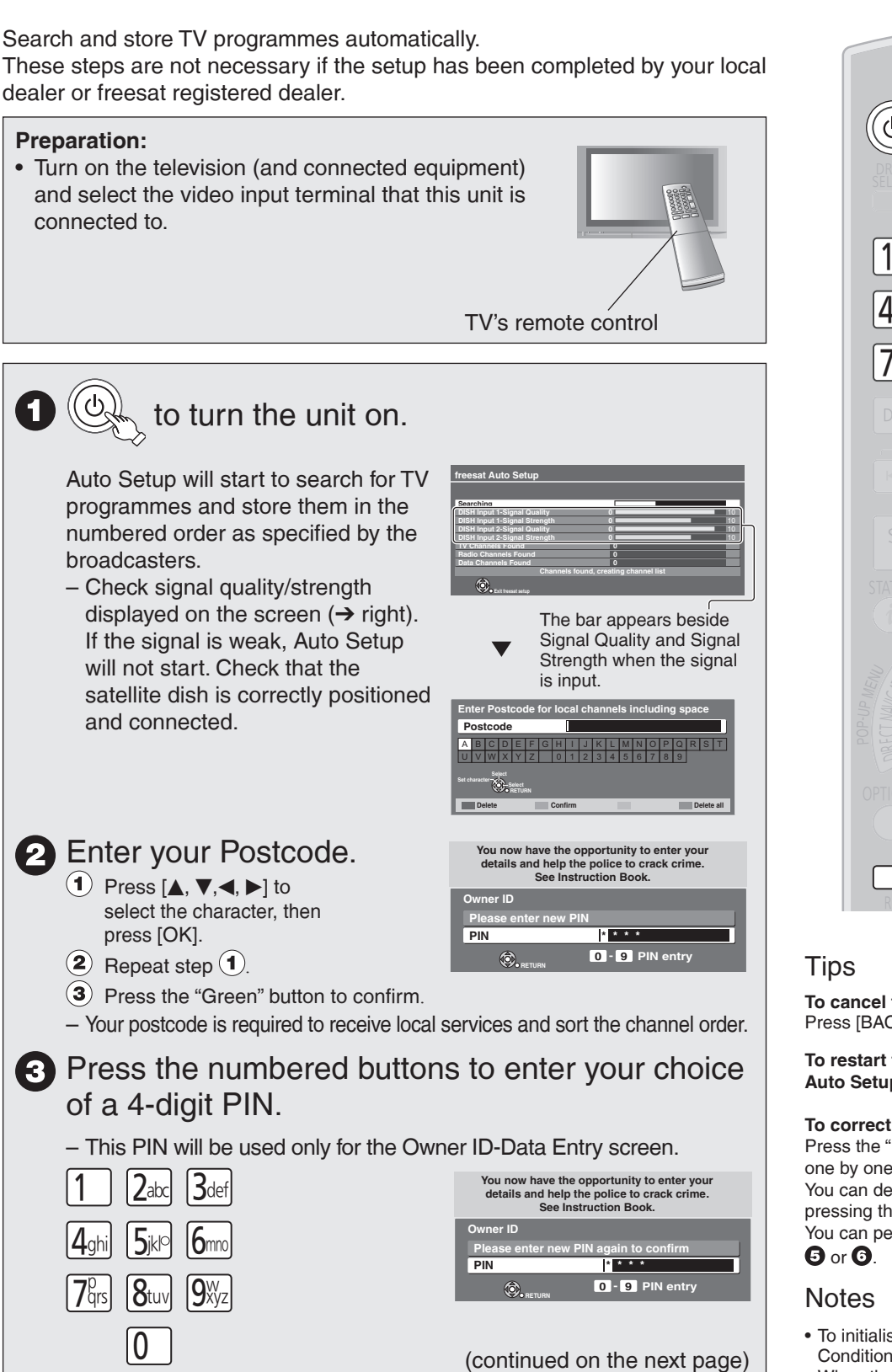

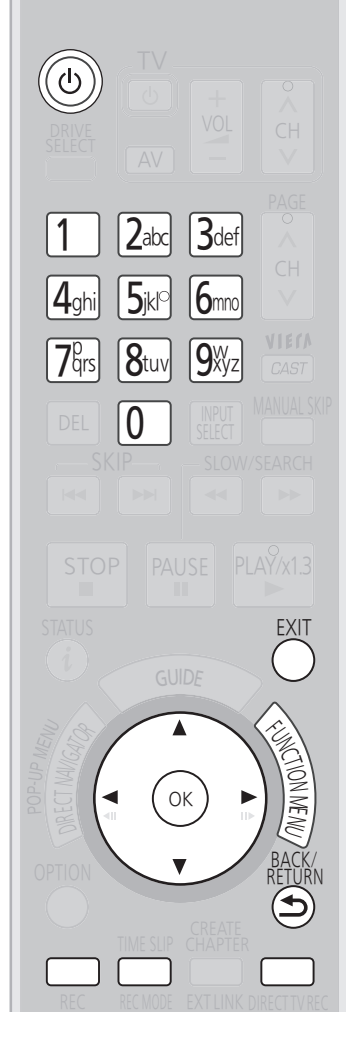

**To cancel the Auto Setup** Press [BACK/RETURN ±].

**To restart the Auto Setup (**➔ **98, freesat Auto Setup)**

### **To correct the character**

Press the "Red" button to delete character one by one. You can delete all input characters by pressing the "Blue" button. You can perform this operation in step  $\mathbf Q$ ,

- To initialise all settings (→ 107, Shipping Condition)
- When the below screen appears after step  $\mathbf{0}$ .

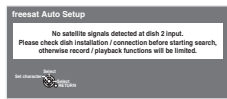

This screen appears when this unit does not detect the connection to DISH IN 2. When you connect DISH IN 1 only press [OK], then go to step  $\mathbf{\Theta}$ . When you connect both DISH IN 1 and 2, turn this unit off and check your

connection. Then perform from step  $\bigcirc$ . • The Auto Setup may require a certain length of time.

ო

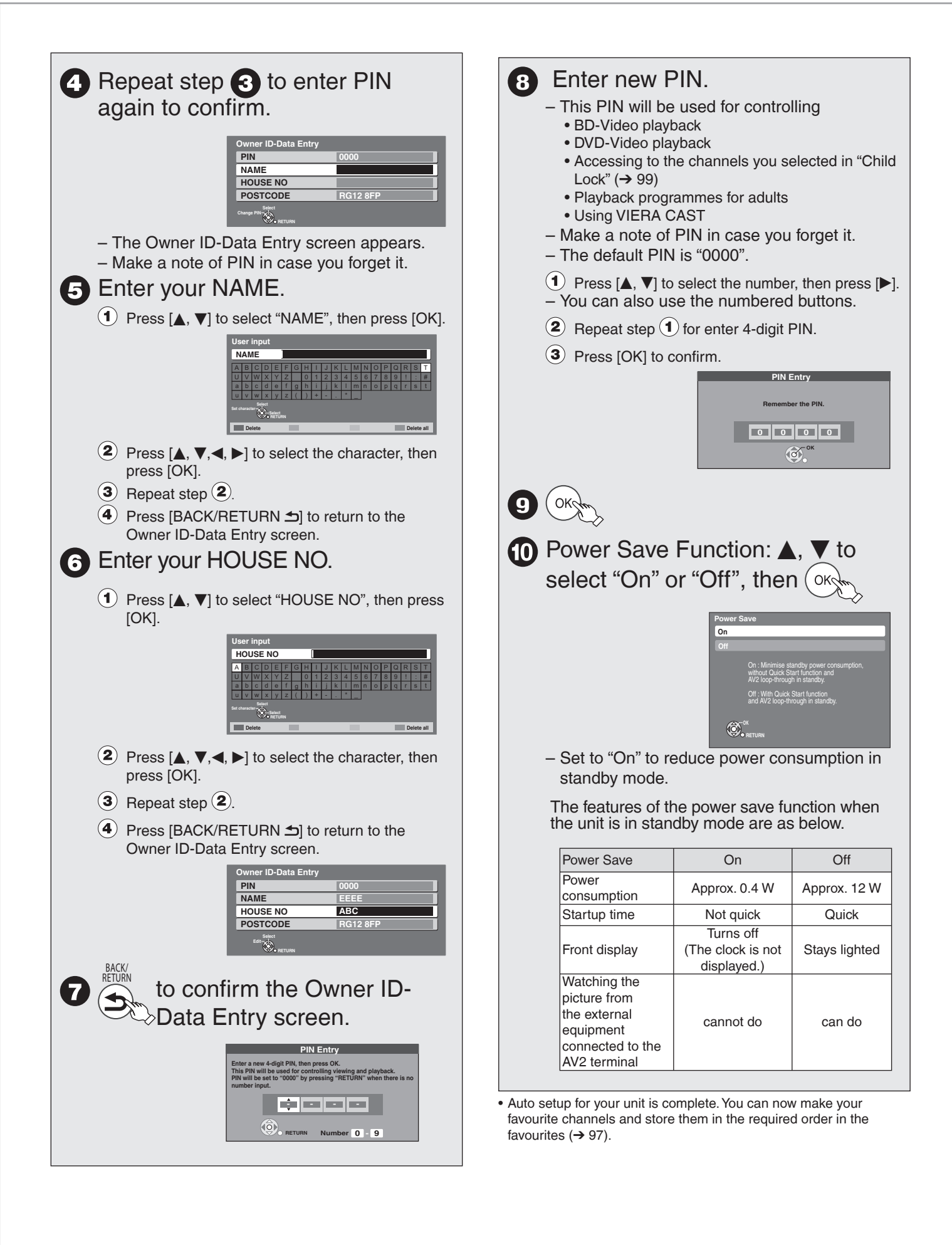

 $\boldsymbol{\infty}$ 

To check the signal condition  $(\rightarrow 98,$  Signal Condition)

To tune in other satellite channels  $\leftrightarrow$  16, Tuning in Other Satellite Services)

To hide unwanted channels (➔ 98, freesat Channel List)

To change PIN  $(\rightarrow 107,$  Owner ID)

#### **To correct the character**

Press the "Red" button to delete character one by one. You can delete all input characters by pressing the "Blue" button. You can perform this operation in step  $\Theta$ ,  $\Theta$  or  $\Theta$ .

#### **To display the Owner ID information on TV**

Press and hold [a] on the main unit for more than 5 seconds. The PIN is not displayed.

After 30 seconds this menu automatically disappears. You cannot change the Owner ID on this screen. You can perform this operation after step  $\mathbf{\Phi}$ .

### To set the clock manually

Normally this unit obtains time and date information from TV channels to set its clock and automatically adjusts the time several times a day.

If the clock is incorrect or cannot be automatically set, perhaps due to bad signal reception, you will need to adjust the clock manually.

- $\bullet$  In the case of a power failure, the clock setting remains in memory for approximately 60 minutes.
- 1. Press [FUNCTION MENU].
- 2. Press [▲, ▼] to select "Others", then press [OK].<br>3. Press [▲. ▼] to select "Setup". then press [OK].
- 3. Press [**Δ, ▼**] to select "Setup", then press [OK].<br>4. Press [**Δ. ▼**] to select "Others". then press [OK]
- 4. Press  $[$ **A**,  $\blacktriangledown$ ] to select "Others", then press [OK].
- 5. Press  $[$   $\blacktriangle$ ,  $\blacktriangledown$ ] to select "Clock", then press [OK].
- 6. Press [<, > to select "Off" of "Auto Clock" Setting".
- 7. Press  $[$   $\blacktriangle$ ,  $\blacktriangledown$ ] to select "Manual Setting", then press [OK].
- 8. Press  $[ \blacktriangleleft, \blacktriangleright ]$  to select the item you want to change.

 $Hour \longleftrightarrow Minute \longleftrightarrow Second \longleftrightarrow Day \longleftrightarrow Mont \longleftrightarrow Year$ 

- 9. Press  $[$ **A**,  $\blacktriangledown$  to change the setting.
- 10. Press [OK] to confirm new date and time and to initiate the clock.

### Tips

**To return to the previous screen** Press [BACK/RETURN 5].

**To exit the screen** Press [EXIT].

### Notes

If a TV station transmits a time setting signal, and when "Auto Clock Setting" in the Clock setting menu is set to "On", the automatic time correction function checks the time and if necessary it is adjusted several times every day.

# **Tuning in Other Satellite Services**

You can also view or record other free channels (Astra 2 at 28.5 degree east) or free channels from other satellites that you can receive in your area.

This setup is not required if you are only viewing or recording from freesat channels.

Search and store TV programmes of the other satellite service automatically. These steps are not necessary if the setup has been completed by your local dealer or freesat registered dealer.

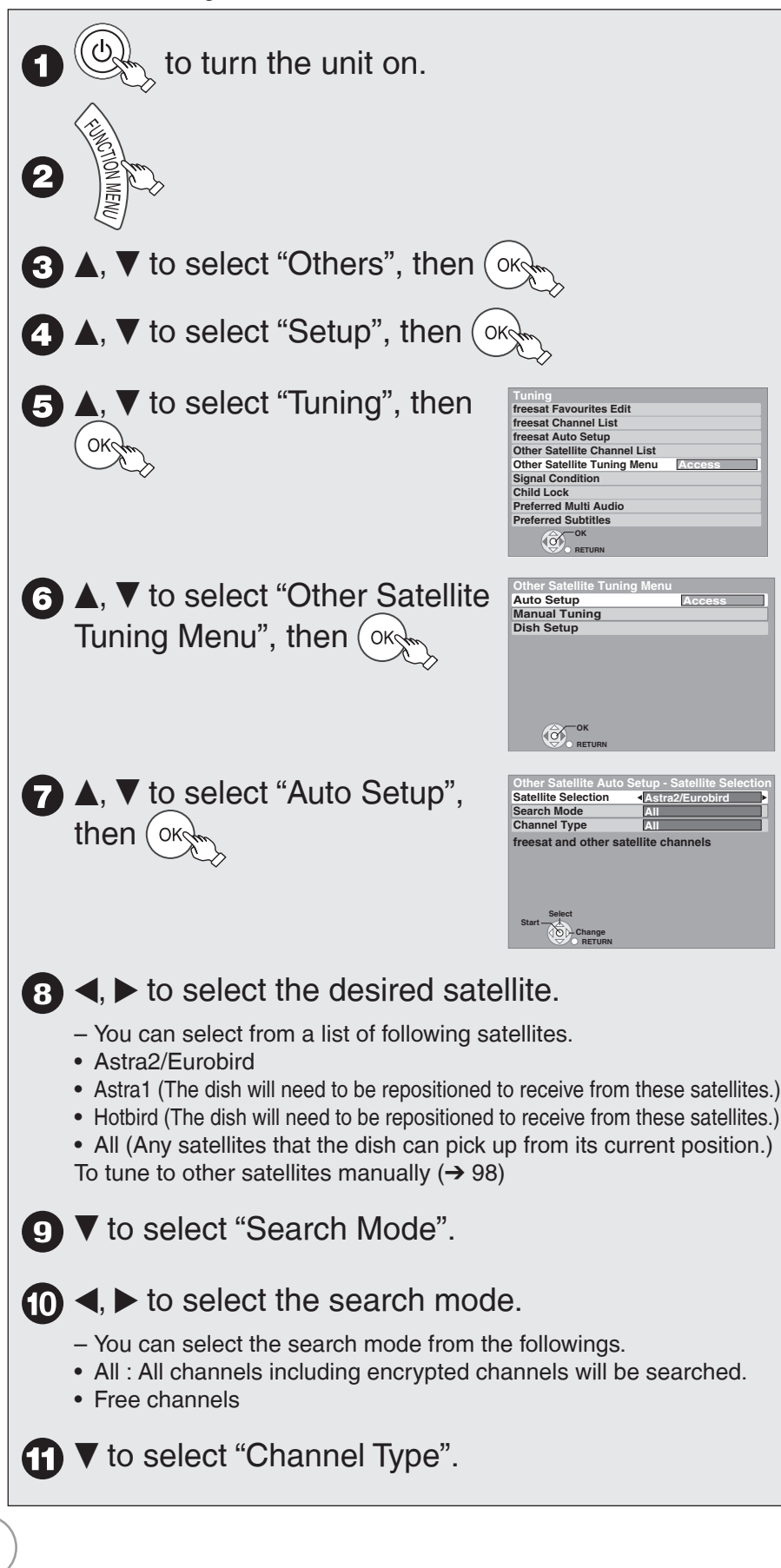

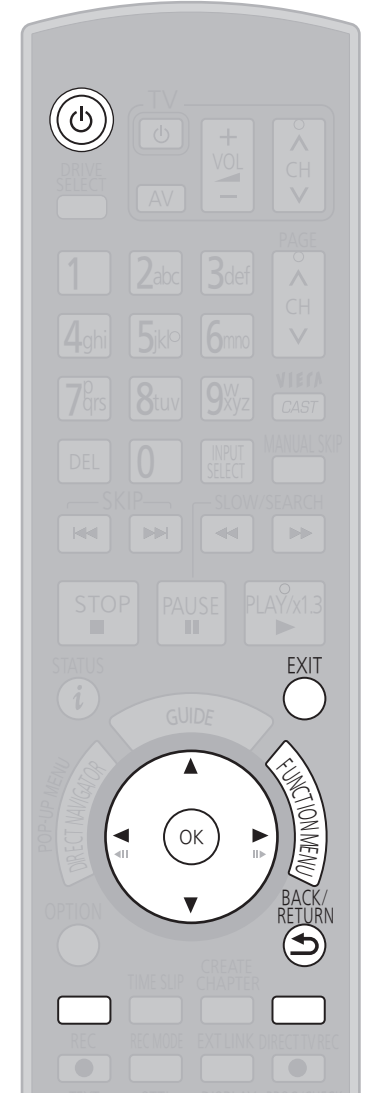

**Tips To cancel the Auto Setup** Press [EXIT].

### **Notes**

• To initialise all settings (→ 107, Shipping Condition)

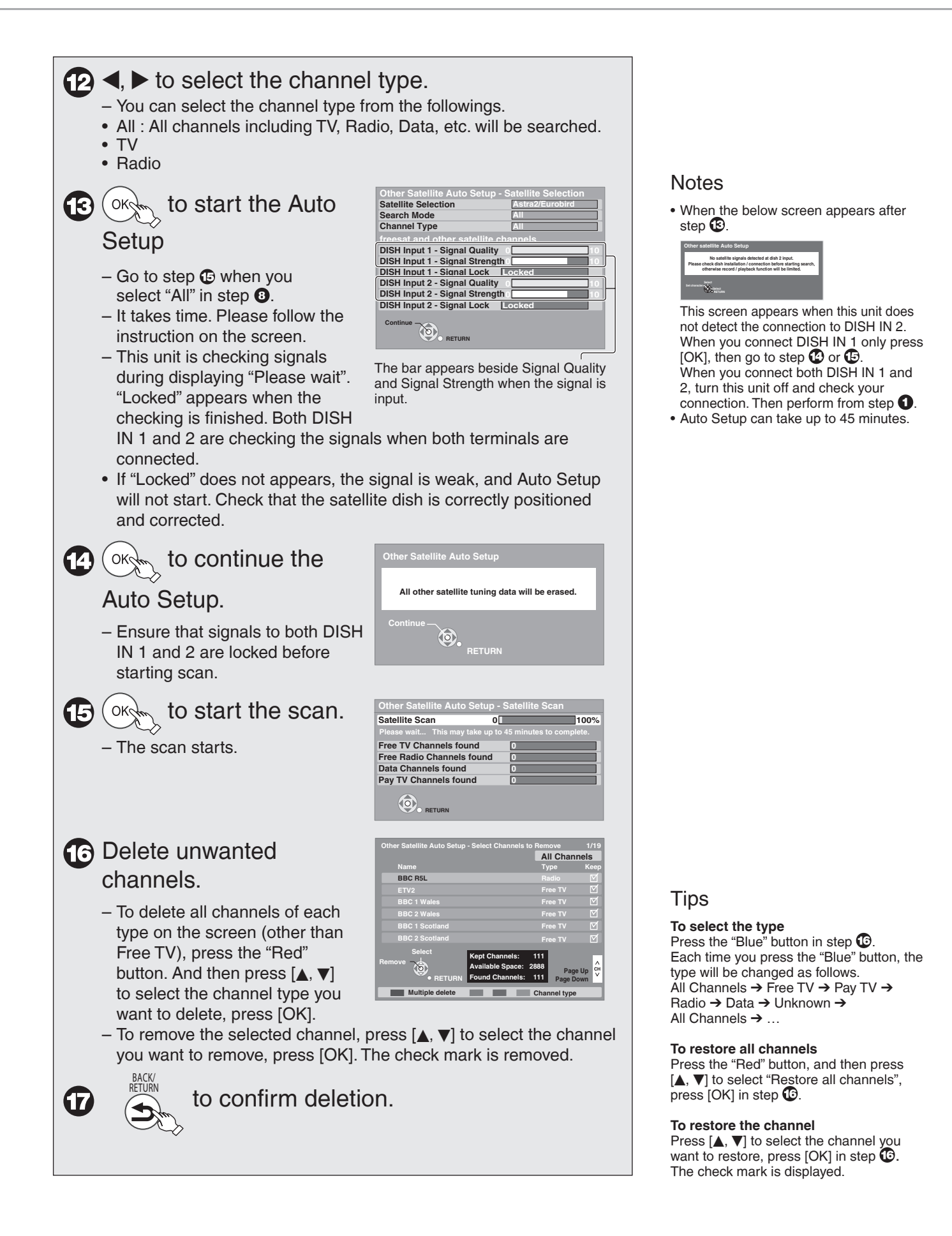

# **HDD and Disc Information**

**This unit can record to HDD and copy to the following recording media.**

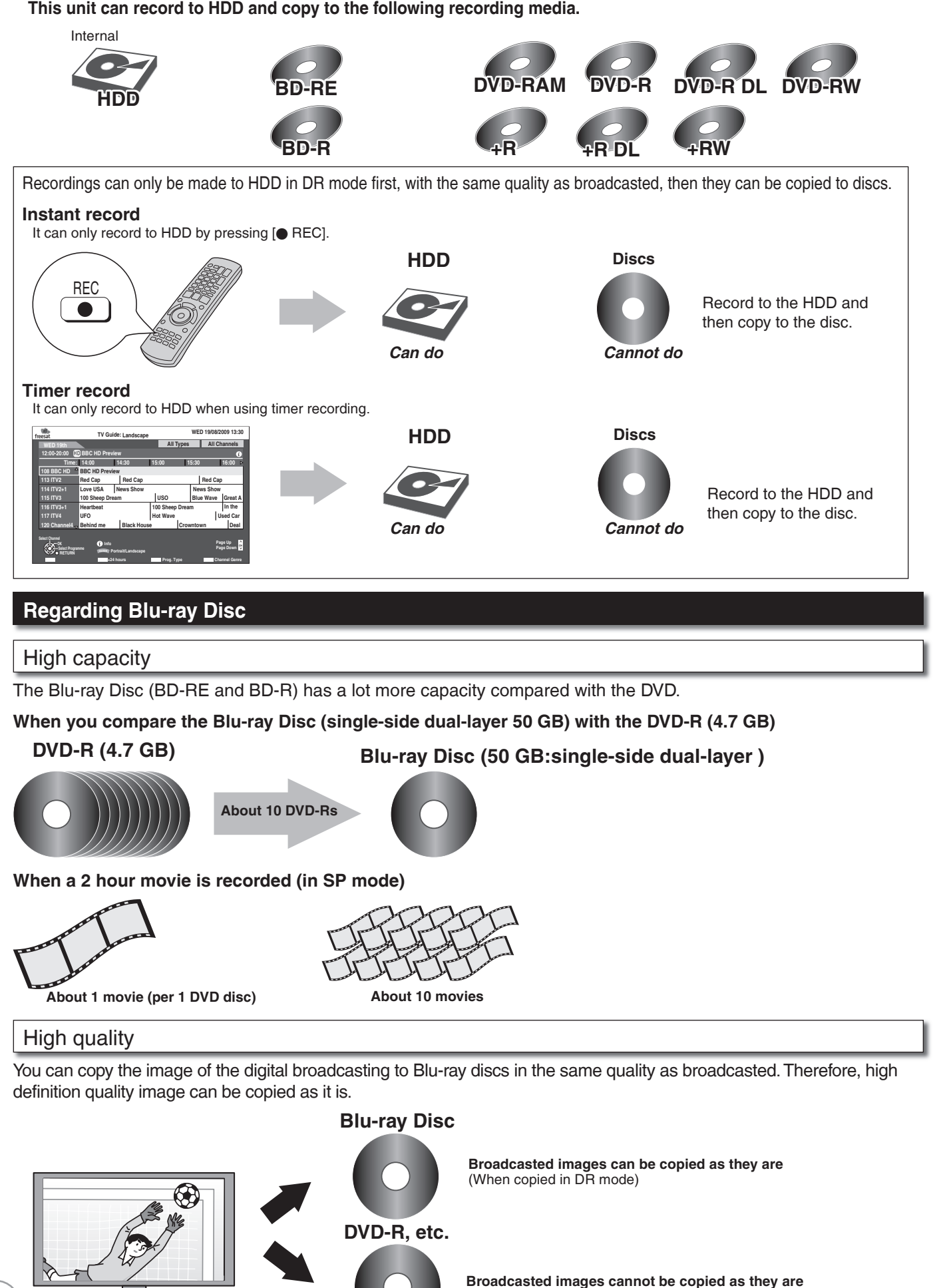

18

 $\overline{\phantom{a}}$ 

### **Recording and copying programmes**

This unit can record standard or high definition programmes from its built-in satellite tuners onto HDD with the same quality picture and sound as they are broadcasted. Contents that can be recorded or copied will depend on the copy management signals being sent by broadcasters.  $(\rightarrow)$  below)

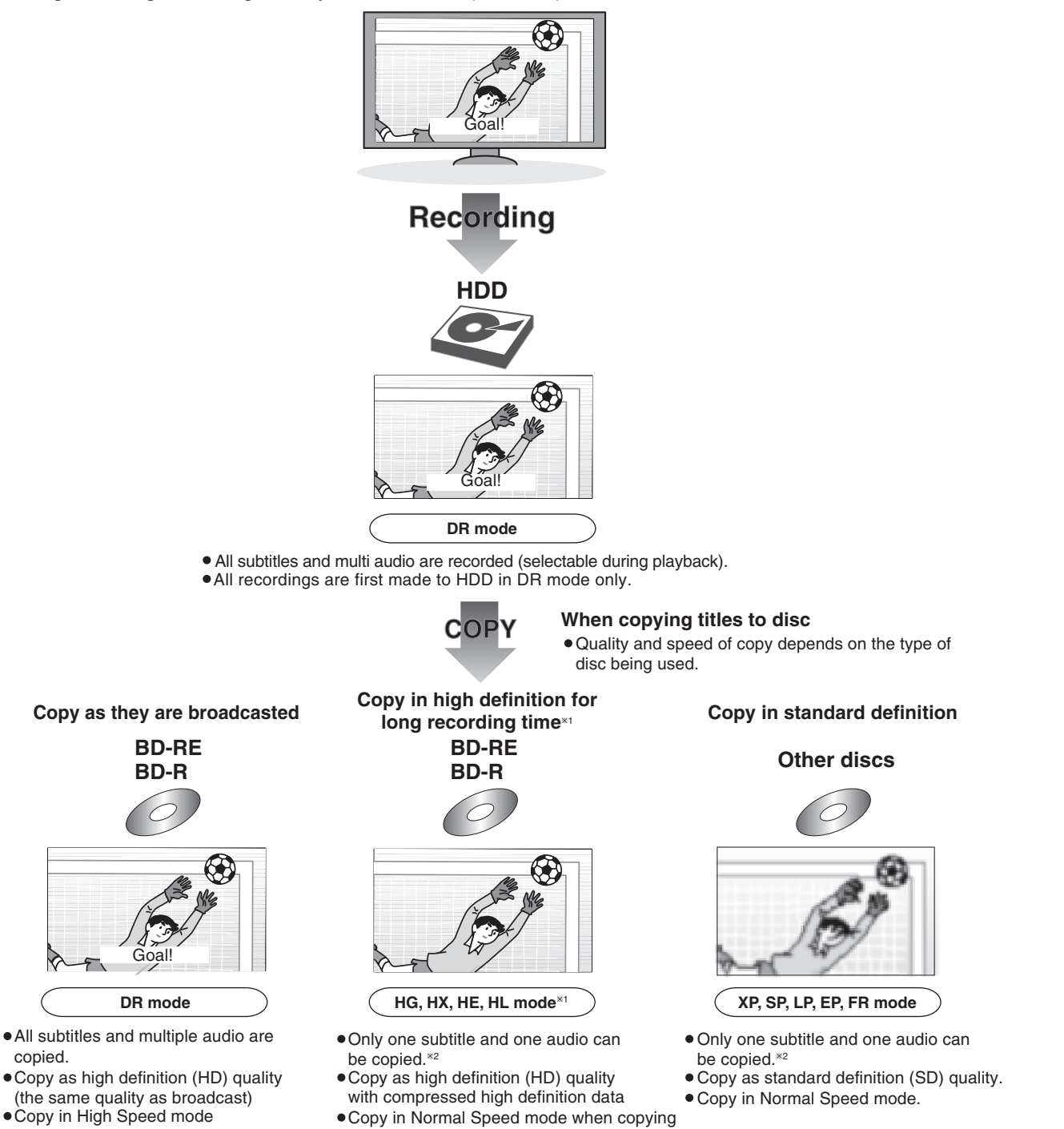

-<sup>1</sup>Data size of the copied title may be larger than the original title, depending on the transfer rate.

- It is recommended to use HE or HL mode when you record high definition and long programmes.
- -<sup>2</sup>You cannot switch the subtitle or audio description on or off during playback of the copied title.

### Notes

• Some programmes are copy-restricted and the number of times you can copy in HD quality is assigned by the broadcaster. (➔ 33, Copy-restriction on freesat programmes)

the title recorded in DR mode on HDD

• Teletext and Digital TEXT (MHEG) cannot be recorded.

# **HDD and discs you can use for recording and play**

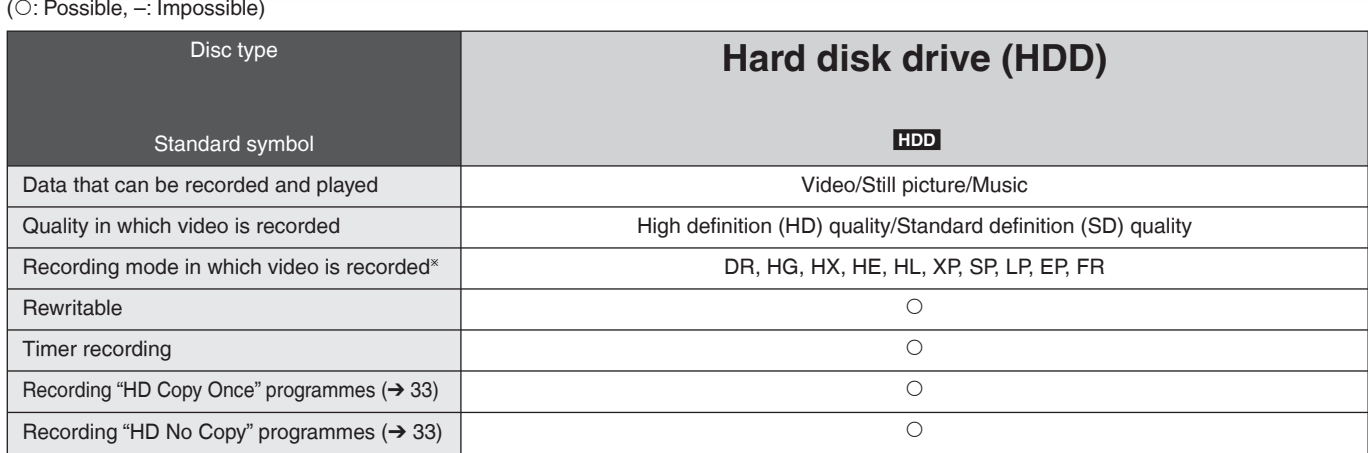

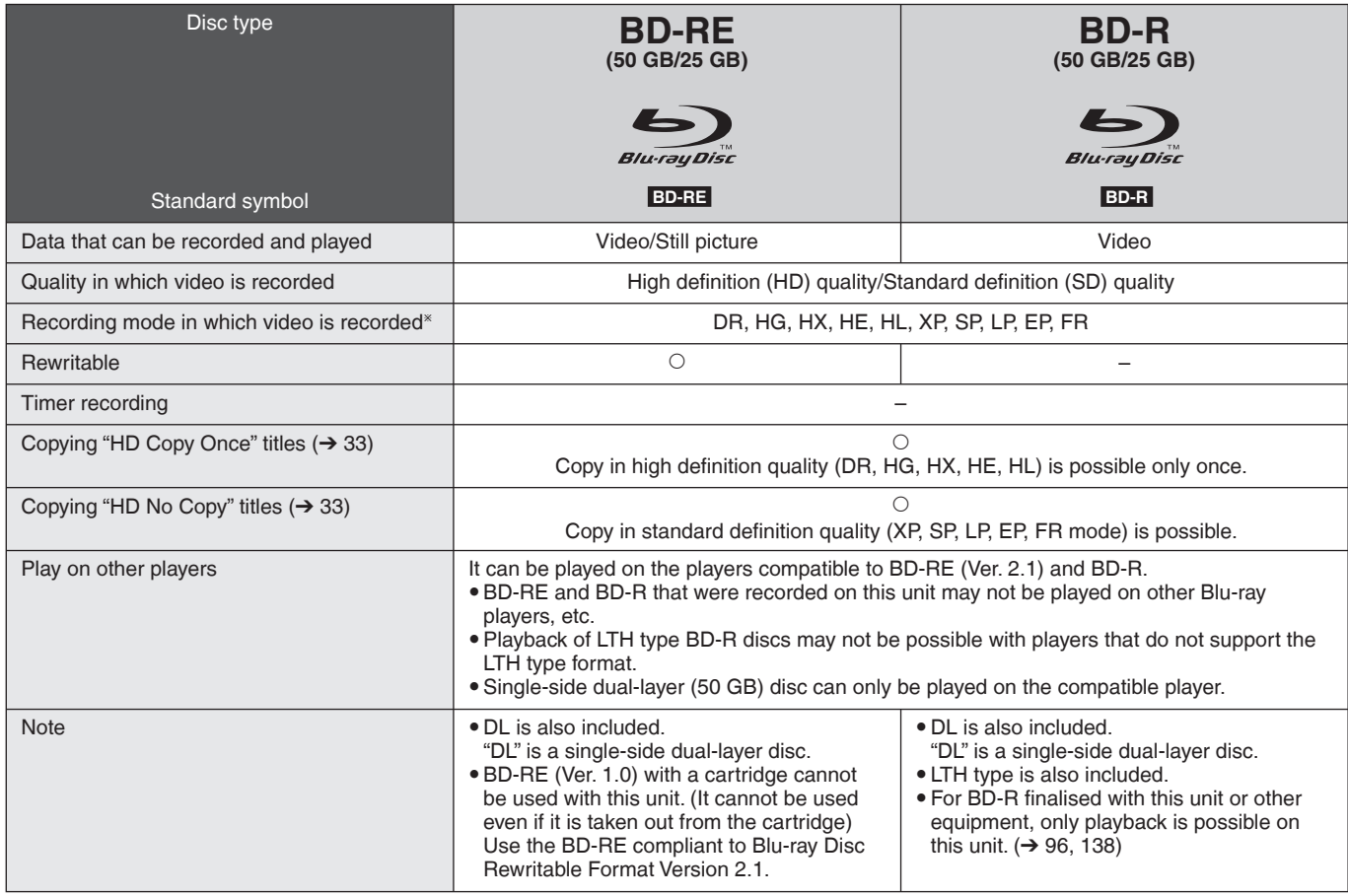

<sup>Ú</sup> Recording modes that can be selected differ depending on the recording methods. For details, please refer to the respective operating.

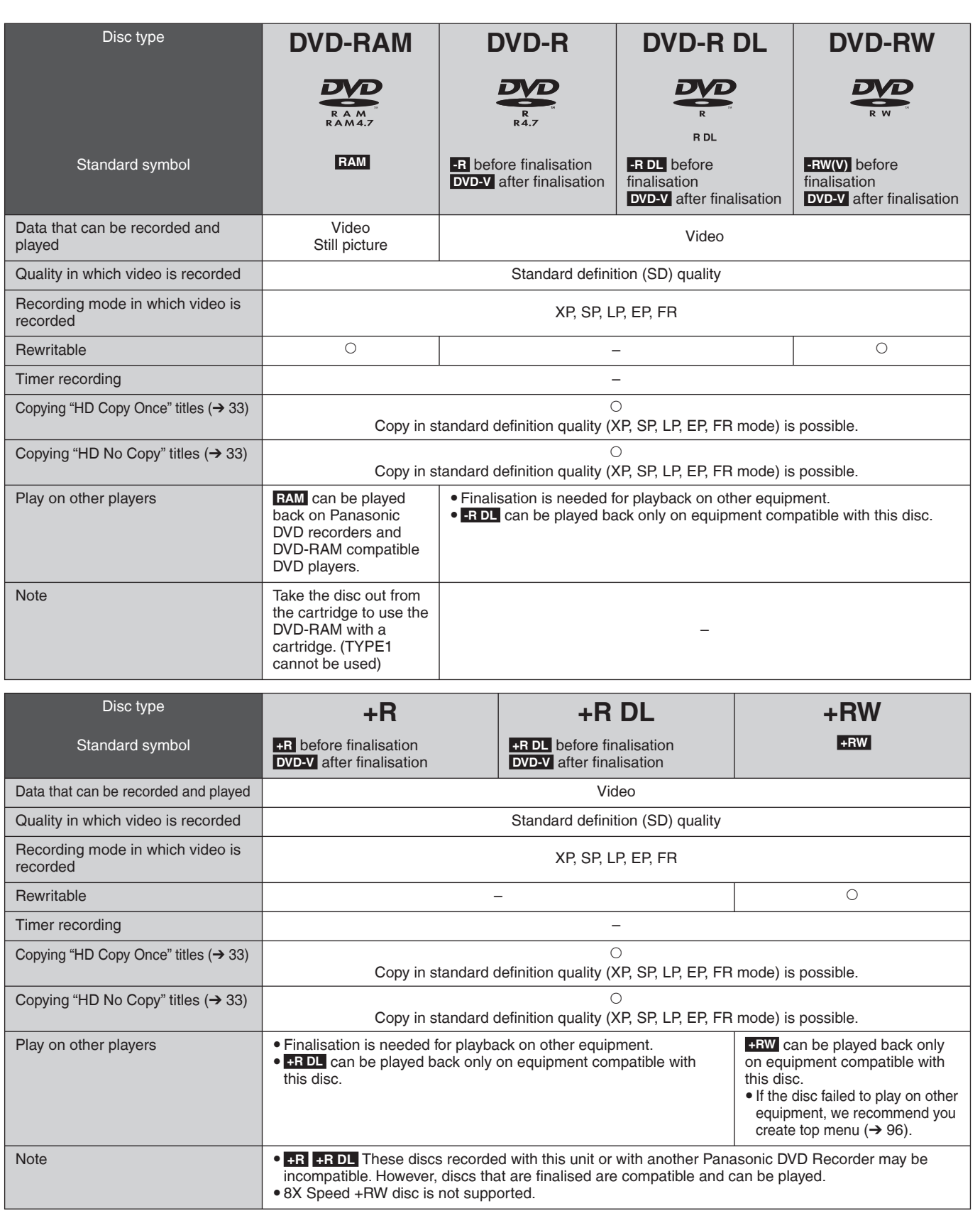

### **Notes**

- $\bullet$  Discs recorded on equipment other than this unit may not be used for recording on this unit.
- . This unit cannot record NTSC signals to discs that already have PAL signal recordings. (However, both types of programmes can be recorded onto the HDD, BD-RE or BD-R.)
- You may not be able to record depending on the condition of the discs and you may not be able to play due to the condition of the recording.

#### ■ Regarding 8 cm Disc

This unit cannot record or edit the 8 cm BD-RE, BD-R, DVD-RAM, DVD-R, DVD-R DL, DVD-RW, +R DL or +RW. Only playback or copy to the HDD is possible.

# **HDD and Disc Handling**

### **Play-only discs**

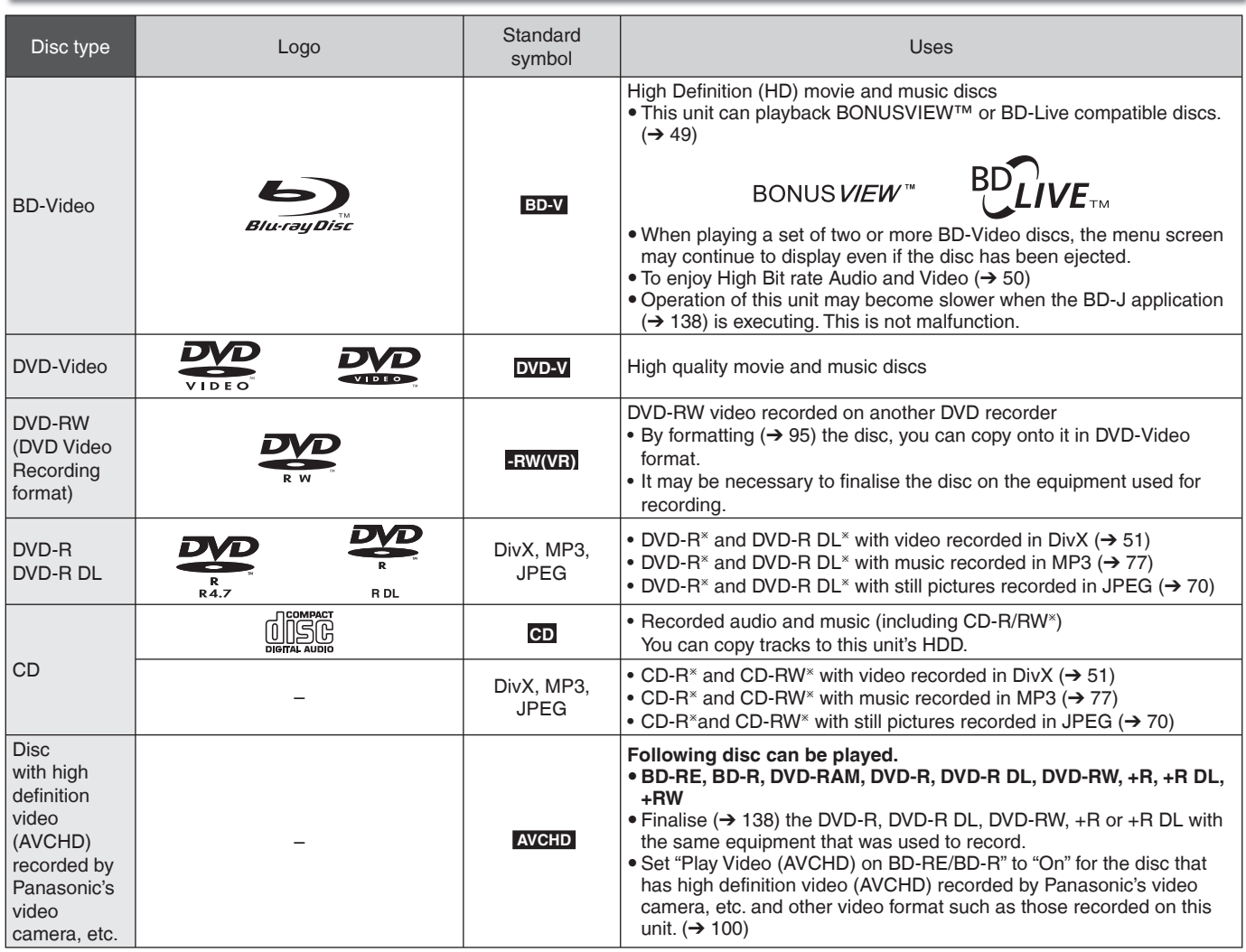

ÚClose the session after recording. Play may be impossible on some discs due to the condition of the recording.

• Operation and sound quality of CDs that do not conform to CD-DA specifications (copy control CDs, etc.) cannot be guaranteed.

• The producer of the disc can control how discs are played. So you may not always be able to control play as described in these operating instructions. Read the disc's instructions carefully.

### **Discs that cannot be played**

- BD-RE (Ver.1.0) •
- DVD-RAM that cannot be removed from their cartridges
- 2.6/5.2 GB DVD-RAM, 12 cm •
- 3.95/4.7 GB DVD-R for Authoring •
- DVD-R, DVD-R DL, DVD-RW, +R, +R DL recorded on another unit and not finalised  $(→ 138)$
- BD-Video with a region code other than "B" •
- DVD-Video with a region number other than "2" or "ALL"
- DVD-Audio
- HD DVD •
- DVD-ROM, +R 8 cm, CD-ROM, CDV, CD-G, Photo CD, CVD, SVCD, SACD, MV-Disc, PD, Video CD, etc.

### **Types of disc for the type of connected TV**

When you use the discs recorded either PAL or NTSC, or playback a title recorded on HDD using PAL or NTSC, refer to this table. (O: Possible to view, -: Impossible to view)

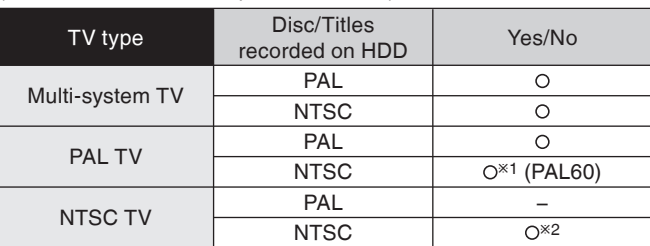

<sup>\*1</sup> Select "PAL60" in "NTSC Video Output" (→ 102).

If your television is not equipped to handle PAL 525/60 signals the picture will not be shown correctly.

<sup>\*2</sup> Select "NTSC" in "TV System" (→ 104).

• When playing back a disc or title recorded on the HDD, ensure that you match the "TV System" setting to the disc or title (PAL or NTSC) (➔ 104).

### **USB memories you can use on this unit**

USB memories can only be used for playback or copy to HDD or discs.

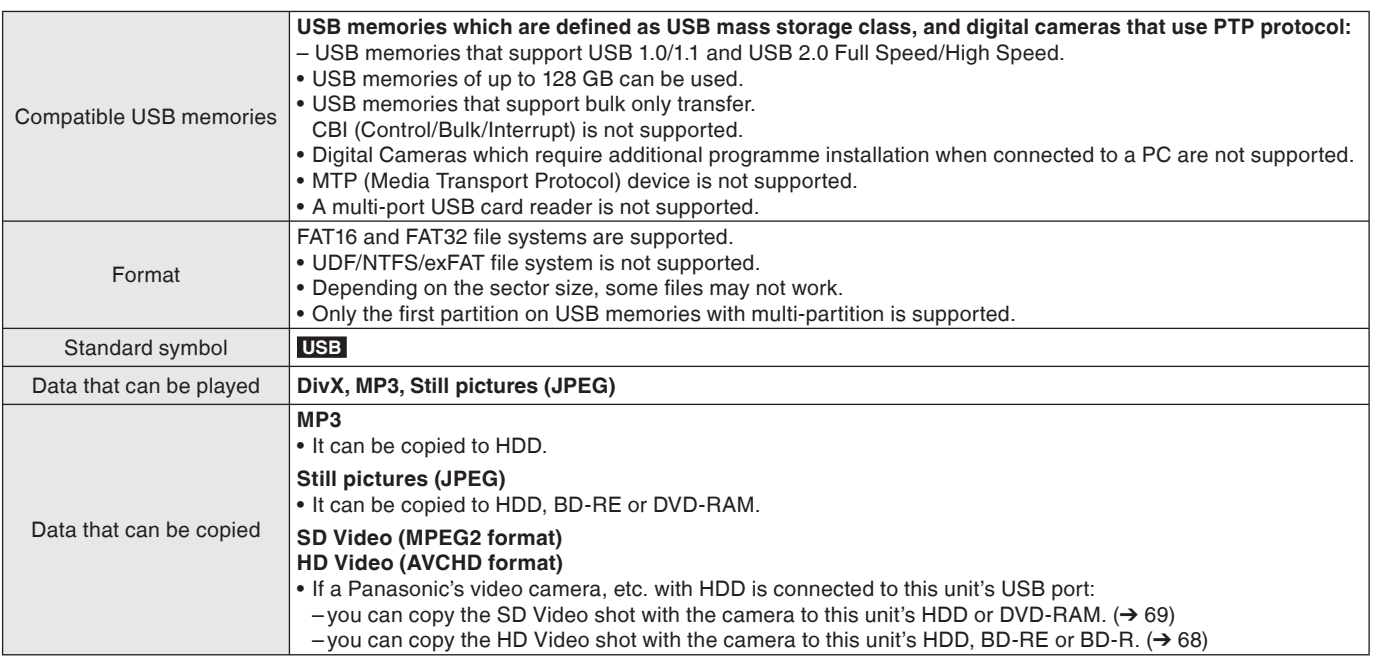

Despite meeting the conditions mentioned above, there may be USB memories that cannot be used for this unit. •

### Notes

This unit's USB port does not support bus-powered USB device. •

### **Cards usable on this unit**

SD cards can be used for playback, copy to HDD or discs or copy from HDD or discs.

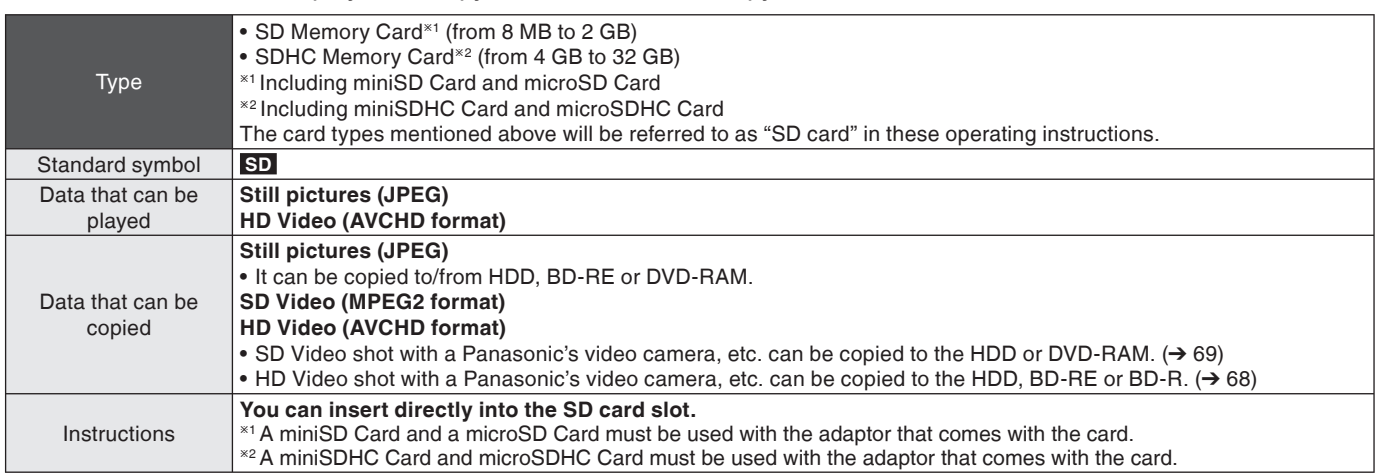

### Suitable SD cards

When using SD cards 4 GB or larger, only SD cards that display the SDHC logo can be used. •

- Usable memory is slightly less than the card capacity. •
- Please confirm the latest information on the following website.
- **http://panasonic.co.jp/pavc/global/cs** (This site is in English only.)
- If the SD card is formatted on other equipment, the time necessary for recording may be longer. Also, if the SD card is formatted on a PC, you may not be able to use it on this unit. In these cases, format the card on this unit  $(\rightarrow 95, 138)$ .
- This unit is compatible with SD Memory Cards that meet SD Card Specifications FAT12 and FAT16 formats, as well as SDHC Memory Cards in FAT32 format.
- SDHC Memory Cards used for recording with this unit can only be used with other SDHC Memory Card-compatible equipment. SDHC Memory Cards cannot be used with equipment that is only compatible with SD Memory Cards.
- We recommend using a Panasonic SD card.
- Keep the SD Card out of reach of children to prevent swallowing.

#### ■ Setting the protection

Switch the write-protect switch to the "LOCK" position.

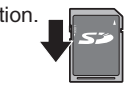

# **Watching Television (freesat)**

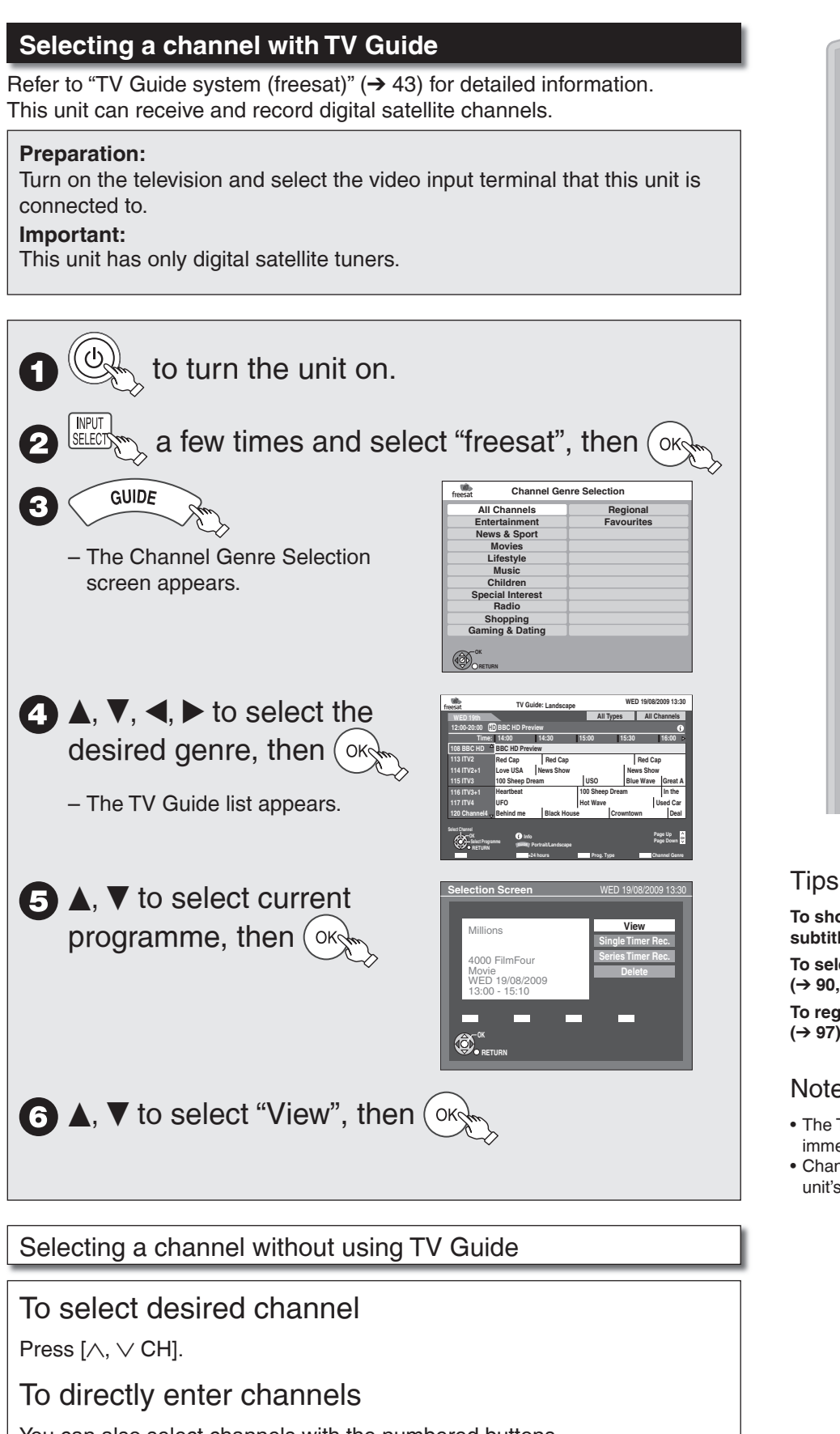

You can also select channels with the numbered buttons. e.g., "151":  $[1] \rightarrow [5] \rightarrow [1]$ "504": [5] → [0] → [4]

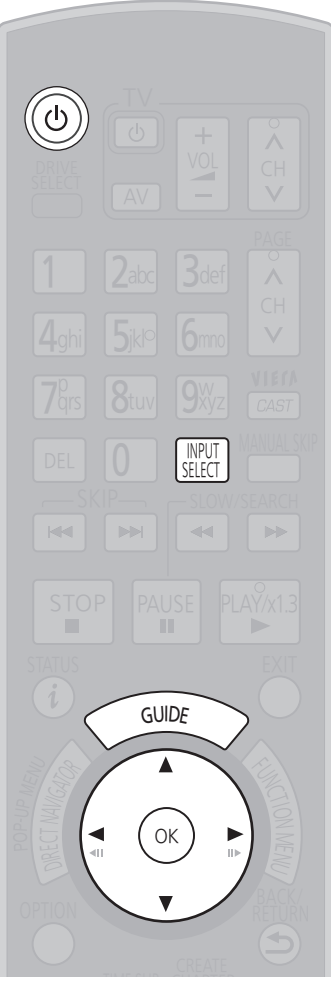

**To show Digital TEXT (MHEG) and subtitles (**➔ **91) To select or change Multi Audio/AD (**➔ **90, Multi Audio/AD) To register the channel to "Favourites" (**➔ **97)**

### Notes

- The TV Guide list is not displayed immediately after initial tuning is done.
- Channel number is indicated on the unit's display as an example, "FS151".

# **Watching Television of the Other Satellite Service**

To view or record free channels from other satellite services. There are no programme guides for these channels. Only the channel list is available.

# **Selecting a channel with the channel list**

This unit can receive and record digital satellite channels.

### **Preparation:**

Turn on the television and select the video input terminal that this unit is connected to.

### **Important:**

This unit has only digital satellite tuners.

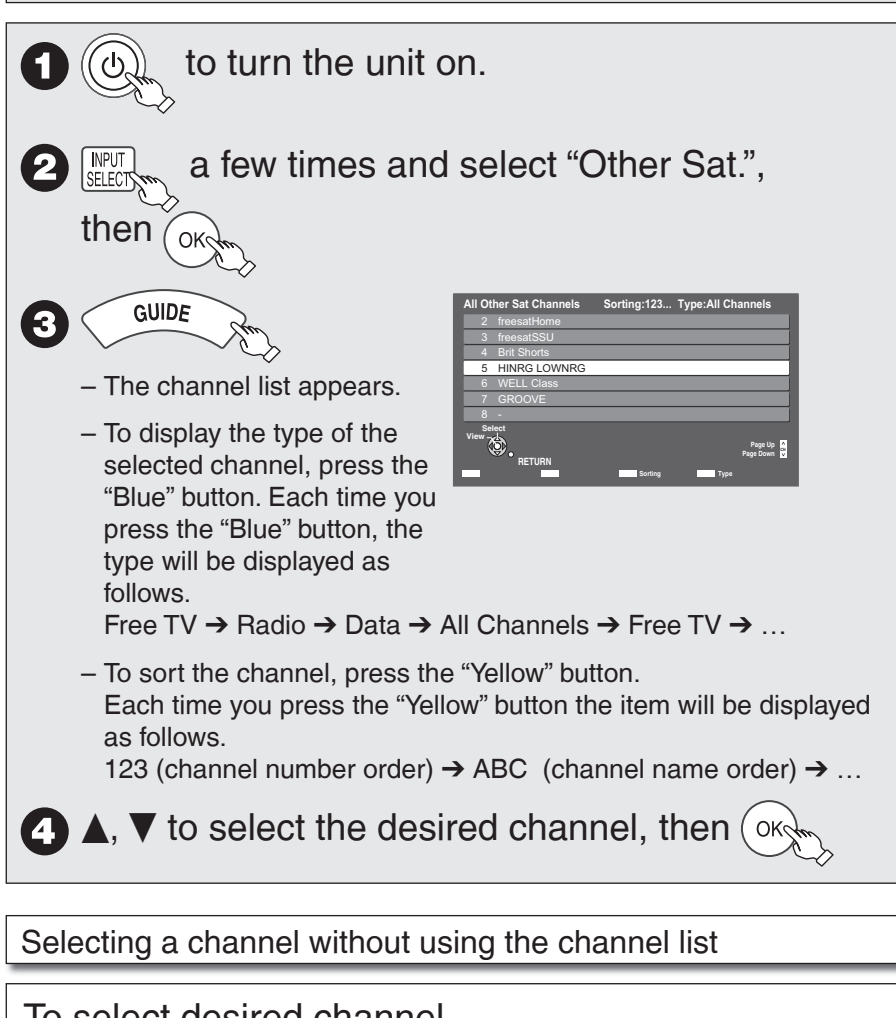

### To select desired channel

Press  $[\wedge, \vee$  CH].

You can perform this operation after step  $\odot$ .

To directly enter channels

You can also select channels with the numbered buttons.

e.g., "5": [5] → [OK] "88": [8] → [8] → [OK] "1234": [1] → [2] → [3] → [4]

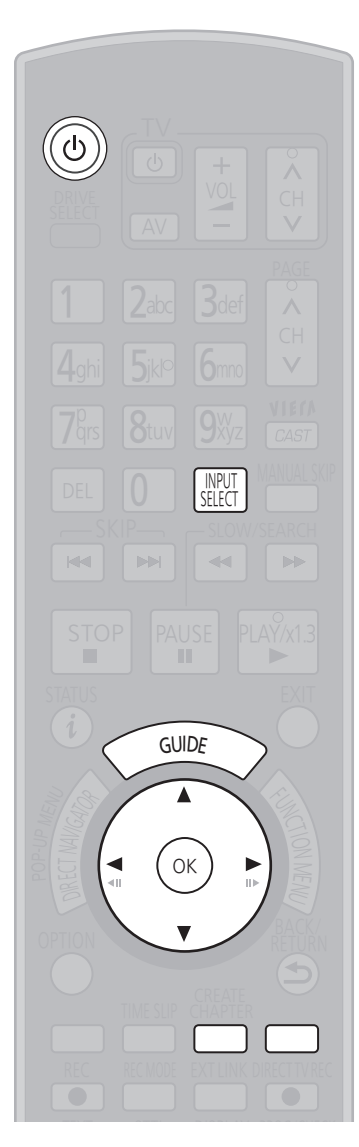

**Basic Operations**

# **Tips**

To set the channel list  $(→ 98, Channel)$ Settings)

### **Notes**

- There are no programme guide information in other satellite mode, only list of channel name is available.
- Channel number is indicated on the unit's display as an example, "S1234".

# **Playback**

### Refer to "Advanced Playback"  $(→ 45$  to 47) for detailed information. **HDD BD-RE BD-R RAM -R -R DL -RW(V) +R +R DL +RW BD-V DVD-V -RW(VR) Preparation:** Turn on the television and select the video input terminal that this unit is connected to. to turn the unit on. If you use a disc 2 OPEN/CLOSE to open the tray (Button located on front of the unit). – Insert a disc (→ 117) and press [≜ OPEN/CLOSE] again to close<br>\_the trav. the tray. 8 a few times to select the HDD or BD drive. – Select "BD" for any discs. PLAY/x1.3  $\blacktriangle$ ь Stopping Play Pausing Play Press  $[$   $]$ . Press [ $\blacksquare$ ]. – The stopped position is memorized. – Press again to restart play. **(Resume play function\*)** <sup>Ú</sup>This operation may not work depending on a disc or the position where it was stopped.

# **BD-V DVD-V**

Menu screens on the TV

Generally, menu screens that appear on the TV may be navigated as follows:

e. g.,

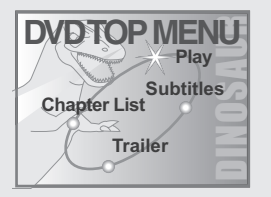

 $\blacktriangle$ ,  $\nabla$ ,  $\blacktriangleleft$ ,  $\blacktriangleright$  to select an item, then (ox You can sometimes use the numbered buttons to select an item.

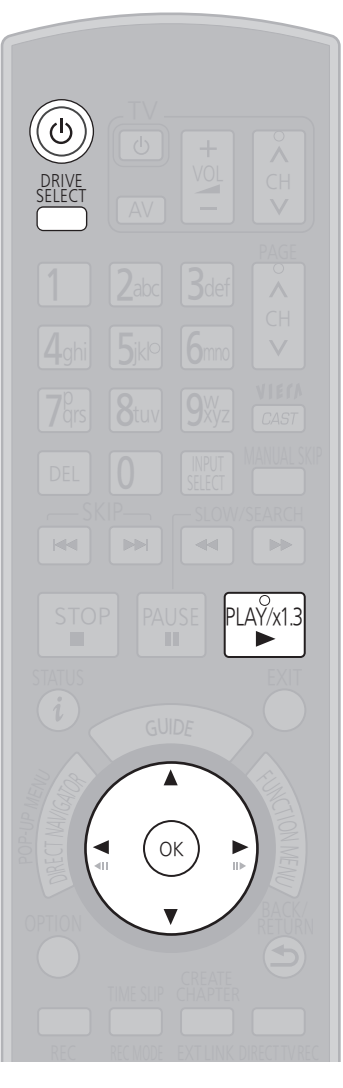

Tips

**To display Pop-up Menu BD-V** During play Press [DIRECT NAVIGATOR]. **To display Top Menu**

### **BD-V**

- While playing 1. Press [OPTION].
- 2. Press  $[\triangle, \blacktriangledown]$  to select "Top Menu", then press [OK]. While stopped

Press [DIRECT NAVIGATOR].

- **DVD-V** 1. Press [OPTION].
- 2. Press  $[\triangle, \blacktriangledown]$  to select "Top Menu", then press [OK].

### **Notes**

- **BD-V DVD-V** Playback starts from the point specified by the disc.
- Depending on the disc type, playing may automatically start without pressing  $[\blacktriangleright]$ (PLAY).
- The unit takes some time to read the disc before play starts.
- Discs continue to rotate while menus are displayed. Press [iiii] when you finish to preserve the unit's motor and your television screen.
- If " $\circ$ " appears on the TV, the operation is prohibited by the unit or disc. prohibited by the unit or disc.

# **Recording Television Programmes HDD**

Refer to "Important Notes for Recording" (→ 33 to 34) and "Advanced Recording" (→ 35 to 38) for detailed information on recording.

### **This operation will only record to HDD in DR mode.**

### **Preparation:**

Turn on the television and select the video input terminal that this unit is connected to.

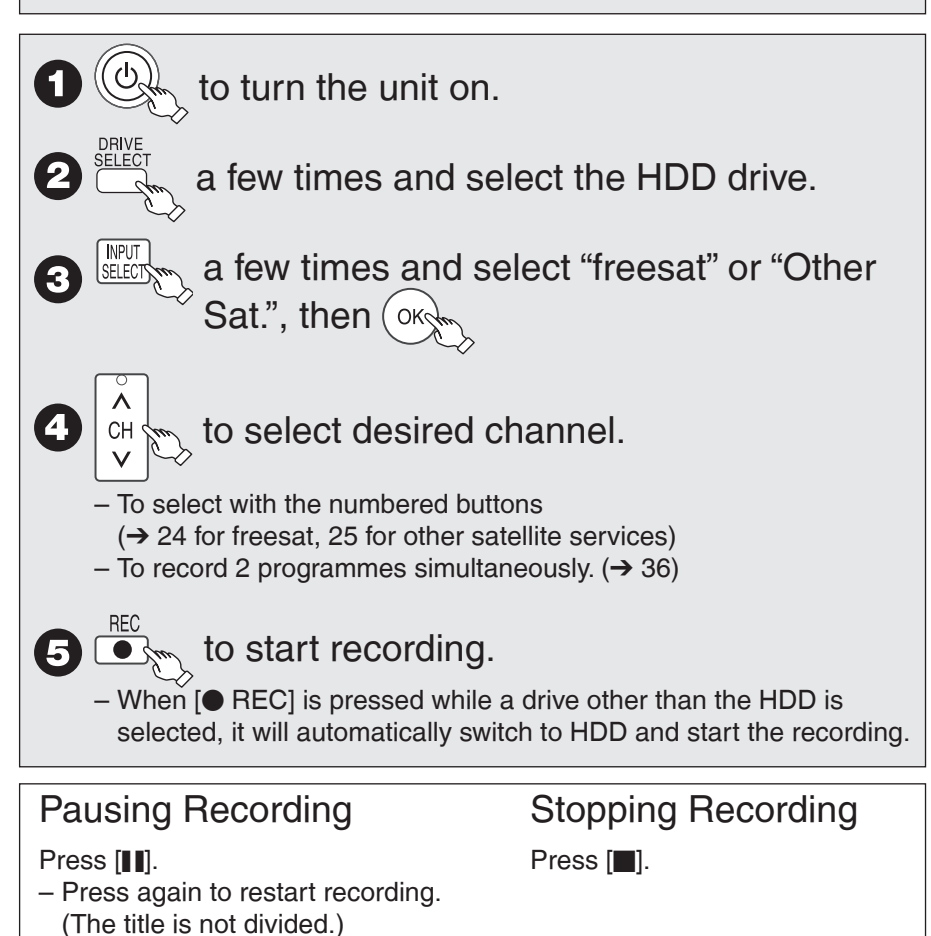

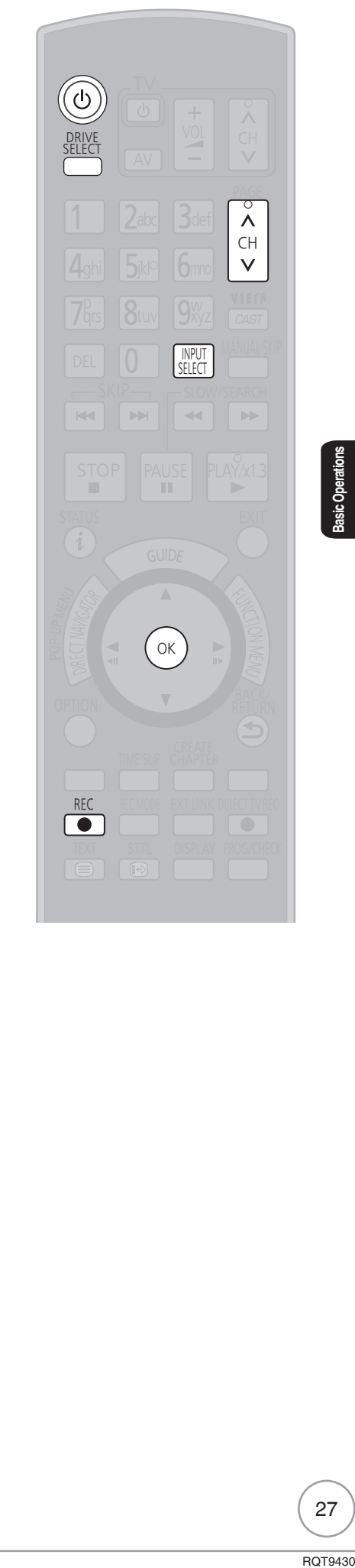

# **Timer Recording Using the TV Guide (freesat) HDD**

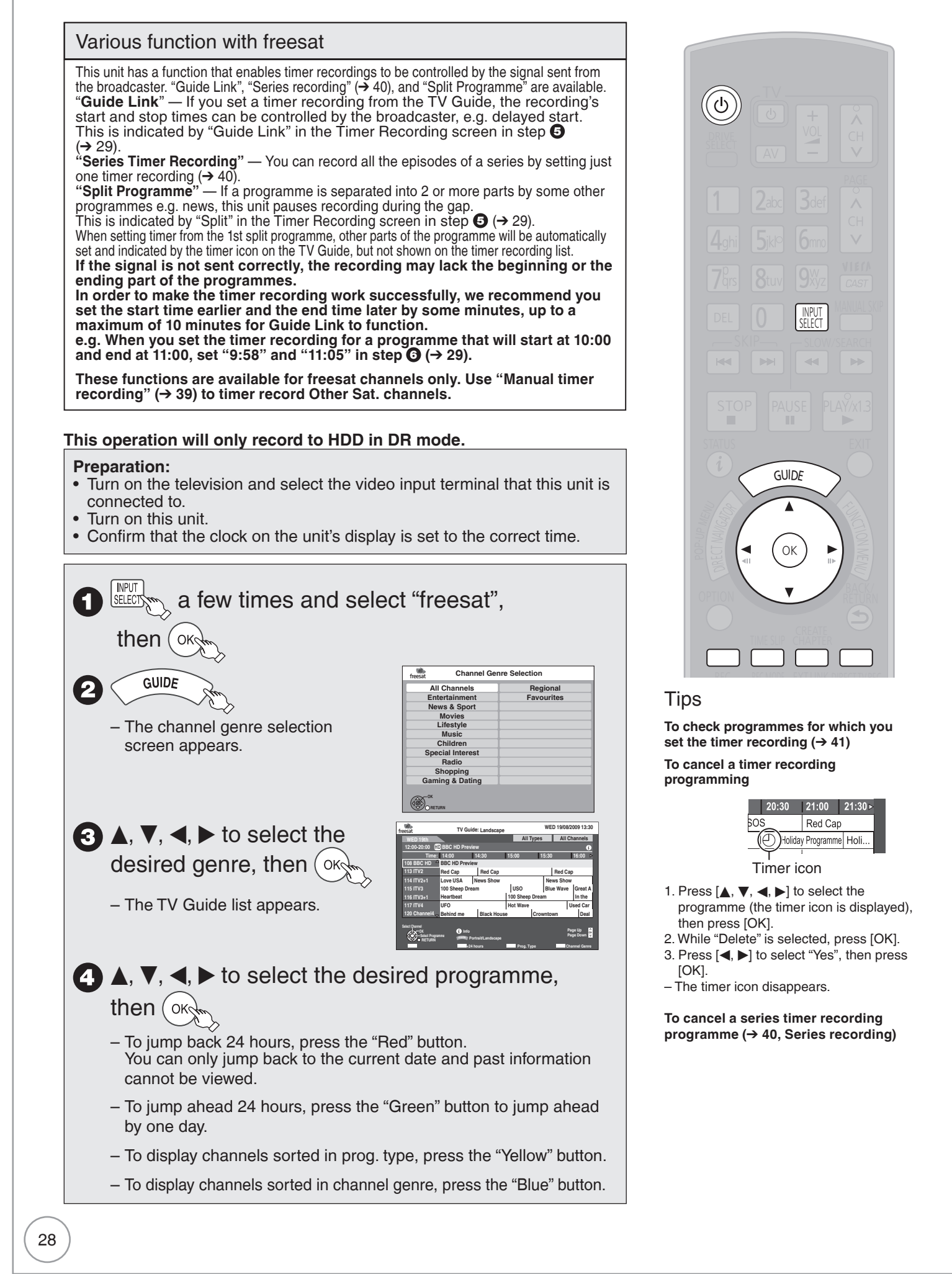

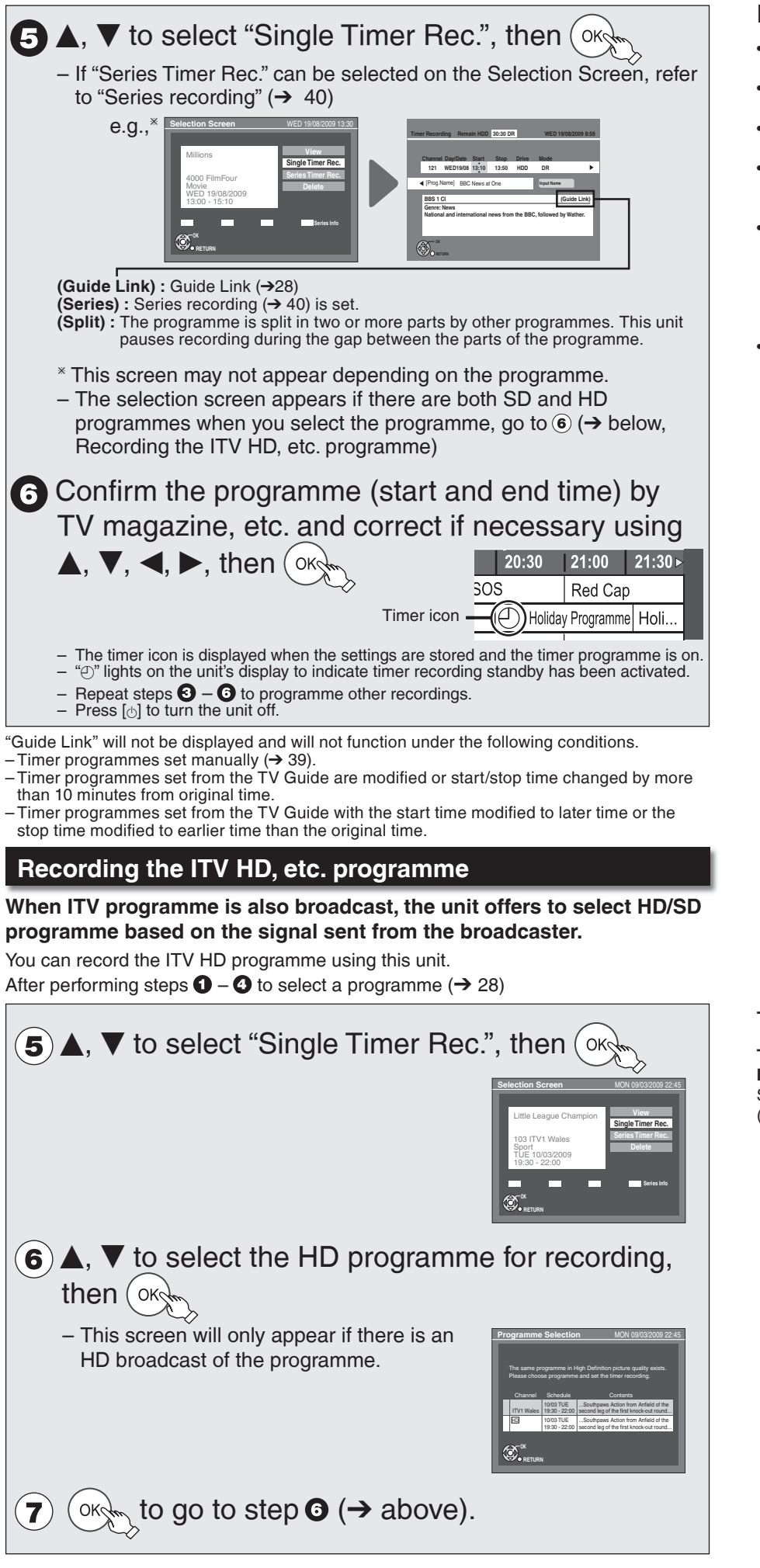

### **Notes**

- You cannot display the TV Guide when you select "Other Sat." on step  $\mathbf 0$ .
- The TV Guide list is not displayed immediately after initial tuning is done.
- The TV Guide system will not work if the clock is not set correctly.
- $\bullet$  If "NTSC" has been selected for "TV System" (➔ 104), the TV Guide system cannot be used.
- If you set a timer recording that will overlap with other timer recordings, the "Overlapped Timer Recording" screen appears to help you resolve the overlapping.
- Follow the on-screen instructions.
- TV Guide will disappear automatically when you do not operate this unit more than 5 minutes.

### Tips

**To set the series timer recording with ITV HD programme, etc.** Select "Series Timer Rec." in step (5).  $\leftrightarrow$  40, Series recording)

# **Copying Titles**

# **HDD** p **BD-RE BD-R RAM -R -R DL -RW(V) +R +R DL +RW**

### **Preparation:**

- Turn on the television and select the video input terminal that this unit is connected to.
- **BD-RE BD-R** RAM If the disc is protected, release protection (→ 94).

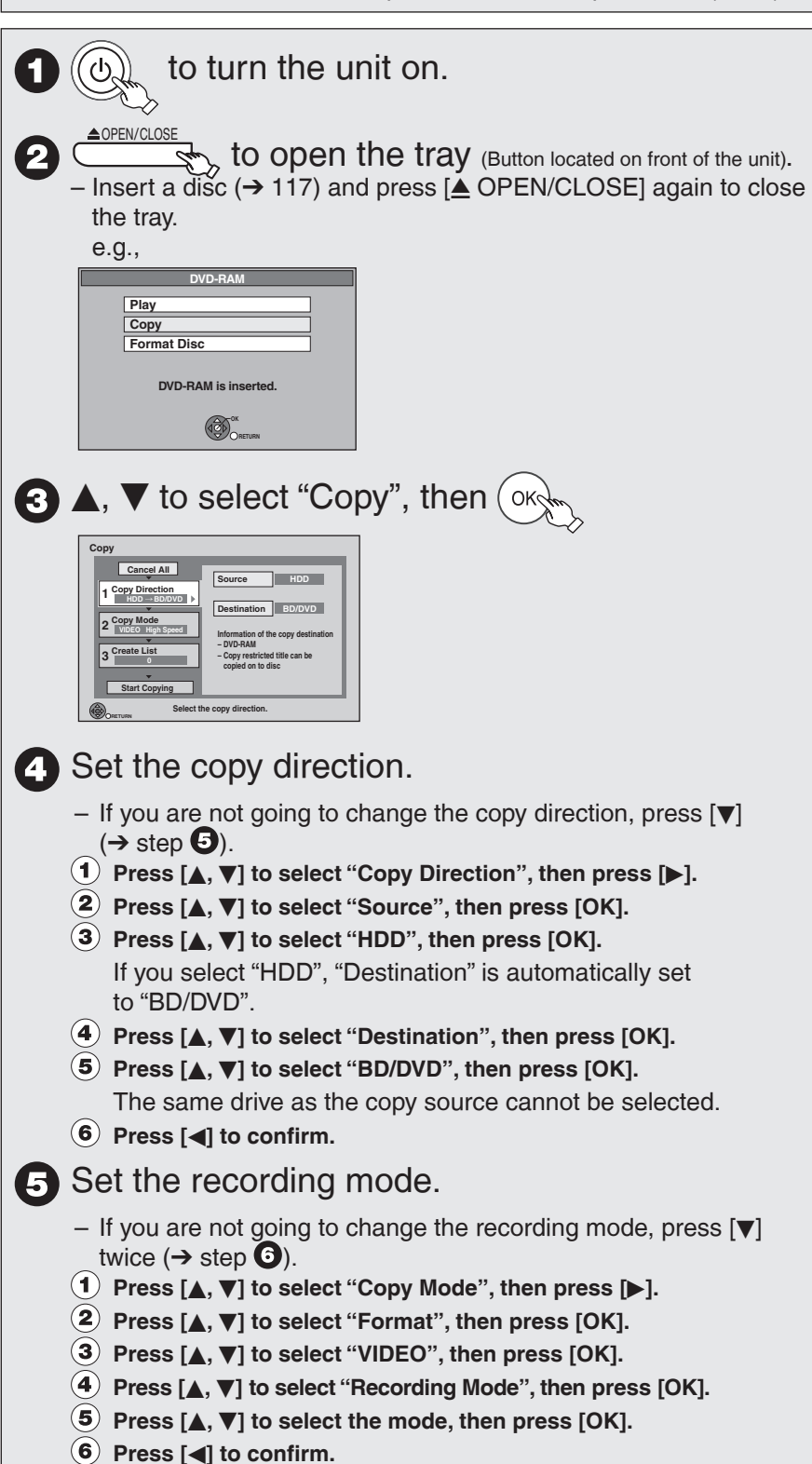

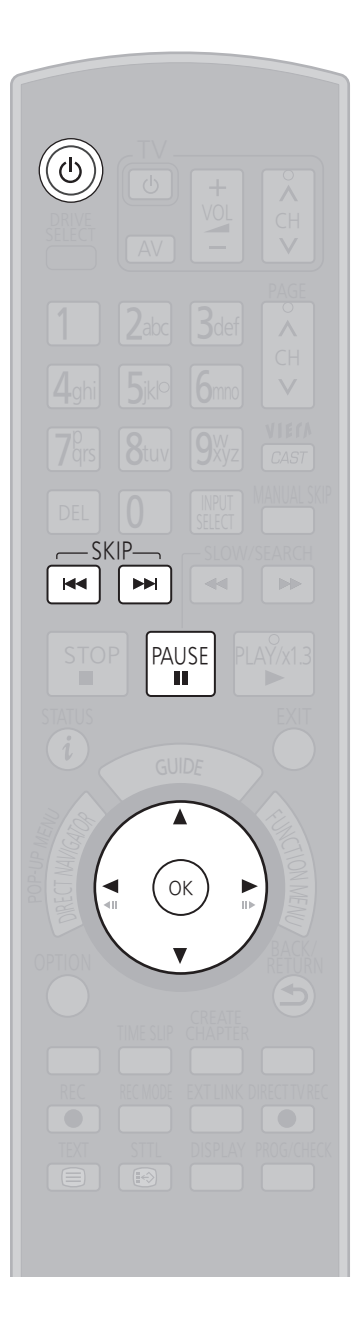

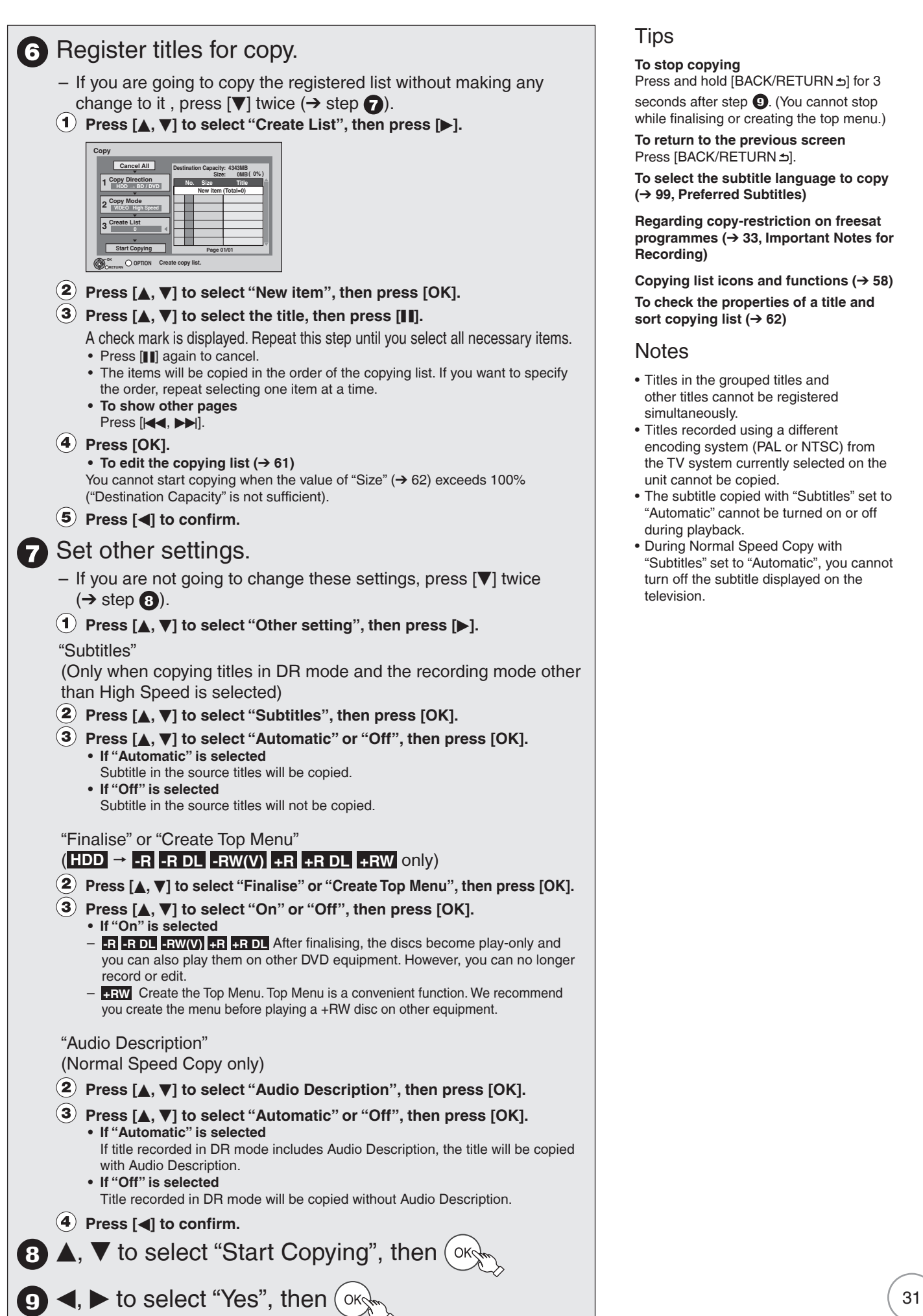

**Basic Operations**

# **Deleting Titles**

You can delete unnecessary titles.

In order to save HDD capacity, it is recommended that you delete the original titles (in DR mode) after converting them to other recording modes using "DR File Conversion"  $(\rightarrow 55)$ .

### **Preparation:**

- Turn on the television and select the video input terminal that this unit is connected to.
- **BD-RE BD-R** RAM If the disc is protected, release protection (→ 94).
- Press [▲ OPEN/CLOSE] and insert a disc. Press [▲ OPEN/CLOSE]<br>again to close the tray. again to close the tray.

### **Important:**

Once deleted, contents cannot be recovered.

### **HDD BD-RE BD-R RAM -R -R DL -RW(V) +R +R DL +RW**

### **DELETE Navigator**

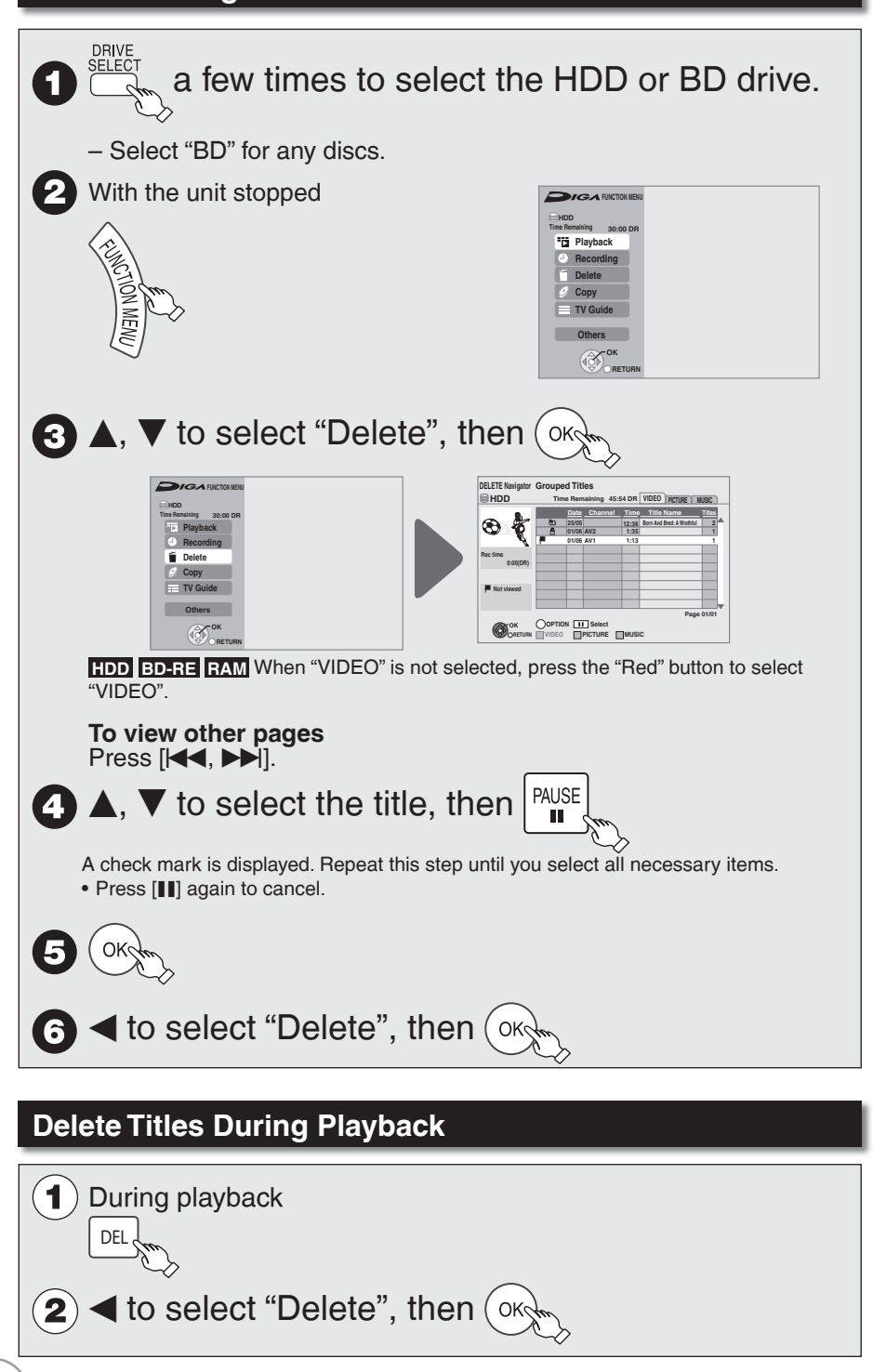

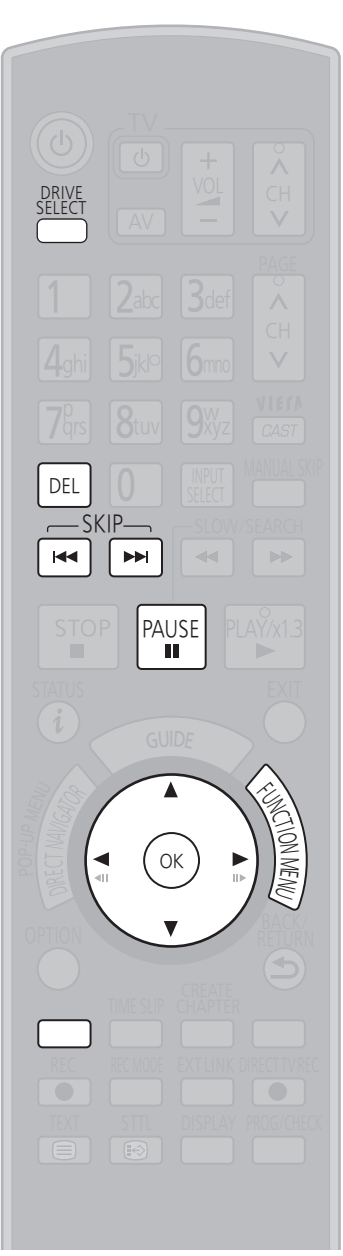

### **Notes**

- You cannot delete while copying at Normal Speed.
- **+R +R DL +RW** Even if you have set protection on other equipment, such titles are deleted.

### Tips

**To return to the previous screen** Press [BACK/RETURN ±].

- **HDD BD-RE RAM** Deleting an item increases the available disc space by the amount of space taken by the item deleted.
- **BD-R -R -R DL +R +R DL** Available disc space does not increase after deletion.
- **-RW(V) +RW** Available disc space increases when you delete the last title (If you format the disc, all of the disc space will be available.  $(\rightarrow 95)$ ). •
- **HDD BD-RE RAM -RW(V) +RW** To recover total disc space, the disc needs to be formatted.  $(\rightarrow 95, 101)$

# **Important Notes for Recording**

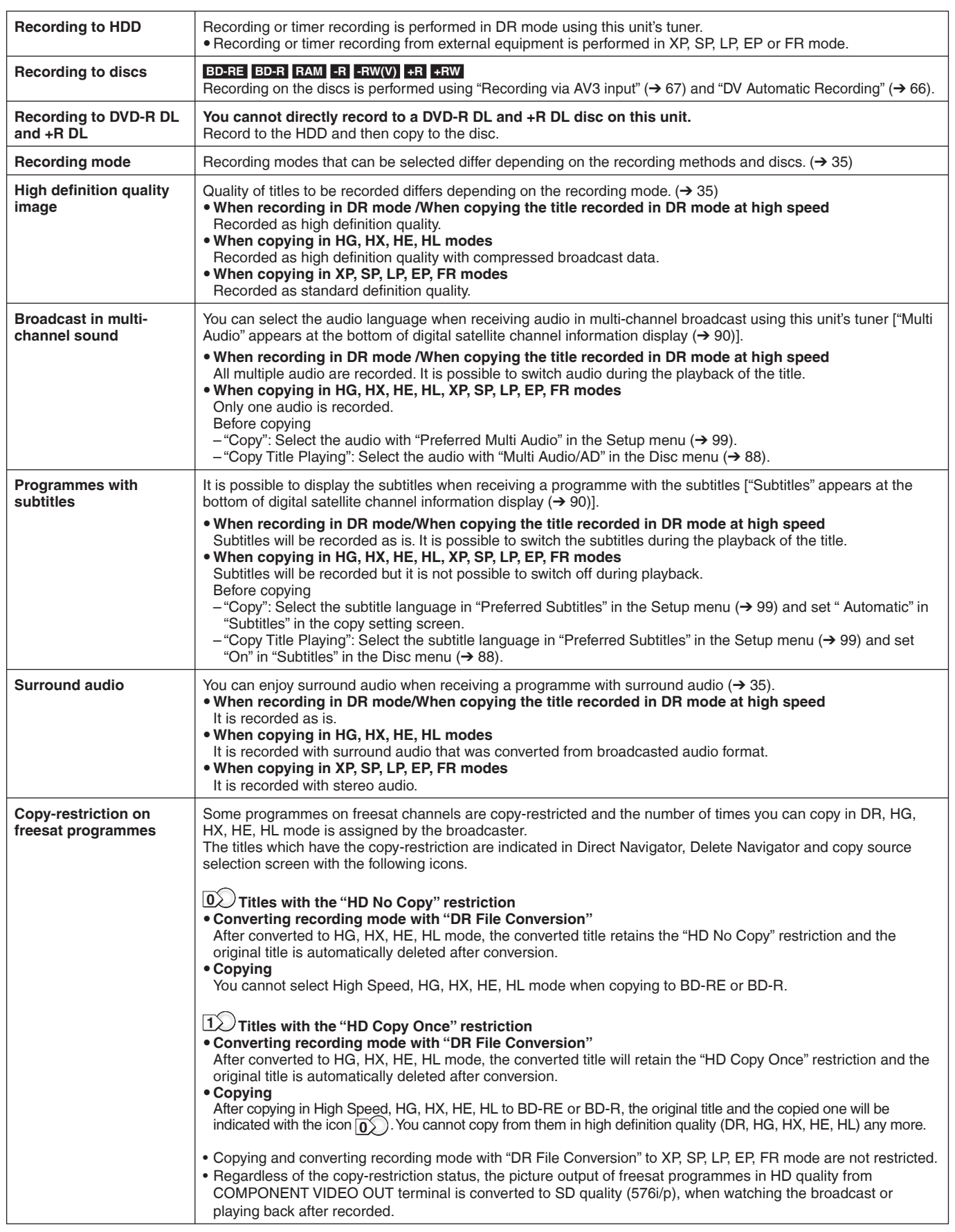

# **Important Notes for Recording**

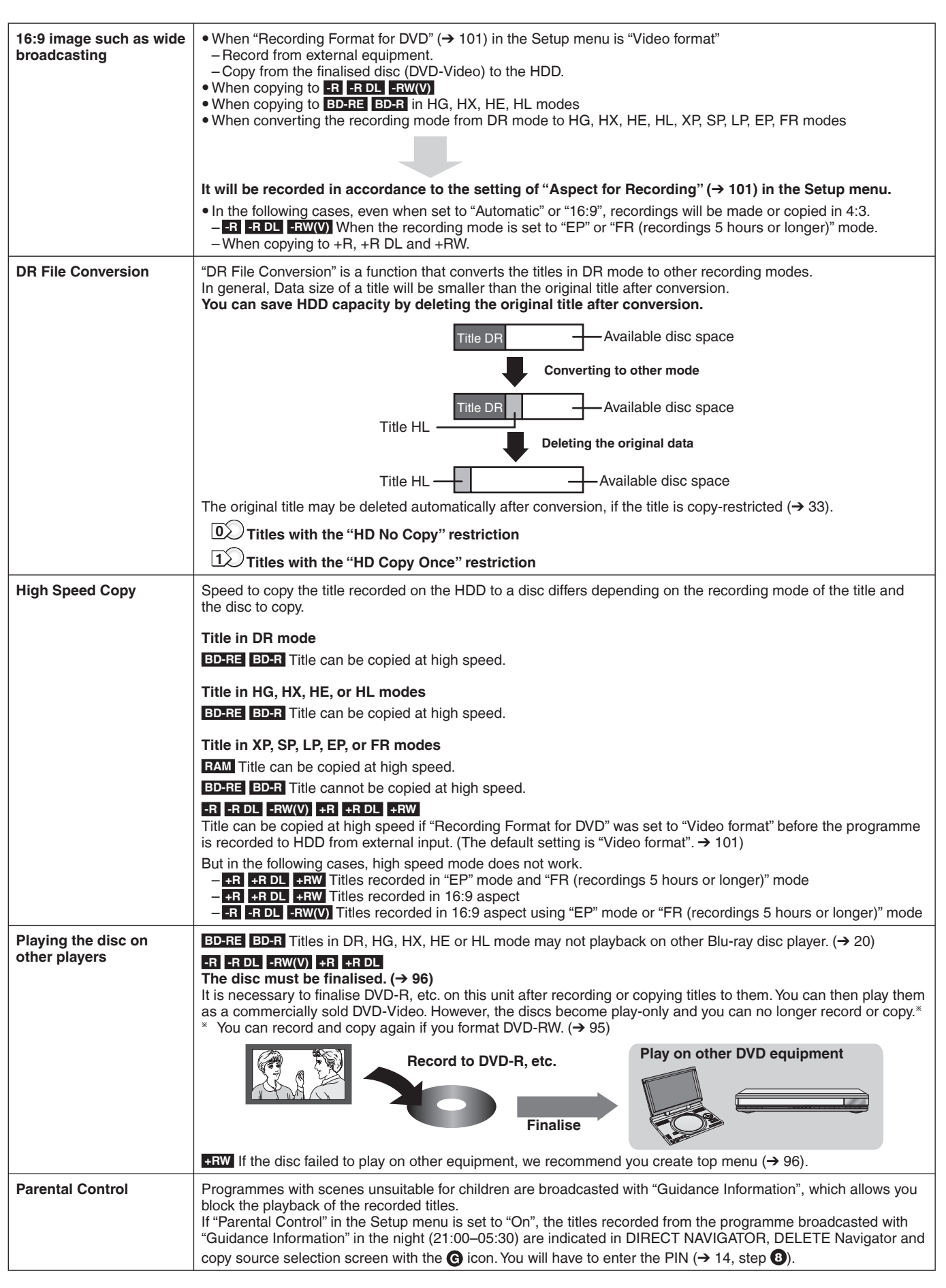

### **Recording modes**

### This explains about recording and copying.

Recording modes that can be selected differ depending on the recording methods and discs.

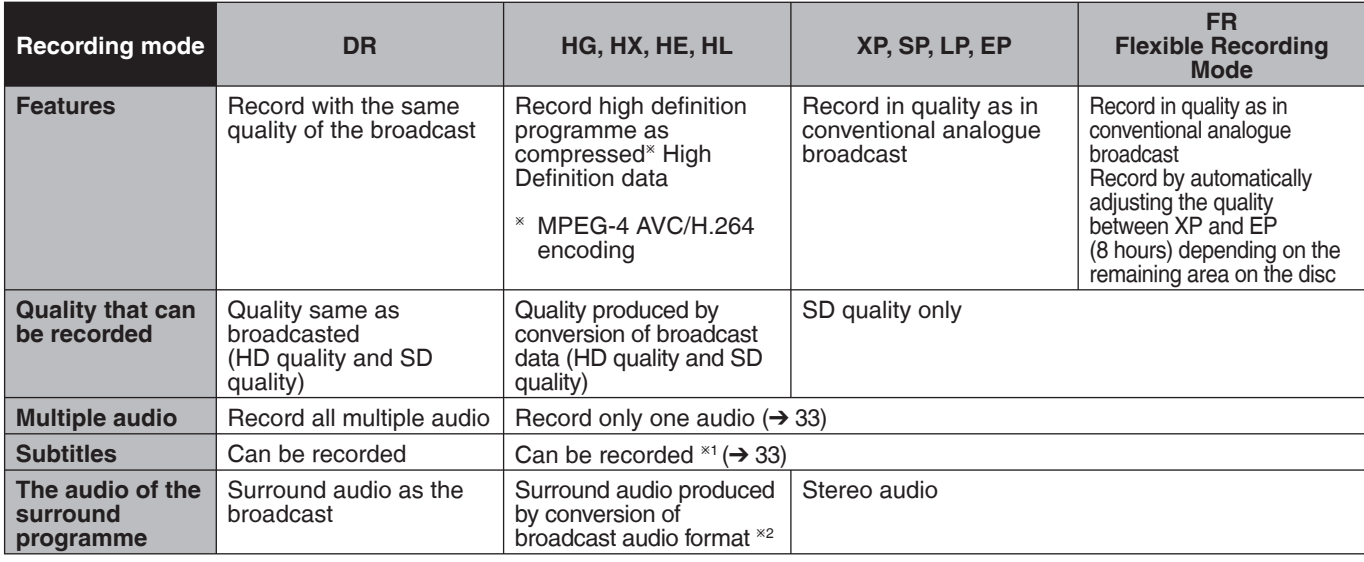

<sup>\*1</sup> The subtitles cannot be switched on or off during playback.

\*2 If the audio sampling frequency is not 48 kHz, surround audio is mixed and recorded in front LR channels. Audio will be output from two front speakers only, even if you play it on 5.1 ch speaker connection.

### ■ **Recording method**<br>(○ **Pessible deparation**

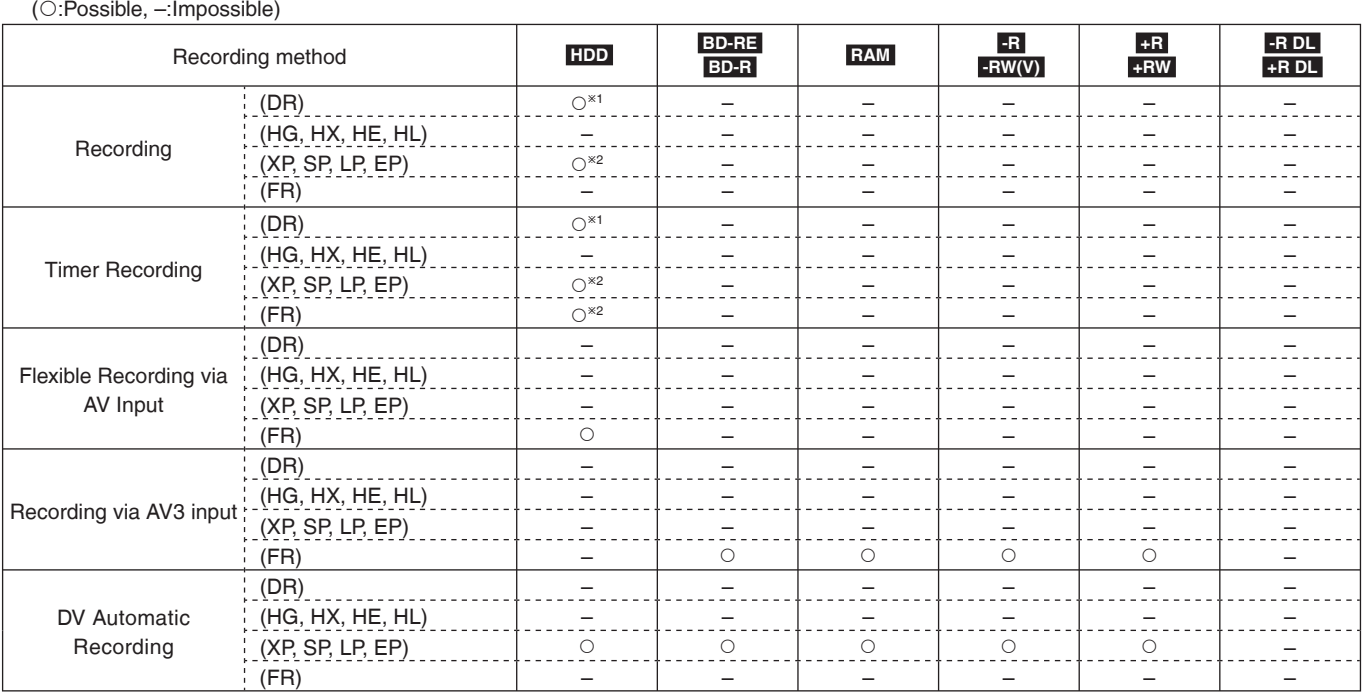

 $*$ <sup>1</sup> When using this unit's tuner

**<sup>\*2</sup>** When recording from external equipment

#### ■ Maximum number of titles that can be recorded  **HDD**

y You can record up to 499 titles on HDD. (When continuously recording for long durations, titles are automatically divided every 8 hours.)  **BD-RE BD-R** 

• You can record up to 200 titles on one disc.

 **RAM -R -R DL -RW(V)**   $\overline{\bullet}$  You can record up to 99 titles on one disc.

 **+R +R DL +RW** 

• You can record up to 49 titles on one disc.

### ■ FR (Flexible Recording Mode)

You can set FR (Flexible Recording) mode when copying or recording from external equipment. The unit automatically selects a recording rate between XP and EP (8 Hours) that will enable the recordings to fit in the remaining disc space with the best possible recording quality. For example with a 90 minute recording to an unused DVD-RAM, the picture quality is adjusted to between "XP" and "SP". • When recording to the HDD, picture quality is automatically adjusted to fit a copied title on a 4.7 GB disc.

#### ■ Recording modes and approximate recording time

Depending on the content being recorded, the recording time may become shorter than indicated. (The time provided on this chart are an estimate.)

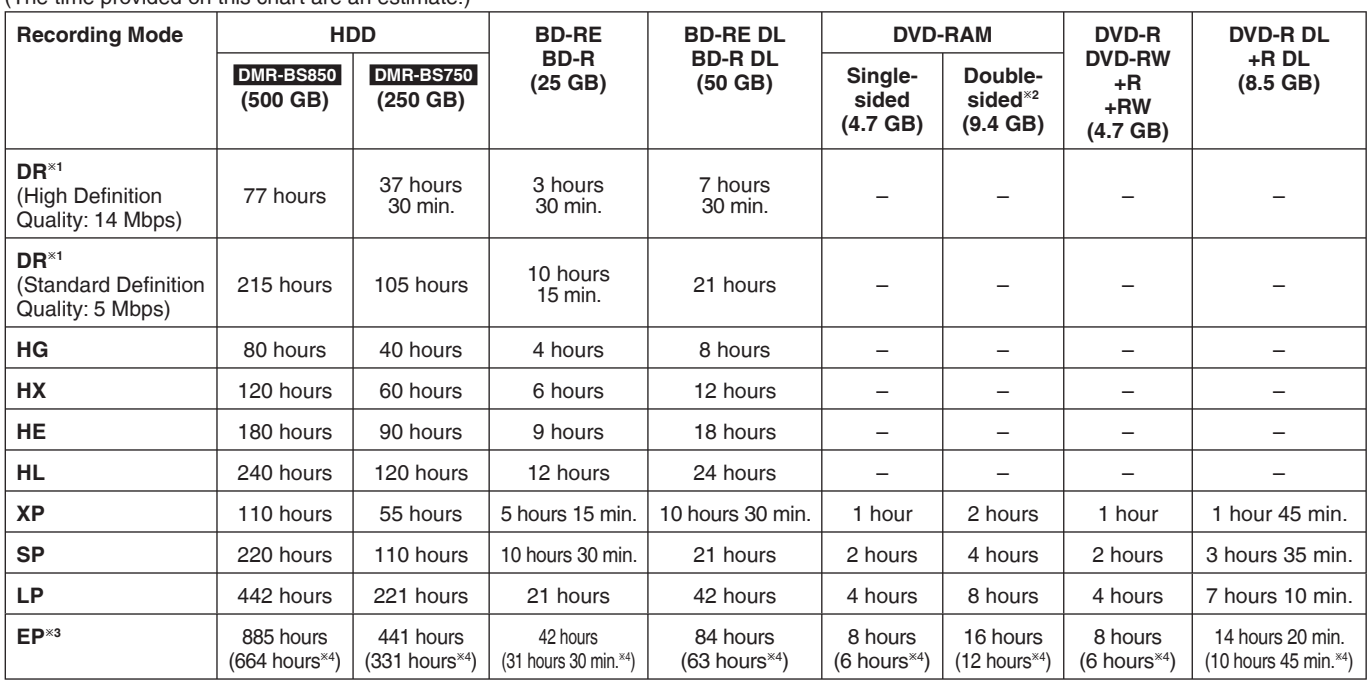

<sup>\*1</sup> Recording time of DR mode depends on bit rate of broadcasting.

 $^{22}$  It is not possible to record or play continuously from one side of a double sided disc to the other.

\*3 When recording to the HDD in "EP" or "FR (recordings 5 hours or longer)" mode, you cannot perform high-speed copy to +R, +R DL or +RW discs.

<sup>Ú</sup>4 When "Recording time in EP mode" is set to "6 hours" in the Setup menu (➔ 101). The sound quality is better when using "6 hours" than when using "8 hours". y **RAM** When recording to DVD-RAM using "8 hours" mode, play may not be possible on DVD players that are compatible with DVD-RAM. Use

"6 hours" mode if playback may be on other equipment. **• BD-RE BD-R** The recording time may be longer than the values indicated above, if you copy the titles recorded from radio service.

y Due to peculiarities of BD-RE and BD-R, you may be unable to copy to them even if disc space is remained.

### ■ Regarding recording time remaining

#### **DR mode recording**

Remaining time in the DR mode is calculated with a bit rate of approx. 14 Mbps. But the bit rate differs depending on the broadcast, so the displayed remaining time might be different from the actual remaining time.

#### **Other recording modes (title conversion or from external input)**

This unit records using a VBR (Variable bit rate) data compression system to vary recorded data segments to match video data segments which may cause differences in the displayed amount of time and space remaining for recording.

If the remaining amount of time is insufficient, delete any unwanted titles to create enough space before you start recording.

### **2 programmes simultaneous recording**

It is possible to record 2 programmes simultaneously, if both DISH IN 1 and DISH IN 2 terminals are connected to the satellite dish (→ 10, Basic Connection).

**Possible combination for 2 programmes simultaneous recording**

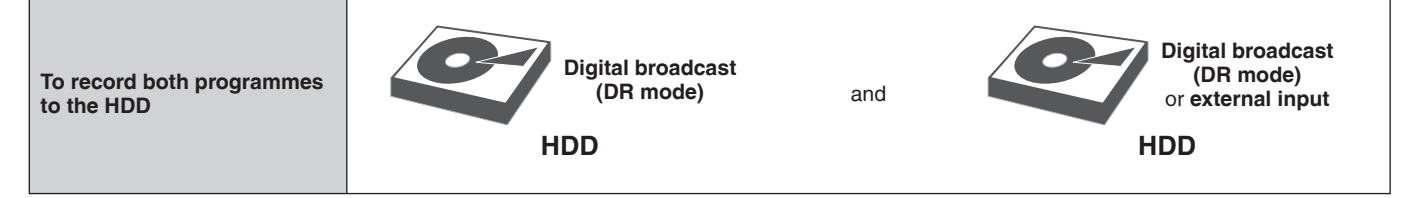

### **To perform 2 programmes simultaneous recording, 1 programme out of the 2 needs to be recorded to the HDD in DR mode.**

### **Notes**

2 programmes simultaneous recording is not possible in following conditions:

-2 programmes from the external input

While high speed copying –

- While recording from DV input, or executing "Recording via AV3 input"
## **Specifying the Recording Time**

### **This operation will only record from the tuner to HDD in DR mode.**

This function allows specifying the length of recording time up to 4 hours.

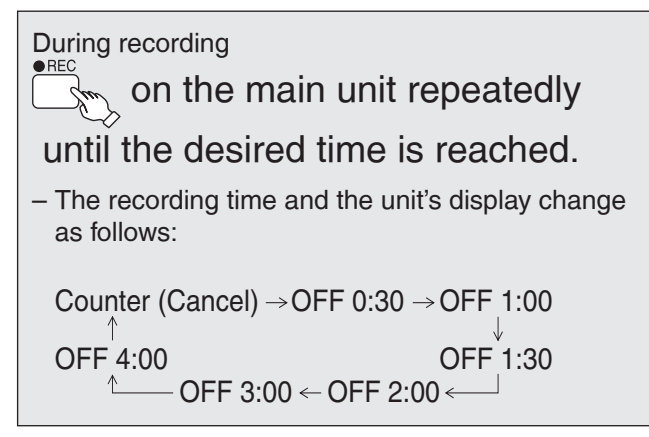

## Notes

- This function does not work during timer recording. •
- Recording stops and the set time is cleared if you press [■].<br>• The unit turns off automatically after recording finished.
- The unit turns off automatically after recording finished. •
- When recording from external equipment, you can select the recording mode from XP, SP, LP, EP.  $(\rightarrow 65)$

## **Direct TV Recording**

#### **This operation will only record to HDD in DR mode.** This function allows you to immediately start recording the programme that you are viewing on the TV without

having to change the channels on this unit.

• You can use the function when you connect the unit to a Q Link compatible TV using the 21-pin Scart cable.

 (When recording using the TV's tuner, you can select the recording mode from XP, SP, LP, EP.)

You can also use this function using VIERA Link.  $\leftrightarrow$ 86)

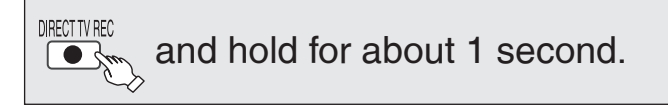

## Tips

**To stop recording** Press [ $\blacksquare$ ].

#### Notes

• If you switch TV channels while using Direct TV recording during viewing the analogue or digital terrestrial broadcasting, the Direct TV recording stops.

## **Playing while you are recording**

#### **Chasing Playback**

Allows playback from the beginning of the title you are recording.

#### **Simultaneous Record and Playback**

Allows playback of a previous title, while recording something else.

• You can also change the drive and play while recording. Press [DRIVE SELECT].

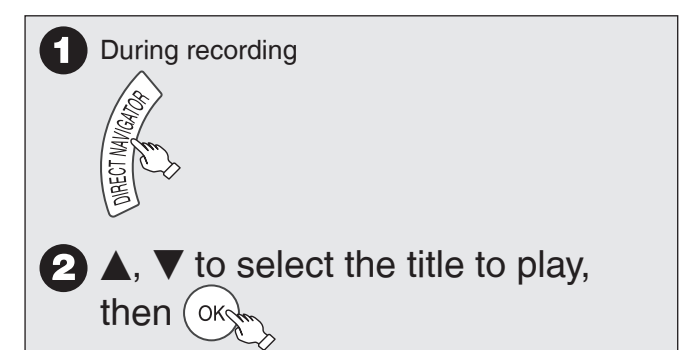

## Tips

**To stop play** Press [iii].

**To exit the DIRECT NAVIGATOR screen** Press [DIRECT NAVIGATOR].

#### **To stop recording**

- After play stops 1. Press [DIRECT NAVIGATOR] to exit the screen.
- 2. Press [ $\blacksquare$ ].

## **Notes**

- "Chasing Playback" and "Simultaneous Rec and Play" can only be used with programmes of the same encoding system (PAL/NTSC).
- Depending on the state of the unit, playback may not be possible.  $(→ 116)$

## **Advanced Recording**

## **Operation during Recording**

## To check the recording programme

#### Press [STATUS $\hat{v}$ ].

e.g., while 2 programmes simultaneous recording

Recording programme displayed on the TV screen

108 BBC HD REC1

Recording programme not displayed on the TV screen

**BC TV REC2** 

HDD

## To display the recording programme on the TV screen

It is necessary to display the recording programme onto the TV screen to perform operations such as pause.

- If the input was switched: Press [INPUT SELECT].
- If the channel was switched: Press  $[ \wedge \vee$  CH].

## To stop recording

It is necessary to display the programme you want to stop on the TV screen. (➔ above)

#### **Press [**g**].**

y From the start to the end of the recording is called one title.

## To pause recording

It is necessary to display the programme you want to pause on the TV screen. (➔ above)

- **Press [**h**].** y Press again to restart recording.
- You can also press [● REC] to restart.<br>(Title is not split into separate titles.)
- . When recording is paused, the record indicator flashes.

#### To switch the input

**Press [INPUT SELECT].**

## To switch to other channels

#### **Press [** $\land$  $\lor$  **CH].**

**Perform 2 programmes simultaneous recording** Record other programme with steps  $\bigcirc$  –  $\bigcirc$  on page 27.

"REC1" and "REC2" will light.

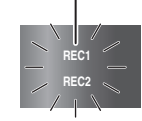

• Channel switch / input switch while performing 2 programme simultaneous recording will switch between the 2 recording programmes.

# **Advanced Timer Recording HDD**

## **Manual timer recordings**

#### **This operation will only record from the tuner to HDD in DR mode.**

#### **Preparation:**

- Turn on the television and select the video input terminal that this unit is connected to.
- Confirm that the clock on the unit's display is set to the correct time.

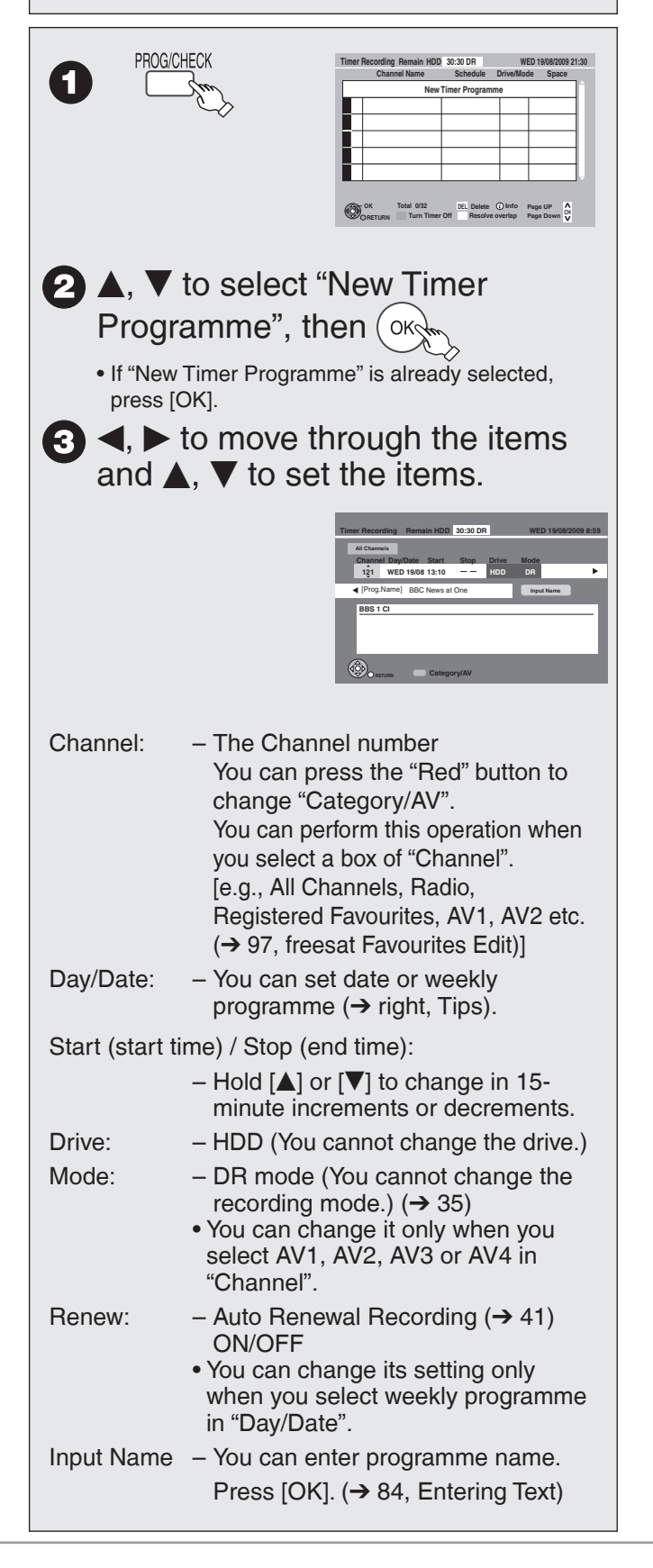

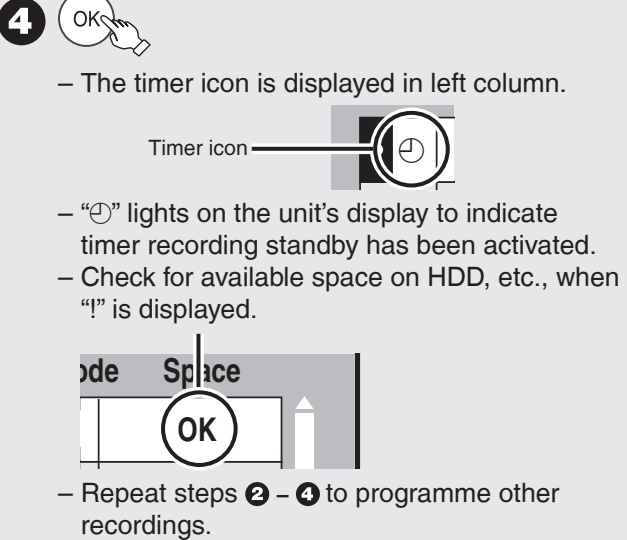

– Press [⊙] to turn the unit off.<br>————————————————————

#### Notes

- " $\oplus$ " on the unit's display flashes when the unit cannot go to timer recording standby (e.g., HDD has no space to record). recording standby (e.g., HDD has no space to record).
- If three timer recording times overlap, the first and second recordings always have priority. The third recording will start only after the first recording has finished.

#### Tips

#### **To exit the timer recording list** Press [PROG/CHECK].

• "Date" Setting

Each press of [▲] changes items in the order below.<br>(Each press of I▼I changes items in the reverse ord (Each press of  $[\nabla]$  changes items in the reverse order.)<br>Current date  $\sim$  . One month later Current date →---→ One month later minus one day

Each press of the "Green" button changes item in the order below. You can perform this operation when you select a box of "Day/Date".

Date <>>
Weekly

Titles recorded using the same daily or weekly timer are bundled and displayed as a "group" in the DIRECT NAVIGATOR screen (→ 45) except when using Auto Renewal Recording  $(→ 41)$ .

You can also use the numbered buttons to enter "Channel", "Start" • and "Stop".

## **Advanced Timer Recording HDD**

## **Series recording**

**This operation will only record to HDD in DR mode.** You can record all the episodes of a series by setting just one timer recording using the TV Guide system.

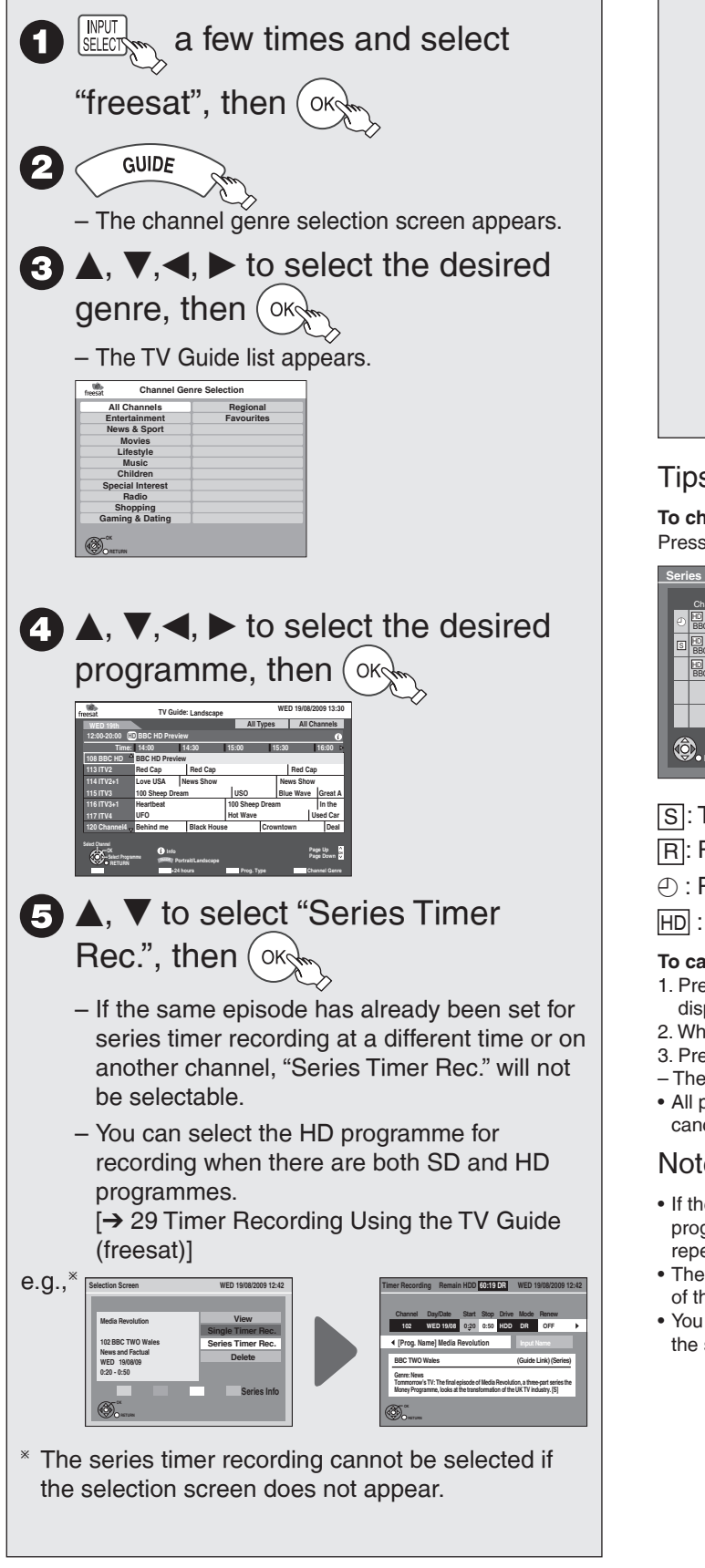

## $\bigodot$  ( OK $\bigtriangleup$

- You cannot change Channel, Day/Date, Drive, and "Input Name".
- With "Start" and "Stop" automatically set by the "Guide Link" function, "Start" can be changed back by up to 10 minutes and "Stop" can be changed forward by up to 10 minutes.
- This unit automatically records the programmes that are identified to be of the same series by the TV Guide data.
- Titles recorded using series recording are bundled and displayed as a "group" in the Direct Navigator screen  $(→ 45)$  except when using Auto Renewal Recording.  $(\rightarrow 41)$

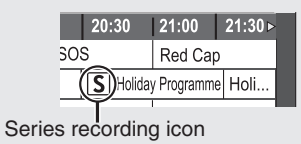

## **Tips**

**To check the schedule of the series** Press the "Blue" button after performing steps  $\mathbf{O} - \mathbf{O}$ .

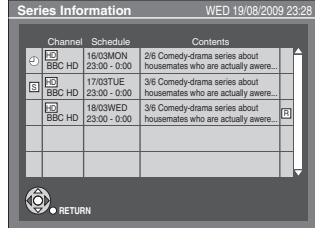

- S: The episode to be recorded
- R: Repeat programme
- $\odot$  : Programme for which you set the timer recording

HD : HD programme

- **To cancel the series timer recording programme**
- 1. Press  $[A, \nabla, \blacktriangleleft, \blacktriangleright]$  to select the programme (the timer icon is displayed), then press [OK].
- 2. While "Delete" is selected, press [OK].
- 3. Press  $[ \blacktriangleleft, \blacktriangleright ]$  to select "Yes", then press [OK].
- The timer icon disappears.
- All programmes of the same series you select to cancel will be cancelled at the same time.

## Notes

- If the unit cannot record the first run, the unit will record the repeat programme if it is available. However, this unit will not record the repeat programme, if any part of the first run is recorded.
- The series recording will be cancelled if there has been no episode of the series for 13 weeks.
- You cannot set series timer recording for the repeat programmes of the series that you have already set series timer recording.

## **To cancel a timer recording in progress**

Select the programme you want to cancel in advance when you record 2 programmes simultaneously.

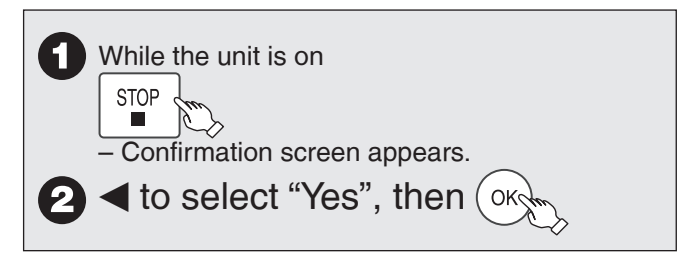

## **Notes**

Recording stops and the timer programme is deleted. (Daily, weekly and series timer programmes remain and timer recording will start from the next time the timer recording is set.)

## **Auto Renewal Recording**

**This operation will only record to HDD in DR mode.** If you record a programme onto HDD repeatedly everyday or every week using timer recording, the unit will record the new programme over the old one. **This function can be used only when daily, weekly or series timer recording is selected.**

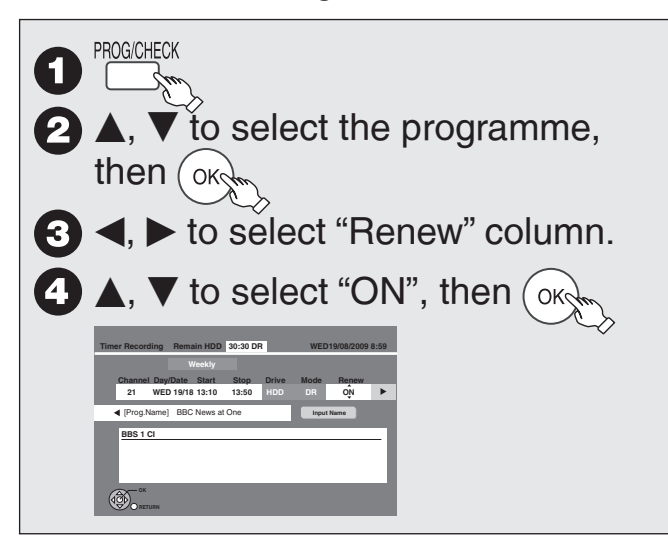

## **Notes**

- If a programme set for Auto Renewal Recording is protected or while playback is taking place from the HDD, or while copying, the programme will not be overwritten. Instead the programme set for recording will be saved as a separate programme, and this programme will be the one to be overwritten when the next Auto Renewal Recording takes place.
- When there is not enough space on the HDD, the programme may not be recorded completely.

## **If the "Overlapped Timer Recording" screen appears**

If you set a timer recording that will overlap with other timer recordings using the TV Guide system, the "Overlapped Timer Recording" screen appears to help you eliminate the overlapping. Follow the on-screen instructions.

## **Check, Change, Delete Programmes, or Resolve Overlapping**

The timer recording list can be viewed even when the unit is off.

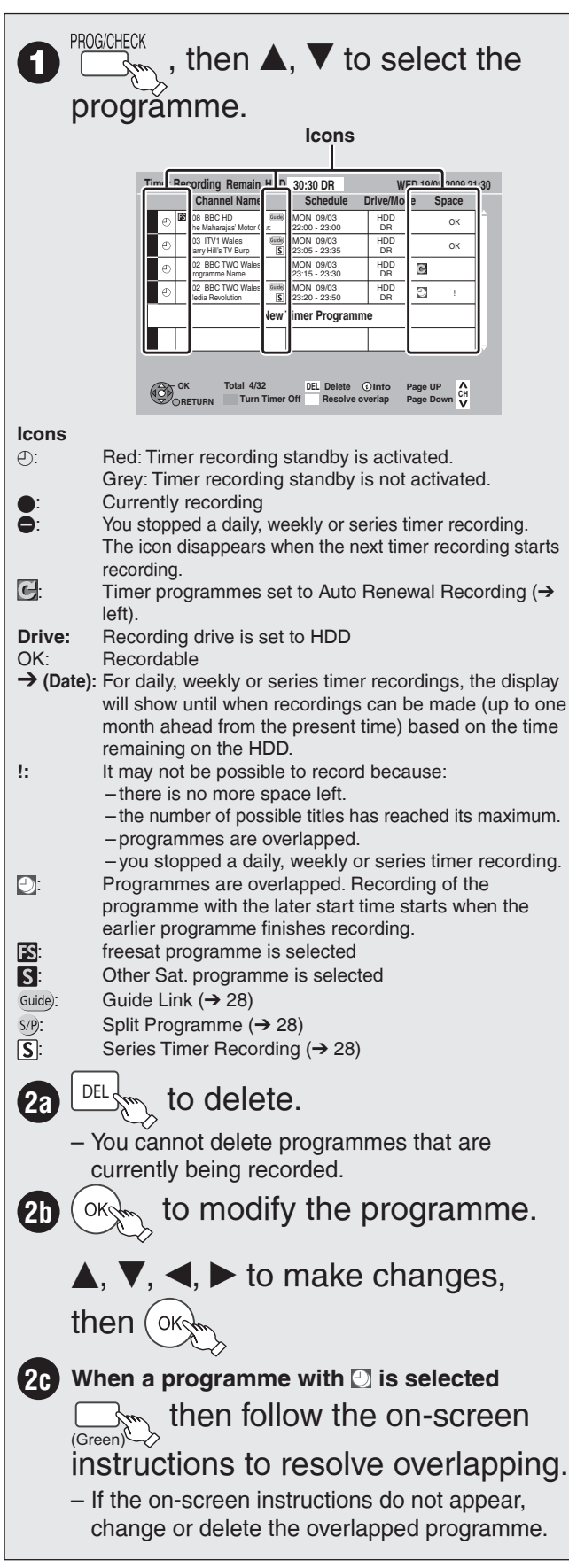

# **Advanced Timer Recording HDD**

## Tips

You can enter up to 32 programmes a month in advance. • (Each daily, weekly or series timer recording is counted as one programme.)

#### **To exit the timer recording list** Press [PROG/CHECK].

## **Notes**

- Recording may fail if there are changes to the station's programming. •
- $\bullet$  "①" disappears from the unit's display when no timer programme is set or when all timer programmes are deactivated. set or when all timer programmes are deactivated.
- "-------" is displayed on a series recording item if there will be no episode of the series for the next 8 days. We recommend you delete the "-------" item after you confirm the last episode of the series is recorded.
- The "Guide Link" function may not work if you manually change the start/end time by over 10 minutes.
- The "Guide Link" function may not work if you manually change the start time later or the stop time earlier than the original time.
- Programmes that failed to record are deleted from the timer recording list at 4 a.m. two days later.

## **To deactivate timer programme (e.g. to interrupt a daily or weekly timer programming)**

After performing step  $\bigodot$  ( $\rightarrow$  Previous page)

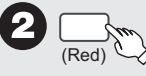

- 
- "①" on the timer recording list turns gray.<br>– Press the "Red" button again to activate – Press the "Red" button again to activate timer programme.

## **Notes on timer recording**

- Timer recording will not be performed if the clock is not set. •
- During recording, timer recording standby or EXT LINK standby, this unit cannot play discs or titles that do not match the "TV System" setting. It is recommended "TV System" be set to match the discs or title before playing them. But to prevent the failure of the timer recording, change back the settings before the recording starts.  $\rightarrow$ 104)
- Timer recordings are activated regardless of whether the unit is turned on/in standby.
- Timer recordings begin when the set time is reached even when playing.
- Timer recordings do not begin while copying in normal speed mode.
- If the unit is turned on when timer recording begins, it remains turned on after recording finishes. It does not turn off automatically. You can turn the unit off during timer recording.
- When you programme successive timer recordings to start immediately one after the other, the unit cannot record the part at the beginning of the later programmes.

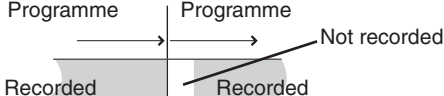

The "Overlapped Timer Recording" screen may be displayed • immediately after you turn on this unit, if new overlapping occurred. Refer to "Check, Change, Delete Programmes, or Resolve Overlapping"  $(\rightarrow 41)$ .

## What is the TV Guide system?

The TV Guide system gives you an overview of digital satellite television and radio programmes up to 7 days in advance. For many of these programmes, you can select additional information provided by the stations. You can search the programme preview according to various topics such as sport, films etc., according to categories such as TV or radio. You can easily find the desired programmes and set timer recording.

#### **Landscape view**

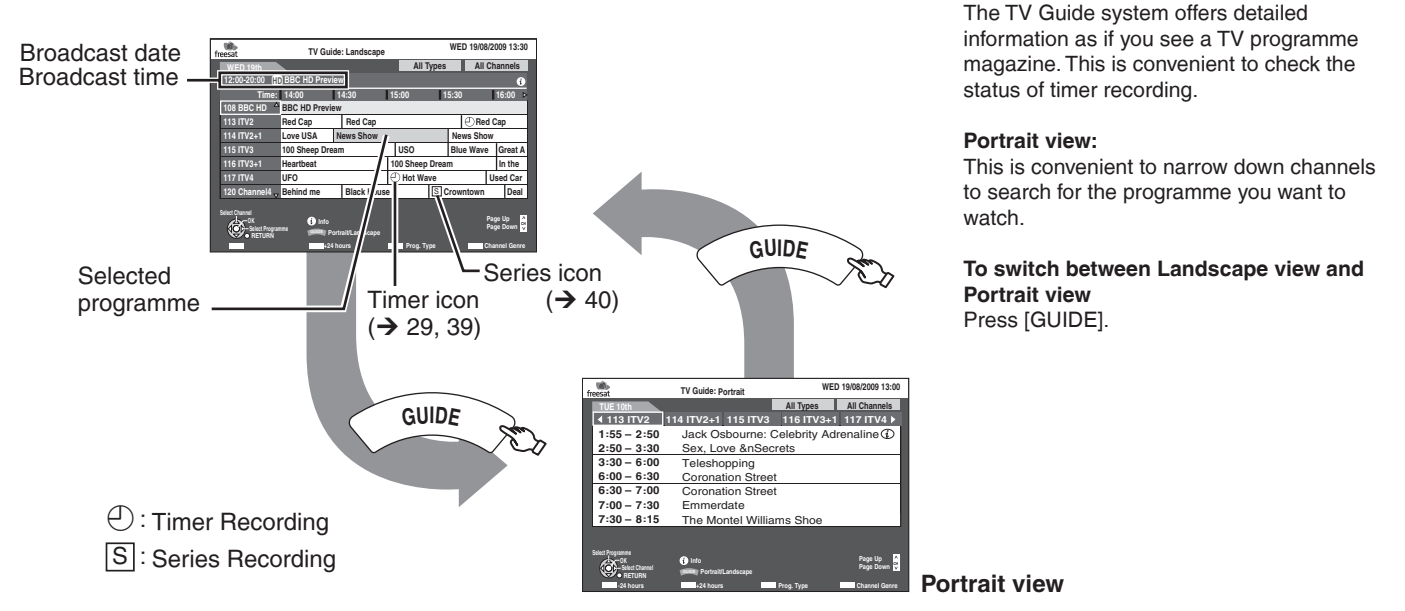

## **Using the TV Guide list**

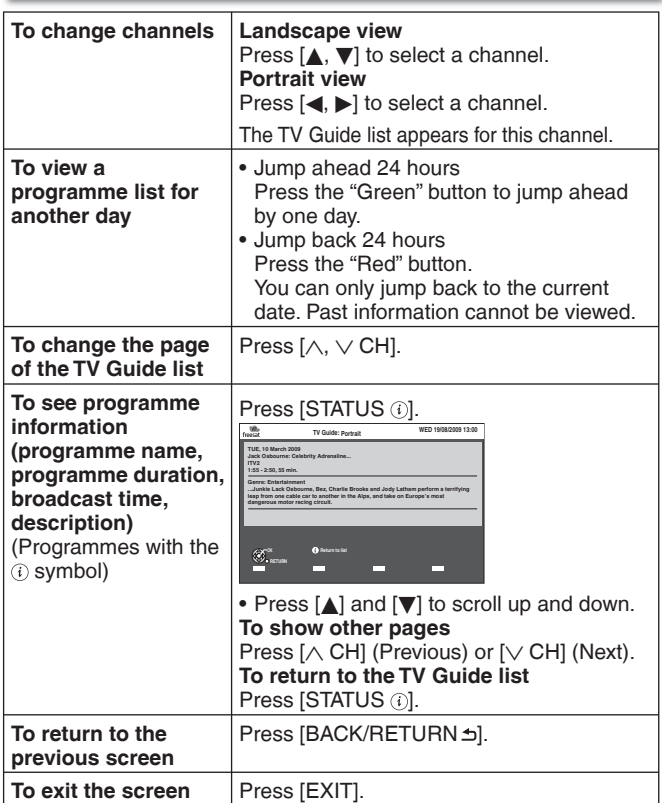

## Tips

#### **When displays the empty TV Guide list:**

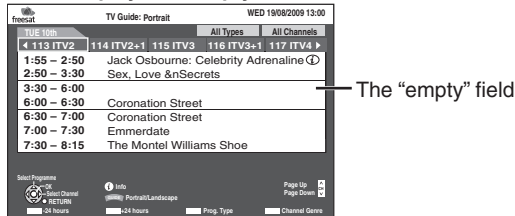

- Some digital broadcast may not send programme information. •
- Set the timer recording manually (→ 39, Manual timer recordings).

**Landscape view:**

## Notes

• The TV Guide system setup will not work if the clock is not set correctly or the wrong postcode is selected.

**Recording**

## **TV Guide system (freesat)**

## **Selecting the programme from the desired channel genre or programme type**

This function lets you display a TV Guide list sorted by genre (e.g. All Channels, Radio) or programme type (e.g. Movies, Sport).

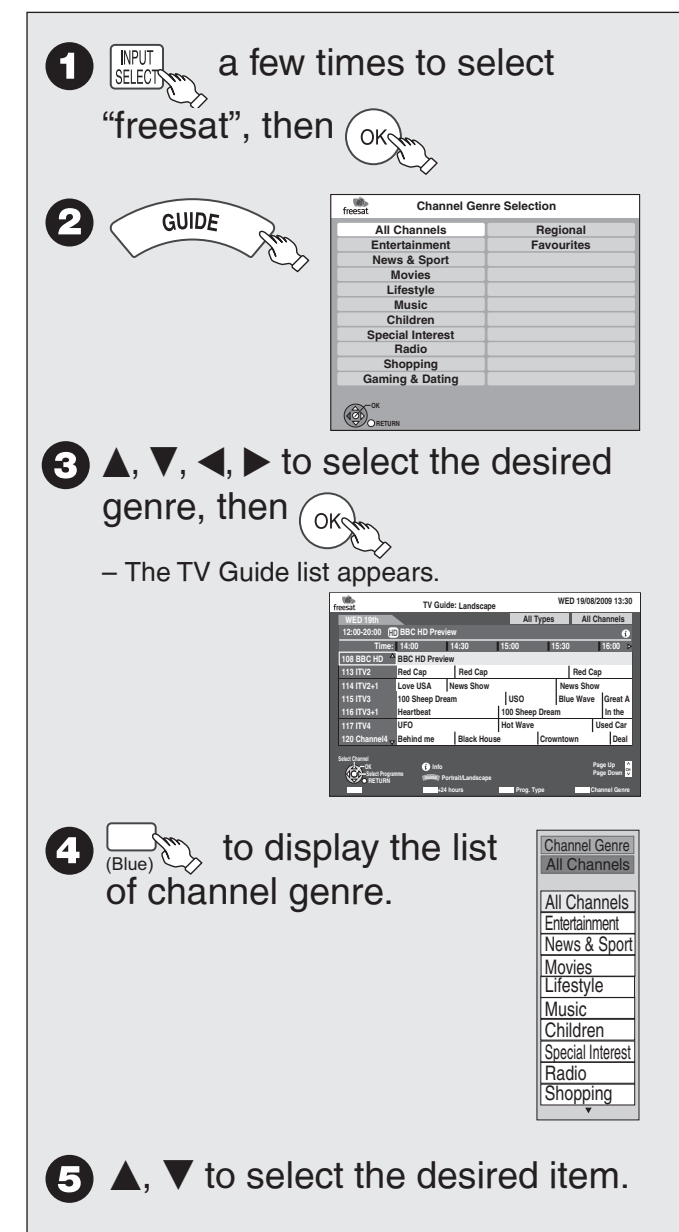

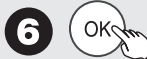

- A list appears with all programmes of the selected item.
- When you select the landscape view, the programmes that belong to the selected channel genre are highlighted.

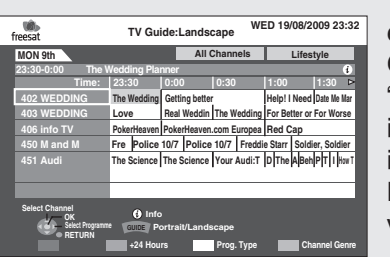

e.g., channel Genre, "Lifestyle" is selected in step  $\Theta$  of Landscape view.

## $\Box$   $\blacktriangle$ ,  $\blacktriangledown$ ,  $\blacktriangleleft$ ,  $\blacktriangleright$  to select the desired programme.

- $-$  To view the programme. ( $\rightarrow$  24)
- $-$  To record the programme. ( $\rightarrow$  28)

## **Tips**

**To display the programme type**  Press the "Yellow" button in step  $\bullet$ . **To return to the previous TV Guide list before you have selected the channel genre or programme type**  Select "All Channels" of channel genre or "All Types" of the programme type in step  $\Theta$ . **To Exit** Press [BACK/RETURN <del>≤</del>].

## **Notes**

- The broadcasters allocate individual programmes to topic areas. This function does not work properly unless the information which distinguishes the channel genre and programme type sent from broadcast stations is correct.
- If the unit is disconnected from the AC mains, all programme data are lost.
- The programme list is available if this unit has found a digital station and loaded the information in the memory. This process can take a while depending on the particular station.
- The programme list data are continuously downloaded in the background when the unit is turned on. That means that the programme list can sometimes change while you are looking at it.

## **Selecting Titles to Play**

You can easily select and play recorded programmes by using DIRECT NAVIGATOR.

#### **HDD BD-RE BD-R RAM -R -R DL -RW(V) +R +R DL +RW -RW(VR)**

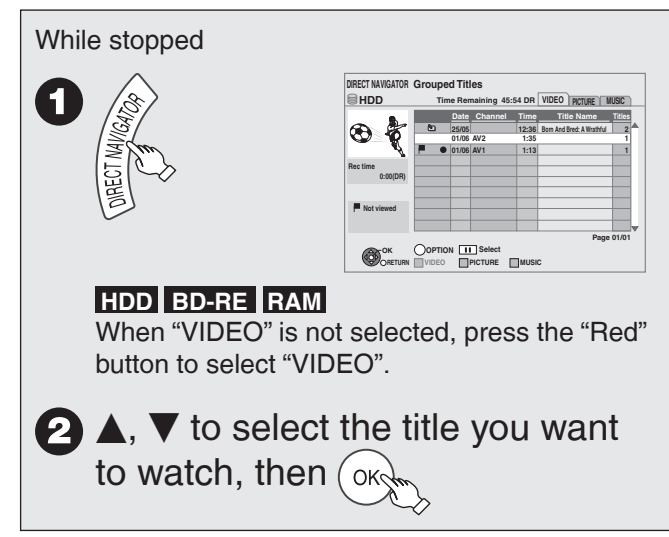

## **Tips**

 $\boldsymbol{\Theta}$ 

**W** 

**To view other pages**  $Press [|\langle \blacktriangleleft, \blacktriangleright \blacktriangleright |].$ **To exit the DIRECT NAVIGATOR screen** Press [DIRECT NAVIGATOR].

#### **DIRECT NAVIGATOR screen icons**

- <del>A</del> Protected.
- **Not recorded due to recording protection (Digital** broadcasts, etc.)
- $\times$  It cannot be played because data is damaged, etc.
- 
- Currently recording.<br> **Example 3** Groups of titles (**FF** Groups of titles ( **HDD** only)
- $\blacksquare$  Title that was recorded but has not yet been played ( **HDD** only)
- $\mathbf{1}$  Titles that can be copied in HD quality once
- **0** $\overline{)}$  Titles that cannot be copied in HD quality anymore
- $\Box$  Titles that cannot be copied

Titles with guidance information  $(→ 100,$  Parental Control) or title with child lock  $(→ 99,$  Child Lock) Radio programme

**(NTSC)** Title recorded using a different encoding system **(PAL)** from that of the TV system currently selected on the unit.

> Alter the "TV System" setting on this unit to suit •  $(→ 104)$ .

## Switching the DIRECT NAVIGATOR appearance

## **"Grouped Titles"/"All Titles" HDD**

- **While the DIRECT NAVIGATOR screen is displayed Press [OPTION].**
- $\Theta$  Press  $[\triangle, \triangledown]$  to select the item, then press [OK].

e. g.,

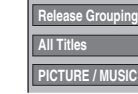

"Grouped Titles" or "All Titles" **HDD** 

#### **Grouped Titles screen**

Two or more titles recorded in the Day/Date or series timer recording mode are bundled and displayed as one item.

**All Titles screen** Displays all titles.

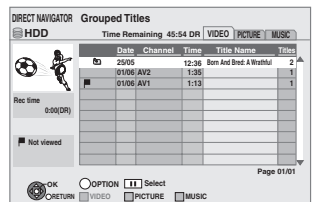

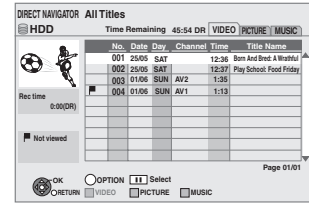

Select the item marked with  $\mathcal{N}_1$ , then press [OK] to display the bundled titles.

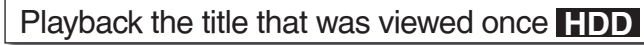

You can choose to start the playback from the point you have last stopped, or from the beginning when the resume play function  $(→ 26)$  is operating.

- **While the DIRECT NAVIGATOR screen is displayed Press [OPTION].**
- **e** Press  $[\triangle, \triangledown]$  to select "Play", then press [OK].<br> **e** Press  $[\triangle, \triangleright]$  to select "Last Stopped" or
- **Press [◀, ▶] to select "Last Stopped" or "Beginning", then press [OK].**

## To sort the titles for easy searching

#### **HDD** (All Titles screen only)

This function is convenient when searching for one title to playback from many titles.

- *O* Press [OPTION].
- **<sup>** $\bullet$ **</sup>** Press [**A**,  $\blacktriangledown$ ] to select "Sort", then press [OK].

 $\bullet$  Press [ $\bullet$ ,  $\nabla$ ] to select the item, then press [OK]. If you select an item other than "No."

- The DIRECT NAVIGATOR screen will reappear after playback of the selected title has finished. (You cannot play titles continuously.) •
- Skip and Time Slip will function only with the title currently being played back.
- If you exit the DIRECT NAVIGATOR screen, or switch to another DIRECT NAVIGATOR screen, the sort will be cancelled.

## To play grouped titles **HDD**

**1** Press  $[\triangle, \triangledown]$  to select the group, then press [OK].

**2** Press [ $\blacktriangle$ ,  $\nabla$ ] to select the title, then press [OK].

## **Play the titles continuously (Grouped Playback)**

While the Grouped Titles screen is displayed, Press  $[\triangle, \blacktriangledown]$  to select the group and press  $[\triangleright]$  (PLAY).

## To edit the group of titles **HDD**

#### **HDD** (Grouped Titles screen only)

**1** Press  $[A, \nabla]$  to select a title or a group, then press **[11]**. **[**h**].** A check mark is displayed. Repeat this step until you

select all necessary titles.

• Press [11] to cancel.<br>Press [OPTION]

## **<sup>2</sup>** Press [OPTION].

#### $\odot$  Press [ $\triangle$ ,  $\nabla$ ] to select the option, then press [OK]. **Create Group:**

Press  $[\blacktriangleleft, \blacktriangleright]$  to select "Create", then press  $[OK]$ . Selected titles are bundled to form a group.

**Release Grouping:**<br>Press  $\begin{bmatrix} \blacktriangleleft, \blacktriangleright \end{bmatrix}$  to select "Release", then press  $\begin{bmatrix} OK \end{bmatrix}$ .

- Press [◀, ▶] to select "Release", then press [OK].<br>• When a group of titles has been selected, all the titles in the group are released.
- When a title in a group has been selected, the title is removed from the group.

#### **Regarding the group name**

The name of the first title in the group is used as the group name.

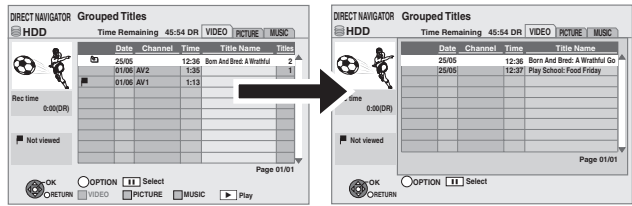

#### **To change the group name**

- 1 Press  $[\triangle, \blacktriangledown]$  to select the group, then press [OPTION].
- 2 Press  $[\triangle, \blacktriangledown]$  to select "Edit", then press [OK].
- 3 Press [A,  $\nabla$ ] to select "Enter Title Name", then press [OK].
- 4 Enter the name.  $(\rightarrow 84$ , Entering Text)
- Even if the group name is changed, the title names in the group will not be changed.

## **Notes**

This function is only available for videos and not available • for music and still pictures.

## **Search**

#### During playback and the state of the During playback

 $\blacktriangleright\blacktriangleright$ 

- There are 5 search speeds. Each press increases the search speed. ( **+R +R DL +RW** Up to 3 speeds)
- Press [▶] (PLAY) to restart normal playback.<br>– BDA⁄LOnly primary video is played while
- **BD-V** Only primary video is played while performing this operation.

## Tips

Depending on the disc, search may not be possible.

## **Skip**

You can skip to the beginning (or the end) of Title/ Chapter. Skip is operated for each chapter.

During playback or while paused  $\left| \cdot \right|$ 

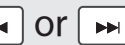

- Each press increases the number of skips.
- DivX: Press [I◀◀] to return to the beginning of the<br>— title currently plaving. title currently playing.

## **Quick View (Play x1.3)**

Except **-RW(V)** (It will not work even if it is finalised) **-RW(VR), DivX**

Allows you to increase the play speed slightly without distorting the audio.

During playback PLAY/x13 (Press and hold.)

- Press again to return to normal speed.
- Image may not be played back smoothly in case of DR, HG, HX, HE, HL mode titles or **BD-V AVCHD** .
- **BD-V** Only primary video is played while –
	- performing this operation.

## **Direct Play**

During playback, you can access specific titles or scenes through direct entry of the numbered buttons.

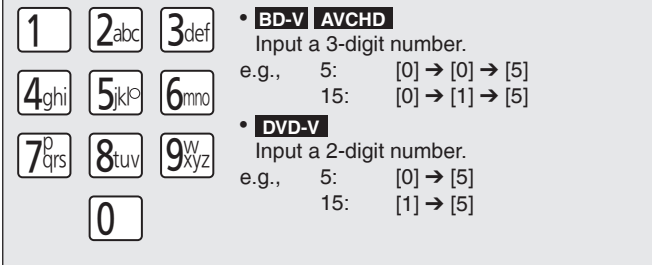

## **Slow-motion Play**

#### Except **DivX**

While paused  $\boxed{4}$  Or  $\boxed{**}$ There are 5 slow-motion speeds. Each press – increases the speed. – Press [▶] (PLAY ) to restart normal playback.

#### **Notes**

- If continued for approx. 5 minutes, slow-motion play pauses automatically (except **BD-V DVD-V AVCHD** ).
- **BD-V AVCHD** allows slow-motion in the forward direction only.
- **BD-V** Only primary video is played while performing this operation.
- You cannot perform this operation when you playback the radio programme.

## **Frame-by-Frame Viewing**

## Except **DivX**

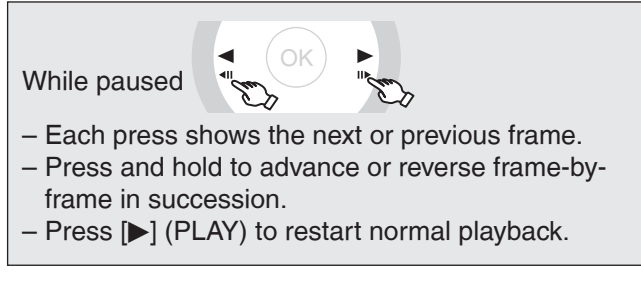

#### Notes

- **BD-V AVCHD** allows Frame-by-Frame in the forward direction only. •
- **BD-V** Only primary video is played while performing this operation. You cannot perform this operation when you playback the radio • programme.

## **Time Slip**

#### Except **BD-V DVD-V AVCHD** , **DivX**

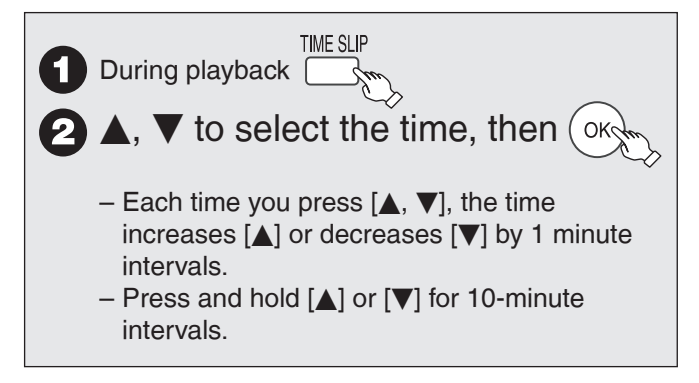

## **Manual Skip**

## Except **DivX**

Skips approx. 1 minute forward with each press.

MANUAL SKIP During playback

## **Create Chapters**

#### **HDD BD-RE BD-R RAM**

When creating chapters in your favourite scenes, you can easily reach the head of scene using  $[$ (SKIP) or play on Chapter View  $(\rightarrow 56)$ .

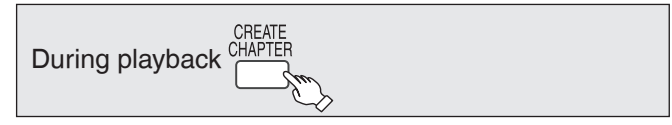

## Tips

Chapters cannot be created during EXT LINK standby  $(\rightarrow 64)$ .

## **Display the subtitle during play**

#### **HDD BD-RE BD-R**

It is possible to display the subtitles during the playback if the programme with subtitle is recorded with DR mode.

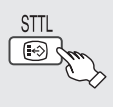

– It will switch between On/Off every time it is pressed.

## **BD-V DVD-V AVCHD DivX**

Display with "Subtitles" in the Disc menu  $(\rightarrow 88,$  Subtitles).

## **Notes**

#### **When playing DVD-R DL (Dual Layer, single-sided) and +R DL (Double Layer, single-sided)**

DVD-R DL (Dual Layer, single-sided) and +R DL (Double Layer, single-sided) discs have two writable layers on one side. If there is not enough space on the first layer to record a programme, the remainder is recorded on the second layer. When playing a title recorded on both layers, the unit automatically switches between layers and plays the title in the same way as a normal programme. However, video and audio may momentarily cut out when the unit is switching layers.

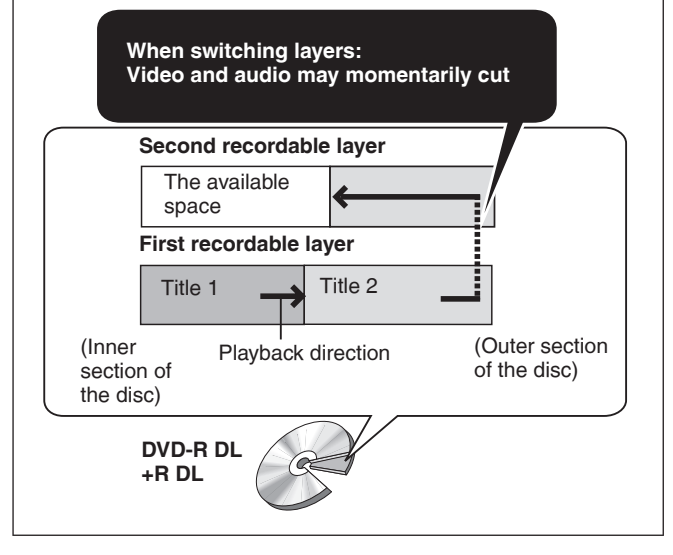

**Notes** 

Set "Play Video (AVCHD) on BD-RE/BD-R" to "On" in the Setup • menu for the disc that has high definition video (AVCHD) recorded by Panasonic's video camera, etc. and other video format such as

Multiple titles may not playback continuously depending on the disc. • Press [DIRECT NAVIGATOR], and playback by selecting the title.  $\bullet$  It may pause for a few seconds on the break of images when

those recorded on this unit.  $(→ 100)$ 

editing such as partial deletion is performed.

## **Playback of the High Definition Video (AVCHD)**

## **AVCHD**

It is possible to playback the high definition video (AVCHD) recorded on the Panasonic's video camera, etc. on the disc or SD card.

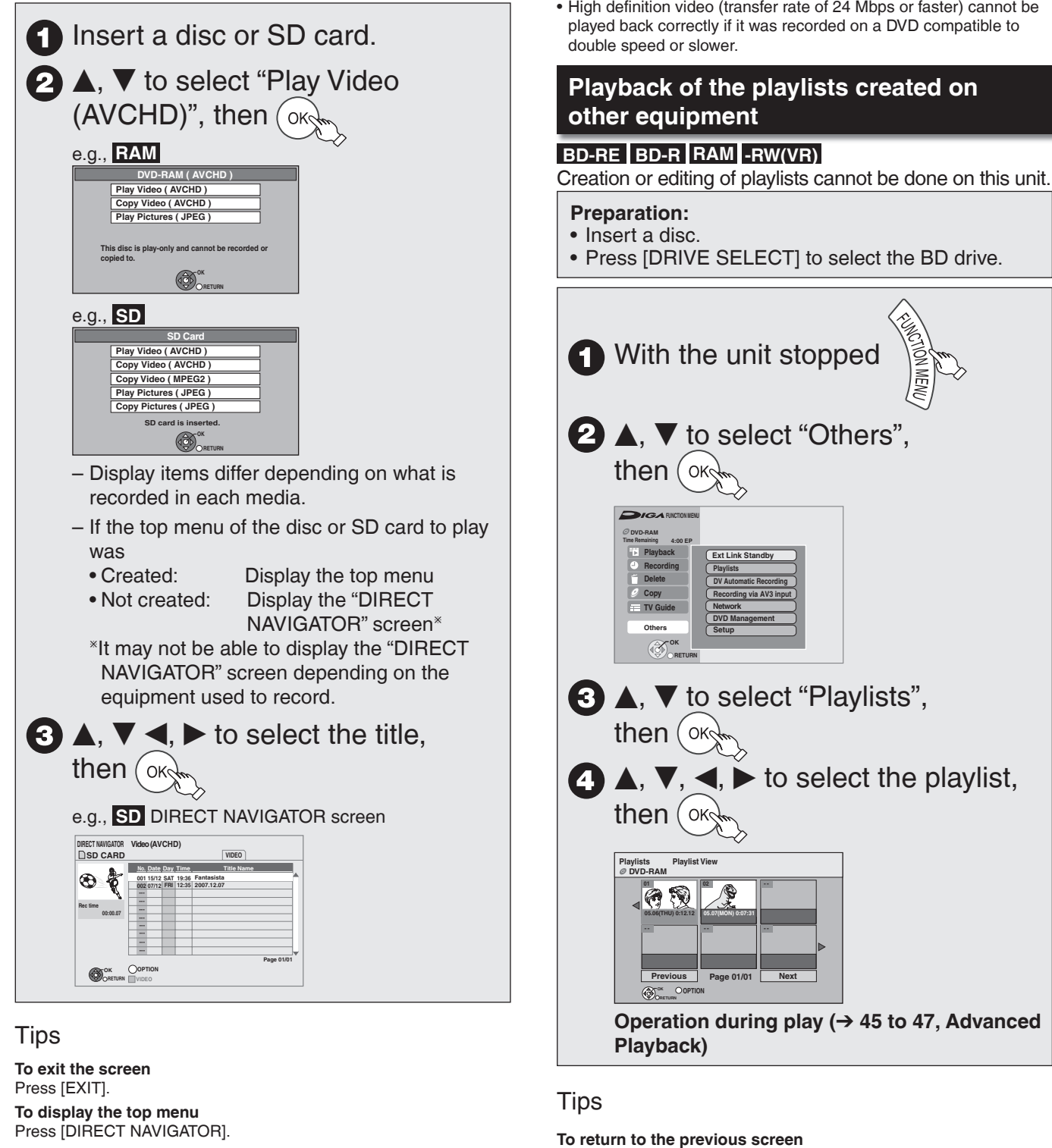

Press [BACK/RETURN ±]. **To exit the screen** Press [EXIT].

**When the top menu or "DIRECT NAVIGATOR" is not displayed** Refer to "Direct Play"  $(→ 46)$  to playback.

**Operation during play (**➔ **45 to 47, Advanced Playback)**

RQT9430

#### **BD-V**

### **What is BONUSVIEW?**

BONUSVIEW allows you to enjoy functions such as picture-in-picture or secondary audio etc., with BD-Video supporting BD-ROM Profile 1 version 1.1/Final Standard Profile.

#### **What is BD-Live?**

In addition to the BONUSVIEW function. BD-Video supporting BD-ROM profile 2 that has a network extension function allows you to enjoy more functions such as subtitles, exclusive images and online games by connecting this unit to the Internet. In order to use the Internet feature, you must have this unit connected to a broadband network.  $(\rightarrow 115)$ 

- These discs may not be on sale in certain regions. •
- The usable functions and the operating method may vary with each disc, please refer to the instructions on the disc and/or visit their website.

## **Playing secondary video (picture-inpicture) and secondary audio**

Secondary video can be played from a disc compatible with the picture-in-picture function. For the playback method, refer to the instructions for

## **Image of the secondary video**

#### e.g.,

the disc.

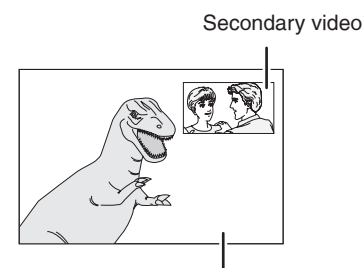

Primary video

#### **When the secondary video does not display**

Turn "Video" and "Soundtrack" to "On" in "Secondary Video" in "Signal Type" in the Disc menu.  $(\rightarrow 88)$ 

To output the audio of the secondary video, set "BD-• Video Secondary Audio" to "On" in the Setup menu  $(\rightarrow 103)$ .

## **Notes**

- Discs may not always be played back according to the settings on this unit, as certain playback formats are prioritized on certain discs.
- Only the primary video is played during search/slow-motion or frame-by-frame.
- When the secondary video is turned off, the secondary audio is not be played.

## **Enjoying BD-Live discs with Internet**

Many BD-Live compatible discs require content to be downloaded onto an SD card  $(\rightarrow 139,$  Local storage) in order to access the available BD-Live features.

An SD card with 1 GB or more of free space (SD • Speed Class Rating 2 or higher) needs to be inserted prior to inserting the BD-Live compatible disc.

Some BD-Live content available on the Blu-ray discs may require an Internet account to be created in order to access the BD-Live content. Follow the screen display or instruction manual of the disc for information on acquiring an account.

#### **Preparation:**

- Connect to the network.  $(→ 115)$
- Set "Network Settings" in the Setup menu.  $(\rightarrow 110)$ 
	- **117).** Insert an SD card  $(→ 117)$ .
		- If the SD card menu screen is displayed, press [DRIVE SELECT] on the remote control, select "BD".
	- **2** Insert the disc  $(→ 117)$ . • For operation method, refer to the instructions on the disc.

To use the above functions, it is recommended that you format the card on this unit.  $(\rightarrow 95)$ 

#### **Notes**

- While using this feature, do not remove the SD card. Doing so will cause playback to stop.
- A message may be displayed when SD card doesn't have enough storage capacity for BD-Live content. Please make space available on the current SD card, or insert another SD card.
- The unit must be connected to the Internet and set up  $(→ 109)$  to use the BD-Live functions. "BD-Live" may need to be changed for certain discs  $(\rightarrow 100)$ .
- When discs supporting BD-Live are played back, the player or disc IDs may be sent to the content provider via the Internet.
- The unit is connected to the Internet when BD-Live functions are used, generating communication charges.
- The playback may be paused depending on the communication environment. Some functions may be disabled to prevent skipping to sections that have not been downloaded, etc.

## **Enjoying High Bit rate Audio with 7.1ch speaker**

This unit can decode high bit rate audio (Dolby Digital Plus, Dolby TrueHD, DTS-HD High Resolution Audio and DTS-HD Master Audio) adopted in BD-Video.

To enjoy 7.1ch surround sound, the following conditions are necessary (Part shown in the shaded area of table given below).

- Connect an amplifier/receiver with 7.1ch speaker supporting HDMI (High Bit rate Audio) using a High Speed HDMI cable.  $(\rightarrow 101)$
- Set "BD-Video Secondary Audio" to "Off" in the Setup menu. (→ 103)
- Set "Dolby D/Dolby D +/Dolby TrueHD" or "DTS/DTS-HD" to "Bitstream" or "PCM" in the Setup menu. (→ 103)

#### About audio from audio output terminal

Connect an amplifier/receiver and confirm the desired audio type and necessary settings ("BD-Video Secondary Audio", "Dolby D/Dolby D +/Dolby TrueHD" or "DTS/DTS-HD").

The number of channels listed is the maximum possible number of output channels. •

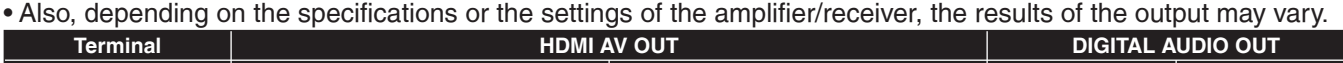

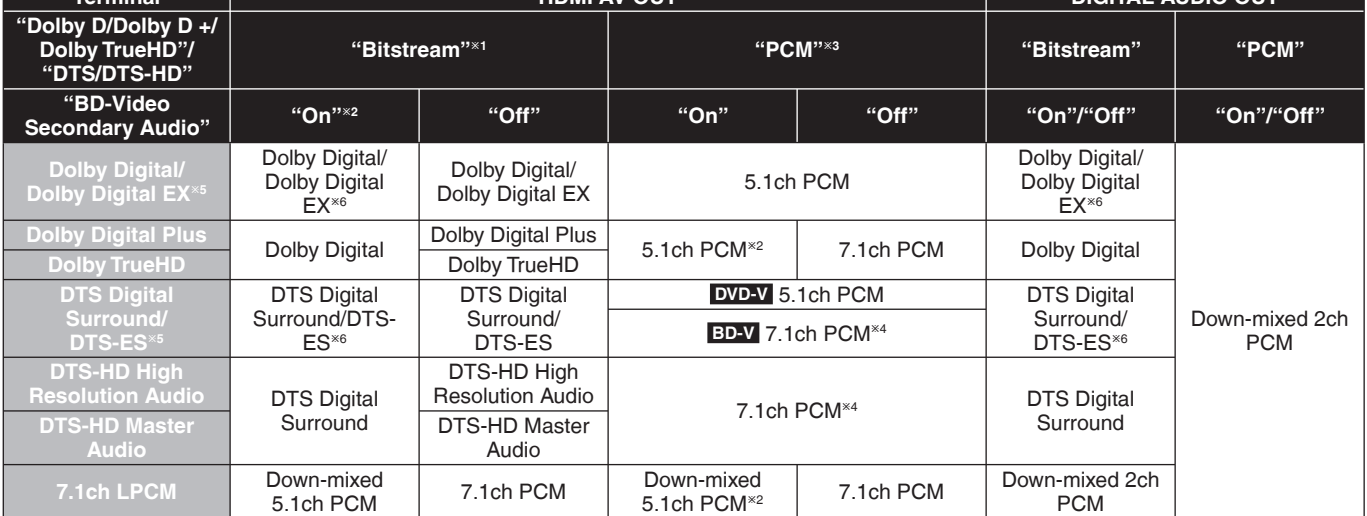

<sup>Ú</sup>1 When the connected equipment is not supported with these audio format, the audio is output as Dolby Digital bitstream, DTS Digital Surround bitstream or down-mixed 2ch PCM (e.g., TV)

<sup>\*2</sup> BD-V : When playing BD-Video without secondary audio or clicking sound, the audio is output as the same format as if "BD-Video Secondary Audio" was set to "Off" in the Setup menu. $(→ 103)$ 

<sup>\*3</sup> When the connected equipment is not supported with multi channel surround, the audio is output as down-mixed 2ch PCM.

<sup>\*4</sup> BD-V : When the connected equipment is supported with 7.1 channel surround, the audio output is amplified from 5.1ch or 6.1ch to 7.1ch depending on the DTS, Inc. specifications.

<sup>Ú</sup>5 With PCM output, Dolby Digital EX becomes PCM audio decoded as Dolby Digital, DTS-ES recorded to DVD-Video becomes PCM audio decoded as DTS Digital Surround, and DTS-ES recorded to BD-Video becomes PCM audio decoded as DTS-ES.

**<sup>\*6</sup> BD-V** : When "BD-Video Secondary Audio" is set to "On" in the Setup menu, Dolby Digital EX is output as Dolby Digital and DTS-ES is output as DTS Digital Surround, however if playing BD-Video without secondary audio or clicking sound, the audio is output as the original format.

## Notes

When setting "BD-Video Secondary Audio" to "Off" in the Setup menu, the clicking sound on the menu and audio with secondary video in • picture-in-picture mode  $(\rightarrow 49)$  cannot be output.

## **Regarding 24p output**

Many BD-Video movie contents are recorded in 24 frames/second in accordance with the film materials. However, they will normally be output in 60 frames/second in accordance with the display format.

These can be output in 24p as the original. Therefore, high-quality video can be enjoyed, such as the improved clarity, enhanced perspective, etc.

**Preparation:** 

- Connect to a TV supporting 1080/24p input via an HDMI cable.
- Set "BD-Video 24p Output" to "On" in the Setup menu.  $(\rightarrow 105)$

## **Playing DivX video contents**

## **-R -R DL CD USB**

 $DivX<sup>®</sup>$  is a digital video format created by  $DivX$ , Inc. This is an official DivX Certified device that plays DivX video. You can play DivX video contents recorded with a computer onto DVD-R, DVD-R DL, CD-R/CD-RW and USB memory.

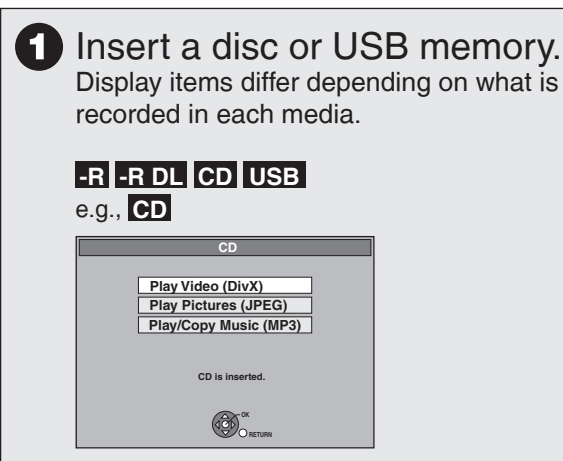

• It will go to step  $\bigodot$  automatically if it is only DivX that is recorded.

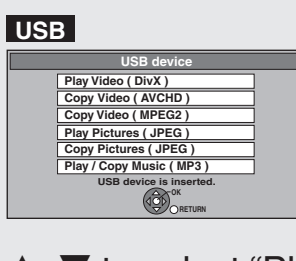

 $\bullet$ ,  $\bullet$  to select "Play Video" (DivX)", then  $\circ$ (DivX)", then

e.g., **CD**

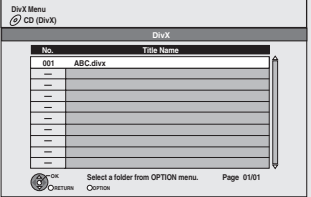

Files are treated as titles. •

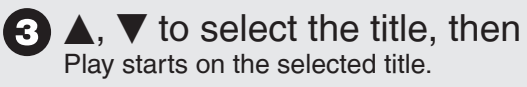

Tips

**To stop playing** Press  $[$  $]$ .

**To show other pages** Press  $[|\langle \blacktriangleleft, \blacktriangleright \blacktriangleright |]$ .

**To exit the screen** Press [DIRECT NAVIGATOR].

#### **If the menu screen (**➔ **left) is not displayed, display it by performing the following operation. -R -R DL CD USB**

1 Press [FUNCTION MENU].

## 2 **-R -R DL CD**

- Press  $[\triangle, \blacktriangledown]$  to select "Playback", then press [OK].  **USB**
- **P** Press  $[A, \nabla]$  to select "Others", then press  $[OK]$ .
- **P** Press  $[A, \nabla]$  to select "USB device", then press  $[OK]$ .

#### Notes

- Picture sizes set at the recording time may prevent the unit from showing pictures in the adequate aspect. You may be able to adjust the aspect through the TV.
- Successive play is not possible.
- Playback is not possible if recording is performed on the HDD drive or the BD drive.

Using the tree screen to find a folder

 $\bullet$  While the file list is displayed  **Press [OPTION].**

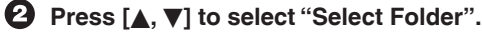

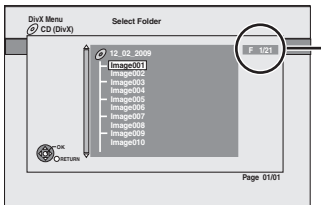

F: Selected folder no./ Total folder no. including DivX title.

You cannot select folders that contain no compatible files.

**8** Press  $[\triangle, \triangledown]$  to select a folder, then press [OK]. The file list for the folder appears.

## **Tips**

OK

**To return to the previous screen** Press [BACK/RETURN ±].

**Operation during play (**➔ **45 to 47, Advanced Playback)**

## Regarding DivX VOD content

#### **ABOUT DIVX VIDEO-ON-DEMAND:**

This DivX® Certified device must be registered in order to play DivX Video-on-Demand (VOD) content.

First generate the DivX VOD registration code for your device and submit it during the registration process. [Important: DivX VOD content is protected by a DivX DRM (Digital Rights Management) system that restricts playback to registered DivX Certified devices. If you try to play DivX VOD content not authorized for your device, the message "Authorisation Error." will be displayed and your content will not play.]

Learn more at www.divx.com/vod.

#### **Display the unit's registration code.**

(→ 107, "DivX Registration" in "Others" menu)

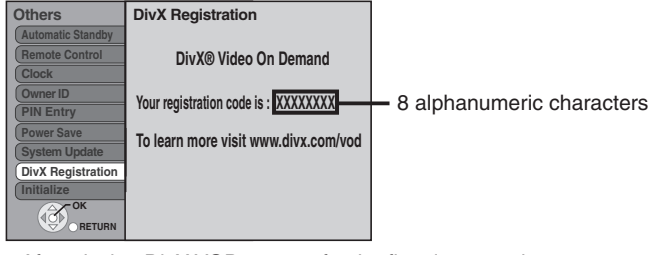

- After playing DivX VOD content for the first time, another registration code is then displayed in "DivX Registration". Do not use this registration code to purchase DivX VOD content. If you use this code to purchase DivX VOD content, and then play the content on this unit, you will no longer be able to play any content that you purchased using the previous code.
- If you purchase DivX VOD content using a registration code different from this unit's code, you will not be able to play this content. ("Authorisation Error." is displayed.)

#### **Regarding DivX content that can only be played a set number of times**

Some DivX VOD content can only be played a set number of times. When you play this content, the remaining number of plays is displayed. You cannot play this content when the number of remaining plays is zero. ("Rental Expired." is displayed.)

When playing this content

- The number of remaining plays is reduced by one if •
- you press [ტ].<br>————————————————————
- you press [▇].<br>שפית ייסיי
- you press [DIRECT NAVIGATOR].
- you press  $[\Box \Box]$  or  $[\Box \Box \Box]$  etc. and arrive at another content or the start of the content being played the start of the content being played.
- timer recording starts on the HDD.
- you press [DRIVE SELECT] to change the drive.
- Resume functions work. The number of plays is not reduced when you restart by resume play function.

## **HDD BD-RE RAM**

#### **BD-R -R -R DL -RW(V) +R +R DL** (You can not edit finalised discs.)

#### **+RW**

**-RW(VR)** Only "Properties" is possible.

You can edit titles on the DIRECT NAVIGATOR screen: deleting unwanted parts of titles such as commercials, changing Thumbnail, dividing and deleting titles, etc.

## **Accessing the Title View**

#### **Preparation:**

■ **BD-RE BD-R** RAM Release protection (→ 94, Setting Protection).

- **1** Press [DRIVE SELECT] to select the drive.
	- **Press [DIRECT NAVIGATOR]. HDD BD-RE RAM When "VIDEO" is not selected, press the "Red" button to select "VIDEO".**
- **<b>8** Press [**A**, **v**] to select a title. Multiple editing (➔ below, Tips) –
- **<sup>***O***</sup>** Press [OPTION] to display the menu list.
	- To view more options
		- Press [**Δ, ▼**] to select "Edit", then press [OK].<br>Items that cannot be selected are grev.
		- Items that cannot be selected are grey.

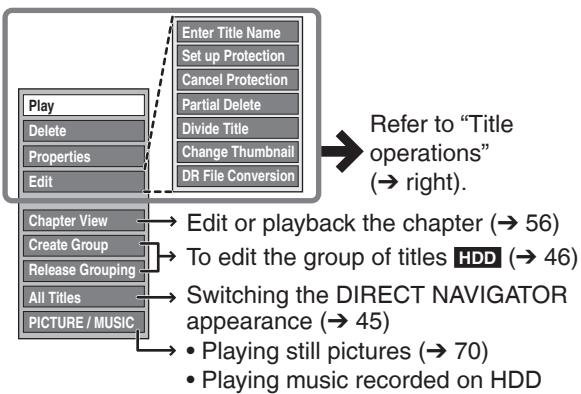

## **Notes**

• Restricted recording information remains even after editing (e.g. dividing a title etc).

 $(\rightarrow 78)$ 

- You cannot edit during recording or copying, etc.
- **BD-R +R +R DL** Management information is recorded in unused sections when you edit discs. The available space on these discs decreases each time you edit their contents. We recommend that you edit on the HDD and then copy to disc.

## Tips

**To return to the previous screen**  Press [BACK/RETURN ±].

**To exit the menu screens** Press [DIRECT NAVIGATOR].

**To view other pages** Press  $[|\langle \blacktriangleleft, \blacktriangleright \blacktriangleright |].$ 

#### **Multiple editing**

(Only Delete, Set up Protection/Cancel Protection) Select with  $[\triangle, \blacktriangledown]$ , then press  $[\blacksquare]$ . (Repeat.) –A check mark appears. Press [h] again to cancel.

## **Title Operations**

## **Delete**

#### **HDD BD-RE BD-R RAM -R -R DL -RW(V) +R +R DL +RW**

Use to delete unneeded titles.

**Important:** Once deleted, contents cannot be recovered.

- Perform steps **0-©** of "Accessing the Title View" (→ left).
	- $\bullet$  Press [**A**,  $\blacktriangledown$ ] to select "Delete", then press [OK].

 $\bullet$  Press  $\left[\bullet\right]$  to select "Delete", then press  $\left[OK\right]$  to **confi rm.**

## **Notes**

- **HDD BD-RE** RAM Deleting an item increases the available disc space by the amount of space taken by the item deleted.
- **BD-R -R -R DL +R +R DL** Available disc space does not increase after deletion. •
- **-RW(V) +RW** Available disc space increases when you delete the last title (the recording space may increase slightly when other titles are deleted). •
- Available disc space may not increase after erasing a short title.

## **Properties**

#### **HDD BD-RE BD-R RAM -R -R DL -RW(V) +R +R DL +RW -RW(VR)**

Title information is shown (e.g., date, time).

Perform steps  $\bigodot$  - $\bigodot$  of "Accessing the Title View" (→ left).

 $\Theta$  Press [**A**,  $\blacktriangledown$ ] to select "Properties", then press **[OK].**

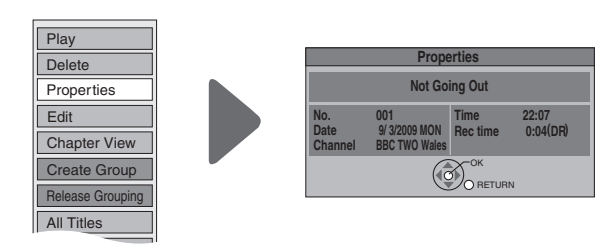

Enter Title Name

## **HDD BD-RE BD-R RAM -R -R DL -RW(V) +R +R DL +RW**

You can give a name for the title. Perform steps  $\bigcirc$  - $\bigcirc$  of "Accessing the Title View" (→ left).

- $\Theta$  Press [▲,  $\blacktriangledown$ ] to select "Enter Title Name", then
	- **press [OK].** Entering Text  $(\rightarrow 84)$
	- **HDD** Even if the group name is changed, the title names in the group will not be changed  $(\rightarrow 46,$ Regarding the group name). –

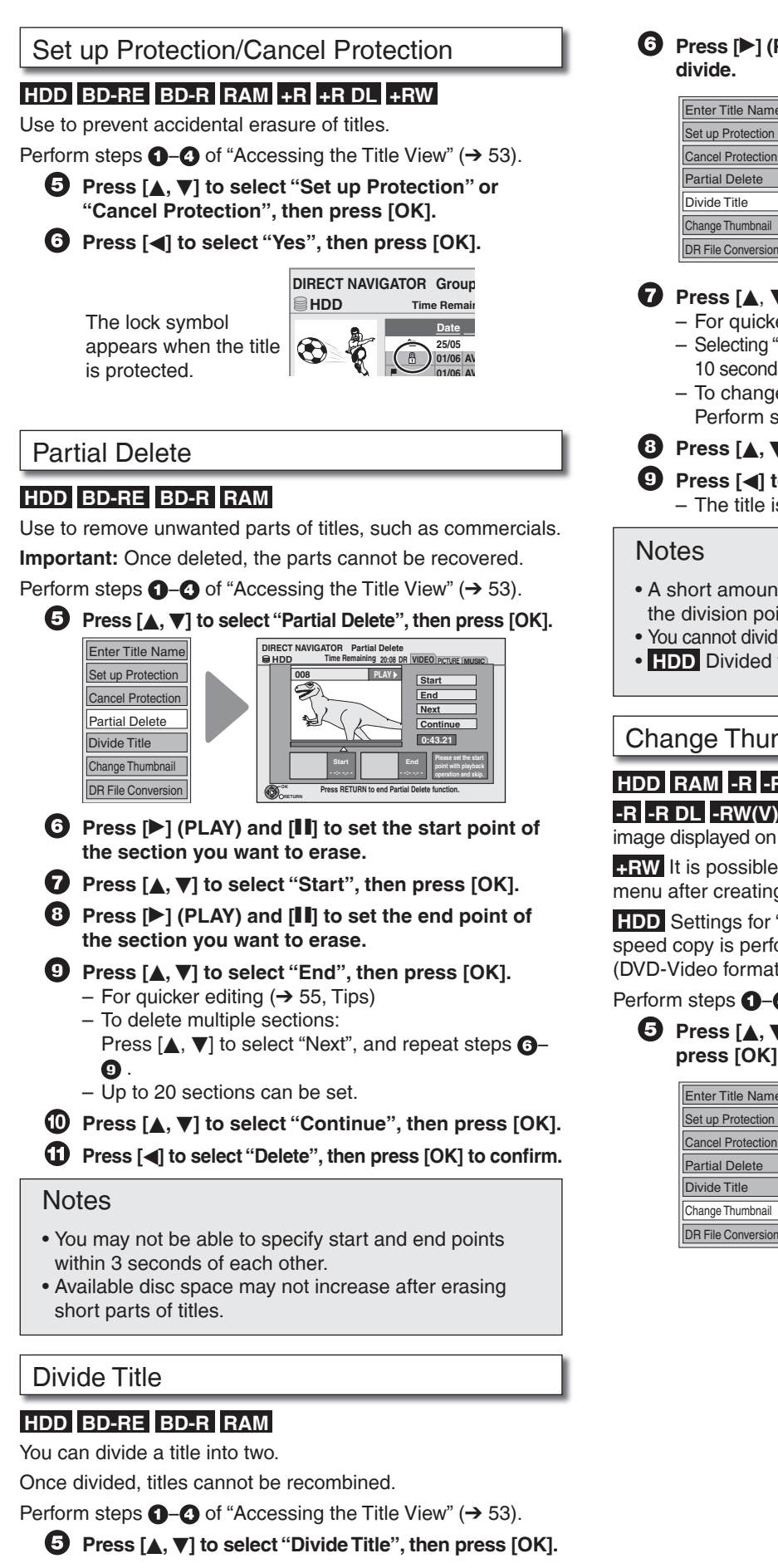

 $\bigodot$  Press  $[\blacktriangleright]$  (PLAY) and  $[\blacktriangleright]$  to set the point you want to

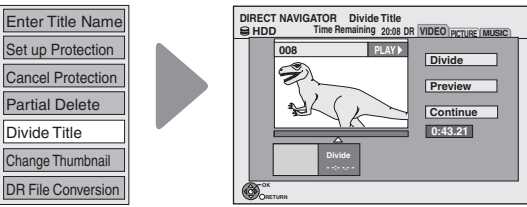

## *D* Press [ $\blacktriangle$ ,  $\nabla$ ] to select "Divide", then press[OK].

- For quicker editing (→ 55, Tips)
- Selecting "Preview" then pressing [OK] plays the title from 10 seconds prior, to 10 seconds after the division point.
- To change the point to divide at:
- Perform steps **+ a** again.
- **8** Press [▲,  $\Pi$ ] to select "Continue", then press [OK].
- **<sup>9</sup> Press [**w**] to select "Divide", then press [OK].** The title is divided at that point. –
- A short amount of video and audio just before and after the division point get cut out.
- You cannot divide a title when the resulting parts are too short. •
- **HDD** Divided titles form a group of titles.

## Change Thumbnail

## **HDD RAM -R -R DL -RW(V) +R +R DL +RW**

**-R -R DL -RW(V) +R +R DL** It is possible to change the image displayed on the top menu after finalising.

**+RW** It is possible to change the image displayed on the top menu after creating Top Menu.

**HDD** Settings for "Change Thumbnail" is saved when high speed copy is performed to DVD-R, DVD-R DL, DVD-RW (DVD-Video format), +R, +R DL or +RW.

Perform steps **①**-**②** of "Accessing the Title View" (→ 53).

 $\bullet$  Press [**A**,  $\blacktriangledown$ ] to select "Change Thumbnail", then **press [OK].**

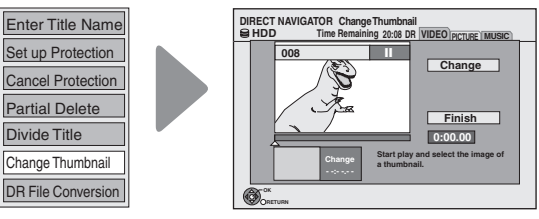

- $\bigodot$  Press  $\bigodot$  (PLAY) and  $\bigodot$  **iii** to set the point you want **to use as the thumbnail.**
- $\bullet$  Press [**A**,  $\bullet$ ] to select "Change", then press [OK].
	- For quicker editing (**→** below, Tips)
	- To change the thumbnail: –
	- Perform steps **o**-© again.

**8** Press  $[A, \nabla]$  to select "Finish", then press [OK].

#### Tips

#### **For quicker editing**

- Use Search (→ 46) or Time Slip (→ 47) to find the desired point.
- To skip to the start or end of a title, press  $[|\blacktriangleleft|]$  (start) or  $[|\blacktriangleright|]$  (end).
- [►)] (end).<br>• For better precision, use Slow-motion (→ 46) and Frame-by-Frame (➔ 47).

#### DR File Conversion

#### **HDD**

DR File Conversion is a function to convert the recording mode of the title in DR mode. The converted title will be copied to HDD. It will take about the same time as playback of the title to convert the recording mode.

Perform steps **①**-**②** of "Accessing the Title View" (→ 53).  $-$ Select HDD in step  $\bigcirc$ .

 $\Theta$  Press [ $\blacktriangle$ ,  $\nabla$ ] to select "DR File Conversion", then **press [OK].**

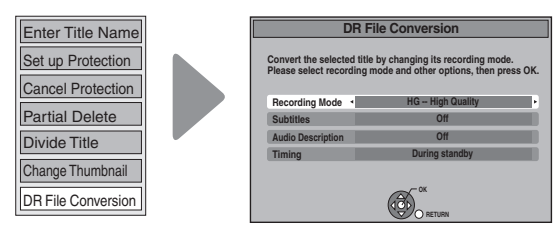

- $\bigodot$  Press [<,  $\blacktriangleright$ ] to select the recording mode, then **press [**r**].**
- *D* Press [<,  $\blacktriangleright$ ] to select "Automatic" or "Off", then **press [**r**].**
- **<sup>8</sup> Press [**w**,** q**] to select "Automatic" or "Off", then press [**r**].**
- **9** Press  $\left[\blacktriangleleft, \blacktriangleright\right]$  to select when to start the **conversion, then press [OK].**

"Now" Conversion begins immediately. Recording and playback are not available during conversion. Note also that timer recording will not be performed during conversion.

Press  $[\blacktriangleleft, \blacktriangleright]$  to select "Start", then press [OK].

- "During standby" The conversion will be performed a short time after switching off the power in a time slot for which no timer recording is set. If the power is switched on during the conversion, the conversion will be cancelled, and start from the beginning when the power is next switched off.
	- If a title with the "HD No Copy" or "HD Copy Once" restriction was selected, the confirmation screen appears to inform you that the original title will be deleted after conversion. Press  $[ \blacktriangleleft, \blacktriangleright ]$  to select "Yes", then press [OK].
- To cancel the conversion "During standby" After performing steps **0-6**<br>Press [◀, ▶] to select "Yes" and press [OK].
	-
- Press [◀, ▶] to select "Yes" and press [OK].<br>• Conversion begins after the unit is put into standby, when "During standby" is selected.

"COPY" on the unit's display remains lighted during conversion. [Only when "Unit's Display" in the Setup menu is set to "Bright"  $(\rightarrow 104)$ .

When "DR file will be converted in standby" is displayed in the DIRECT NAVIGATOR, the conversion has not finished

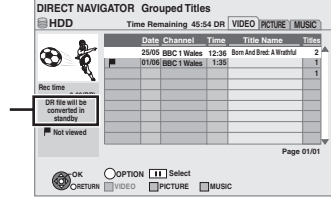

#### Tips

In order to save HDD capacity, it is recommended that you delete the original titles (in DR mode) after converting, if they remains after conversion.  $(→ 32,$  Deleting Titles)

#### **Notes**

- To use "DR File Conversion", the HDD needs enough storage capacity. Please make space available on the HDD.
- The original data (DR mode) with "HD No Copy" or "HD Copy Once" restriction will be deleted after converting them to HG, HX, HE or HL mode using "DR File Conversion".  $(\rightarrow 34)$ The original data remains after conversion if there is no copyrestriction.
- The size of the converted programme may increase for some combinations of programme and recording mode.
- If the power is switched on during the conversion, the conversion will be cancelled, and start from the beginning when the power is next switched off. •
- The converted version of a programme including multiple video and audio content will contain only single video and audio content. The "Audio Mode for Digital Broadcast" setting in the Setup menu  $(→ 103)$  is applied.
- During Normal Speed Copy with "Subtitles" set to "Automatic", you cannot turn off the subtitle displayed on the television.
- When converting to XP mode, select the audio to record with "Audio Mode for XP Recording" before converting the recording mode. (➔ 103) •
- Select the audio to record when converting to "HG", "HX", "HE", or "HL" modes. (➔ 103, Audio Channels for HG/HX/HE/ HL Recording) •
- In titles with the Auto Renewal Recording function (→ 41) set, a programme may be unintentionally converted while in "During standby". So it is recommended to convert the recording mode by selecting "Now".
- If converted to the "HG", "HX", "HE", or "HL" mode, an image of the aspect ratio 4:3 becomes the aspect ratio set in "Aspect for Recording" in the Setup menu.  $(\rightarrow 101)$
- **Regarding titles recorded from radio service •**

The data size of the title recorded from radio service will be larger after converted for copy.

It is recommended that you keep them in DR mode.

## **Create/Playback/Edit of the Chapter**

## **HDD BD-RE BD-R RAM**

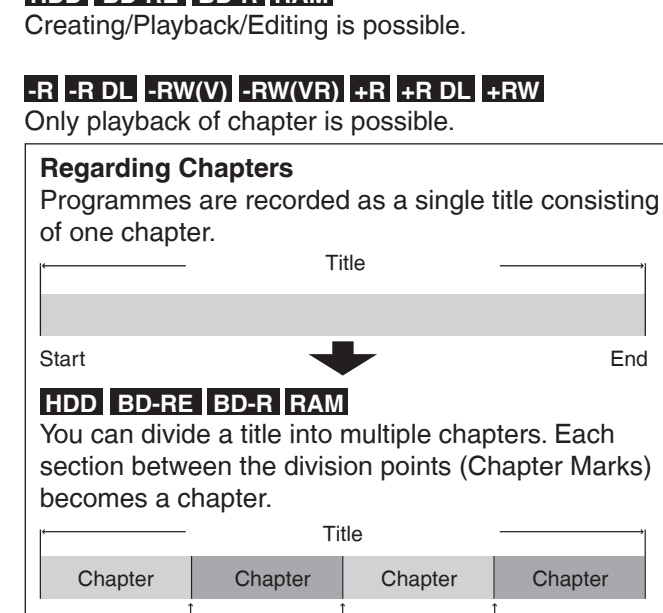

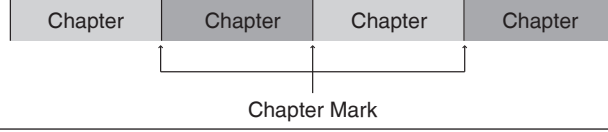

The maximum number of items on a disc: • (Depends on the state of recording.) **HDD** : Approx. 1000 per title **BD-RE BD-R RAM** :Approx. 1000

#### **Notes**

- **HDD** You will not be able to perform the Resume play function  $(\rightarrow 26)$  or "Change Thumbnail" ( $(\rightarrow 54)$  with a title with the maximum number of chapters.
- **HDD** Chapter Marks created will be maintained when copied or used "DR File Conversion". But, it will not maintain the exceeded amount if it exceeds the maximum chapter numbers. •

## **Create Chapter Mark**

#### During the playback or pause

**<sup>O</sup>** Press [CREATE CHAPTER].

Chapters are divided at the point pressed. –

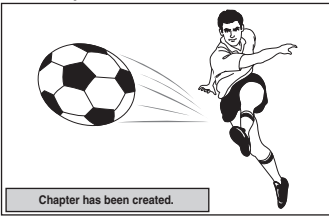

## **Tips**

#### **To delete the Chapter Mark**

- 1. While paused
- Press [ $\blacktriangleleft$ ,  $\blacktriangleright$ ] and skip to the location you want to delete.
- 2. Press [CREATE CHAPTER].
- 3. Press  $[ \blacktriangleleft, \blacktriangleright ]$  to select "Yes", then press [OK].

## **Editing and playing chapters**

- **1** Press [DRIVE SELECT] to select the drive.
- **2** Press [DIRECT NAVIGATOR]. **HDD BD-RE RAM** When "VIDEO" is not selected, press the "Red" button to select "VIDEO".
- **◯** Press  $[∆, ∇]$  to select the title, then press **[OPTION].**
- **◯** Press  $[$ **A**,  $\Pi$  to select "Chapter View", then press **[OK].**

#### $\Theta$  Press  $\left[\blacktriangleleft, \blacktriangleright\right]$  to select the chapter. To start play: Press [OK].

To edit: Step  $\bm{\Theta}$ . To create: Press the "Green" button. (➔ below, Create Chapter)

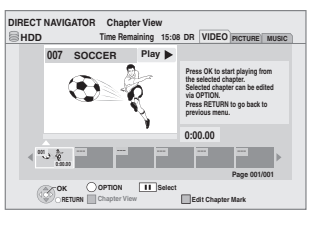

 $\bigodot$  Press [OPTION], then press  $\left[\triangle, \blacktriangledown\right]$  to select the **operation, then press [OK].**

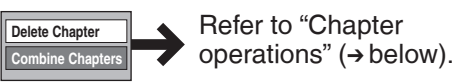

#### Tips

**To return to the previous screen** Press [BACK/RETURN ±]. **To exit the screen** Press [EXIT].

## **Chapter operations**

#### After performing steps **0–⊖** (→ above)

**Create Chapter**

Select the point where you want to start a new chapter while viewing the title.

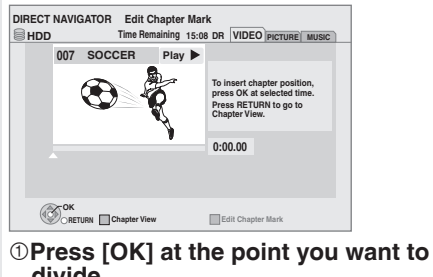

- **divide.** • Repeat this step to divide at other points.
- 2**Press [BACK/RETURN ] to go to**

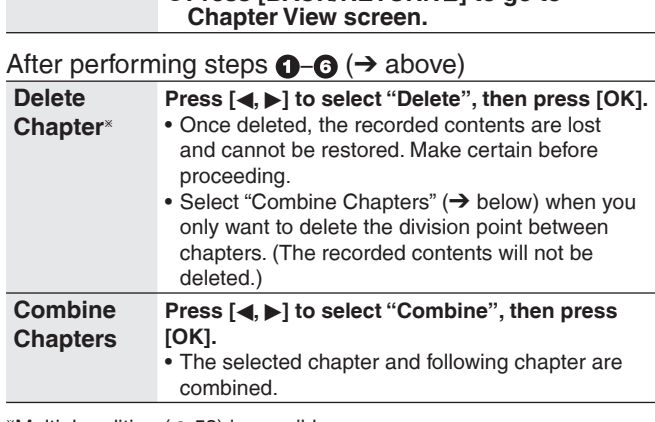

<sup>\*</sup>Multiple editing ( $→$  53) is possible.

# **Copying Titles**

There are following copying methods.

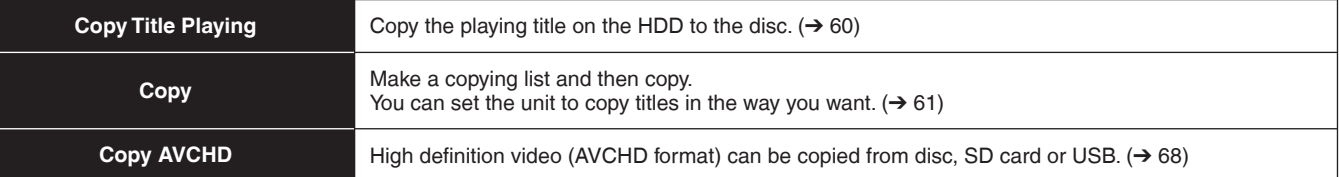

## **Copy direction**

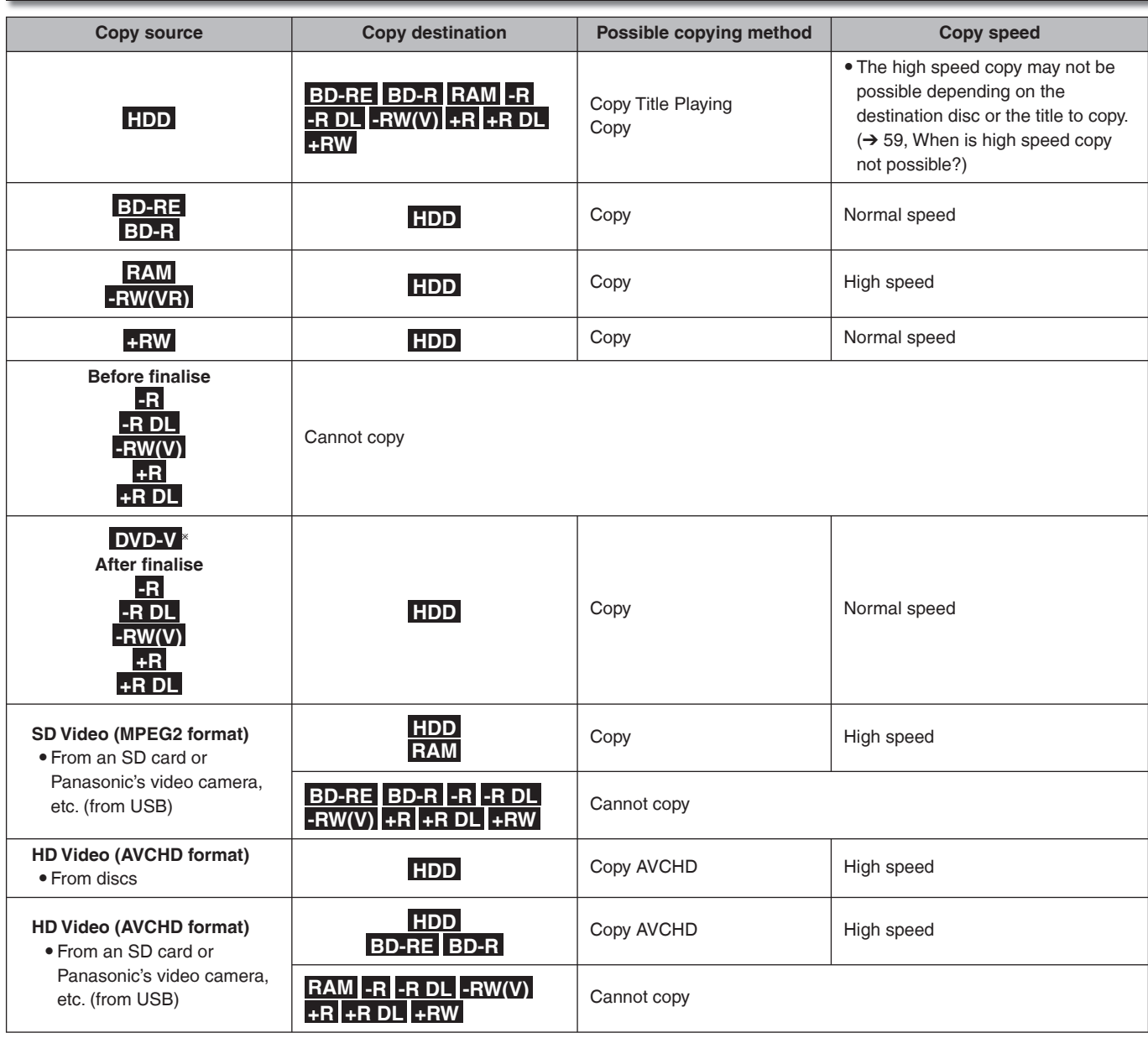

\*Almost all DVD-Video on sale have been treated to prevent illegal copying. Any software that has been so treated cannot be recorded using this unit.

## **Copying Titles**

## **Copy speed**

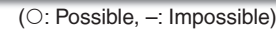

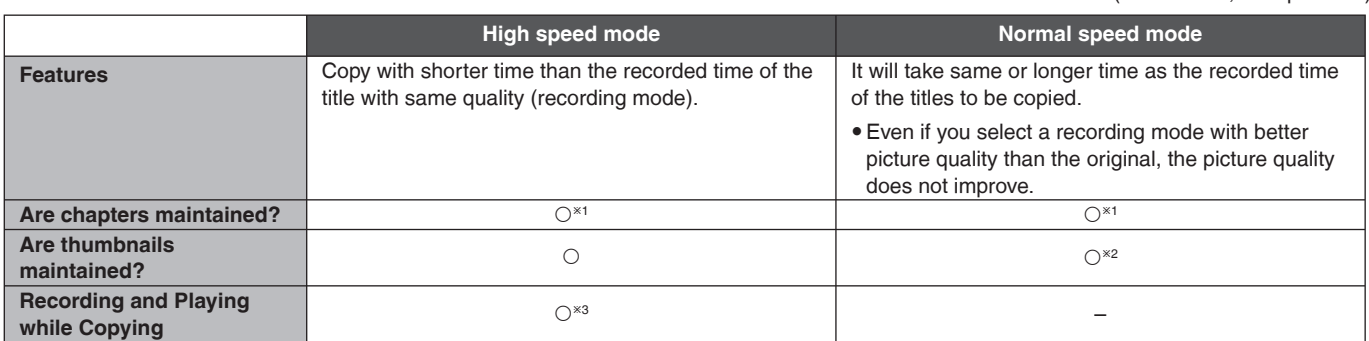

 $*$ 1 Position of the chapter might shift slightly.

It will not maintain the exceeded amount if it exceeds the maximum chapter numbers on a disc.

– **BD-RE BD-R RAM -R -R DL -RW(V)** : Approx. 1000

– **+R +R DL +RW** : Approx. 254

(Depends on the state of recording.)

<sup>\*2</sup> Position of the thumbnails might shift slightly. (May not be maintained depending on the state of recording.)

 $^{\ast3}$  Possible only with titles on the HDD

[However it is not possible when copying with finalisation/creating top menu or when copying SD Video (MPEG2 format) or when copying HD Video (AVCHD format).]

–You cannot perform chasing play or edit, etc. while copying.

–Still pictures or music cannot be played.

## **Copying speed when copying from the HDD to BD-R in High Speed Copy**

Approx.

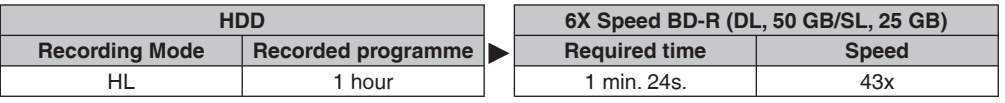

#### **Notes**

- The above rate in the list indicates the shortest time and fastest speed required for copying one-hour title from HDD to the disc by High-Speed copying.
- The required amount of time and speed may vary depending on the conditions such as the area where information is written or unique feature on the disc.

## **Copy restrictions**

Some programmes on freesat channels are copy-restricted and the number of times you can copy in DR, HG, HX, HE, HL mode is assigned by the broadcaster.

#### **0 Titles with the "HD No Copy" restriction**

You cannot select High Speed, HG, HX, HE, HL mode when copying to BD-RE or BD-R.

#### **1 Titles with the "HD Copy Once" restriction**

After copying in High Speed, HG, HX, HE, HL to BD-RE or BD-R, the original title and the copied one will be indicated with the icon  $\overline{0}$ . You cannot copy from them in high definition quality (DR, HG, HX, HE, HL) any more.

## **Copying list icons and functions**

Depending on the icon, you may be informed about the on-screen display.

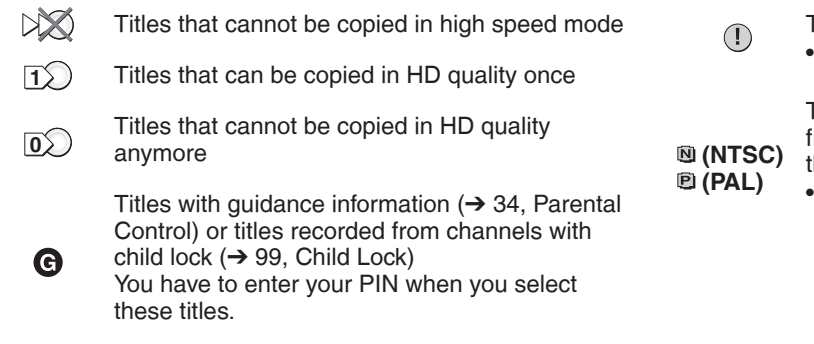

 $\Gamma$  Title contains still picture(s).

• Still picture(s) cannot be copied.

Title recorded using a different encoding system from that of the TV system currently selected on the unit.

Titles displaying these marks cannot be selected.

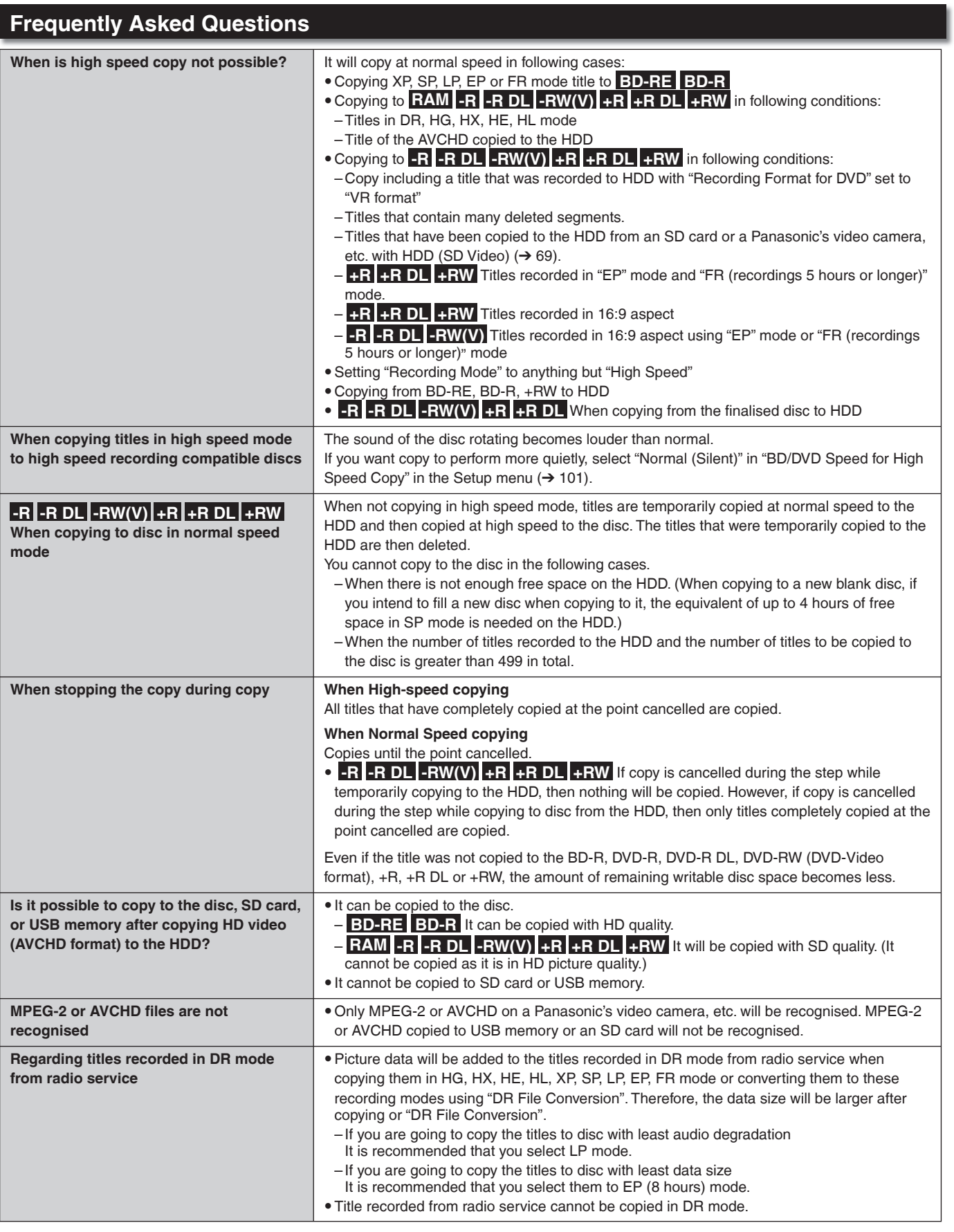

## **Copy Title Playing**

Copy the playing title on the HDD to the disc. • It will start copying from the beginning of the title

regardless of the playing position.

### **HDD** → **BD-RE BD-R RAM -R -R DL -RW(V) +R +R DL**   $+$ **RW**

#### Playback the title to copy. 1

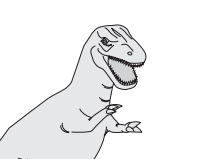

When copying the title in DR mode with multiple audio and subtitles

## **BD-RE BD-R**

- When copying at high speed, audio and subtitles can be copied as is.
- When copying at normal speed, only the audio selected in "Multi Audio/AD" in the Disc menu will be copied for the multiple audio.  $(→ 88)$
- When copying at normal speed, subtitle displayed during playback will be copied.  $(\rightarrow 47)$

#### **RAM -R -R DL -RW(V) +R +R DL +RW**

- Only the audio selected in "Multi Audio/AD" in the Disc menu will be copied for the multiple audio.  $(→ 88)$
- Subtitle displayed during playback will be copied.  $(\rightarrow 47)$

 $\blacktriangleleft$ ,  $\blacktriangleright$  to select "Start", then  $\widehat{\left(\alpha\right)}$ 

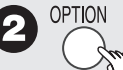

**a**, ▼ to select "Copy Title Playing", then (OKS

Tips

**To stop copying** Press and hold [BACK/RETURN ±] for 3 seconds.

#### **To return to the previous screen** Press [BACK/RETURN  $\triangleq$ ].

#### **Recording and playing while copying**

You can record and play using the HDD while high speed copying. Still pictures and music recorded on the HDD cannot be played. •

- **To confirm the current progress** •
- Press [STATUS  $(i)$ ].

## Speed and recording mode when copying

#### **Titles in DR, HG, HX, HE or HL mode**

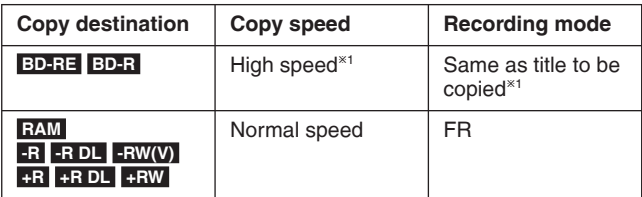

 $^{*1}$  When copying over the available space on the disc, one from HG, HX, HE or HL modes will be selected to match the available space, and it will be copied with normal speed.

#### **Titles in XP, SP, LP, EP or FR mode**

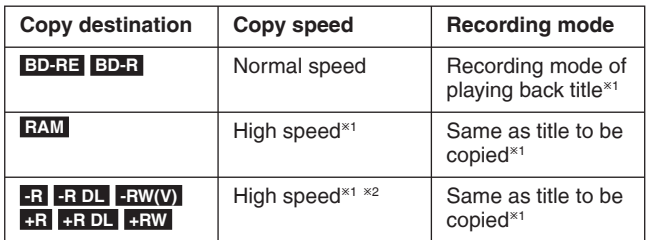

\*<sup>1</sup> When the copy destination (disc) does not have enough space, copy will perform at normal speed in FR mode.

- Ú2 Titles that were recorded with "Recording Format for DVD"  $(→ 101)$ set to "VR format" will be copied with normal speed. In the following cases, even if "Recording Format for DVD" is set to
	- "Video format", copy will perform at normal speed. **• +R +R DL** +RW When the copying source was recorded in "EP" or "FR (recordings 5 hours or longer)" mode.
	- When the copy destination (disc) does not have enough space.
	- . When the title aspect for the copying source and "Aspect for Recording" do not match.
	- When the title aspect for the copying source is 16:9: – **+R +R DL +RW** 
		- **-R -R DL -RW(V)** copying source was recorded in "EP" or "FR (recordings 5 hours or longer)" mode.

To play DVD-R, DVD-R DL, DVD-RW (DVD-Video format), +R and +R DL on other players, it is necessary to finalise them after copy (➔ 96). To play +RW on other players, we recommend you "Create Top Menu"  $(\rightarrow 96)$ , but they may not play on all DVD players.

## **Copying using the copying list —Copy**

#### **HDD** ↔ **BD-RE BD-R RAM +RW -RW(VR)** → **HDD**

 $HDD \rightarrow PR$  -R DL -RW(V) +R +R DL You can order titles as desired for copy to disc.

## **1** Press [FUNCTION MENU].

## **e** Press  $[\triangle, \triangledown]$  to select "Copy", then press [OK].

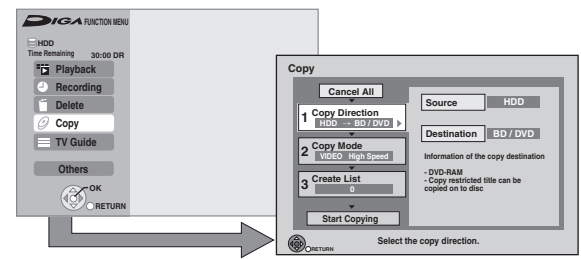

- If you are not going to change each setting, press  $[\nabla]$ several times  $(\rightarrow$  step  $\bullet$ ).

#### **8** Set the copy direction.

– If you are not going to change the copying direction, press

- [▼] (→ step ❹).<br>〕Press [▲. ▼] to Press  $[\triangle, \nabla]$  to select "Copy Direction", then press  $[\triangleright]$ .<br>Press  $[\triangle, \nabla]$  to select "Source", then press IOK1
- Press  $[\triangle, \blacktriangledown]$  to select "Source", then press [OK].<br>Press  $[\triangle, \blacktriangledown]$  to select the drive, then press [OK].
- Press  $[\triangle, \blacktriangledown]$  to select the drive, then press [OK].<br>If you select "HDD". "Destination" is automatically
- If you select "HDD", "Destination" is automatically set to "BD/DVD" or vice versa.  $(\rightarrow$  step  $\textcircled{\scriptsize{s}})$
- $\overline{4}$  Press  $\left[\triangle, \blacktriangledown\right]$  to select "Destination", then press [OK].
- $(5)$  Press  $[4, 7]$  to select the drive, then press [OK]. The same drive as the copy source cannot be selected.  $\bigcirc$  Press  $\bigcirc$  to confirm.

#### $\bullet$  Set the recording mode.

– If you are not going to change the recording mode, press  $[∇]$  twice (→ step ☉).<br>) Press [▲. ∇] to sele

- Press  $[\triangle, \nabla]$  to select "Copy Mode", then press  $[\triangleright]$ .<br>Press  $[\triangle, \nabla]$  to select "Format", then press IOKI
- **2** Press  $[\triangle, \nabla]$  to select "Format", then press  $[OK]$ .<br>**3** Press  $[\triangle, \nabla]$  to select "VIDEO", then press  $[OK]$ .
- Press  $[\triangle, \blacktriangledown]$  to select "VIDEO", then press [OK].<br>Press  $[\triangle, \blacktriangledown]$  to select "Recording Mode", then pr
- Press [ $\blacktriangle$ ,  $\nabla$ ] to select "Recording Mode", then press [OK] [OK].
- $\circledS$  Press  $[\triangle, \blacktriangledown]$  to select the mode, then press [OK].  $\circledcirc$  Press [<] to confirm.

#### $\Theta$  Register titles for copy.

– If you are going to copy a registered list without making any changes to it, press [▼] twice (→ step ⊙).<br>) Press [▲ ▼] to select "Create List" then pre

Press  $[\triangle, \blacktriangledown]$  to select "Create List", then press  $[\blacktriangleright]$ .

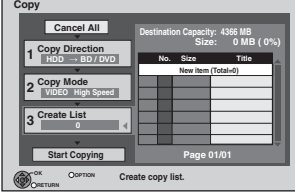

 $(2)$  Press  $[4, 7]$  to select "New item", then press [OK]. 3 Press  $[$ ,  $\blacktriangledown$  to select the title, then press  $[$ ||.

A check mark is displayed. Repeat this step until you select all necessary items.

- $-$  Press  $[$  | again to cancel.
- The items will be copied in the order of the copying list. If you want to specify the order, repeat selecting one item at a time.
- To view other pages
- Press  $[$ **44,**  $\blacktriangleright$ **)**.
- $\left($ 4) Press [OK].
	- $-$  To edit the copying list ( $\rightarrow$  right) You cannot start copying when the value of the "Size" exceeds 100% ("Destination Capacity" is not sufficient) (➔ 62, About the data size for copying).
- $\overline{5}$  Press  $\overline{[4]}$  to confirm.

### **6** Set other settings.

 $-$  If you are not going to change these settings, press  $[**v**]$ twice  $(\rightarrow$  step  $\bigcirc$ 

 $(1)$  Press  $[$ **A**,  $\blacktriangledown$ ] to select "Other Settings", then press  $[$ **>**]. "Subtitles"

 (Only when copying titles in DR mode and the recording mode other than High Speed is selected)

- $(2)$  Press  $[4, 7]$  to select "Subtitles", then press [OK].
- $\circled{3}$  Press [ $\blacktriangle$ ,  $\nabla$ ] to select "Automatic" or "Off", then press [OK]. • If "Automatic" is selected
	- Subtitle selected in "Preferred Subtitles" in the Setup menu (➔ 99) will be copied. (The copied subtitle cannot be switched during playback.)
	- If "Off" is selected

Subtitle in the source titles will not be copied.

#### "Finalise" or "Create Top Menu"  $(HDD \rightarrow -R$  -R DL -RW(V)  $+R$  +R DL  $+RW$  only)

- **(2)** Press [**△, ▼**] to select "Finalise" or "Create Top Menu", then press [OK].
- **3** Press [ $\blacktriangle$ ,  $\nabla$ ] to select "On" or "Off", then press [OK]. If "On" is selected
	- **-R** -R DL -RW(V) +R +R DL After finalising, the discs become play-only and you can also play them on other DVD equipment. However, you can no longer record or edit.
	- – **+RW** Create the Top Menu. Top Menu is a convenient function. We recommend you create the menu before playing a +RW disc on other equipment.

"Audio Description"

(Normal Speed Copy only)

- $(2)$  Press  $[4, 7]$  to select "Audio Description", then press [OK].
- $\circled{3}$  Press [ $\blacktriangle$ ,  $\nabla$ ] to select "Automatic" or "Off", then press [OK]. **If "Automatic" is selected •**

If title recorded in DR mode includes Audio Description, the title will be copied with Audio Description.

**If "Off" is selected •** Title recorded in DR mode will be copied without Audio **Description** 

 $\left($  Press  $\left[$   $\triangleleft$  to confirm.

#### **P** Press  $[A, \nabla]$  to select "Start Copying", then press [OK].

**<sup>8</sup> Press [**w**] to select "Yes", then press [OK] to start copying.**

## Edit the copying list

Select the item after step  $\bigoplus -4 \rightarrow$  left). Press [OPTION]. **Ad d Delete** 

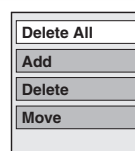

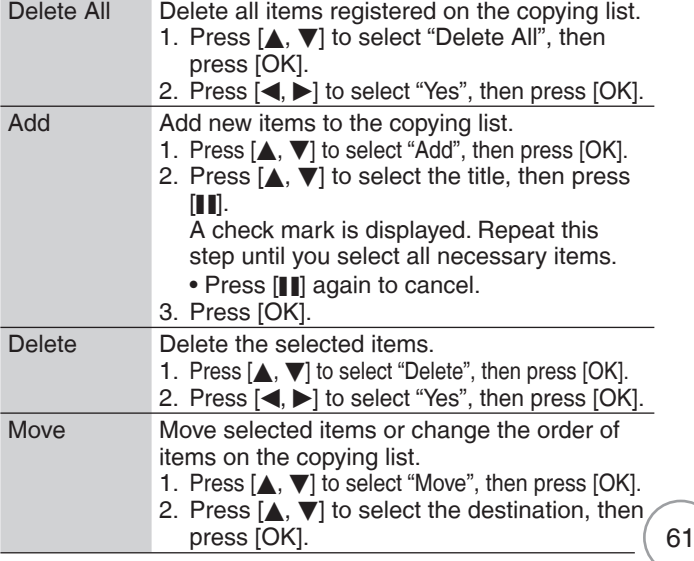

# **Copying Titles**

## Cancel all registered copying setting and lists

## After performing steps  $\bigodot$   $\bigodot$  ( $\rightarrow$  61)

- **◯** Press  $[$ **A**,  $\blacktriangledown$ ] to select "Cancel All", then press **[OK].**
- 

**C** Press [<] to select "Yes", then press [OK].<br>• The settings and lists may be cancelled in the following situations.

- When a title, still picture, etc. has been recorded or deleted at the copy source
- When steps have been taken, for instance, to turn off the unit, remove the card open the tray, change the copy direction, etc.

## About the data size for copying

## Data size of each registered item

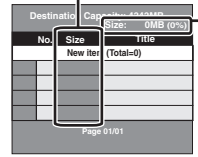

Data size recorded to the copy destination

• When copying at normal speed, the total data size will change according to the recording mode.

The total data size shown may be larger than the sum of the data sizes for each registered item, because of data management information being written to the copy destination, etc.

## To check the properties of a title and sort Copying list

#### After performing  $\mathbf{\Theta}$  – (2) ( $\rightarrow$  61)

**(3)** Press [ $\blacktriangle$ ,  $\nabla$ ] to select the title, then press **[OPTION].**

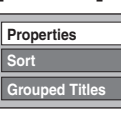

**(4)** Press [ $\blacktriangle$ ,  $\nabla$ ] to select "Properties" or "Sort", then **press [OK].**

#### **Properties:**

The name, recording date, channel etc. of the selected title are shown. (You cannot select this item if a title has a check mark.)

#### **Sort (All Titles screen only):**

#### Press [ $\blacktriangle$ ,  $\nabla$ ] to select the item, then press [OK].

This changes the way that titles are displayed. You can select to display titles by No., Date, Day, Channel, Start Time and Title Name. (You cannot select this item if a title has a check mark.) If you close the Copying list screen, the display order is cancelled.

## Tips

#### **To return to the previous screen in steps –** Press [BACK/RETURN ±].

**To view other pages in step −** Press  $[$ **44,**  $\blacktriangleright$ **)**.

**While copying (after step**  $\odot$ **) To stop copying** Press and hold [BACK/RETURN ±] for 3 seconds. (You cannot stop while finalising.)

**When you stop High-speed copying** All titles that have completely copied at the point cancelled are copied.

#### **When you stop Normal Speed copying** Copies until the point cancelled.

**-R -R DL -RW(V) +R +R DL +RW** If copy is cancelled during the step while temporarily copying to the HDD, then nothing will be copied. However, if copy is cancelled during the step while copying to disc from the HDD, then only titles completely copied at the point cancelled are copied. –

Even if the title was not copied to the BD-R, DVD-R, DVD-R DL, DVD-RW (DVD-Video format), +R, +R DL or +RW, the amount of remaining writable disc space becomes less.

#### **Recording and playing while copying**

You can record or play using the HDD while high speed copying. (Only when high speed copying without finalising or creating Top Menu)

- Still pictures and music recorded on the HDD cannot be played.
	- Press [OK] to cancel the screen display.
- **To confirm the current progress** Press [STATUS 10].

#### **Notes**

- Titles in the grouped titles and other titles cannot be registered simultaneously.
- To play DVD-R, DVD-R DL, DVD-RW (DVD-Video format), +R and +R DL on other players, it is necessary to finalise them after copy. To play +RW on other players, we recommend you "Create Top Menu" (→ 94), but they may not play on all DVD players.

## **Copying a finalised DVD-R, DVD-R DL, DVD-RW (DVD-Video format), +R and +R DL**

#### **DVD-V** → **HDD**

You can copy the content of finalised DVD-R, DVD-R DL, DVD-RW (DVD-Video format), +R, and +R DL to the HDD and re-edit the content copied to the HDD.

While playing a disc, the content being played is copied to the HDD according to the set time.

- When "Recording Format for DVD" (→ 101) is set to "Video format" and you make a copy, the copy will be made using the picture size selected in "Aspect for Recording"  $(→ 101)$ of the Setup menu.
- **Operations and on screen displays during copy are • also recorded.**
- Almost all DVD-Video on sale have been treated to prevent illegal copying, and cannot be copied.
- The following cannot be copied:, Video CD, Audio CD and so on.

#### **Preparation:**

• Insert the finalised disc  $(\rightarrow 117)$ .

After performing steps  $\bigcirc$  -  $\bigcirc$  ("Format" is automatically set to "DVD-Video") (➔ 61, Copying using the copying list−Copy)

#### **Set "Copy Time".**

- If you are not going to change the setting  $(\rightarrow$  step  $\odot$ ).
- **Setting the unit to copy according to the set time**
- Press [▲, ▼] to select "Copy Time", then press [▶].<br>Press [▲, ▼I to select "Time Setting", then press [C
- 「Press [▲, ▼] to select "Time Setting", then press [OK].<br>Setting the unit to copy all the content on the disc –
- Setting the unit to copy all the content on the disc 3 Press  $[A, \nabla]$  to select "Off", then press  $[OK]$ .
- $\ddot{•}$  Press  $\ddot{•}$  to confirm.

Copy will continue until there is not enough available recording space on the HDD.

- Setting the copying time
- $\bullet$  Press [ $\blacktriangle$ ,  $\nabla$ ] to select "On", then press [OK].
- **4** Press  $[\triangle, \blacktriangledown]$  to select "Copy Time", then press [OK].

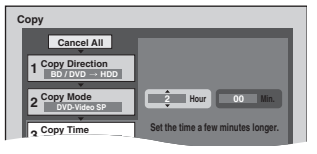

- $\bullet$  Press  $\left[ \blacktriangleleft, \blacktriangleright \right]$  to select "Hour" or "Min.", then press  $[\triangle, \blacktriangledown]$  to set the recording time.
- Press [OK].

 $\overline{P}$  Press [ $\triangleleft$ ] to confirm.

Copying to the HDD continues for the set time even after the content being played finishes.

- Set a few minutes longer than the source title, in order to include the operation time before play begins.
- **Press [**e**,** r**] to select "Start Copying", then press [OK].**

#### **7** Press [<] to select "Yes", then press [OK] to start **copying.**

- The disc top menu is displayed.
- Disc play automatically begins from title 1 when "Title 1" is selected from the "Auto-Play Select" menu when finalising the disc  $(\rightarrow 96)$ .

#### **8 When the top menu is displayed Press**  $[\triangle, \nabla, \triangleleft, \blacktriangleright]$  **to select the title you want to start copying, then press [OK].**

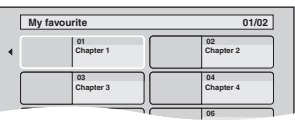

While playing in order, all the titles after the selected title are recorded until the set time. (After the last title on the disc has finished playing the top menu is recorded until the set time is reached.)

#### Tips

#### **To return to the previous screen in steps −** Press [BACK/RETURN 5].

#### **To stop copying after step**

Press [iii].

You can also press and hold [BACK/RETURN ±] for 3 seconds to stop copying.

• If stopped partway, copying will be up to that point.

#### **Notes**

- The screen on the right is recorded at the beginning. •
- The content is recorded as 1 title from the start of copy to the end.
- If play does not begin automatically or if the top menu does not display

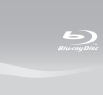

- automatically, press [▶] (PLAY) to start.<br>• Even if you copy a high quality video/audio DVD, the original picture and audio quality cannot be exactly replicated.
- If you want to copy a title from a DVD-RW (DVD Video Recording format), create a copying list and then copy  $(→$ 61, Copying using the copying list−Copy).

## **HDD**

## **Manual Recording**

#### **Preparation:**

- Connect a satellite or cable receiver to this unit's input terminals  $(\rightarrow 112)$ .
- When the output signal from the external equipment is NTSC, change the "TV System" to "NTSC" in the Setup menu  $(\rightarrow 104)$ .

1 With the unit stopped **INPUT**  to select "AV2" for the satellite or cable receiver you have connected. DRIVE<br>¡ELECT to select the HDD drive. REC MODE to select the recording mode. 3 –DR, HG, HX, HE, HL, FR mode cannot be selected.

 Select the channel on the satellite or cable receiver.

 to start recording.  $\bullet$ 

Tips

**To skip unwanted parts**

Press  $[\blacksquare]$  to pause recording. (Press again to restart recording.)

**To stop recording** Press [<sup>a]</sup>.

## **Linked timer recordings with external equipment (SKY Digital STB, satellite/cable receiver)–EXT LINK**

To record programmes from a SKY Digital STB, satellite/cable receiver using timer programming

#### **Preparation:**

- Make sure you connect the AV2 input terminal of this unit to "VCR Scart Terminal" of a SKY Digital STB, satellite/cable receiver with a 21-pin scart cable  $(\rightarrow 112)$ .
- Set the "AV2 Input" and "Ext Link" to match the connected equipment in the Setup menu  $(\rightarrow 105)$ .

## **T** Make timer programming on SKY Digital STB, satellite/cable receiver.

– Refer to the equipment's operating instructions.

## DRIVE<br>SELECT to select the HDD drive. **EXT LINK** 3

- "EXT-L" lights on the unit's display to indicate timer recording standby has been activated. The guidance information of EXT LINK appears. –

## Tips

#### **To set external link standby using the FUNCTION MENU display** Perform step  $\bigodot$  ( $\rightarrow$  above)

- 1. Press [FUNCTION MENU].
- 2. Press  $[\triangle, \blacktriangledown]$  to select "Others", then press [OK].
- 3. Press  $[\triangle, \blacktriangledown]$  to select "Ext Link Standby", then press [OK].
- 4. Press  $\left[\blacktriangleleft, \blacktriangleright\right]$  to select "Yes", then press [OK].

### **To cancel the external control**

Turn on this unit.

 Press [EXT LINK] to stop recording or to cancel linked timer recording standby ("EXT-L" disappears.).

#### Notes

- During EXT LINK standby mode or recording, you cannot press [INPUT SELECT] to select external input other than AV2.
- In order to prevent accidental operation, press [EXT LINK] to cancel the setting after recording is finished.
- This function does not work when "TV System" is set to "NTSC" in the Setup menu  $(\rightarrow 104)$ .
- This function does not work with some equipment. Refer to the equipment's operating instructions.
- The beginnings of recordings may not be recorded correctly in some cases.
- When "Ext Link" is set to "Ext Link 2", this function does not work if the input signal is NTSC system.
- Programmes are recorded as one title on this unit when the end time of the earlier timer recording and the start time of the later timer recording are close to each other. To divide the titles, go to "Divide Title"  $(\rightarrow 54)$ .
- While the unit is in EXT LINK standby mode or recording, AV1 output terminal outputs the signal which is input from the AV2 input terminal irrespective of "AV1 Output" setting  $(→ 105)$ .
- EXT LINK recording is available on HDD only. •
- During EXT LINK standby mode or recording, playback is available on both HDD and BD drive. However, during EXT LINK recording, BD-Video, still pictures or music cannot be played back.
- When "EXT-L" lights on the unit's display, Direct TV Recording is unavailable.

## **Recording from an External Device**

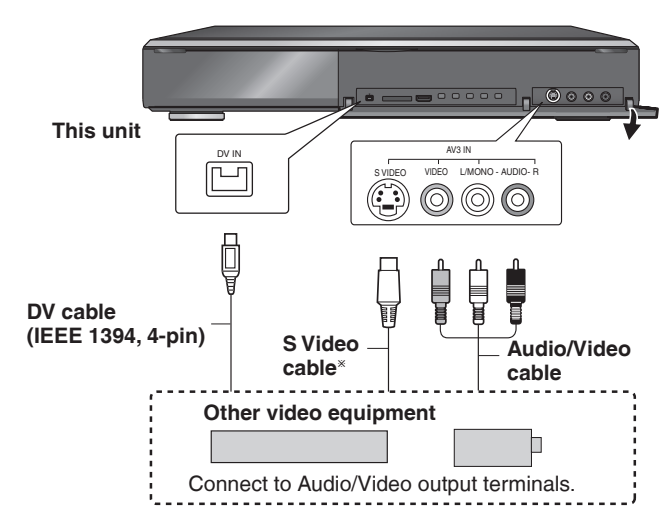

- The S VIDEO terminal achieves a more vivid picture than the VIDEO terminal.
- If the audio output of the external device is monaural, connect to L/MONO on the AV3 input terminals at the front.
- If DV cable is connected, the S Video and Audio/Video cable are not required.

## **Recording from a VCR, etc.**

#### **HDD**

#### **Preparation:**

- $\bullet\,$  Press [DRIVE SELECT] to select the HDD drive.
- When the output signal from the external device is NTSC, change the "TV System" to "NTSC" in the Setup menu  $(\rightarrow 104)$ .

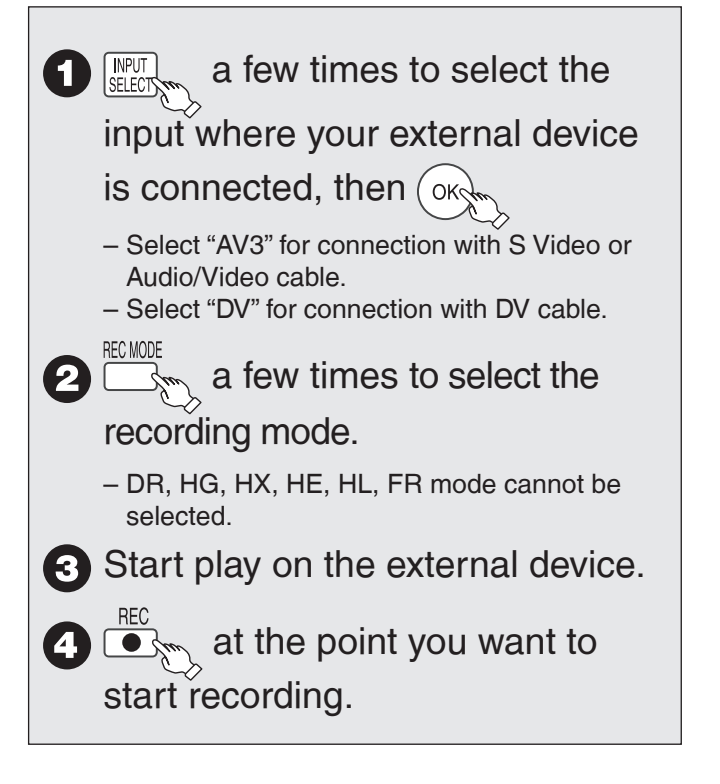

## **Tips**

#### **To skip unwanted parts**

Press [ $\blacksquare$ ] to pause recording. (Press again to restart recording.)

#### **To stop recording**

Press [g]. The confirmation screen appears. Press [OK].

#### **Notes**

- When timer recording starts while recording from an external device, timer recording takes priority. Recording from the external device stops:
- When a timer recording from an external device starts. –
- When another timer recording using this unit's tuner starts. • If video is copied from another piece of equipment to this unit, then the video quality will be degraded.
- Almost all videos and DVD-Video on sale have been treated to prevent illegal copying. Any software that has been so treated cannot be recorded using this unit.
- During EXT LINK standby mode or recording, you cannot press [INPUT SELECT] to select external input other than AV2.

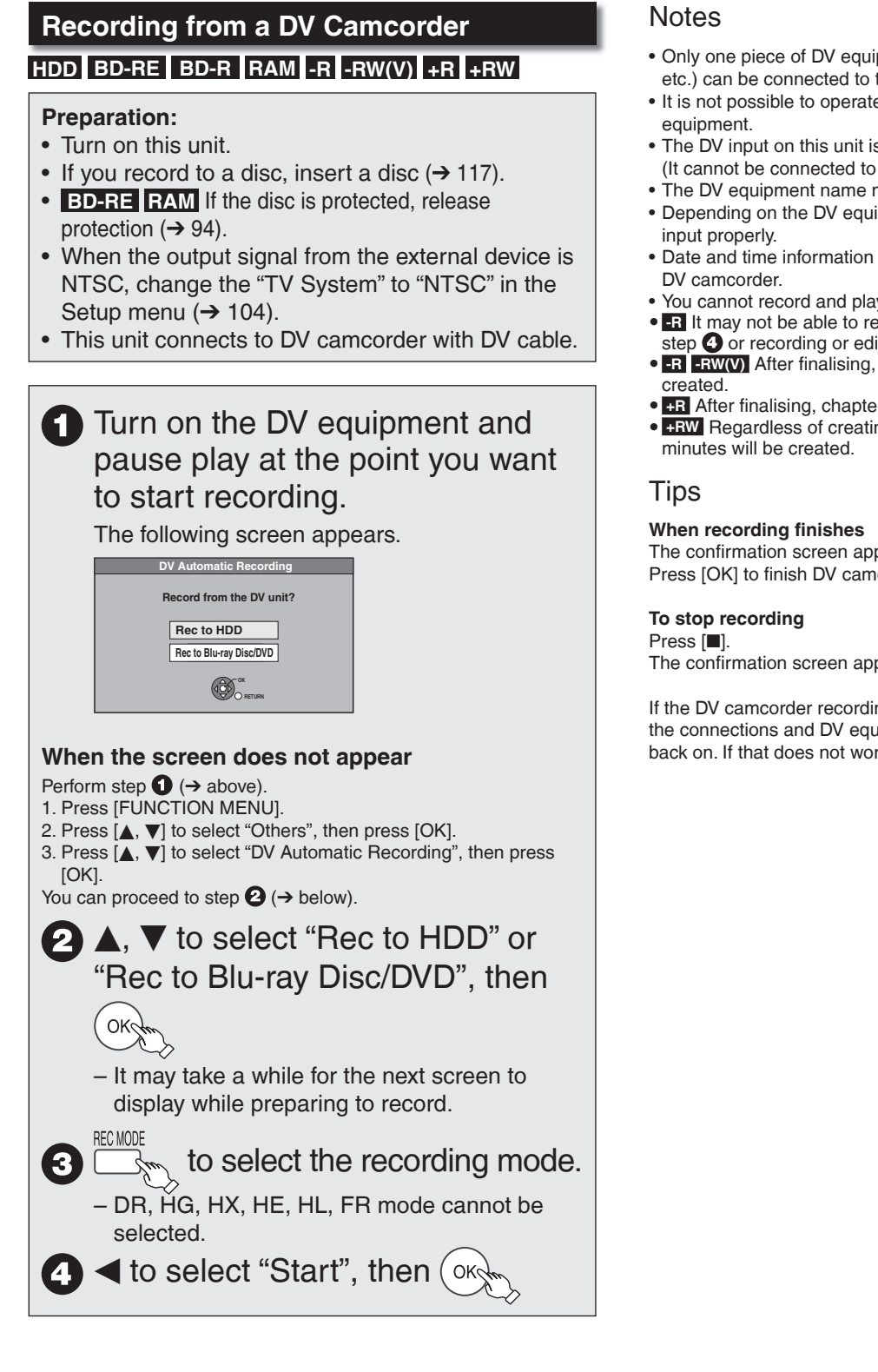

- Only one piece of DV equipment (e.g., Panasonic's video camera, etc.) can be connected to the unit via the DV input terminal.
- It is not possible to operate the unit from the connected DV
- The DV input on this unit is for use with DV equipment only. (It cannot be connected to a computer, etc.)
- The DV equipment name may not be shown correctly. •
- Depending on the DV equipment, the images or audio may not be •
- Date and time information is not recorded, even if displayed on the •
- You cannot record and play simultaneously. •
- **R** It may not be able to record after repeating about 30 times of step  $\bullet$  or recording or editing.
- **-R -RW(V)** After finalising, chapters for every 5 minutes will be
- **<b>B** After finalising, chapters for every 8 minutes will be created. **• +RW** Regardless of creating the top menu, chapters for every 8

The confirmation screen appears. Press [OK] to finish DV camcorder recording.

The confirmation screen appears. Press [OK].

If the DV camcorder recording function does not work properly, check the connections and DV equipment settings, and turn the unit off and back on. If that does not work, follow the instructions on page 65.

## **Recording via AV3 Input**

## **BD-RE BD-R RAM -R -RW(V) +R +RW**

It is possible to record to disc from equipment connected to the AV3 input terminals. Recording mode is FR mode.

## **Preparation:**

- $\bullet\,$  Press [DRIVE SELECT] to select the BD drive. Select "BD" for any discs.
- When the output signal from the external equipment is NTSC, change "TV System" to "NTSC" in the Setup menu  $(\rightarrow 104)$ .

With the unit stopped  $\bullet$   $\blacktriangle$ ,  $\blacktriangledown$  to select "Others", then ( **3 A, ▼** to select "Recording via AV3 Input", then ( $OK$ - It may take a while for the next screen to display while preparing to record. **RETURN OK Recording via AV3 input Set recording time 8 Hour 00 Min. Start Cancel Please set recording time. Record in FR mode. Maximum recording time 8 hour 00 min.**  $\bigodot$  <,  $\triangleright$  to select "Hour" and "Min." and  $\blacktriangle$ ,  $\blacktriangledown$  to set the recording time. - You can also set the recording time with the numbered buttons. Start play on the other equipment. When you want to start recording,  $\blacktriangleleft, \blacktriangleright$  to select "Start", then  $\left(\alpha\right)$ 

## Tips

**To return to the previous screen without recording** Press [BACK/RETURN ±1].

**To exit the screen without recording** Press [EXIT].

**To stop recording partway** Press [iii].

**To show the remaining time** Press [STATUS  $(i)$ ].

#### Notes

- **R** It may not be able to record after repeating about 30 times of step  $\bigodot$  recording or editing.
- **-R -RW(V)** After finalising, chapters for every 5 minutes will be created.
- **:R** After finalising, chapters for every 8 minutes will be created.
- **+RW** Regardless of top menu, chapters for every 8 minutes will be created.

## **Flexible Recording via AV Input**

## **HDD**

The title is recorded to the size of a new DVD (4.7GB) by automatically selecting optimal quality betwen XP and EP (8 hours).

#### **Preparation:**

• When the output signal from the external equipment is NTSC, change "TV System" to "NTSC" in the Setup menu  $(\rightarrow 104)$ .

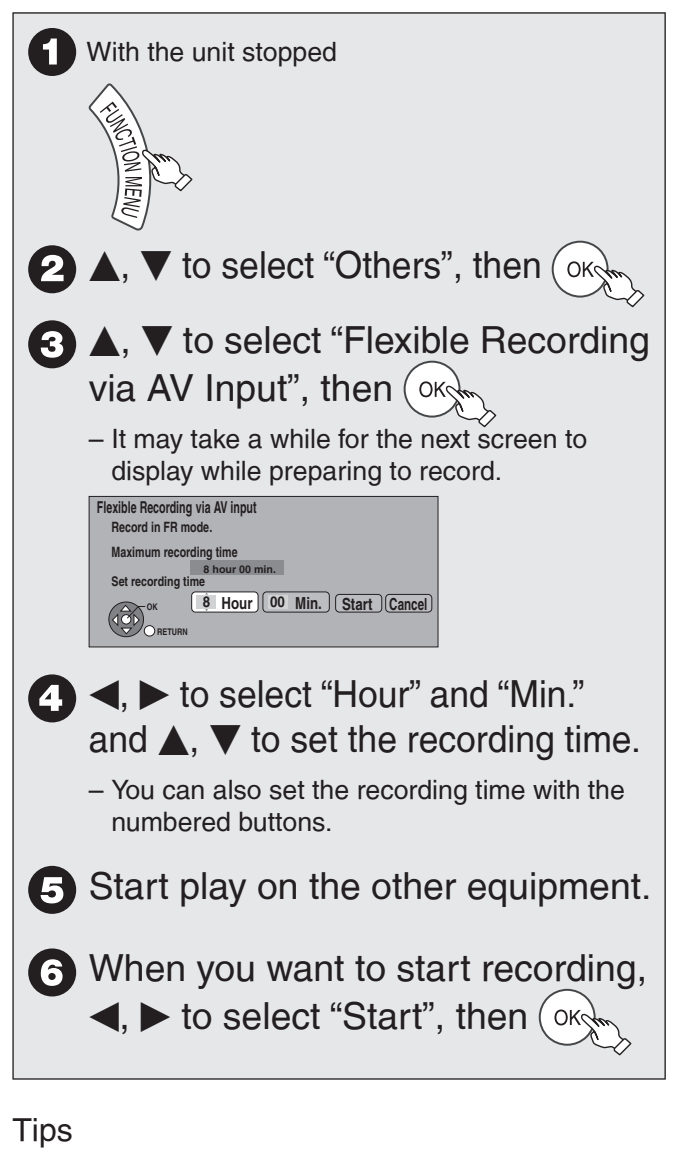

**To return to the previous screen without recording** Press [BACK/RETURN 5].

**To exit the screen without recording** Press [EXIT].

**To stop recording partway** Press [ $\blacksquare$ ].

**To show the remaining time** Press [STATUS $(i)$ ].

#### Notes

• You cannot record more than 8 hours.

# **Copying HD Video (AVCHD format)**

It is possible to copy the HD video (AVCHD format) recorded on the Panasonic's video camera, etc. to the HDD or disc.

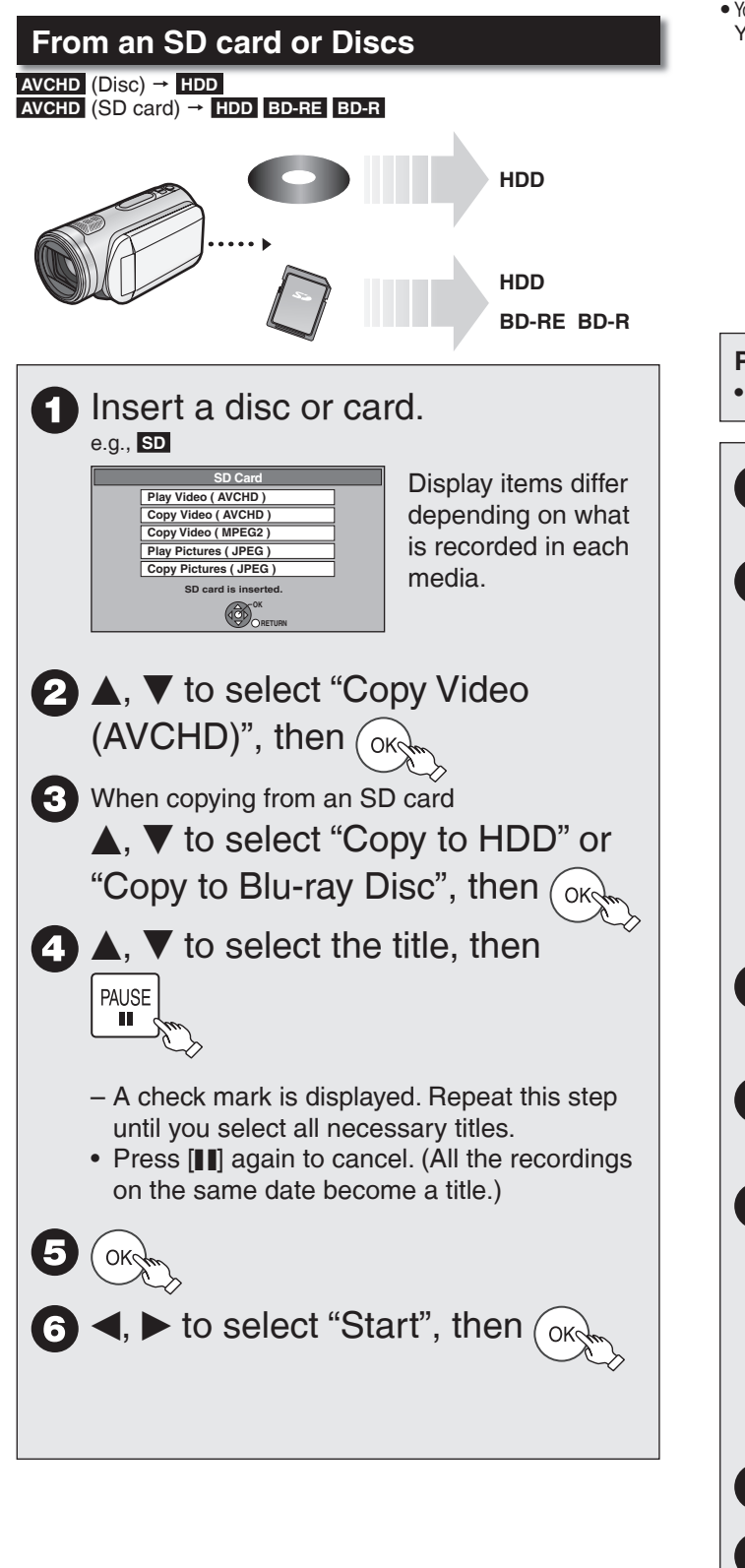

#### **From a video equipment**

HDD of Panasonic's video camera, etc. → HDD BD-RE BD-R

• You cannot playback HD Video in the HDD of Panasonic's video camera, etc. with this unit. You must copy the files to the HDD or disc.

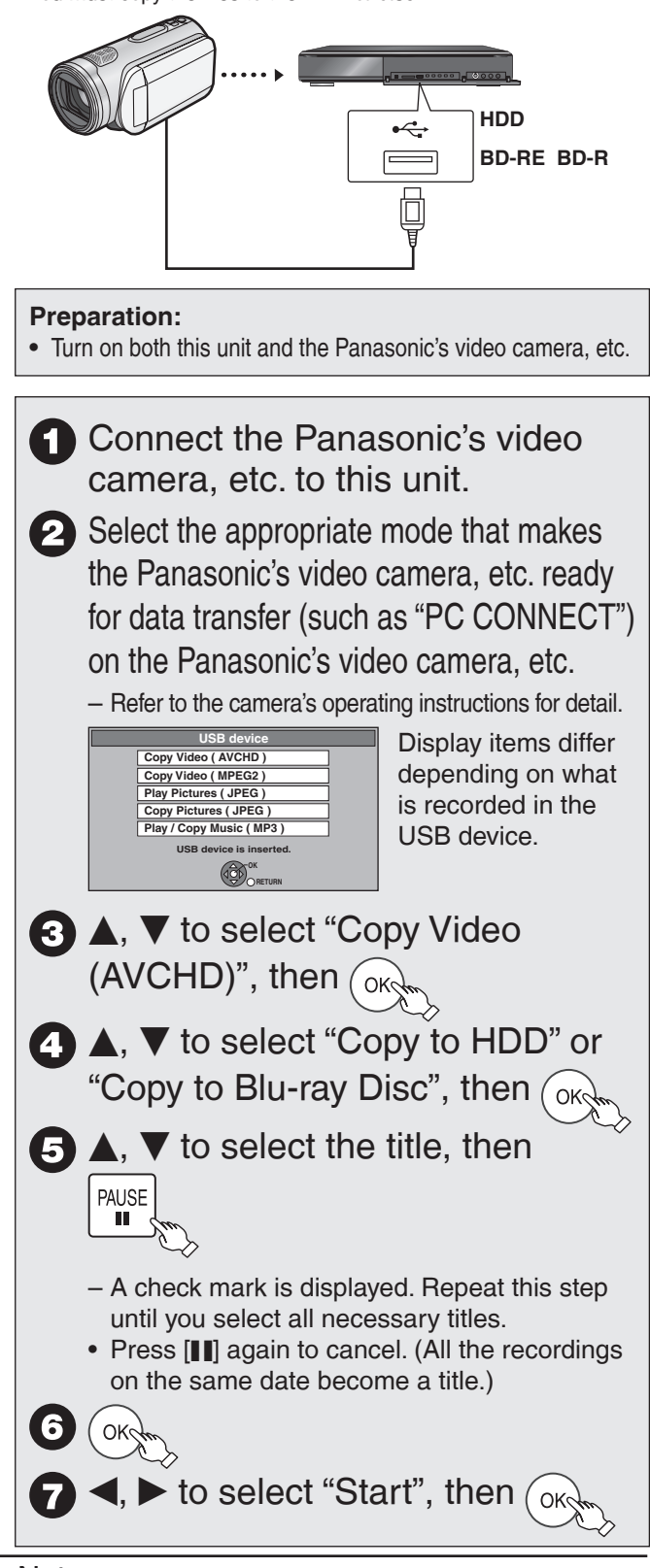

#### Notes

- Record, playback or timer recording cannot be executed while copying.
- Copy cannot be executed while recording or playback. •
- An AVCHD title with more than 100 scenes will be divided into titles every 99th scene and copied.
- Copied video will be displayed as "AVCHD" in the "Channel" column of the DIRECT NAVIGATOR screen.
- Depending on the recording condition with the high definition camera, scenes recorded on same day might have different titles ("-1", "-2" appended to date).
- See the instructions of the equipment used to record.

## Tips

**To stop copying** Press and hold [BACK/RETURN ±] for 3 seconds.

# **Copying SD Video (MPEG2 format)**

It is possible to copy the SD video (MPEG2 format) recorded on the Panasonic's video camera, etc. to the HDD or disc.

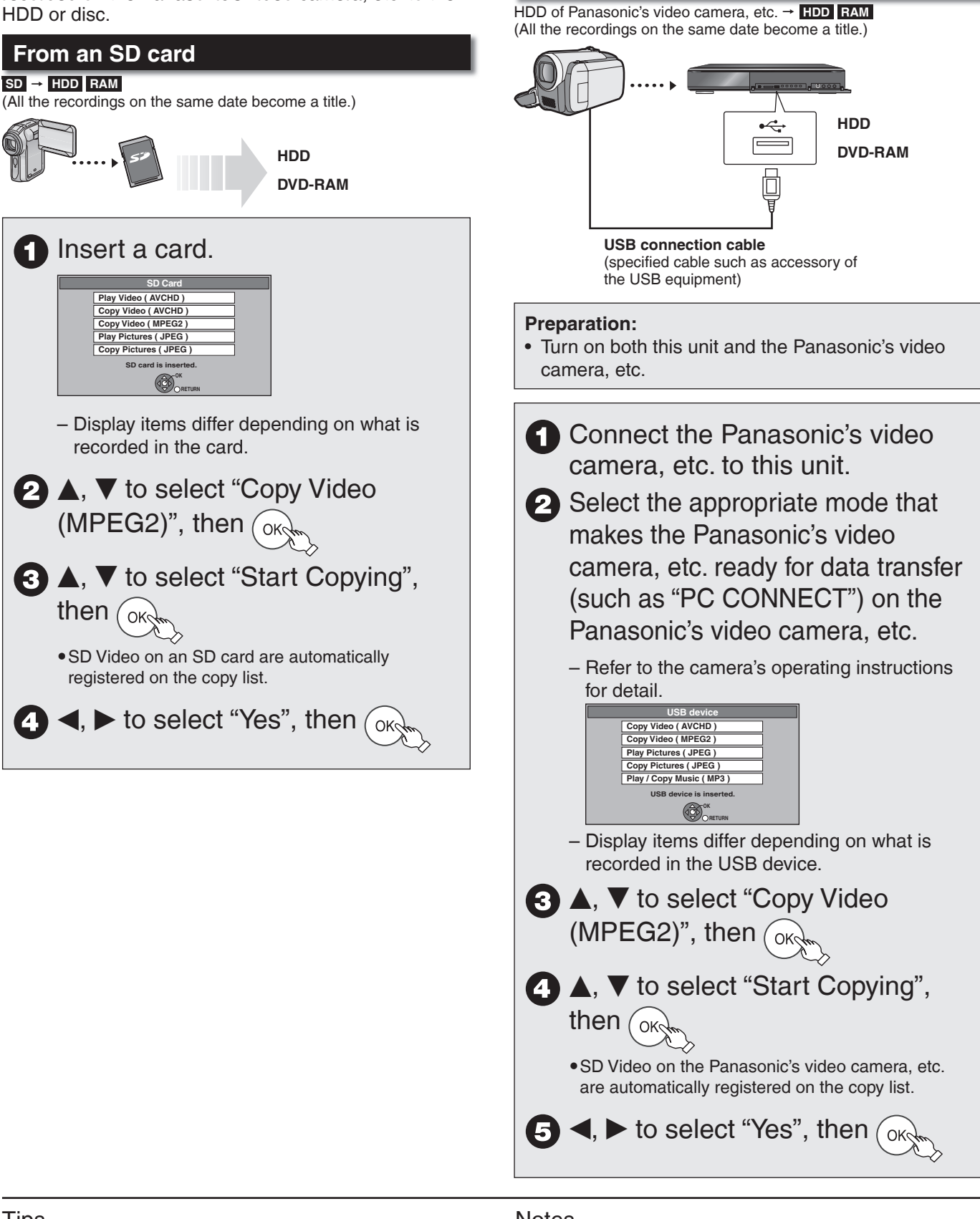

**From a video equipment**

## Tips

**To stop copying**

Press and hold [BACK/RETURN **∆]** for 3 seconds.

## **Notes**

- You cannot playback SD Video on an SD card or in the HDD of Panasonic's video camera, etc. with this unit. You must copy the files to the HDD or a DVD-RAM.
- You cannot playback or record while copying SD Video.

# **Playing still pictures**

### **HDD BD-RE RAM -R -R DL CD USB SD**

- $\bullet$  You can play still pictures recorded with a computer onto a BD-RE, DVD-R, DVD-R DL, CD-R/CD-RW, USB memory and SD card.
- You cannot play still pictures while recording or copying.

#### **Preparation**

- y **BD-RE RAM -R -R DL CD USB SD** Insert a disc, USB memory or SD card.
- Press [DRIVE SELECT] to select the drive. Select "BD" for any discs.

The display below automatically appears when you insert an SD card, USB memory or the discs while stopped. Press  $[$   $\blacktriangle$ ,  $\blacktriangledown$ ] to select "Play Pictures (JPEG)", then press [OK]. Then go to step  $\bigodot$  ( $\rightarrow$  right). • **R** FR DL CD It will go to step **②** (→ right) automatically if it is only still pictures that is recorded. Disc e.g., **CD CD OK RETURN CD is inserted Play Video ( DivX ) Play Pictures ( JPE Play/Copy Music ( MP3 )** e.g., **USB USB device OK RETURN USB device is inserted. Copy Video ( AVCHD ) Copy Video ( MPEG2 ) Play Pictures (JPEG Copy Pictures ( JPE) Play / Copy Music ( MP3 )** e.g., **SD SD Card Play Video ( AVCHD ) OK RETURN SD card is inserted. Copy Video ( AVCHD ) Copy Video ( MPEG2 ) Play Pictures ( JPEG ) Copy Pictures ( JPEG )**  • Display items differ depending on what is recorded in each media. **If the menu screen (**➔ **above) is not displayed, display it by performing the following operation. -R -R DL CD USB SD**  Press **[FUNCTION MENU]**. 2 **-R -R DL CD SD**  Press  $[\triangle, \blacktriangledown]$  to select "Playback", then press [OK].  **USB**  ① Press [**▲, ▼**] to select "Others", then press [OK].<br>② Press [▲. ▼] to select "USB device", then press ② Press [**▲, ▼**] to select "USB device", then press [OK].

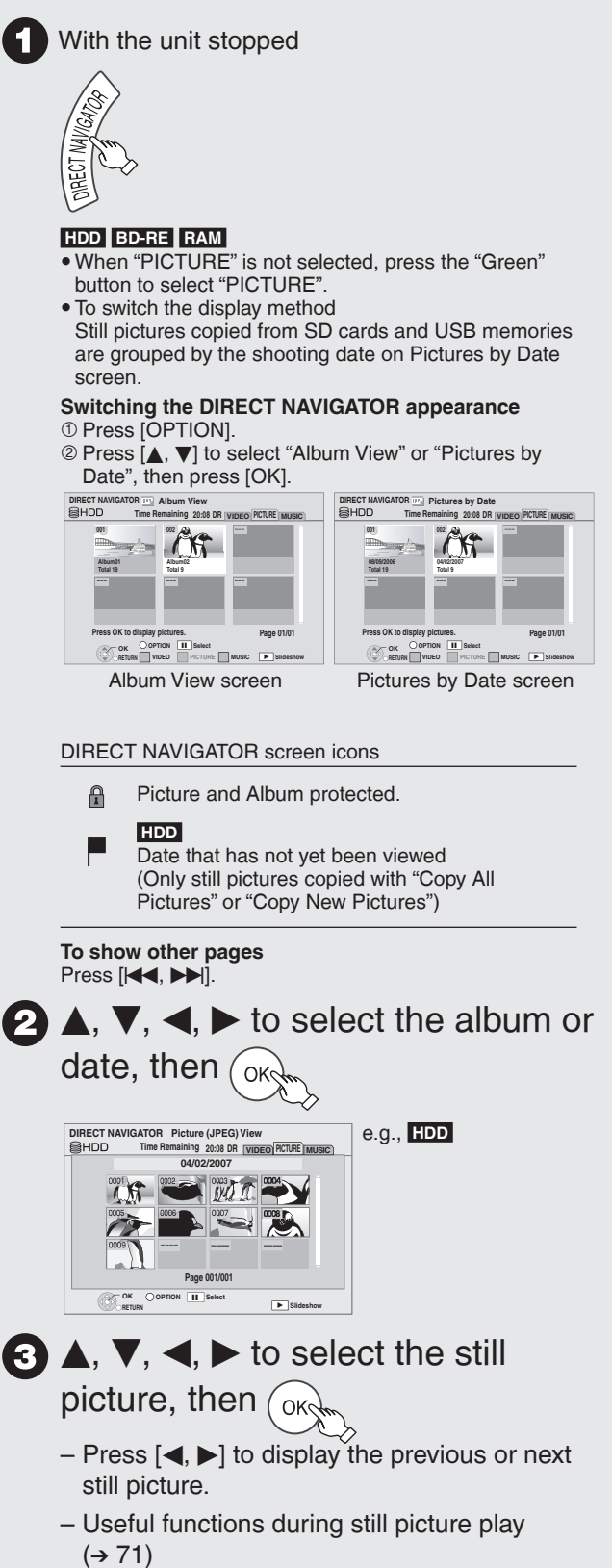

#### Tips

**To return to previous screen** Press [BACK/RETURN ±].

**To exit the screen** Press [DIRECT NAVIGATOR].

## **Useful functions during still picture play**

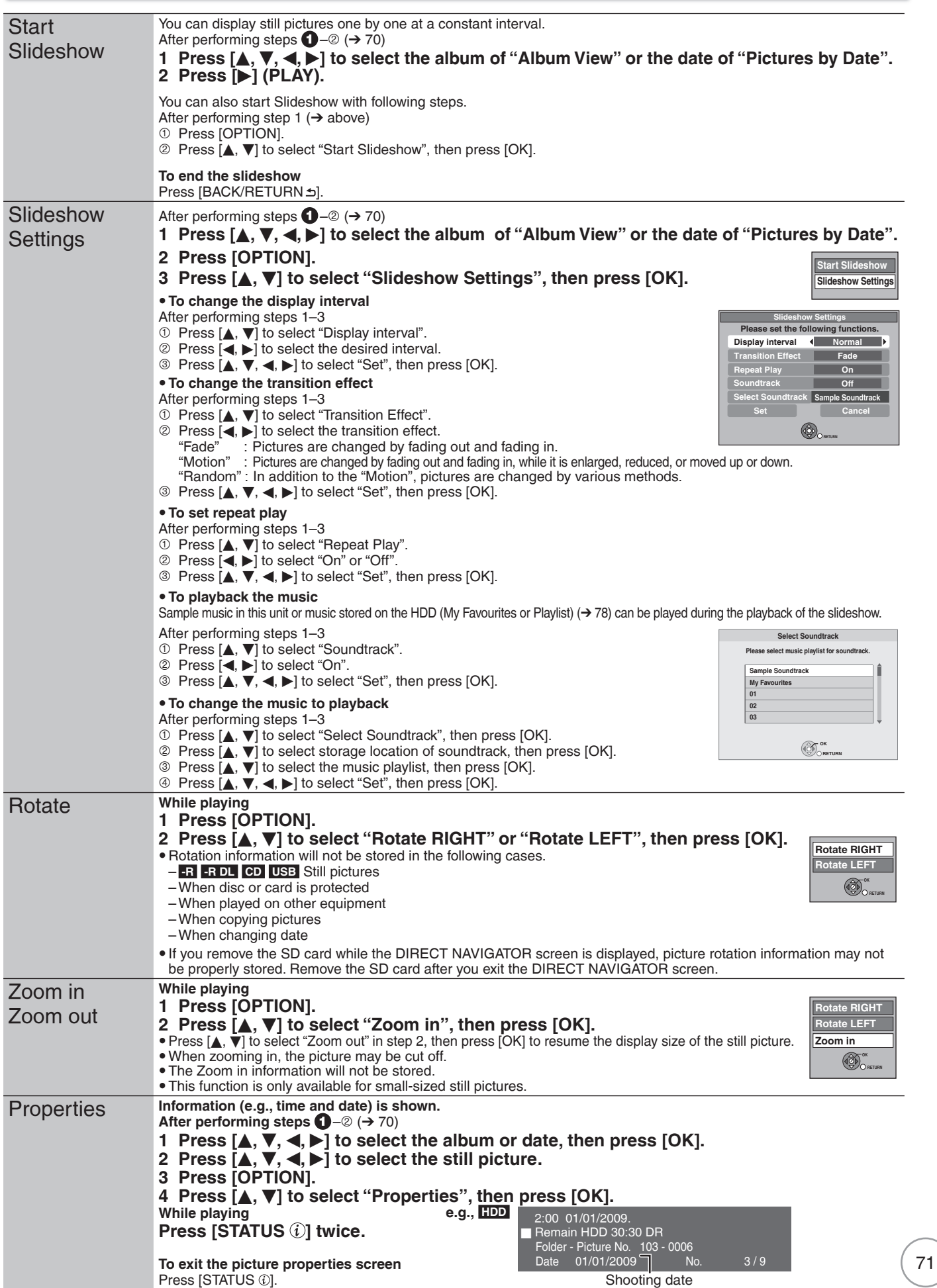

# **Editing still pictures**

## **Editing still pictures (JPEG)**

#### **HDD BD-RE RAM SD**

- Editing can be done in units of pictures, albums, or dates.
- y You cannot edit still pictures recorded on DVD-R, DVD-R DL, CD-R/ CD-RW and USB memory.

#### **Preparation:**

- Press [DRIVE SELECT] to select the drive. Select "BD" for any discs.
- **BD-RE RAM SD** Release protection (disc ➔ 94, card  $\rightarrow$  23). •

With the unit stopped  **HDD BD-RE RAM**  When "PICTURE" is not selected, press the "Green" button to select "PICTURE".  **HDD BD-RE RAM To switch the display method**  $0$  Press [OPTION]. 2 Press [▲, ▼] to select "Album View" or "Pictures by Date", then press [OK]. **04/02/2007 Total 9 08/09/2006 Total 19 ORE COPTION <b>III** Select<br>**RETURN** VIDEO **PICTURE** MUSIC **D** Slideshow **20.08 DRECT NAVIGATOR PICTURES BY Date**<br> **DIRECT NAVIGATOR** PICTURE **INTER PICTURE INTER BY A PICTURE PICTURE Press OK to display pictures. Page 01/01 001 002** Pictures by Date screen

**2** Editing an album or date: Select the album or date to be edited, then <sup>OPTION</sup>

> Editing a still picture: 1 **Select the album or date which contains the still picture to edit, then press [OK].**

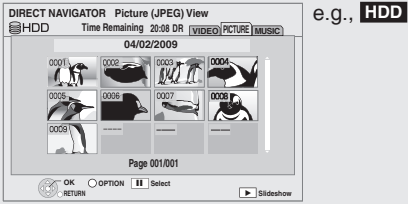

2 **Select the still pictures to edit, then press [OPTION].**

**To show other pages** Press  $[|\langle \blacktriangleleft, \blacktriangleright \blacktriangleright |]$ . **Multiple editing** Select with  $[\triangle, \blacktriangledown, \blacktriangle, \blacktriangleright]$ , then press  $[\blacksquare]$ . (Repeat.) A check mark appears. Press [I] again to cancel.

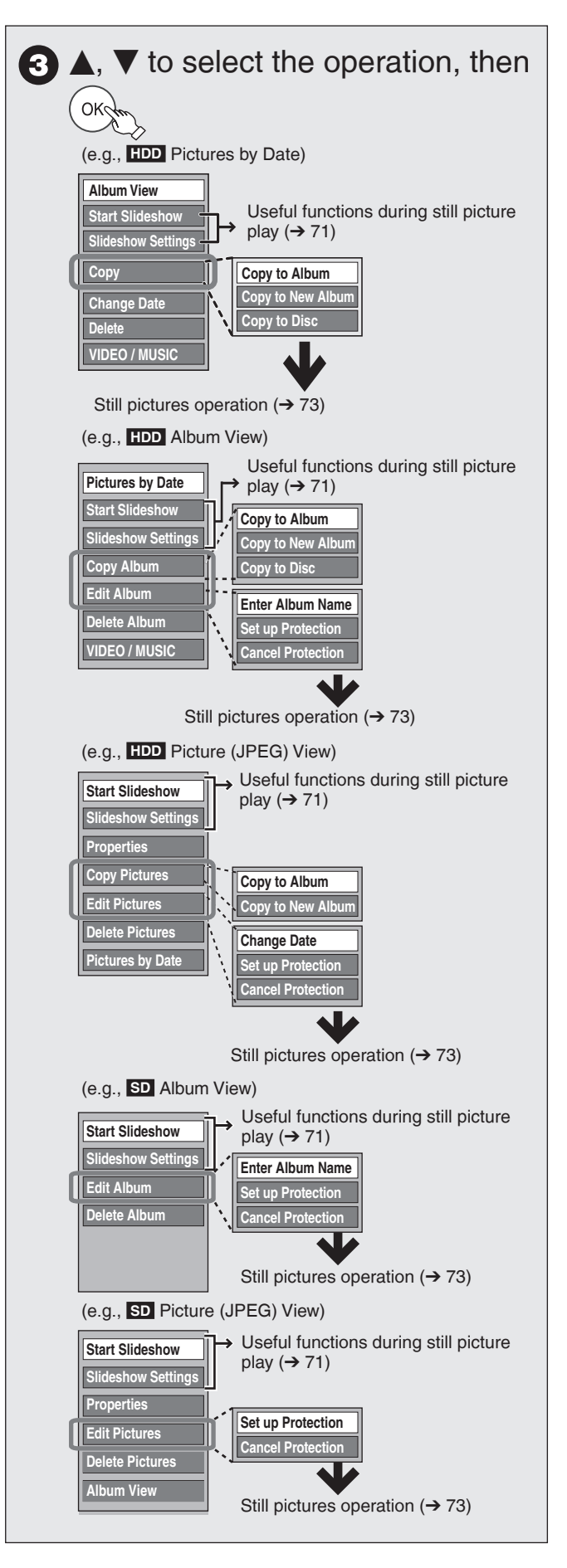

#### Tips

**To return to the previous screen** Press [BACK/RETURN ±]. **To exit the screen** Press [DIRECT NAVIGATOR].
# **Still pictures operation**

After performing steps  $\bigodot$   $\bigodot$  (→ 72).

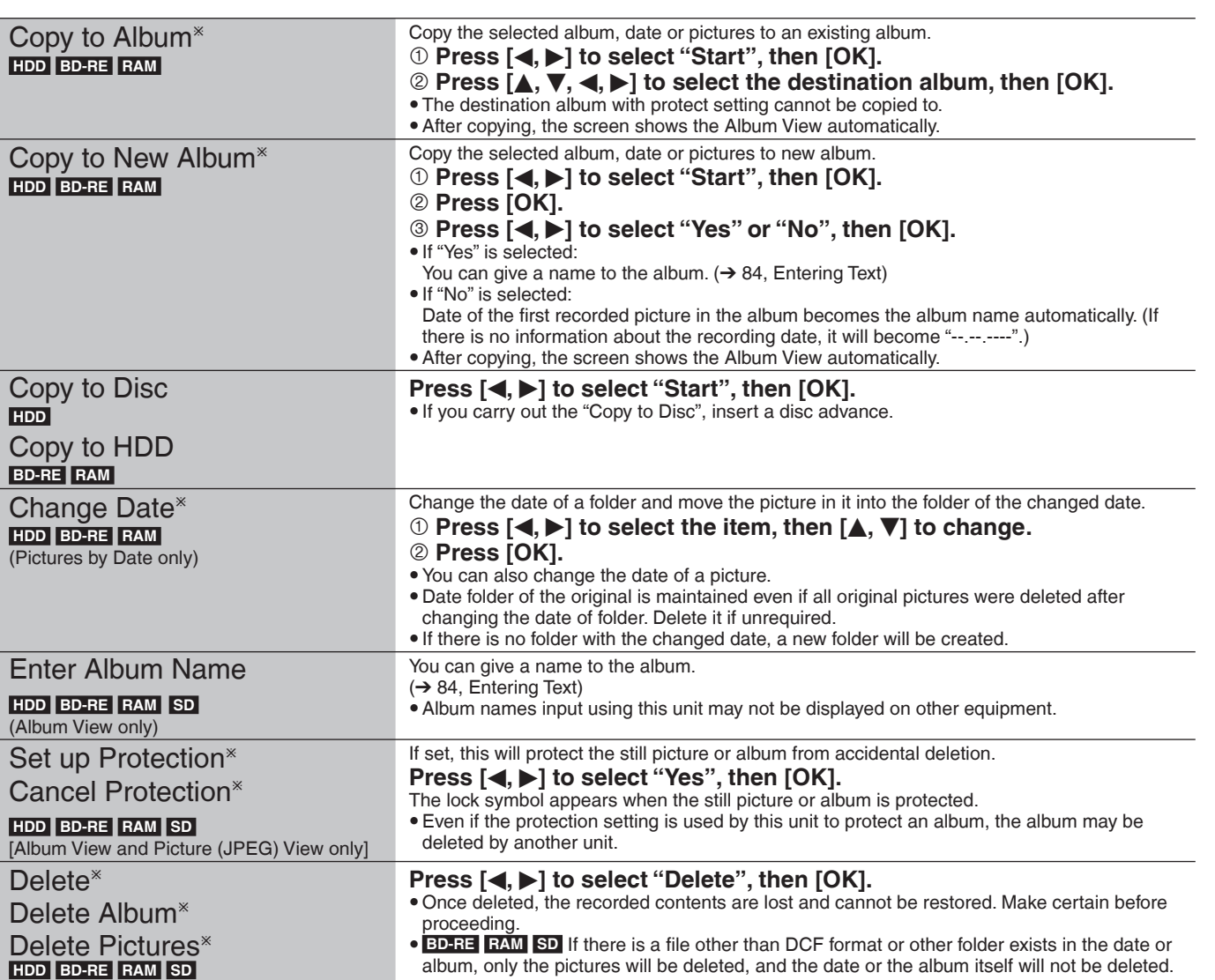

 $*$  Multiple editing is possible.

[Copy to Album, Copy to New Album, Change Date : Only when the "Picture (JPEG) View" screen is displayed]

# Notes

• Timer recordings do not start when performing "Copy to Album", "Copy to New Album", "Change Date", "Copy to Disc" or "Copy to HDD".

# **Copying still pictures**

# **HDD BD-RE RAM USB SD**

- $\bullet$  Pictures copied from SD card and USB memory will be categorised according to the shooting date. Pictures without shooting date will be categorised using the creation date.
- y You cannot copy pictures recorded to DVD-R, DVD-R DL, CD-R/ CD-RW or USB memory.
- If the space on the destination drive runs out or the number of files/ folders to be copied exceeds the maximum  $(\rightarrow 135)$ , copying will stop partway through.
- y You cannot copy the information about the picture rotation.
- Timer recording will not start while copying still pictures.

# **Copying all the still pictures on the USB memory—Copy All Pictures**

### $\overline{UB}$  **P**  $\overline{HDD}$

## **While stopped**

 **Insert the USB memory.**

 **The menu is automatically displayed.**

• If the menu is not displayed  $(\rightarrow 70)$ 

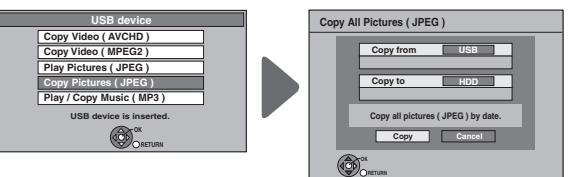

– Display items differ depending on what is recorded in the USB memory.

**<sup>** $\bullet$ **</sup> Press [▲, ▼] to select "Copy Pictures (JPEG)", then [OK].**

### **Press [**w**,** q**] to select "Copy", then [OK].**

 $\blacksquare$  will be displayed on the Pictures by Date screen of the Direct Navigator for the added pictures.

# **Tips**

### **To stop copying during copy**

Press and hold [BACK/RETURN ±] for 3 seconds.

# **Notes**

The structure of folders on the USB memory may not be the same at the copy destination.

# **Copying new still pictures on the SD card—Copy New Pictures**

# **SD**  $\rightarrow$  **HDD**

This unit saves information about imported still pictures. Therefore, if still pictures are imported from the same SD card, then only new still pictures will be imported.

# **While stopped**

### **Insert the SD card.**

 **The menu is automatically displayed.**

• If the menu is not displayed  $(\rightarrow 70)$ 

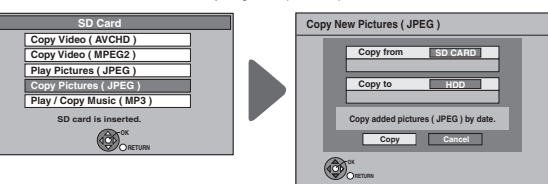

– Display items differ depending on what is recorded in the SD card.

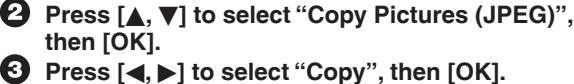

- Protection of the card is
- Set: Copy will start •
- Not set: Go to step
- **Press [**w**,** q**] to select "Copy & Delete" or "Copy Only", then [OK]. If "Copy & Delete" is selected** Copied pictures in the SD card will be deleted after copying.
	- **If "Copy Only" is selected**
	- Pictures will not be deleted.
		- will be displayed on the Pictures by Date screen of the Direct Navigator for the added pictures.

# Tips

### **To stop copying during copy**

Press and hold [BACK/RETURN **±**] for 3 seconds.

# Notes

**ED BD** 

This unit saves the information on up to 12,000 still pictures and 30 SD cards. If additional still pictures are imported, then the older information will be deleted.

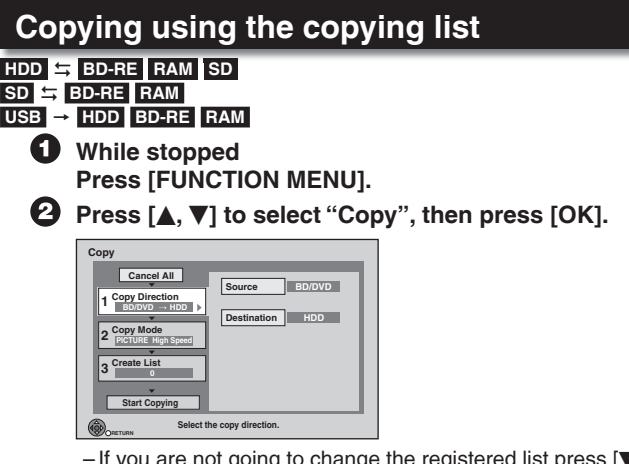

– If you are not going to change the registered list press [▼]<br>several times (→ step ⊙).

# **8** Set the copy direction.

– If you are not going to change the copying direction, press  $[\nabla]$  ( $\rightarrow$  step  $\bullet$ ).<br>  $(\cdot)$  Press  $[\blacktriangle, \nabla]$  to select "Copy Direction", then press  $[\blacktriangleright]$ .

- Press  $[\triangle, \nabla]$  to select "Copy Direction", then press  $[\triangleright]$ .<br>Press  $[\triangle, \nabla]$  to select "Source", then press IOK1
- Press  $[\triangle, \blacktriangledown]$  to select "Source", then press [OK].<br>Press  $[\triangle, \blacktriangledown]$  to select the drive, then press [OK].
- Press  $[\triangle, \blacktriangledown]$  to select the drive, then press [OK].<br>Press  $[\triangle, \blacktriangledown]$  to select "Destination", then press [
- Press  $[\triangle, \nabla]$  to select "Destination", then press [OK].<br>Press  $[\triangle, \nabla]$  to select the drive then press [OK]
- $\bullet$  Press  $[$ **A**,  $\blacktriangledown$ ] to select the drive, then press [OK]. The same drive as the copy source cannot be copied.
- $\bullet$  Press  $\blacksquare$  to confirm.

# **3** Set the copy mode.

- If you are not going to change the copy mode, press  $[\nabla]$ twice  $(\rightarrow$  step  $\bigodot$ ).

- $\Omega$  Press [ $\blacktriangle$ ,  $\nabla$ ] to select "Copy Mode", then press [ $\blacktriangleright$ ].
- $(2)$  Press  $[4, 7]$  to select "Format", then press [OK].

 $\textcircled{3}$  Press [ $\blacktriangle$ ,  $\blacktriangledown$ ] to select "PICTURE", then press [OK]. "Recording Mode" is automatically set to "High Speed".  $\left($  Press  $\left[$  to confirm.

# $\Theta$  Register still pictures for copy.

- If you are going to copy a registered list without making any changes to it, press  $[\nabla]$  twice  $(\rightarrow$  step  $\odot$ ).
- Pictures from different dates or albums will not be registered to same list.

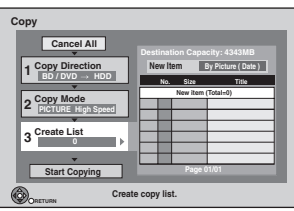

#### ■**Select the units to register**

Press  $[\triangle, \triangledown]$  to select "Create List", then press  $[\triangleright]$ .<br>Press  $[\triangle, \triangledown]$  to select "New Item", then press [OK]. Press  $[\triangle, \blacktriangledown]$  to select "New Item", then press [OK].

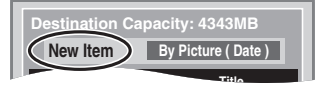

**(3) Press [** $\triangle$ **,**  $\nabla$ **]** to select the item, then press [OK].<br>**e.g.,**  $F$  **e.g.,**  $F$ 

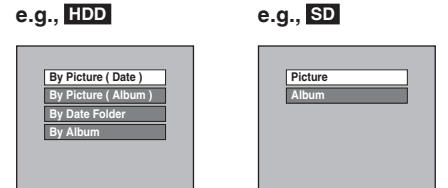

Register with "By Picture (Date/Album)"/"Picture"

- 1. Press  $[\triangle, \blacktriangledown]$  to select "New item", then press [OK].
- 2. Press  $[A, \nabla, \blacktriangleleft, \blacktriangleright]$  to select the still picture, then press [II]. A check mark is displayed. Repeat this step until you select all necessary items.
	- Press  $\begin{bmatrix} \blacksquare \end{bmatrix}$  again to cancel.<br>– Press  $\begin{bmatrix} \blacktriangleleft, \blacktriangleright \blacktriangleright \end{bmatrix}$  to show other pages.
	- Press [I**-( → , D-)**] to show other pages.<br>– The items will be copied in the order of the copying
	- list. If you want to specify the order, repeat selecting one item at a time.
	- $-$  To select another folder ( $\rightarrow$  right)
- 3. Press [OK].
	- $-$  To edit the copying list ( $\rightarrow$  right)
- 4. Press  $[ \blacktriangleleft ]$  to confirm.
- Register with "By Date Folder"/"By Album"/"Album"
- 1. Press  $[\triangle, \blacktriangledown]$  to select "New item", then press [OK].
- 2. Press  $[\triangle, \nabla, \triangleleft, \blacktriangleright]$  to select the folder, then press  $[\blacksquare]$ . A check mark is displayed. Repeat this step until you select all necessary items.
	-
	- Press  $[\Vert \cdot \Vert]$  again to cancel.<br>– Press  $[\Vert \cdot \Vert]$  to show other pages.
	- Press [I**-( →, D-)**] to show other pages.<br>– The items will be copied in the order of the copying list. If you want to specify the order, repeat selecting one item at a time.
- 3. Press [OK].
	- $-$  To edit the copying list ( $\rightarrow$  right)
- 4. Press  $\left[\blacktriangleleft\right]$  to confirm.
- **◯** Press  $[$ **A**,  $\blacktriangledown$ ] to select "Start Copying", then press **[OK].**

–Only when copied with "By Picture (Album)" from **HDD**  to **BD-RE RAM SD** or from **BD-RE RAM** to **HDD SD**  When specifying another album as the copying destination, select "Album".

**New album Album**

**Thess [◀, ▶] to select "Yes", then press [OK] to start copying. start copying.**

## Tips

To return to the previous screen in steps **the G** Press [BACK/RETURN ±].

#### **To stop copying after step**

Press and hold [BACK/RETURN ±] for 3 seconds.

### **Notes**

- The sequence in which the still pictures are registered on the copy list may not be the same at the copy destination.
- If still pictures are already contained inside the copy destination folder, the new still pictures are recorded following the existing still pictures.

# Edit the copying list

Select the item after step  $\bigodot - (3) - 3 \rightarrow$  left). Press [OPTION].

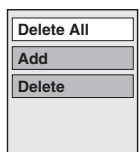

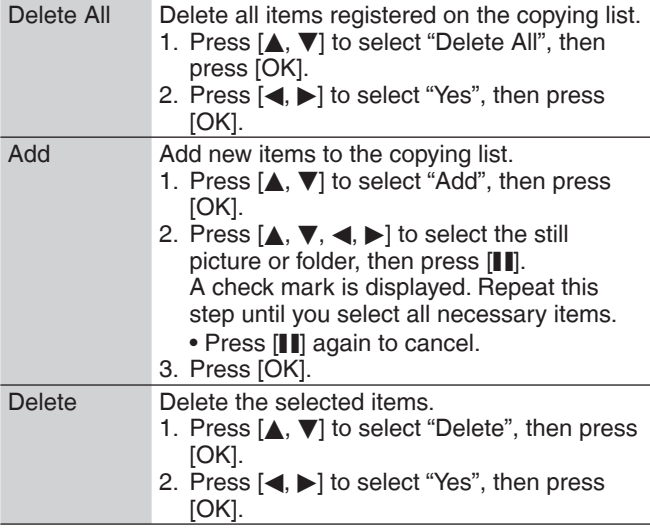

### Cancel all registered copying setting and lists

After performing steps  $\bigodot$  - $\bigodot$  (→ 74, Copying using the copying list)

- **Press [**e**,** r**] to select "Cancel All", then press [OK].**
- **Press [**w**] to select "Yes", then press [OK].**
- The settings and lists may be cancelled in the following situations.
- When a title, still picture, etc. has been recorded or deleted at the copy source
- When steps have been taken, for instance, to turn off the unit, open the tray, change the copy direction, etc.

# Select another folder

After performing step **+**3-3-1 [→ left, Register with "By Picture (Date/Album)"/"Picture"]

- Press [OPTION].
- $(2)$  Press [OK].
- 3 Press  $[A, \nabla, \blacktriangleleft, \blacktriangleright]$  to select the folder, then press [OK]. –The still pictures of different folders cannot be registered on the same list.

# **Deleting still pictures**

Once deleted, the recorded contents are lost and cannot be restored. Make certain before proceeding.

# **HDD BD-RE RAM SD**

# **Preparation:**

- Press [DRIVE SELECT] to select the drive. Select "BD" for any discs.
- **BD-RE** RAM SD Release protection (disc → 94, card  $\rightarrow$  23).

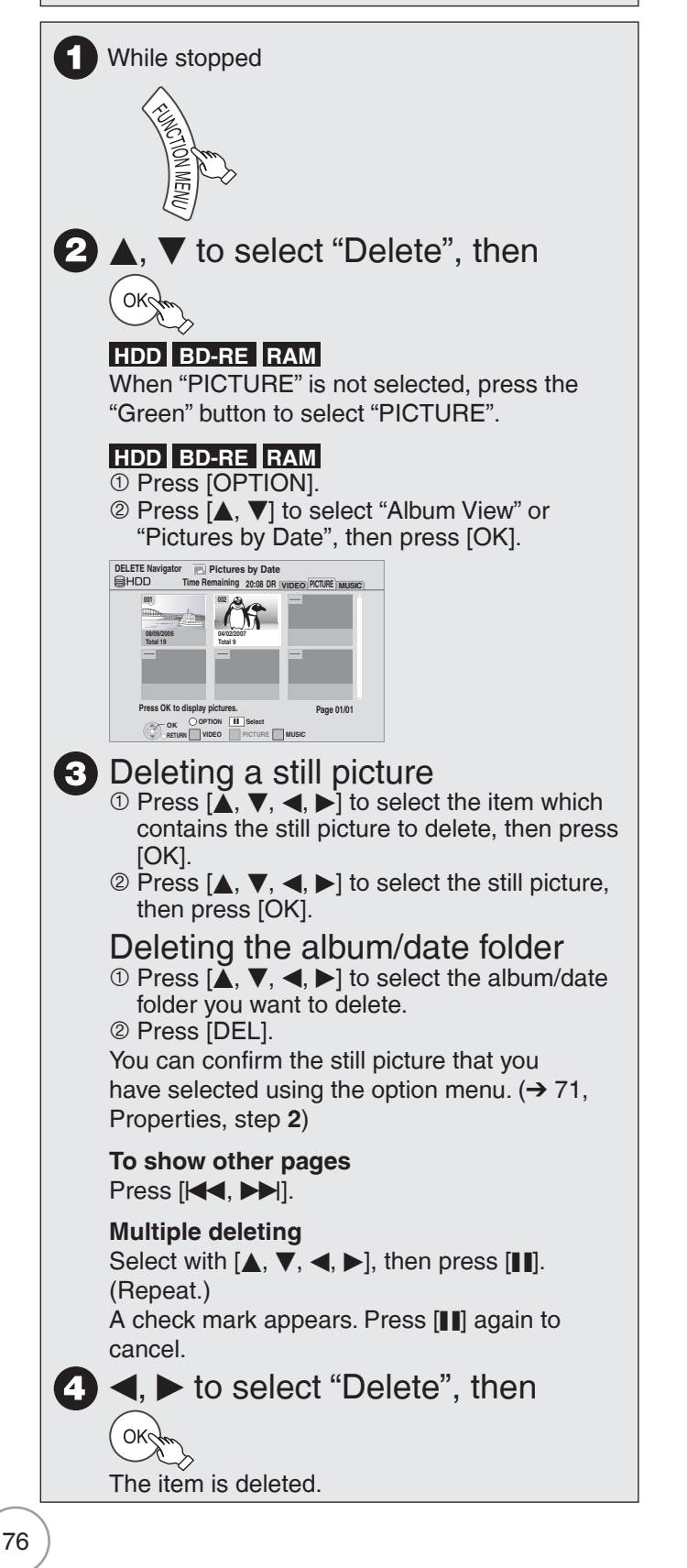

# **Tips**

**To return to the previous screen** Press [BACK/RETURN **±**]. **To exit the screen** Press [EXIT].

# **Playing music**

# **Playing MP3 files**

# **-R -R DL CD USB**

You can play MP3 files recorded with a computer onto a DVD-R, DVD-R DL, CD-R/CD-RW and USB memory. You cannot play MP3 files on the USB memory while recording. •

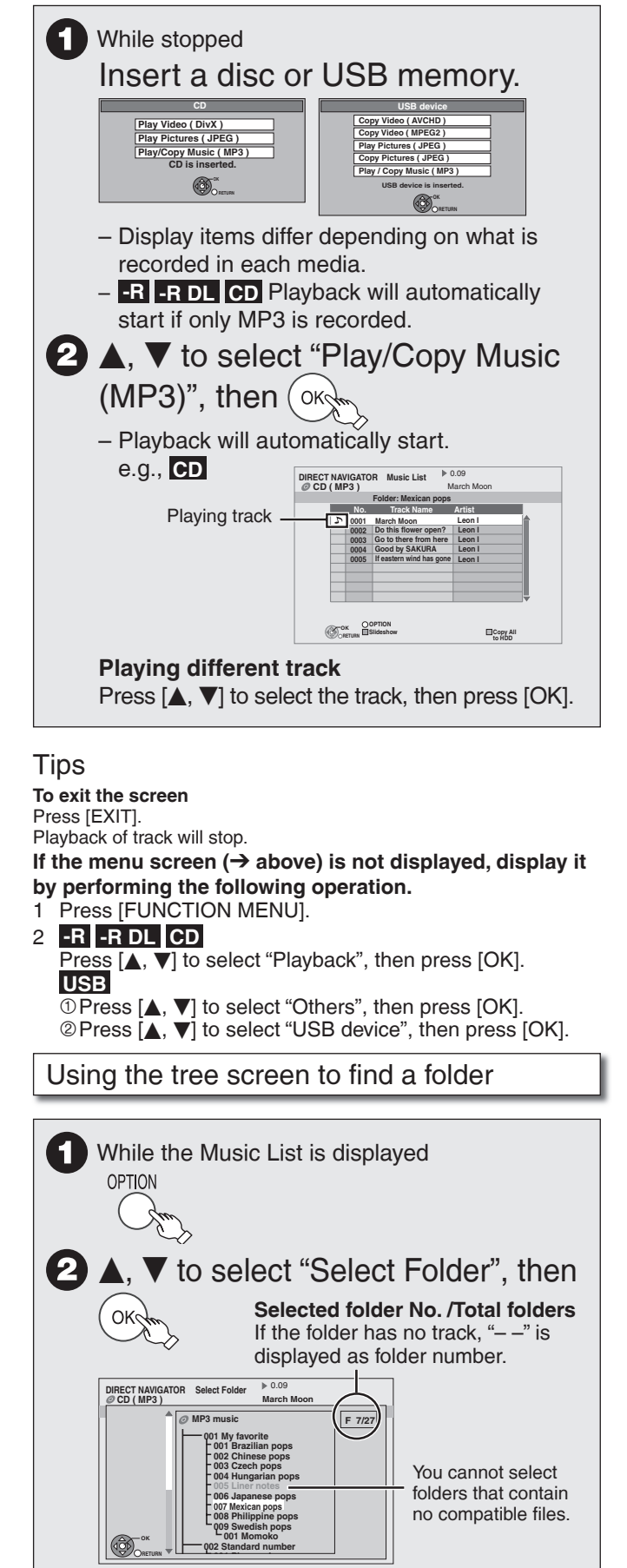

# $\bullet$ ,  $\nabla$ ,  $\blacktriangleleft$ ,  $\blacktriangleright$  to select a folder, then  $\overline{\text{ok}_m}$ The Music List for the folder appears.

# **Tips**

**To return to the previous screen** Press [BACK/RETURN ±].

# **Notes**

When this unit is not operated for approximately 5 minutes during music playback, the screen saver is displayed [only when "Screen Saver" in the Setup menu is set to "On"  $(\rightarrow$  104)]. To return to the previous screen, press [BACK/RETURN 5].

# **Playing music CD**

# **CD**

While stopped

Insert a music CD.

The unit starts accessing the Gracenote® Database  $(\rightarrow 82)$  and searches for the title information.

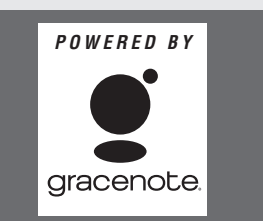

**If search results indicate that multiple titles were found**

Press  $[$ **A**,  $\blacktriangledown$ ] to select the appropriate title, then  $[OK]$ .

Playback will automatically start. –

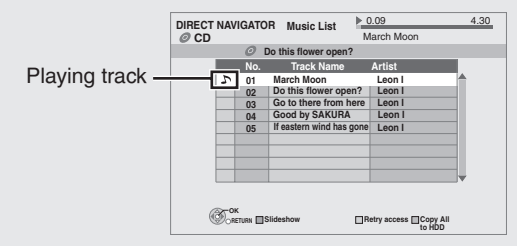

# **Playing different track**

Press  $[$   $\blacktriangle$ ,  $\blacktriangledown$ ] to select the track, then [OK].

**Reacquire the CD title** Press the "Yellow" button.

# Tips

**To exit the screen** Press [DIRECT NAVIGATOR]. Playback of track will stop.

# Notes

When this unit is not operated for approximately 5 minutes during music playback, the screen saver is displayed [only when "Screen Saver" in the Setup menu is set to "On"  $(→ 104)$ ]. To return to the previous screen, press [BACK/RETURN  $\triangle$ ].

**Music**

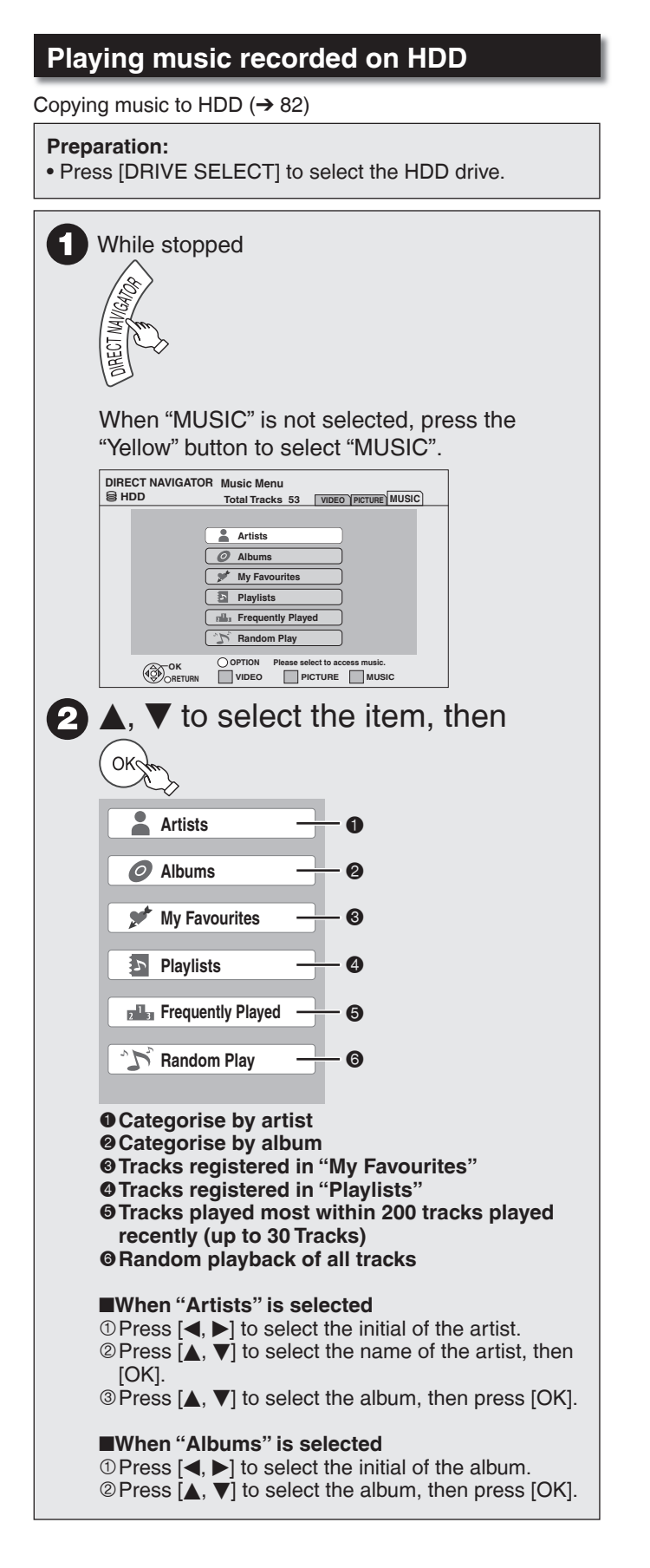

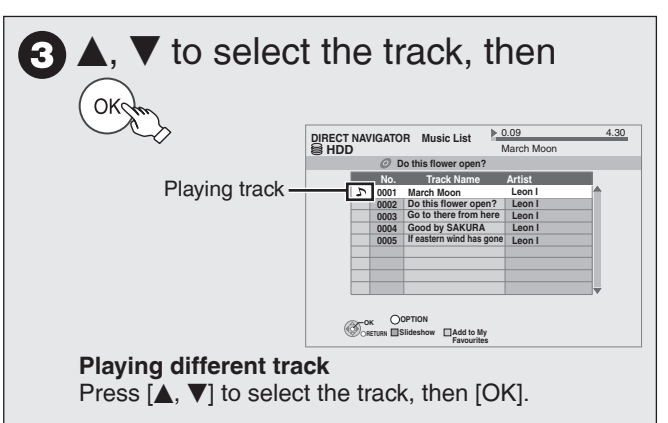

### Tips

**To return to the previous screen** Press [BACK/RETURN <del>≤</del>)]. **To exit the screen** Press [DIRECT NAVIGATOR]. Playback of track will stop.

## **Notes**

- You cannot play music tracks on HDD while copying. •
- When this unit is not operated for approximately 5 minutes during music playback, the screen saver is displayed [only when "Screen Saver" in the Setup menu is set to "On"  $(\rightarrow 104)$ ]. To return to the previous screen, press [BACK/RETURN  $\triangleq$ ].

# **Useful functions during music play**

# **HDD -R -R DL CD USB**

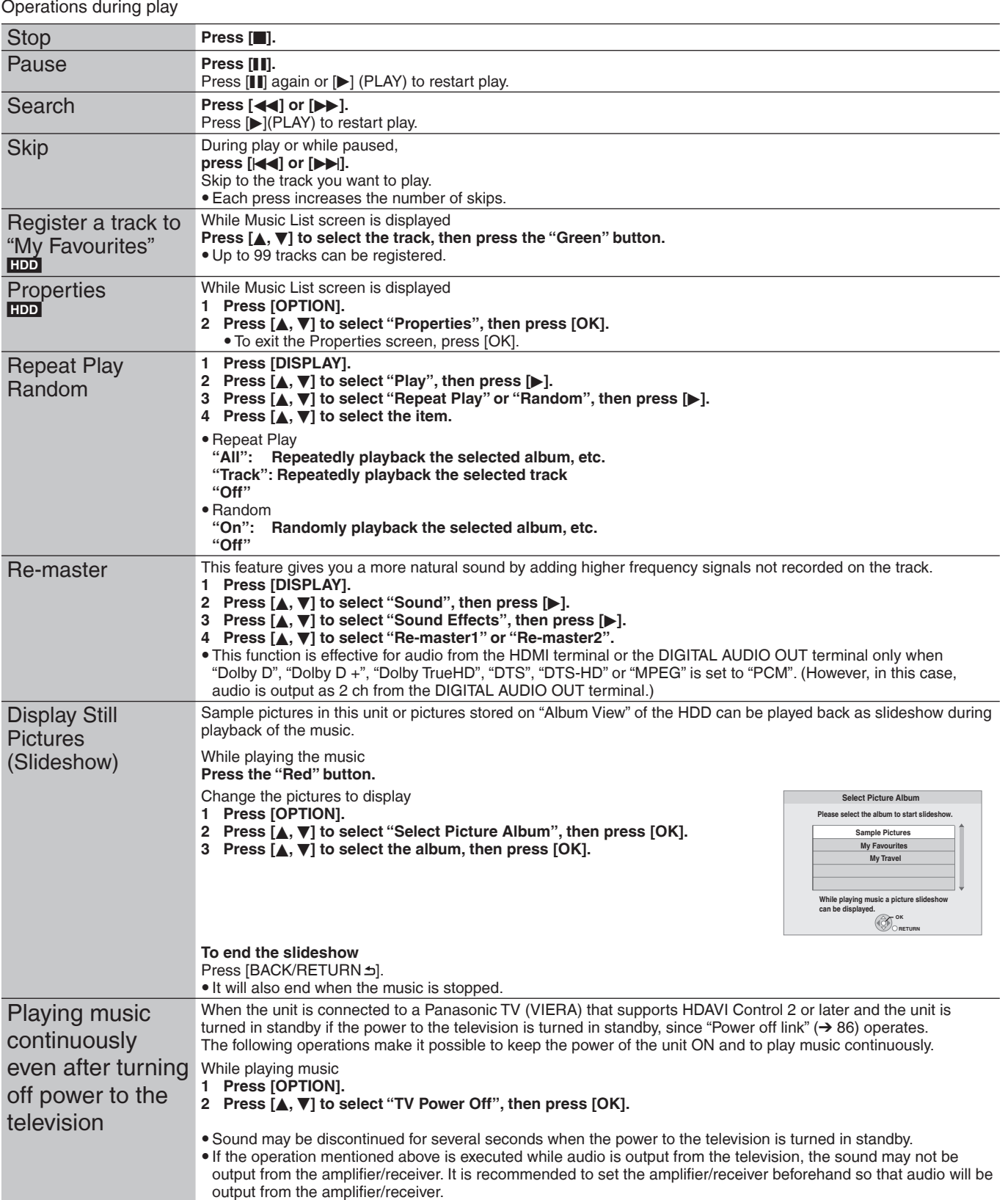

# **Editing music**

# **HDD**

### **Preparation:**

• Press [DRIVE SELECT] to select the HDD drive.

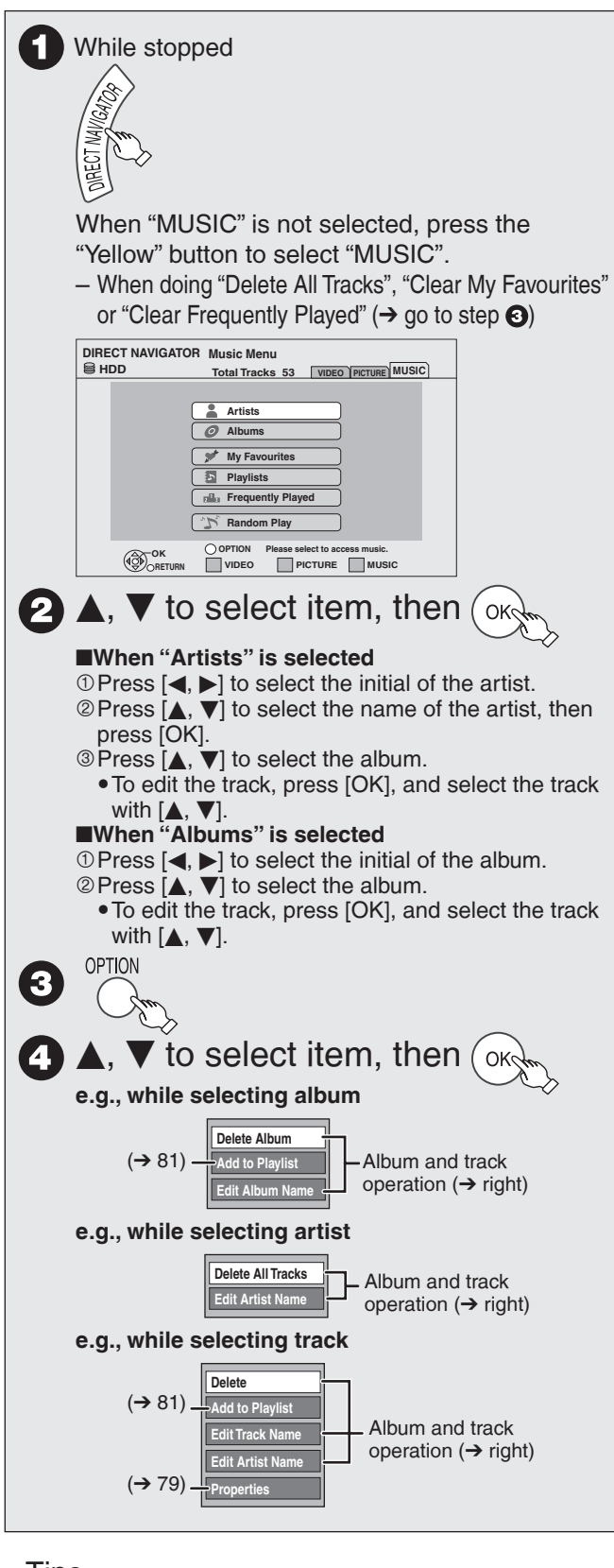

# **Album and track operation**

After performing step  $\bigodot$   $\bigodot$  ( $\rightarrow$  left)

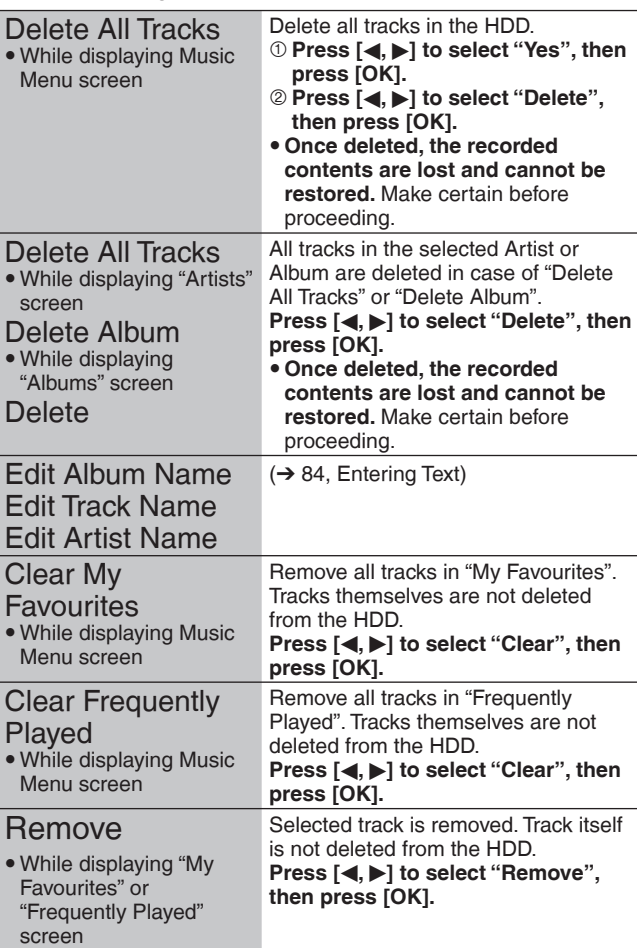

# Tips

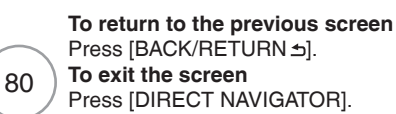

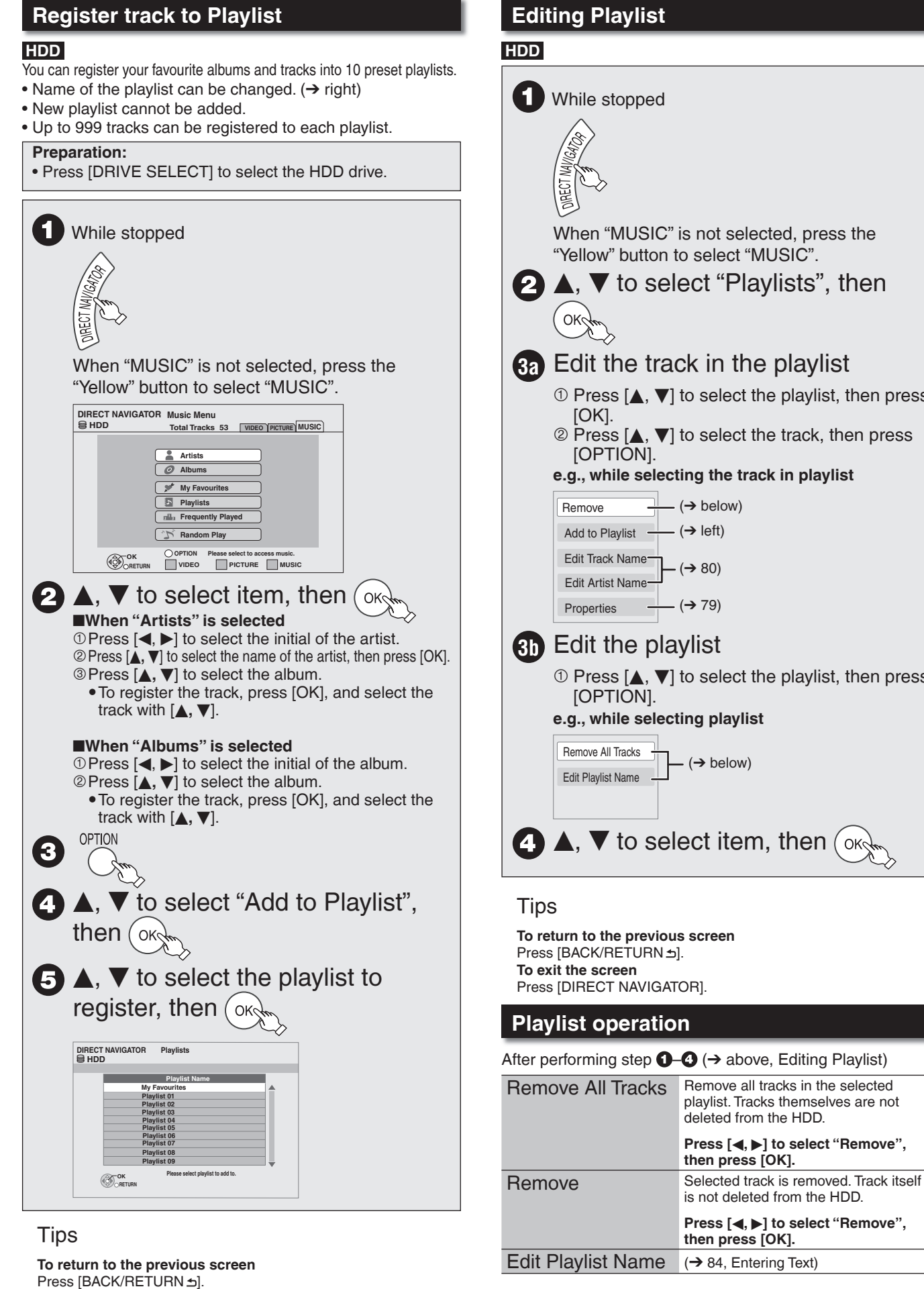

**To exit the screen**

Press [DIRECT NAVIGATOR].

# **Editing Playlist** While stopped When "MUSIC" is not selected, press the "Yellow" button to select "MUSIC".  $\blacktriangle, \blacktriangledown$  to select "Playlists", then<br>०ँ४९ **3a** Edit the track in the playlist  $\circled{1}$  Press [ $\blacktriangle$ ,  $\nabla$ ] to select the playlist, then press [OK].  $\circledcirc$  Press [ $\blacktriangle$ ,  $\nabla$ ] to select the track, then press [OPTION]. **e.g., while selecting the track in playlist** Edit Track Name Add to Playlist -Remove Edit Artist Name Properties  $-$  ( $\rightarrow$  below)  $-(\rightarrow$  left)  $-$  ( $\rightarrow$  80)  $($   $\rightarrow$  79) **3b** Edit the playlist  $\circled{1}$  Press [ $\blacktriangle$ ,  $\nabla$ ] to select the playlist, then press [OPTION]. **e.g., while selecting playlist** Edit Playlist Name Remove All Tracks  $-$  ( $\rightarrow$  below)  $\bullet$   $\blacktriangle$ ,  $\blacktriangledown$  to select item, then (oke **To return to the previous screen** Press [BACK/RETURN **≏**]. **To exit the screen** Press [DIRECT NAVIGATOR]. **Playlist operation**

playlist. Tracks themselves are not

Press [◀,▶] to select "Remove",

is not deleted from the HDD. **Press [<, > }** to select "Remove",

deleted from the HDD.

**then press [OK].**

**then press [OK].**

**Music**

You can store the two formats of music data in this unit's HDD.

## **Music CD (CD-DA)**

When inserting music CDs, this unit makes access to the internal Gracenote® Database to obtain title information. The album name, track name and artist name are assigned automatically allowing you find the track easily when playing back.

### **MP3**

You can copy MP3 files from the DVD-R, DVD-R DL, CD or USB memory.

The track name and artist name will be displayed on this unit if the information is contained in ID3 tag of the MP3 file.

# **About the Gracenote® Database**

The Gracenote® Database is a database used to search and retrieve music CD title information.

When a music CD is inserted, the unit will automatically search for and obtain information about the inserted music CD.

The Gracenote® Database comes pre-installed on this unit, so titles and artist information can be obtained. This unit has an internal database containing information for approximately 350,000 album titles.

If the title of the newly released music CD is not in the built-in database, it is possible to acquire the title automatically by connecting to the network via the Internet.  $(→ 115)$ 

If there are music CDs with very similar title information, then the incorrect title information may be obtained. If no title suggestions are found, it is displayed as "Unknown Artist", "Unknown Album".

In these cases, enter the music CD title information manually, after recording to the HDD has completed.

# **Copying music from a disc or a USB memory**

### $-$ **R**  $-$  **-R** DL CD USB  $\rightarrow$  HDD

- **CD** (Music CD): All tracks in the CD will be recorded.
- **-R** -R DL CD USB (MP3) : All tracks in the folder will be recorded. (Cannot record track-by-track.)
- It will be recorded as 1 album to the HDD in 1 recording.
- Audio quality
	- **CD** (Music CD): LPCM,
- **-R -R DL CD USB** (MP3): MP3 The maximum number of tracks on HDD: 40000 •

(Depends on the remaining capacity.) If titles or pictures are recorded, then the number of albums that can be recorded will be reduced.

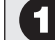

# **T** While stopped

# Insert a disc or USB memory.

### **CD** (Music CD)

The unit starts accessing the Gracenote® Database and searches for the title information.

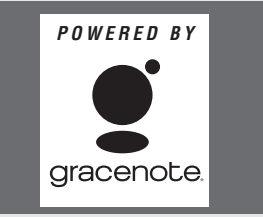

If search results indicate that multiple titles were found

Press  $[$ ,  $\blacktriangledown]$  to select the appropriate title, then press [OK].

# **-R -R DL CD USB** (MP3)

The menu is automatically displayed. Press [ $\blacktriangle$ ,  $\nabla$ ] to select "Play/Copy Music (MP3)", then press [OK].

## e.g., **CD USB** (MP3)

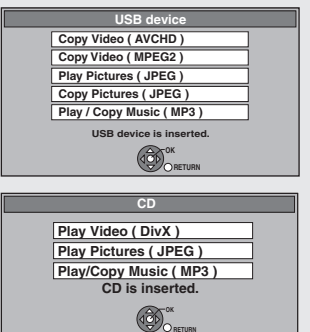

**RETURN**

Display items differ depending on what is recorded in each media. –

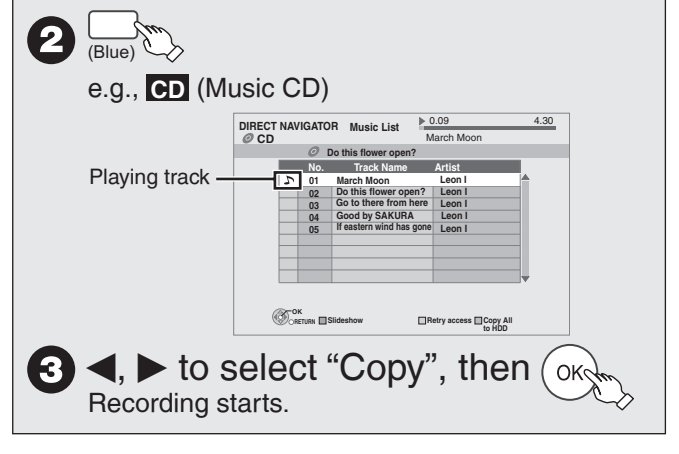

# Tips

**To return to the previous screen** Press [BACK/RETURN  $\triangle$ ] in steps  $\bigcirc$  to  $\bigcirc$ . **To stop copying** Press and hold [BACK/RETURN  $\triangle$ ] for 3 seconds in step  $\bigodot$ .

### **Notes**

- While copying, no other operations can be performed. Timer recordings will not proceed.
- Tracks recorded on the HDD cannot be transferred to a disc, USB memory or SD card.
- CDs which have SCMS (Serial Copy Management System) restrictions cannot be recorded to the HDD.

# **Deleting music**

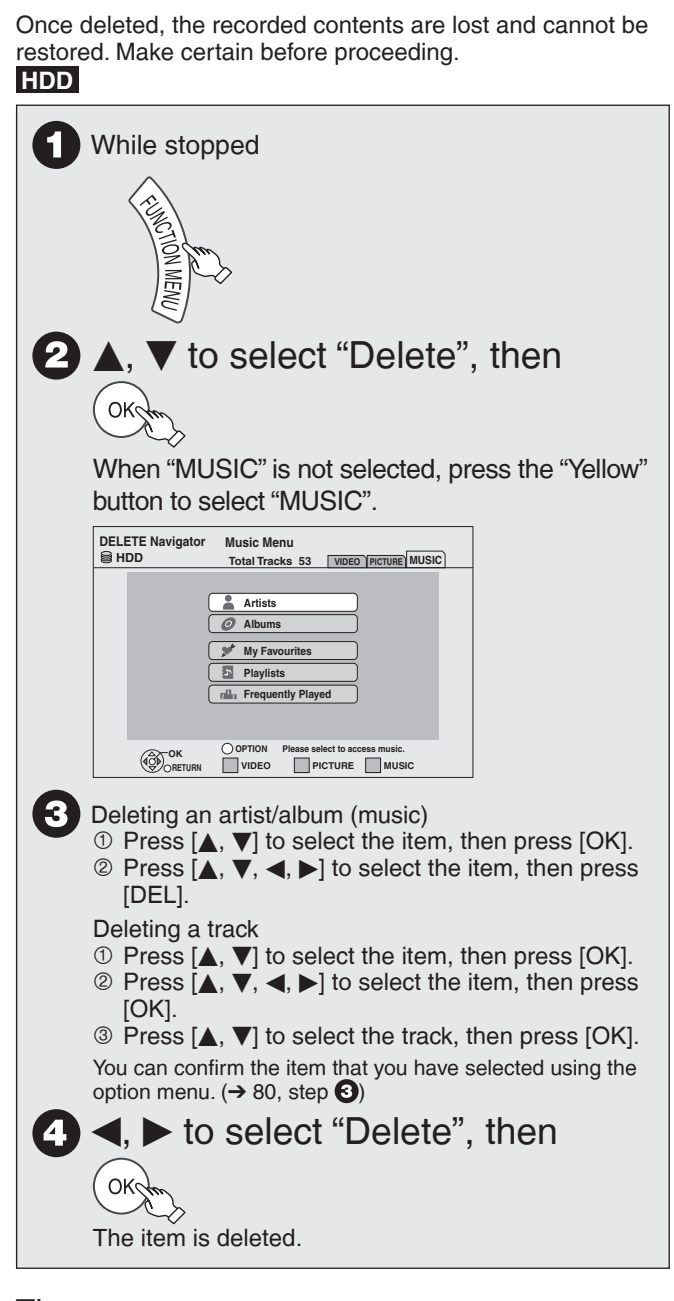

Tips

**To return to the previous screen** Press [BACK/RETURN ].

**To exit the screen** Press [EXIT].

You can give names to recorded titles, etc.

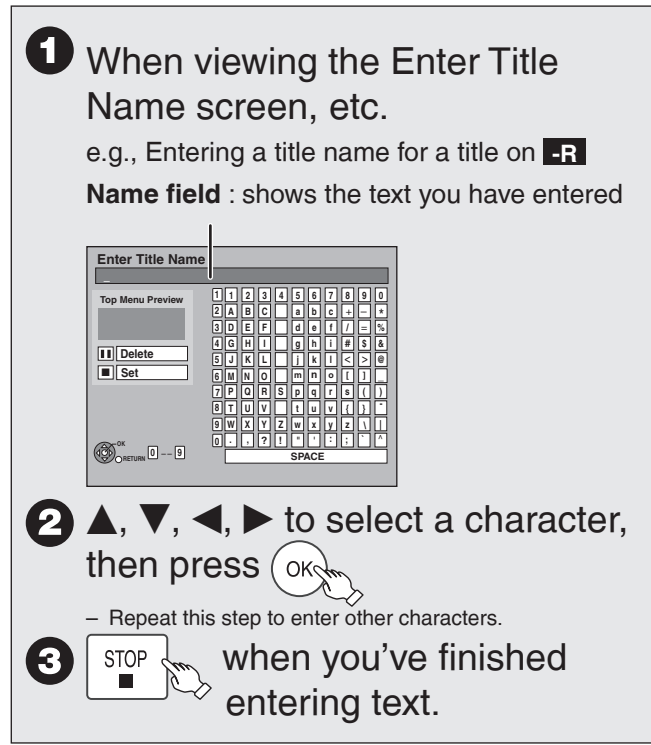

# Tips

### **Using the numbered buttons to enter characters**

e.g.: entering the letter "R"

- 1. Press [7] to move to the 7th row. 2. Press [7] twice to highlight "R".
- 3. Press [OK].

**To delete a character**

Press [II] on a character in the name field.

# **To cancel in the middle**

Press [BACK/RETURN ±]. Characters will not be saved.

# **Notes**

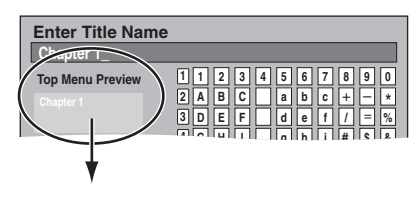

If you enter a long name, only part of it is shown in the Top Menu after finalisation  $(→ 96)$ . When entering a title name, the name that will appear in the Top Menu can be previewed in "Top Menu Preview" window.

# **Enjoying VIERA CASTTM**

You can access a selection of Internet services from the Home screen with VIERA CAST, for example YouTube, Picasa Web Albums. (Current as of February 2009)

VIERA CAST requires a broadband Internet connection. • Dial-up Internet connections cannot be used.

#### **Preparation:**

- Network connection (➔ 115) •
- Network setting (➔ 109) •

#### VIETA 1  $\sqrt{CAST}$

Message is displayed. Please read these – instructions carefully and then press [OK] to start VIERA CAST function.

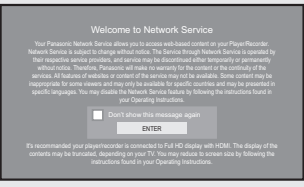

Images are for illustration purpose, message may change without notice.

**e**,  $\nabla$ ,  $\blacktriangleleft$ ,  $\blacktriangleright$  to select the item order

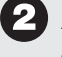

- ∧ You can operate VIERA CAST using the following – buttons on the unit's remote control. [ $\blacktriangle$ ,  $\nabla$ ,  $\blacktriangleleft$ ,  $\blacktriangleright$ ], [OK], [BACK/RETURN ₺], [OPTION], coloured buttons and numbered buttons
- To access more features on YouTube or Picasa Web Albums site, enter your user ID and password that you have previously set up with these sites through the internet on your PC. However, not all features may be accessible through VIERA CAST. –

#### **VIERA CAST Home screen;**

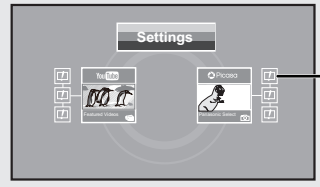

After you access YouTube or Picasa Web Albums from the VIERA CAST Home screen and add your favourite videos or albums to VIERA CAST, you can choose them easily from the Home screen.

Images are for illustration change without notice.

**Regarding "Settings"**

- Set VIERA CAST Home screen.
- **My Account:** You can remove your account from the unit. **• Lock:** Enter a password to lock YouTube and **•**
	- Picasa Web Albums.
- **Notices •**

# **Tips**

#### **To return to VIERA CAST Home screen** Press [VIERA CAST]. **To exit**

Press [EXIT].

- Set "Network Lock" to "On" to restrict using VIERA CAST. (→ 106)
- Set "Automatic Volume Control" to "Off" when the audio is warped while using VIERA CAST. (→ 110)
- y When display of the contents is truncated, set "Picture Zoom" to "Out". (➔ 110)

# **Notes**

- $\bullet$  VIERA CAST™ home screen is subject to change without notice.
- $\bullet$  The services through VIERA CAST™ are operated by their respective service providers, and service may be discontinued either temporarily or permanently without notice. Therefore, Panasonic will make no warranty for the content or the continuity of the services.
- All features of websites or content of the service may not be available.
- Some content may be inappropriate for some viewers.
- Some content may only be available for specific countries and may be presented in specific languages.
- Depending on the usage conditions, it may take a while to read all the data.
- The connection to the Internet may take time or the Internet may not be connected depending on the connection environment.
- The unit is connected to the Internet when VIERA CAST is used, generating communication charges.
- If timer recording starts, VIERA CAST will stop.

# **Linked Operations with the TV (VIERA Link "HDAVI Control™"/Q Link)**

You can enjoy linked operations with the TV and receiver by using VIERA Link or Q Link.

#### **What is VIERA Link "HDAVI Control" ?**

**VIERA Link "HDAVI Control" is a convenient function that offers linked operations of this unit, and a Panasonic TV (VIERA) or receiver under "HDAVI Control". You can use this function by connecting the equipment with the HDMI cable. See the operating instructions for connected equipment for operational details.**

- VIERA Link "HDAVI Control", based on the control functions provided by HDMI which is an industry standard known as HDMI CEC (Consumer Electronics Control), is a unique function that we have developed and added. As such, its operation with other manufacturers' equipment that supports HDMI CEC cannot be guaranteed.
- **This unit supports "HDAVI Control 4" function. •** "HDAVI Control 4" is the newest standard (current as of December, 2008) for Panasonic's VIERA Link compatible equipment.

This standard is compatible with Panasonic's conventional HDAVI equipment.

Please refer to individual manuals for other manufacturers' • equipment supporting VIERA Link function.

#### **Preparation:**

- 1. Connect this unit to your TV using an HDMI cable and a fully wired 21-pin Scart cable  $(→ 10)$ , or to your receiver using an HDMI cable  $(\rightarrow 114)$ .
- 2. Set "VIERA Link" to "On" (➔ 105). (The default setting is "On".)
- 3. Set the "HDAVI Control" operations on the connected equipment (e.g., TV).
- **Set the input channel on VIERA to suit the terminal to be used as "HDAVI Control".**
- 4. Turn on all "HDAVI Control" compatible equipment and select this unit's input channel on the connected TV so that the "HDAVI Control" function works properly. **Also when the connection or settings are changed, repeat this procedure.**

#### **What is Q Link?**

Q Link is a convenient function that offers linked operations of this unit and a Panasonic TV. You can use this function by connecting the equipment with a fully wired 21-pin Scart cable.

#### **Preparation:**

Connect this unit to your TV with a fully wired 21-pin Scart cable  $(→ 10,11,112)$ .

### **Notes**

The following systems from other manufacturers have similar function to Q Link from Panasonic.

For details, refer to your television's operating instructions or consult your dealer.

- Q Link (registered trademark of Panasonic) •
- DATA LOGIC (registered trademark of Metz) •
- Easy Link (registered trademark of Philips) •
- Megalogic (registered trademark of Grundig) •
- SMARTLINK (registered trademark of Sony)

### Notes

- These functions may not work normally depending on the equipment condition.
- About "VIERA Link" function, read the manual of the connected equipment (e.g., TV) too.

# (When the TV is on) Easy playback **VIERA Link Q Link**

When the TV is on and the following operations are performed, the TV's input will automatically switch to HDMI input mode ( **VIERA Link** ) or AV input mode ( **Q Link** ) and the TV displays the corresponding action. (Picture or sound may not be available for the first few seconds.)

**Press [FUNCTION MENU]<sup>∞1</sup>, [▶] (PLAY)<sup>∞2</sup>, [DIRECT** Press [FUNCTION MENU]<sup>×1</sup>, [▶] (PLAY)<sup>×2</sup>, [I<br>NAVIGATOR], [GUIDE], [PROG/CHECK] etc.

(When the TV is off) Power on link **VIERA Link Q Link**

When the TV is off and the following operations are performed, the TV will automatically turn on and display the corresponding action.

(Picture or sound may not be available for the first few seconds.) **Press [FUNCTION MENU]<sup>⋇1</sup>, [▶] (PLAY)<sup>⋇2</sup>, [DIRECT** Press [FUNCTION MENU]<sup>×1</sup>, [▶] (PLAY)<sup>×2</sup>, [I<br>NAVIGATOR], [GUIDE], [PROG/CHECK] etc.

#### **BD-V DVD-V CD**  •

The TV is automatically turned on when you insert the discs.

## Power off link **VIERA Link Q Link**

When you turn the TV off, the unit is also automatically turned in standby. The unit is automatically turned in standby even if the FUNCTION MENU screen, the status message or the on-screen display is displayed, during playback or when the unit is set to a timer recording. Even if the TV is turned in standby, the unit will not be turned in standby at the same time when recording, copying, finalising, etc. When this unit is connected to an "VIERA Link" compatible •

Panasonic receiver with an HDMI cable, the receiver will also turn off. **About the Standby Power Save function**<sup>83</sup>

Even with "Power Save" set to "Off" (➔ 107), this unit turns to "Power Save" states  $(→ 14)$  when Power off link works, so it is possible to reduce the power consumption while this unit is in standby mode.

- "Standby Power Save" setting is required to be activated on the TV. • When turning this unit on or off without using Power off link
- function, this unit will not turn to "Power Save" states

#### **Direct TV Recording VIERA Link Q Link**

This function allows you to immediately start recording the programme that you are viewing on the TV.

- Depending on the TV type connected with this unit, this function may not work if you select the TV channels on this unit. •
- The titles are recorded to the HDD. •
- When the Digital Teletext (→ 91) is displayed, intended image may not be recorded.
- If you switch TV channels while using Direct TV recording, the Direct TV recording stops.
- When "EXT-L" lights on the unit's display (→ 64), Direct TV recording is unavailable.

### **To stop recording**

Press [<sup>1</sup>].

# Playing music continuously even after turning off power to the television **VIERA Link**

(→ 79, Playing music continuously even after turning off power to the television)

- **\*1** This button is available only when this unit is on.
- Ú2 When this button is pressed, the playback image is not immediately displayed on the screen and it may not be possible to watch the contents from where playback started. In this case, press  $[\blacktriangleleft]$  or  $[\blacktriangleleft]$  to go back to where playback started.
- Ú3 This function is available with the TV that supports "**HDAVI Control 4**".
- Ú4 This function is available with the TV that supports "**HDAVI Control 3**" or later.
- Ú5 This function is available with the TV that supports "**HDAVI Control 2**" or later.

# **Easy control only with VIERA remote control**

If you connect this unit to the TV that supports **"HDAVI Control 2"** or later with an HDMI cable, you can enjoy using more convenient functions.

You can operate this unit using the following buttons on the TV remote control.

The buttons that you can use for this unit vary depending on the TV. For details, refer to the operating instructions of the TV.

Use the remote control supplied with this unit if you cannot operate this unit using buttons on the TV remote control.

The operation of this unit may be interrupted when you • press buttons on the TV remote control.

# Using the FUNCTION MENU display to operate this unit **VIERA Link**

This function is available with the TV that supports **"HDAVI Control 2"** or later.

Refer to the TV operating instructions for operating the TV.

- 1 **Display this unit's "FUNCTION MENU" display using the TV remote control.**
	- $\bullet$  If this unit is turned in standby, this unit will turn on automatically.
- 2 **Select the item you want to operate with the TV remote control, then press [OK].**

# Pause live TV programme **VIERA Link**

This function is available with the TV that supports **"HDAVI Control 3"** or later.

You can pause the TV programme you are watching and resume later by temporarily saving it on the HDD. This is useful when you have to briefly stop watching TV to run an errand.

If you stop the Pause Live TV function, then the TV programme temporarily saved on the HDD will be deleted. Refer to the TV operating instructions for operating the TV.

#### 1 **When you want to pause the TV programme Turn on the "Pause Live TV" function using the TV remote control.**

This unit turns on automatically. •

- 2 **When you want to resume**
- **Display the Control Panel (**➔ **right) , then press [OK].** • The TV programme resumes.

Refer to "Notes" on page 93, "To pause the TV programme you are watching—Pause Live TV".

# Tips

### **To stop Pause Live TV**

**OPress [▼] while the Control Panel is displayed. @Press [◀,▶]** to select "Yes", then press [OK].

# Using the OPTION menu window to operate this unit **VIERA Link**

This function is available with the TV that supports **"HDAVI Control 2"** or later.

By using the TV remote control, you can play discs using the "Control Panel"  $(\rightarrow$  below). e.g.,

### **0 Press [OPTION].**

• You cannot use the OPTION menu while the Top Menu for DVD-Video is displayed and while DVD-Video is copied.

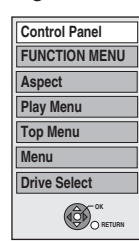

2 **Select an item, then press [OK].**

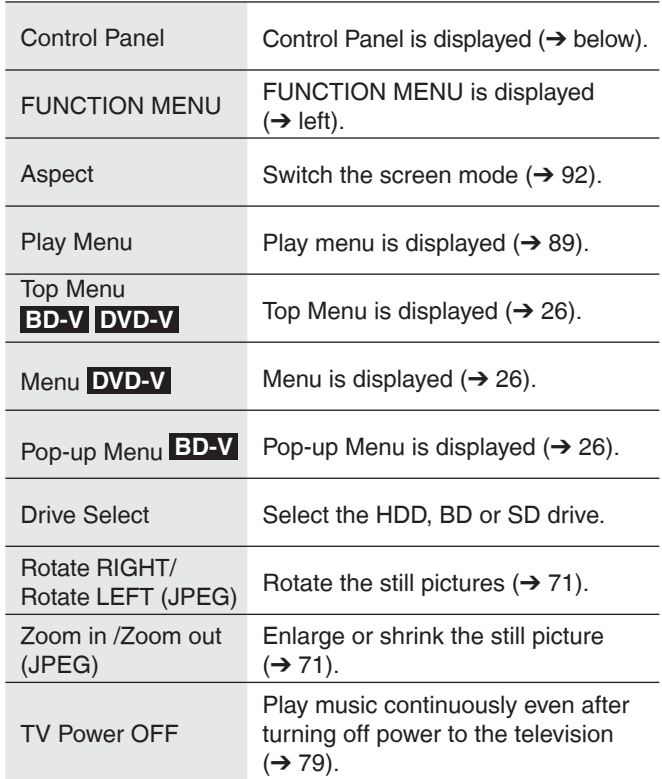

# Using the Control Panel **VIERA Link**

Using the Control Panel, you can operate search backward, search forward, stop, etc, with the TV remote control. Select "Control Panel", then press [OK] in step @ of "Using the OPTION menu window to operate this unit"  $(→ above)$ . The Control Panel is displayed  $(\rightarrow$  right).

- While playing a title, etc. •
- $-$  [ $\blacktriangle$ ]: Pause, [ $\nabla$ ]: Stop, [ $\blacktriangleleft$ ]: Search backward, [D]: Search forward, [OK]: Play [EXIT]: Exit the screen.  $\overline{\lambda}$ ta.<br>Kabupatèn Palangkan
- While playing still pictures •
- $-$  [ $\blacktriangledown$ ]: Stop, [ $\blacktriangleleft$ ]: View previous picture, [ $\blacktriangleright$ ]: View next picture, [EXIT]: Exit the screen.
- When you want to leave the TV on and set only this unit to **standby mode**
- Press  $[\circ]$  on this unit's remote control and set to standby mode. ■ When not using "HDAVI Control"
	- Set "VIERA Link" in the Setup menu to "Off" (→ 105).

**Exit**

# **Accessing the On-Screen Display**

When playing discs (except for JPEG discs), you can display and set the options including disc audio, subtitle, image quality, sound effect, Repeat Play, etc. In addition, when receiving the multi-channel broadcast, you can change the audio settings.

Menu options will differ based on disc type and contents.

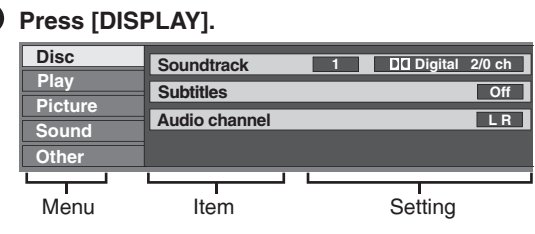

**P** Press  $[\triangle, \nabla]$  to select a menu, then press  $[\triangleright]$ .

- **8** Press  $[\triangle, \nabla]$  to select an item, then press  $[\triangleright]$ .
- **<sup>●</sup>** Press [**A**,  $\blacktriangledown$ ] to select a setting.

Follow the on-screen prompts to change individual settings.

### **Notes**

Some settings may not be changeable, based on the • unit's current activity (playing, stopped, etc.) and disc contents.

# Tips

**To exit the on-screen display** Press [DISPLAY].

# Disc Menu

### **Video AVCHD**

The video recording method appears

### **Signal Type**

- **Primary Video •**
- Video: The video recording method appears. Soundtrack: Select the type of audio or language.

#### **Secondary Video •**

Video: Select on/off of images.

The video recording method appears. Soundtrack: Select on/off of audio and the language.

#### **Soundtrack**

**HDD BD-RE BD-R** (except the title copied the title in DR mode or the high definition video (AVCHD format))

### **RAM -R -R DL -RW(V) +R +R DL +RW -RW(VR)**

The disc's audio attributes appear.  $\rightarrow$  right, Audio attributes) **DVD-V AVCHD**

#### Select the audio and language.

(➔ right, Audio attributes, Sound track/Subtitle language) **DivX**

Select the soundtrack number.

Soundtrack numbers are displayed even when there is only • one audio type.

# **Subtitles**

### **BD-V DVD-V AVCHD**

Turn the subtitle on/off and select the language  $\rightarrow$  below, Language).

**HDD** (except the title copied the title in DR mode or the high definition video (AVCHD format))

### **RAM -R -R DL -RW(V) +R +R DL +RW -RW(VR)**

(Only discs that contain subtitle on/off information) Turn the subtitle on/off.

Subtitle on/off information cannot be recorded using this unit. • **DivX**

Turn the subtitle on/off and select the subtitle number.

• "Text" or subtitle number is displayed even if there are not multiple subtitles.

**Multi Audio/AD HDD BD-RE BD-R** (titles recorded in DR mode, or copied from HD video (AVCHD format)) Switch in the case of multiple audio.

**Subtitle Language HDD BD-RE BD-R** (titles in recorded in DR mode, or copied from HD video (AVCHD format))

Select the subtitle language in the case of multiple languages.

## **Subtitle Style BD-V**

Select the subtitle style recorded on the disc.

**Audio channel HDD BD-RE BD-R RAM -R -R DL -RW(V) -RW(VR)**

Change audio during playback. LR / L / R

### **Angle DVD-V +R +R DL +RW**

Change the number to select an angle.

#### **Sound track/Subtitle language**

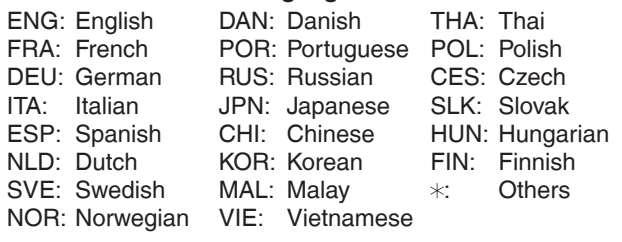

### **Audio attributes**

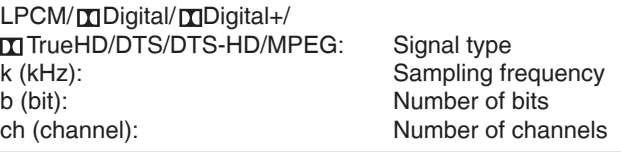

### **Notes**

You cannot make a change when there is no recording. • Some discs allow changes to soundtracks, subtitles, and • angles only by using the disc's menus  $(\rightarrow 26)$ .

# Play Menu

## **Repeat Play**

This function works only when the elapsed play time is displayed.

Select the item for repeat play. Depending on the disc, the items that can be selected will differ. Select "Off" to cancel.

# Picture Menu

### **Mode**

Select the picture quality mode during play.

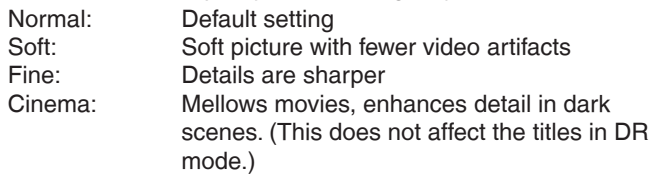

### **HD optimizer**

It will compensate the mosaic noise in the video and haze around the characters precisely.

### Progressive<sup>\*</sup>

Select the method of conversion for progressive output to suit the type of material being played.

(When the tray is opened, the setting will return to "Auto".)

Auto: Automatically detects the film and video

content, and appropriately converts it. Video: Select when using "Auto", and the content is distorted.

Film: Select this if the edges of the film content appear jagged or rough when "Auto" is selected.

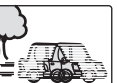

However, if the video content is distorted as shown in the illustration to the above, then select "Auto".

- <sup>Ú</sup> It will work when playing **DVD-V** with the following settings: – "HDMI Video Mode" is set to "Off" ( $\rightarrow$  105)
	- "AV1 Output" is set to "Video (with component)" (➔ 105) or "S Video (with component)"  $(→ 105)$
	- "Component Resolution" is set to "576p/480p" (➔ 105)

# Sound Menu

#### **Sound Effects**

## **HDD BD-RE BD-R BD-V RAM -R -R DL -RW(V) +R +R DL +RW DVD-V -RW(VR) CD AVCHD**

- **Re-master1 •**
- **Re-master2 •**

(Discs record at 48 kHz or less)

This feature gives you a more natural sound by adding higher frequency signals not recorded on the track.

This function is effective for audio from the HDMI terminal • or the DIGITAL AUDIO OUT terminal only when "Dolby D", "Dolby D+", "Dolby TrueHD", "DTS", "DTS-HD" or "MPEG" is set to "PCM". (However, in this case, audio is output as 2ch from the DIGITAL AUDIO OUT terminal.)

### **Dialogue Enhancer**

### **HDD BD-RE BD-R BD-V RAM -R -R DL -RW(V) +R +R DL +RW DVD-V -RW(VR) AVCHD**

(3-channel or over only, including a centre channel) When "On", the volume of the centre channel is raised to make dialogue easier to hear.

# Other Menu

### **Position**

Change where this menu screen appears on your TV.

# **Digital Satellite Channel Information**

You can display the information about programmes (programme name, broadcast time, etc.).

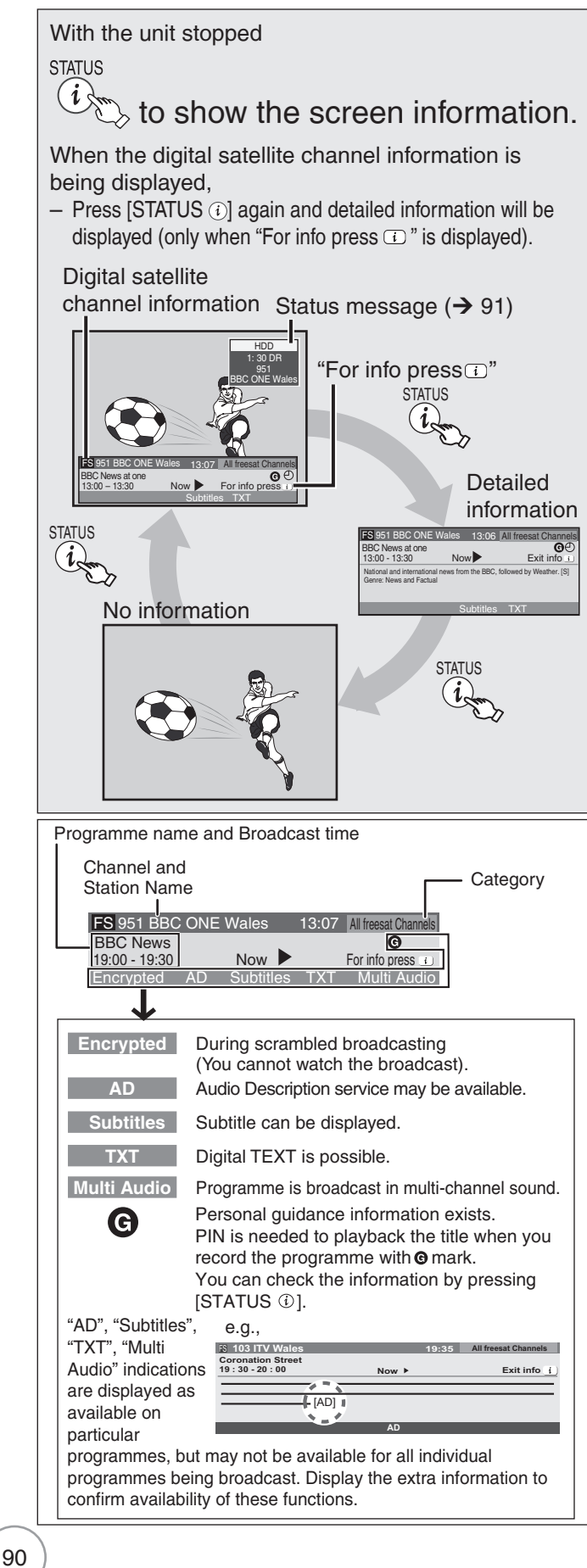

# **Tips**

**To switch information of the current programme and the next programme**

Press  $[ \blacktriangleleft, \blacktriangleright ]$ .

- Now: current programme
- Next: next programme •

### **To select the information of another channel**

#### Press  $[$ **A**,  $\nabla$ ].

• Press [OK] to watch the selected channel.

**To change the length of time digital satellite channel information is displayed for**

(➔ 104, On-Screen Messages)

# Notes

- Every time you change the channel, digital satellite channel information appears automatically. They disappear again after a short time.
- If you record a digital satellite radio broadcast or a digital satellite broadcast that is not being received correctly, digital satellite channel information is also recorded and will remain visible during playback.

Selecting Multi Audio When "Multi Audio" appears in digital satellite channel information to show the OPTION menu.  $\mathcal{F}$  to select "Multi Audio/AD",<br>(order then Multi Audio/AD panel appears. –  $\blacktriangleright$  to select the desired audio, then (

# Listening to the Audio Description

This function can aid visually-impaired viewers by adding an audio track to describe events on-screen.

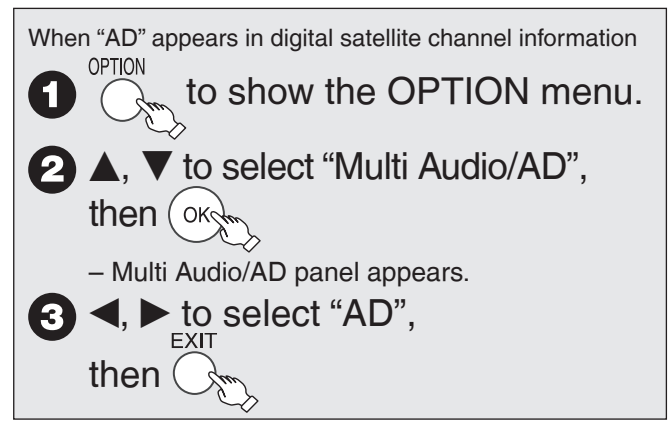

# Notes

• Programmes are recorded with Audio Description when you record them with set to "AD".

# Tips

### **To turn off the Audio Description**

In the step  $\bigcirc$  above, press  $[\blacktriangleleft, \blacktriangleright]$  to select other than "AD", then press [EXIT].

# Showing the Digital TEXT (MHEG)

When "TXT" appears in digital satellite channel information

 $\&$  to show the Digital TEXT.

– Press again to hide.

# **Notes**

**TEXT** 

I ⊜

- During recording the Digital TEXT function is not possible. •
- The Digital TEXT function depends on respective stations. When subtitle is on or the digital satellite channel information is •
- displayed, the Digital TEXT function does not work.

# Tips

### **To view another page of Digital TEXT (MHEG)**

- Press  $[\triangle, \blacktriangledown]$  to select another page, then press [OK].
- You can also use the numbered buttons to select another page. •

# **Quickly access to certain topic areas and navigation**

Use colour buttons according to on-screen instructions.

# Showing Teletext

## **Regarding Teletext**

Teletext may be displayed when viewing Other Sat. channels. (➔ 104, Teletext)

to show teletext. ⊜

# $\blacktriangle$ ,  $\nabla$ , the numbered buttons, or the colour buttons to select the page.

Follow the instruction on the screen to select the – page.

# Tips

### **To change the teletext mode (**➔ **104)**

**To show the sub page (Only when there are sub pages)** Press  $[4, 1]$ 

# **To store frequently viewed page (List mode only)**

- During the page is displayed
	- $\Omega$  Press the colour button of the colour to store. 2 Press and hold [OK].

### **To change stored pages (List mode only)**

- $\Box$  Press the colour button of the colour to change.
- Enter the new page number with the numbered buttons.
- Press and hold [OK].

# Showing Subtitles

When "Subtitles" appears in digital satellite channel information

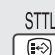

- to show subtitles.
- Press again to hide.

# Notes

Programmes are recorded with subtitles when you record them with • the subtitles on.

# Tips

### **To select subtitle language (**➔ **99, Preferred Subtitles)**

# Signal Quality

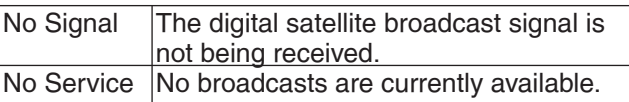

- If "No Signal" is displayed, check the following;
- Check that the satellite dish is correctly positioned. •
- Check that the current digital broadcast channel is correctly broadcasting. •

# **Status Messages**

The following messages and displays appear to let you know what operations are being performed and the status of the unit.

### During playback and/or recording **STATUS**

### Keep pressing to cycle through  $\left\{i\right\}$ available displays.

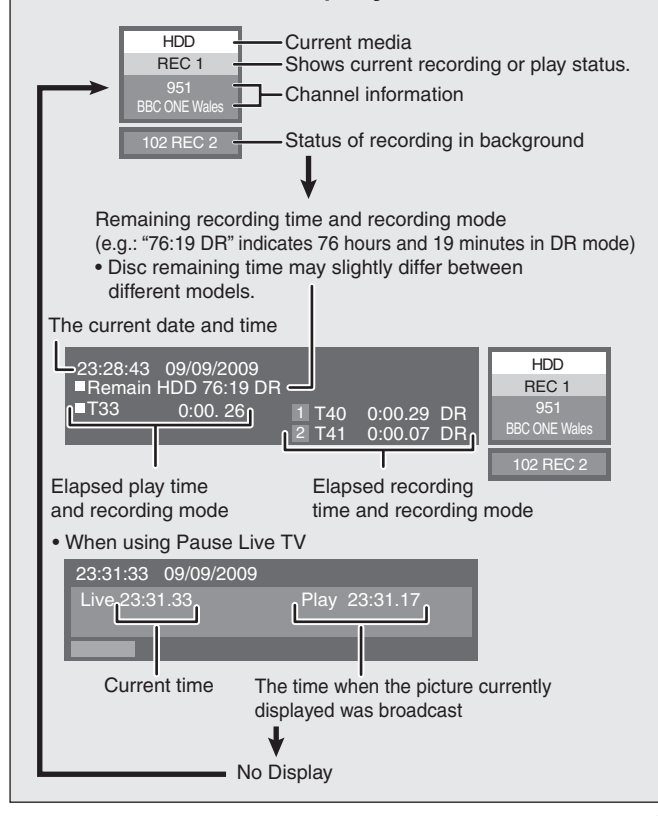

# **FUNCTION MENU display**

By using the FUNCTION MENU display you may access the main functions quickly and easily.

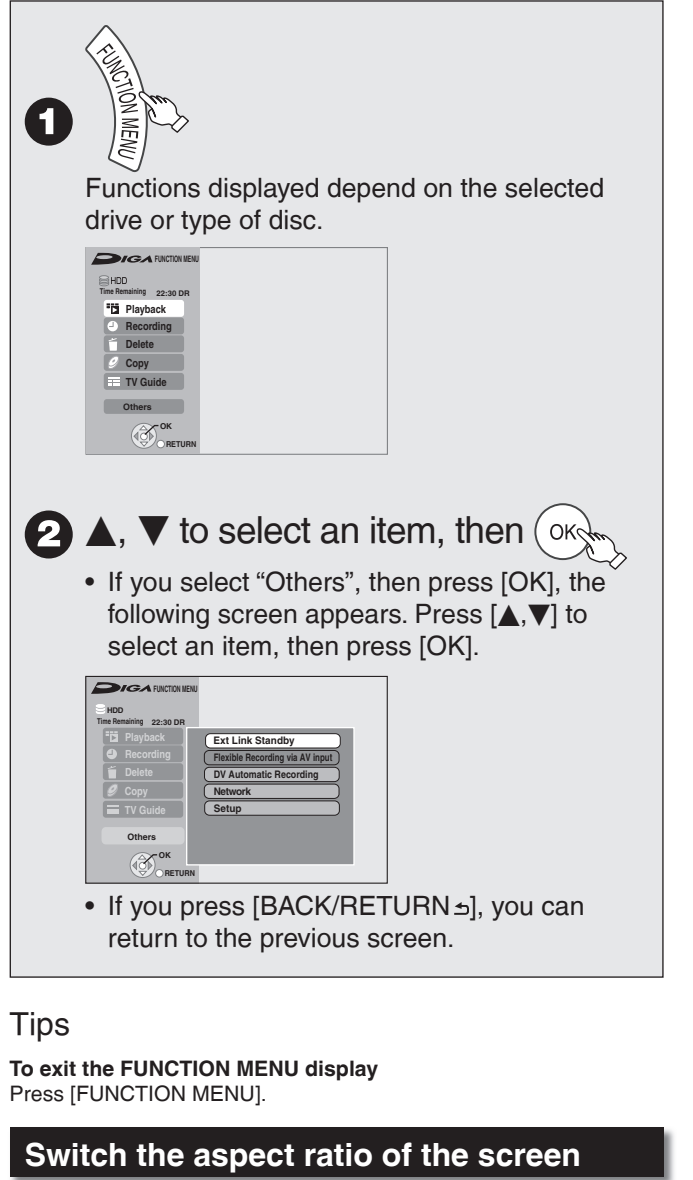

When black bars are shown at the top, bottom, left, and right sides of the screen, you can enlarge the image to fill the screen.

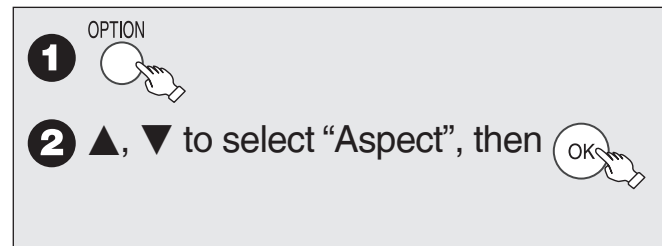

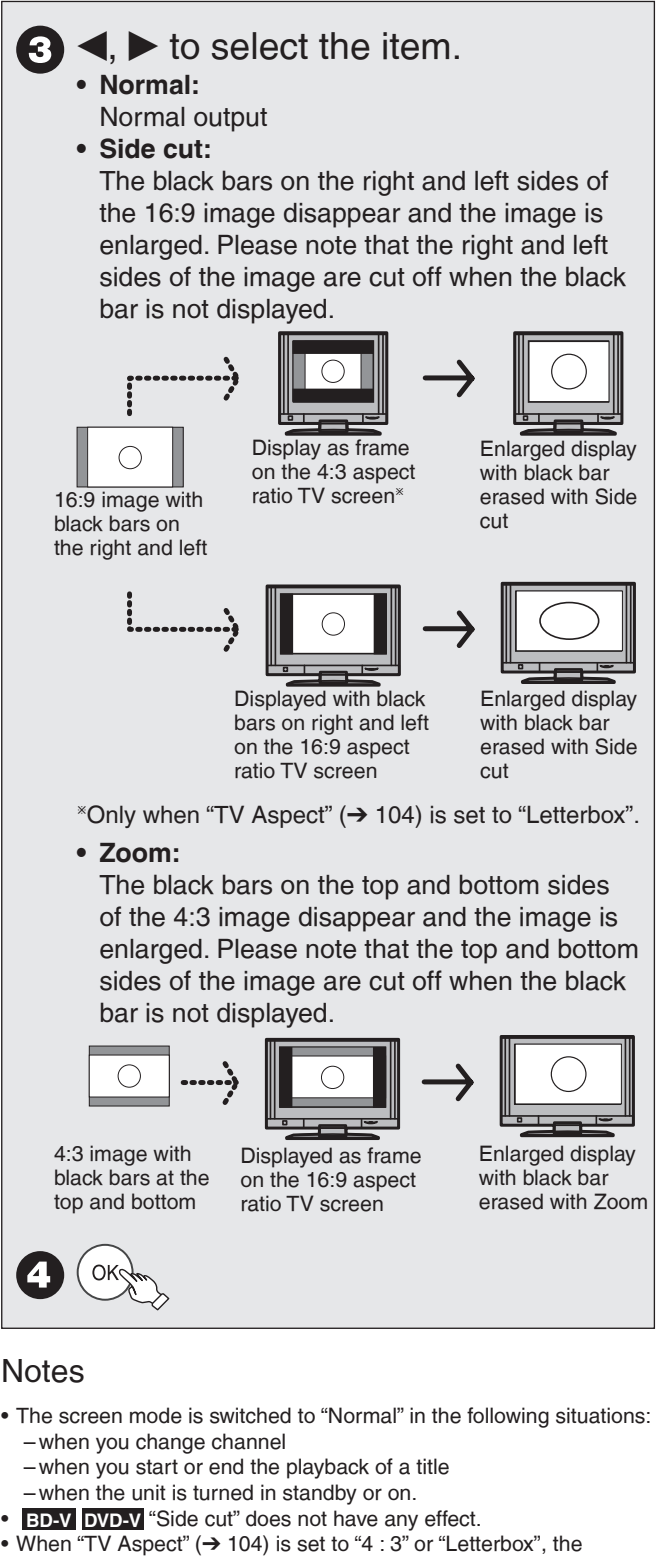

• When "TV Aspect"  $(→ 104)$  is set to "4 : 3" or "Letterbox", the "Zoom" effect is disabled. •

# Tips

**To return to the previous screen** Press [BACK/RETURN ±].

**To exit the screen** Press [EXIT].

# **To pause the TV programme you are watching—Pause Live TV**

You can pause the TV programme you are watching using this unit's tuner and resume later by temporarily saving it on the HDD. This is useful when you have to briefly stop watching TV to run an errand. If you stop the Pause Live TV function, then the TV programme temporarily saved on the HDD will be deleted.

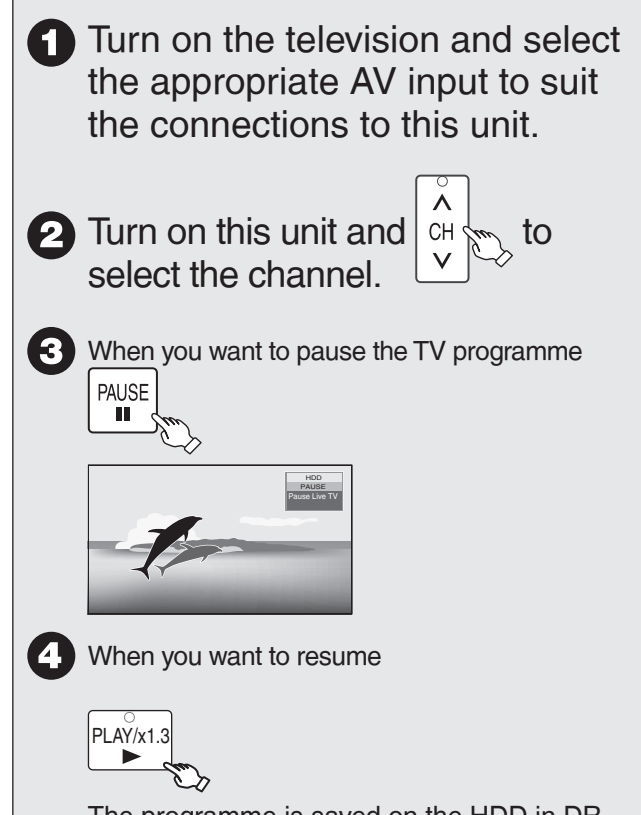

The programme is saved on the HDD in DR recording mode.

– Programmes can be saved temporary up to 8 hours on the HDD. (This may vary depending on the HDD free space.)

# **Operation during Pause Live TV**

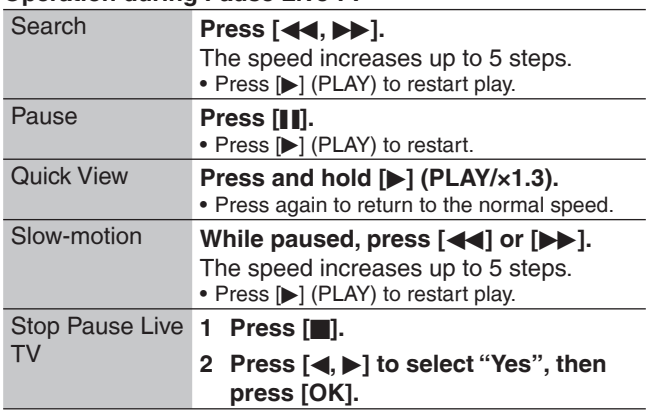

# **Notes**

- Temporary save is stopped in following cases.
	- When save time exceeds 8 hours –
	- When there is no HDD free space –
	- When 2 programmes are recorded simultaneously –
- The Pause Live TV function does not work •
- $-$  The clock is not set.
- While 2 programmes simultaneous recording –
- While watching a programme being recorded –
- When DV is selected –
- When paused for approximately 5 minutes the screen saver is displayed [only when "Screen Saver" in the Setup menu is set to "On" (➔ 104)].

To return to the previous screen, press [BACK/RETURN ±].

You can manage discs through formatting, finalising and other operations.

# **Accessing the Management Menus**

### **Preparation:**

- **BD-RE BD-R RAM SD** Release protection (disc ➔ right, card  $\rightarrow$  23).
- $\bullet$  Insert a disc and card.

### With the unit stopped

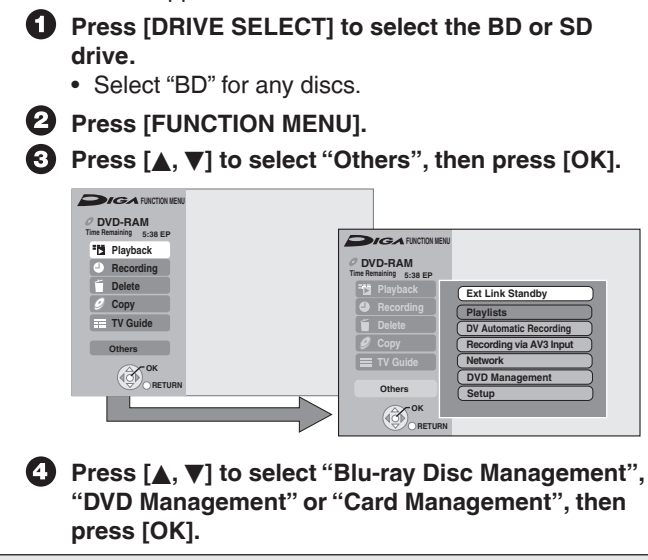

**Tips** 

**To return to the previous screen** Press [BACK/RETURN ב-].

**To exit the screen** Press [EXIT].

# Setting Protection

# **BD-RE BD-R RAM**

Use to prevent accidental erasure of disc.

Perform preparation steps  $\bigcirc$  –  $\bigcirc$  of "Accessing the Management Menus" (➔ left).

- $\Theta$  Press [A,  $\nabla$ ] to select "Disc Protection", then **press [OK].**
- $\odot$  Press [<] to select "Yes", then press [OK].

# Naming Discs

# **BD-RE BD-R RAM -R -R DL -RW(V) +R +R DL +RW**

You can give a name for the disc.

Perform preparation steps  $\bigcirc$  –  $\bigcirc$  of "Accessing the Management Menus" (→ left).

- **Press [**e**,** r**] to select "Disc Name", then press [OK].**
	- Entering Text (→ 84).

# Tips

The disc name is displayed in the Blu-ray Disc/DVD • Management window.

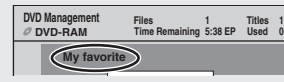

**-R -R DL -RW(V) +R +R DL** With a finalised discs the name is displayed on the Top Menu. •

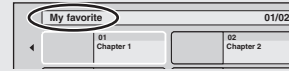

**+RW** The disc name is displayed only if you play the disc on other equipment after creating top menu. •

# Deleting All Titles

You can delete all titles on the disc at once.

**Important:** Once deleted, contents cannot be recovered.

# **BD-RE BD-R RAM**

Perform preparation steps  $\bigcirc$  –  $\bigcirc$  of "Accessing the Management Menus" (➔ 94).

- $\bullet$  Press [▲,  $\blacktriangledown$ ] to select "Delete all titles", then press **[OK].**
- **1** Press [<] to select "Yes", then press [OK].<br>**2** Press [<] to select "Start", then press [OK].
	- **Press [<] to select "Start", then press [OK].**<br>
	A message appears when deleting is finished.
- **8 Press [OK] to complete.**

# **Notes**

- Still picture data (JPEG), music data or computer data cannot be deleted.
- Deleting does not work if one or more titles are protected. •

# Formatting Discs or Cards

# **BD-RE RAM -RW(V) +RW -RW(VR)**

**BD-R +R +R DL** (New disc only)

## **SD**

Formatting is the process of making media recordable on recording equipment.

You can record or edit after formatting the finalised DVD-RW.

**Important:** Once formatted, contents cannot be recovered.

Perform preparation steps  $\bigcirc$  –  $\bigcirc$  of "Accessing the Management Menus" (➔ 94).

- **<b>∂** Press [▲,  $\blacktriangledown$ ] to select "Format Disc" or "Format **Card", then press [OK].**
- **a** Press [<] to select "Yes", then press [OK].<br>**a** Press [<] to select "Start", then press [OK].
	- **Press [<] to select "Start", then press [OK].**<br>– Formatting starts (**RAM** may take up to a maximum of 70 minutes).
	- A message appears when formatting is finished. –
- **8 Press [OK] to complete.**

## **Notes**

- Do not disconnect the AC mains lead while formatting. This can render the disc unusable.
- When a disc has been formatted using this unit, it may not be possible to use it on any other equipment.
- **<b>R -R DL** CD Formatting cannot be performed.
- **-RW(V)** -RW(VR) You can format only as DVD-Video format on this unit.
- **SD** The card cannot be formatted if the write-protect switch  $(→ 23)$  is switched to "LOCK". Release the protection to continue.
- The message "Unable to format" appears when trying to format discs the unit cannot use.

# **Tips**

## **To stop formatting RAM**

Press [BACK/RETURN ±].

You can cancel formatting if it takes more than 2 minutes. • The disc must be reformatted if you do this.

# **Disc and Card Management**

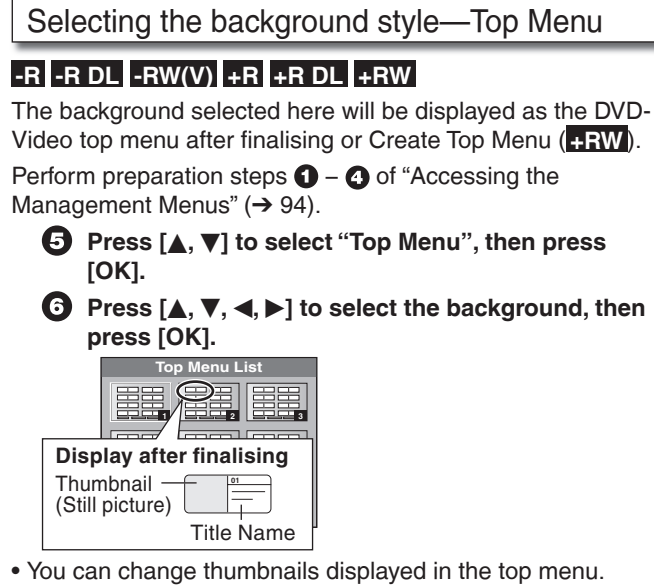

(➔ 54, Change Thumbnail)

Selecting Whether to Show the Top Menu First—Auto-Play Select

# **-R -R DL -RW(V) +R +R DL +RW**

Before finalising a disc or creating top menu, select whether the top menu shows after finalising or creating top menu.

Perform preparation steps  $\bigcirc$  -  $\bigcirc$  of "Accessing the

Management Menus"  $(\rightarrow 94)$ .

- $\bullet$  Press [**A**,  $\blacktriangledown$ ] to select "Auto-Play Select", then **press [OK].**
- **a** Press [ $\blacktriangle$ ,  $\nabla$ ] to select "Top Menu" or "Title 1", then **press [OK].** 
	- Top Menu: •
	- The Top Menu appears first.
	- Title 1:
	- The disc content is played without displaying the Top Menu.

# **Finalising**

# **-R -R DL -RW(V) +R +R DL**

You can play these discs on compatible DVD players by finalising it on the unit, effectively making it into DVD-Video that complies with DVD-Video standards. Before finalising, select the background on the "Top Menu" (→ above). The menu you create with the unit can also be used on most DVD players.

# **BD-R**

- Finalising BD-R prevents accidental recording or editing. •
- BD-R that was recorded on this unit may not be played on other Blu-ray players, etc. whether or not you finalise it.

Perform preparation steps  $\bigcirc$  –  $\bigcirc$  of "Accessing the Management Menus"  $(\rightarrow 94)$ .

- $\Theta$  Press [**A**, **▼**] to select "Finalise", then press [OK].
- $\odot$  Press [<] to select "Yes", then press [OK].
- *P* Press [<] to select "Start", then press [OK].
	- Finalising starts and cannot be cancelled. (may take up to 15 minutes) ( **-R DL +R DL** up to 60 minutes) - A message appears when finalising is finished.
- **8 Press [OK] to complete.**

# **Notes**

- Do not disconnect the AC mains lead while finalising. This can render the disc unusable.
- When finalising a high-speed recording compatible disc, it may take longer than displayed on the confirmation screen (approximately 4 times longer).
- After finalising •
- **BD-R -R -R DL +R +R DL** The disc becomes play-only and you can no longer record or edit it. –
- **RW(V)** You can record and edit the disc after formatting although it becomes play-only after finalising. –
- When copying in high speed, chapters will be replicated.
- The disc finalised on the unit may not be playable on other players depending on the condition of the recording. –
- There is a pause of several seconds between titles and chapters during playback. –
- **-R -RW(V)** Titles are divided into about 5-minute ( $\cdot$ **R** 8-minute) chapters, if<sup>\*</sup> –
	- $-$  the titles were directly recorded to the disc.
- the titles were copied using the normal speed mode (excluding **-R DL +R DL**).
- **EX This time varies greatly depending on the condition** and mode of recording.

# **Tips**

After you have finished recording and try to eject the disc, a screen asking if you want to finalise the disc appears  $(→ 121)$ .

# Create Top Menu

# **+RW**

+RW discs contain no Top Menu data. Top Menu is a convenient function. We recommend you create the menu before playing a +RW disc on other equipment.

Perform preparation steps  $\bigcirc$  –  $\bigcirc$  of "Accessing the Management Menus" (➔ 94).

- $\bullet$  Press [**A**, ▼] to select "Create Top Menu", then **press [OK].**
- **◯** Press [◀] to select "Yes", then press [OK].<br>▶ Press [◀] to select "Start", then press [OK].
	- **Press [<] to select "Start", then press [OK].**<br>
	"Create Top Menu" cannot be cancelled once started.
	- "Create Top Menu" takes a few minutes.
	- A message appears when "Create Top Menu" is finished.

# **8 Press [OK] to complete.**

# **Notes**

- Recording or editing on the disc may delete the top menu. In that case, create the top menu again.
- You cannot use the top menu for playing on this unit. •

# **Setup Menu Channel Settings**

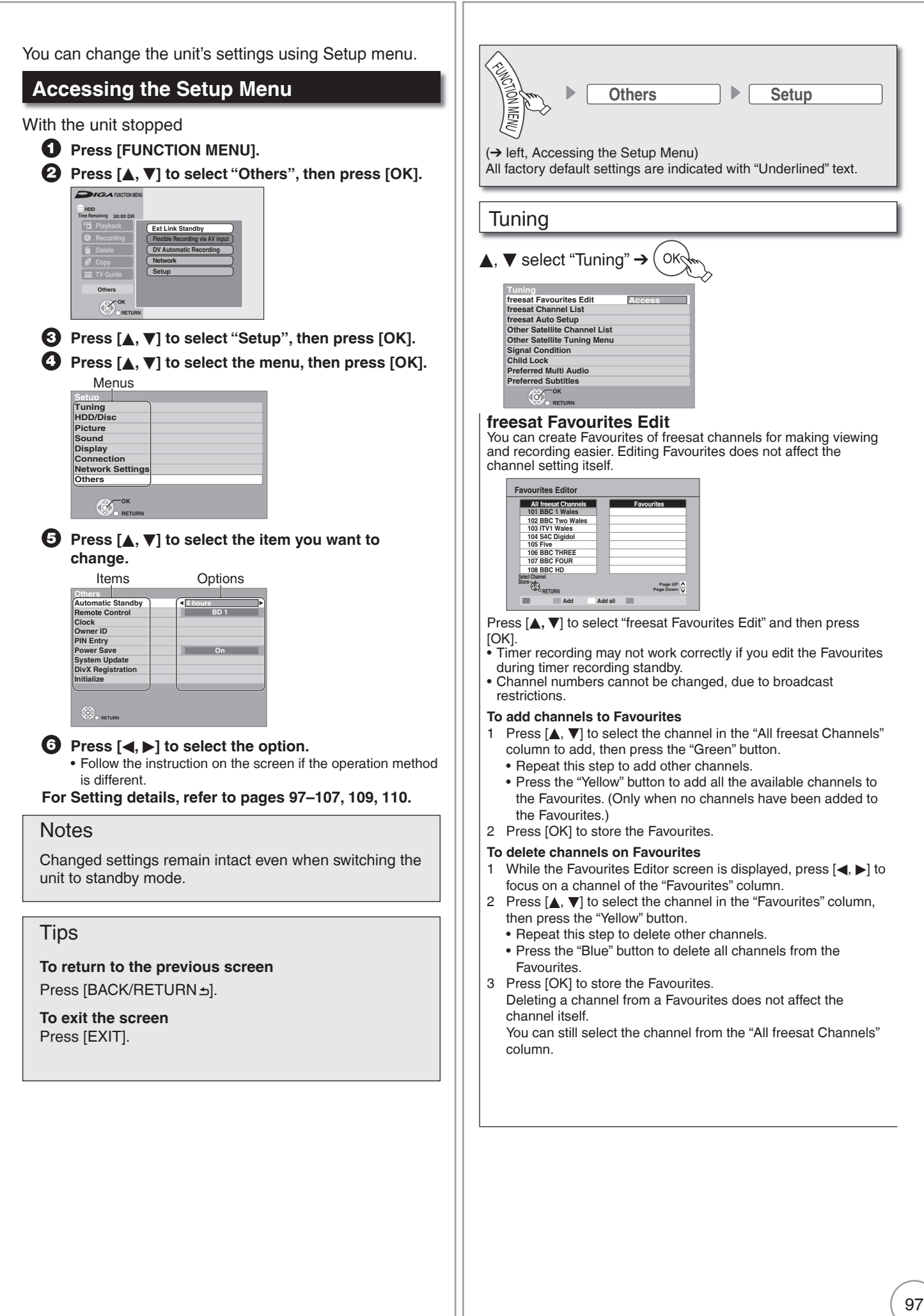

**Convenient Functions**

# **Channel Settings**

# **freesat Channel List**

### You can set channel list of freesat.

1 Press [A,  $\nabla$ ] to select "freesat Channel List", then press [OK].

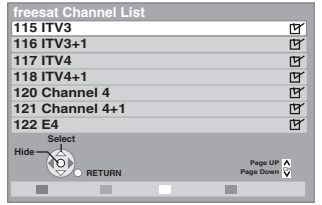

2 Press  $[$ **A**,  $\blacktriangledown$ ] to select the channel.

#### **To hide unwanted channels**

Press [OK]. The check mark disappears.<br>You cannot select it by pressing  $[\wedge, \vee$  CH]. You cannot select it by pressing [∧, ∨ CH].<br>(But you can select it by pressing the numbered buttons to enter the channel number directly.) Press [OK] again to reveal.

### **freesat Auto Setup**

You can restart auto setting for freesat channels if the setup  $(\rightarrow 13)$  fails for some reason.

However, if you perform "freesat Auto Setup", all channel settings are deleted. Confirm the programme you set the timer recording after freesat Auto Setup. Please reset it if the setting information is not correct. Recordings on the HDD are not be deleted.

- 1 Press [ $\blacktriangle$ ,  $\nabla$ ] to select "freesat Auto Setup", then press [OK]. When the confirmation screen appears
- 2 Press [<] to select "Yes", then press [OK].

# Tips

- You can also use the following method to restart freesat Auto Setup. When the unit is turned on and stopped, press and hold [ $\vee$  CH] and [CH  $\wedge$ ] on the main unit simultaneously for about 5 seconds.
- freesat Auto Setup screen appears.

# **Other Satellite Channel List**

- You can set channel list of other satellite services.
- 1 Press [ $\blacktriangle$ ,  $\nabla$ ] to select "Other Satellite Channel List", then press [OK].
- 2 Press  $[\triangle, \blacktriangledown]$  to select the channel.
	- Press the "Red" button to delete the channel. • Press the "Green" button to swap the channel. And, press the numbered buttons to enter the channel number you want to
	- swap, then press [OK].
	- Press the "Yellow" button to sort channels.

#### • Press the "Blue" button to profile the channel. **To hide unwanted channels**

Press [OK]. The check mark disappears. You cannot select it by pressing  $[\wedge, \vee$  CH]. (But you can select it by pressing the numbered buttons to enter the channel number directly.) Press [OK] again to reveal.

# **Other Satellite Tuning Menu**

You can tune channels from other satellites. • Press [OK] to show the following settings.

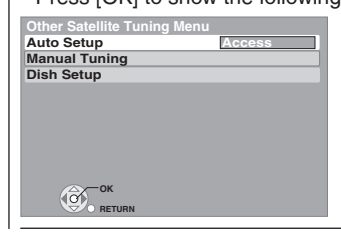

## **Auto Setup**

You can start the auto setup of the other satellite services. (➔ 16, Tuning in Other Satellite Services)

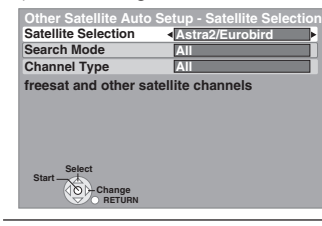

# **Manual Tuning**

You can set the channel of the other satellite manually.

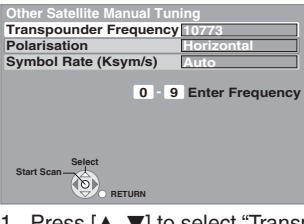

- 1 Press [▲, ▼] to select "Transpounder Frequency"<br>2 Press the numbered buttons to enter the transpounder
- frequency.<br>3 Press [▲, ▼] to select "Polarisation".
- 4 Press [<, > to select "Horizontal" or "Vertical".
- 4 Press [◀, ▶] to select "Horizontal" or "Vertical".<br>5 Press [▲, ▼] to select "Svmbol Rate (Ksvm/s)"
- 5 Press [▲, ▼] to select "Symbol Rate (Ksym/s)".<br>6 Press [◢. ▶] to select the desired symbol rate, the 6 Press [<,  $\blacktriangleright$ ] to select the desired symbol rate, then press [OK]. –The scan starts.

### **Dish Setup**

You can set the dish setup manually.

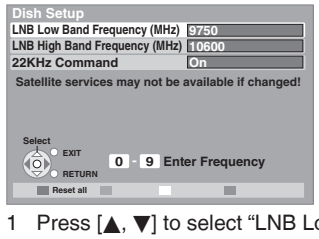

- 
- 1 Press [▲, ▼] to select "LNB Low Band Frequency (MHz)".<br>2 Press the numbered buttons to enter the LNB Low Band frequency.
- 3 Press  $[\triangle, \nabla]$  to select "LNB High Band Frequency (MHz)".<br>4 Press the numbered buttons to enter I NB High Band Press the numbered buttons to enter LNB High Band
- frequency.
- 5 Press  $[\triangle, \triangledown]$  to select "22KHz Command".<br>6 Press  $[\triangle, \triangleright]$  to select "On" or "Off".
- 6 Press [◀, ▶] to select "On" or "Off".<br>• Press the "Red" button to reset all settings.

#### **Signal Condition**

You can check the quality and strength of digital satellite broadcast signals. Realign the dish if you are receiving a poor signal.

1 Press  $[\triangle, \blacktriangledown]$  to select "Signal Condition", then press [OK]. 2 Press  $[ \blacktriangleleft, \blacktriangleright ]$  to select the input you want to check.

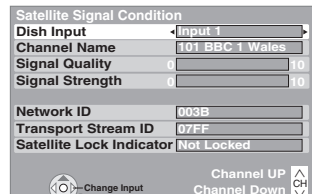

2 The quality and strength of the signal are shown. Press  $[\wedge, \vee$  CH] to select the channel.

### **Signal Quality**

**RETURN**

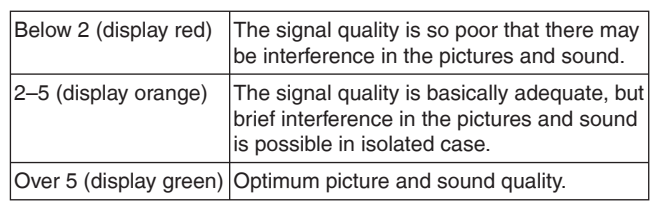

#### **Signal Strength**

The display for signal strength is grey. "0" means signal strength 0%, "10" means signal strength 100%.

- If the signal is too strong, the display will change from grey to red. Reduce the signal amplification at your satellite dish.
- When the signal is weak: •
- $-$  check that the satellite dish is correctly positioned.
- adjust the satellite dish reception. –
- check that the current digital satellite broadcast –

### channel is correctly broadcasting.

# **Child Lock**

You can lock a channel or AV input to prevent access to it.

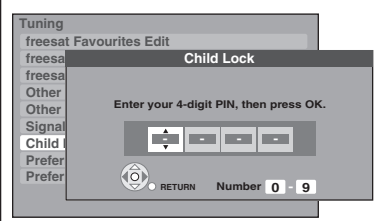

1 Press [ $\blacktriangle$ ,  $\nabla$ ] to select "Child Lock", then press [OK].

- 2 Press  $\left[\triangle, \blacktriangledown\right]$  to enter PIN.
- You can also use the numbered buttons.

It will be the common PIN for "DVD-Video Ratings", "BD-Video Ratings", "Child Lock", "Parental Control" and "Network Lock".

3 Press [OK].

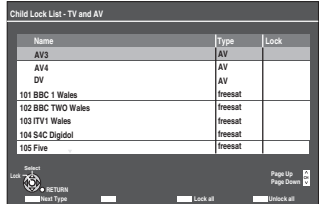

- 4 Press  $[$ ,  $\nabla$  to select the channel or AV input to prevent access to.
- 5 Press [OK].
- Press [OK] again to cancel.
- Press the "Yellow" button to lock all channel and AV input.
- Press the "Blue" button to unlock all channel and AV input.
- Press the "Red" button to change the channel type displayed. AV ➔ freesat ➔ Other sat
- 

• Should you see a lock symbol to show the channel locked. To unlock, select the channel and press [OK]. The lock symbol will disappear.

• To change the PIN, see page 107.

#### **Preferred Multi Audio**

You can choose the audio language for digital broadcast. If the selected language is not available, then the original language will be selected.

- 1 Press [A,  $\nabla$ ] to select "Preferred Multi Audio", then press [OK].
- 2 Press  $[\triangle, \blacktriangledown]$  to select "Multi Audio".
- 3 Press [ $\blacktriangleleft$ ,  $\blacktriangleright$ ] to select the language from the followings.<br>[English] [Welsh] [Gaelic] [Welsh]
- 4 Press [ $\blacktriangle$ ,  $\nabla$ ] to select "Audio Description".
- 5 Press  $\left[\blacktriangleleft, \blacktriangleright\right]$  to select "On" or "Off".

### **Preferred Subtitles**

You can choose the subtitle language for digital broadcast. If the selected language is not available, then the original language will be selected.

- 1 Press [ $\blacktriangle$ ,  $\nabla$ ] to select "Preferred Subtitles", then press [OK].
- 2 Press [ $\blacktriangleleft$ ,  $\blacktriangleright$ ] to select the language from the followings. [English] [Welsh] [Gaelic] [English for hearing impaired] [Welsh for hearing impaired] [Gaelic for hearing impaired]

# **HDD/Disc Settings**

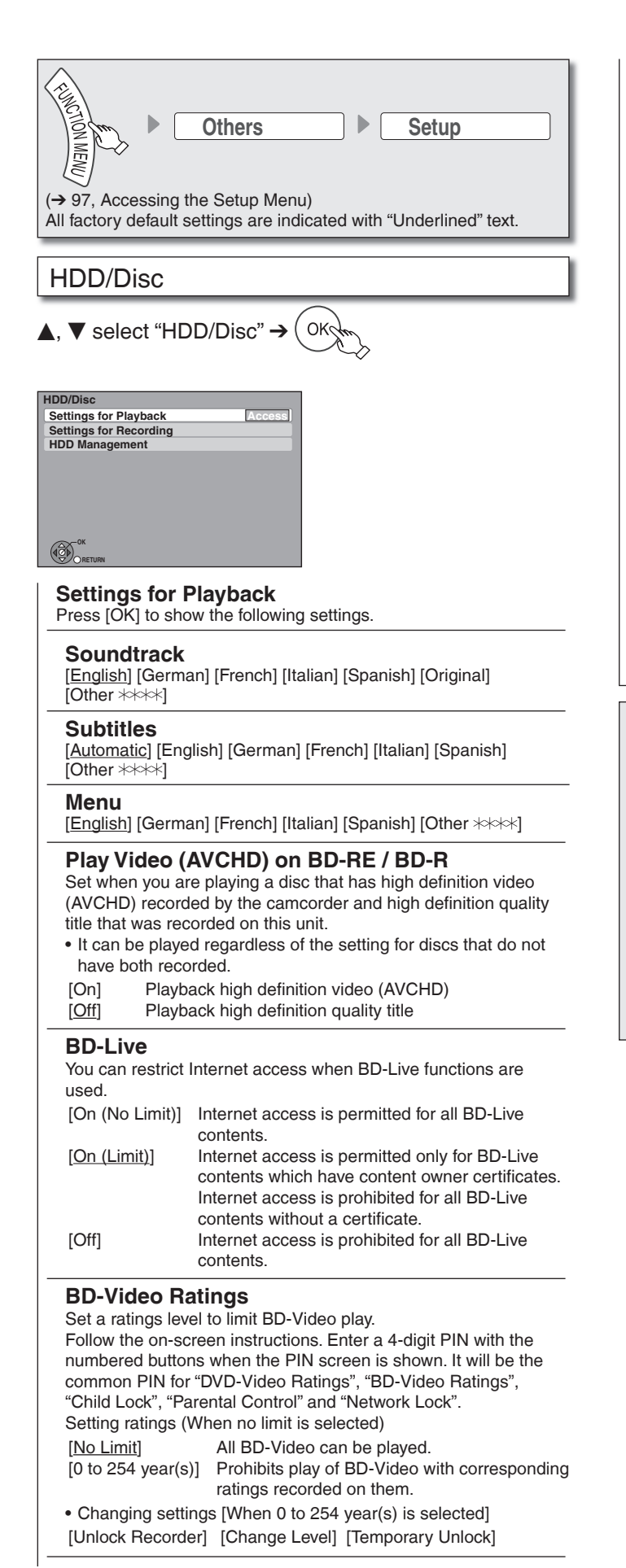

### **DVD-Video Ratings**

Set a ratings level to limit DVD-Video play. Follow the on-screen instructions. Enter a 4-digit PIN with the numbered buttons when the PIN screen is shown. It will be the common PIN for "DVD-Video Ratings", "BD-Video Ratings", "Child Lock", "Parental Control" and "Network Lock". Setting ratings (When level 8 is selected) [8 No Limit] All DVD-Video can be played. [1 to 7] Prohibits play of DVD-Video with corresponding ratings recorded on them. [0 Lock All] Prohibits play of all DVD-Video.

Changing settings (When level 0 to 7 is selected) • [Unlock Recorder] [Change Level] [Temporary Unlock]

### **Parental Control**

You can restrict playback of the recorded titles that may include contents for adult. Follow the on-screen instructions. Enter a 4-digit PIN with the numbered buttons when the PIN screen is shown. It will be the common PIN for "DVD-Video Ratings", "BD-Video Ratings", "Child Lock", "Parental Control" and "Network Lock".

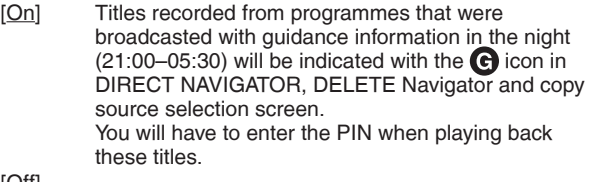

[Off]

### **Notes**

**BD-V** DVD-V Choose the language for audio, subtitles and disc menus. If a language which is not recorded is selected, or if languages

are already fixed on the disc, the language set as the default on the disc will be played instead.

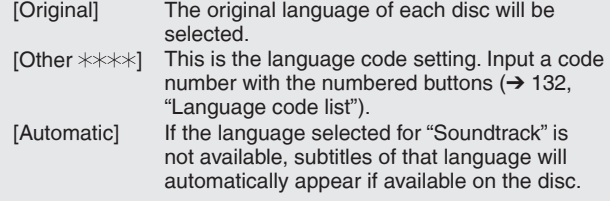

# **Settings for Recording**

Press [OK] to show the following settings.

#### **Recording time in EP mode**

Select the maximum number of hours for recording in EP mode (➔ 36, Recording modes and approximate recording time).

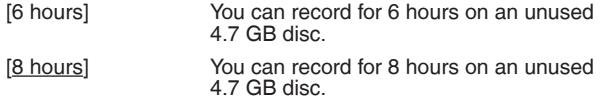

• The sound quality is better when using "6 hours" than when using "8 hours".

#### **Aspect for Recording**

Sets the aspect ratio when recording in HX, HG, HE, HL, XP, SP, LP, EP, FR mode.

[Automatic] The programme will be recorded in the original aspect used when recording started (including when recording started at a commercial, etc.)

[16:9] [4:3]

 $\bullet$  In the following cases, the programme will be recorded with the original aspect ratio.

- **BD-RE BD-R** When the recording mode is set to "XP", "SP", "LP", "EP" or "FR"
- **HDD RAM** When the recording mode is set to "XP", "SP", "LP", "EP" or "FR" with the "Recording Format for DVD" set to "VR format"
- In the following cases, even when set to "Automatic" or "16:9", recordings will be made or copied in 4:3.
- **-R -R DL -RW(V)** When the recording mode is set to "EP" or "FR (recordings 5 hours or longer)" mode.
- When recording to a +R, +R DL and +RW.

#### **Recording Format for DVD**

Titles recorded to the HDD from external input with "Recording Format for DVD" set to "Video format" can be copied to DVD-R, DVD-R DL, DVD-RW (DVD-Video format), +R, +R DL and +RW using high speed mode.

We recommend turning the setting "VR format" if high speed copy to DVD-R, etc. is not necessary when recording a programme. This setting is effective when recording from external equipment (including DV equipment), or when copying from a finalised DVD-Video disc.

[Video format] You can high-speed copy to DVD-R, etc.

[VR format] High speed copy from HDD is possible only to DVD-RAM.

• In some cases, copying to DVD-R, etc. using the high speed mode does not work.

#### **BD / DVD Speed for High Speed Copy**

Select the speed of high-speed copying (When using high-speed copy compatible discs).

[Maximum]

[Normal (Silent)] Selecting "Normal (Silent)" means the noise generated by this unit is less than "Maximum", however the time required for copying will double (approximately).

#### **HDD Management**

• Press and hold [OK] for 3 seconds to show the following settings.

#### **Delete all titles**

Delete all titles in HDD.

• Delete does not work if one or more titles are protected.

#### **Format HDD**

Format of the HDD is performed.

# **Picture and Sound Settings**

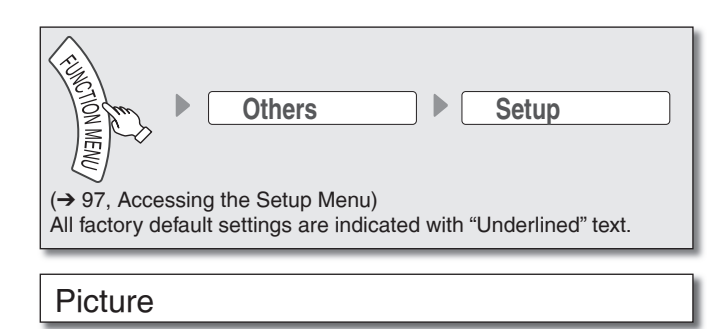

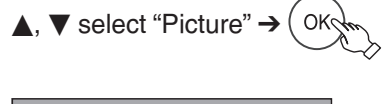

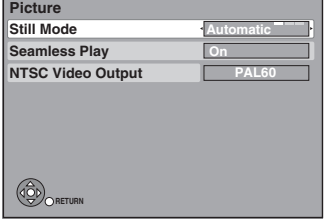

### **Still Mode**

Select the type of picture shown when you pause play.  $(\rightarrow 138,$ "Frames and fields")

[Automatic]

[Field] Select if jittering occurs when "Automatic" is selected. [Frame] Select if you cannot see small text or fine patterns clearly when "Automatic" is selected.

### **Seamless Play**

Select the play mode between playlist chapter segments and partially deleted titles.

• It is not valid for titles in DR mode or AVCHD videos.

- [On] The chapters in playlists are played seamlessly. This does not work when there are several audio types included on the playlist and when using Quick View (Play x1.3). Additionally, the positioning of chapter segments may change slightly.
- [Off] The points where chapters in playlists change are played accurately, but the picture may freeze for a moment.

#### **NTSC Video Output**

Select how the NTSC image is output.

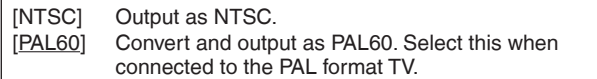

### Sound

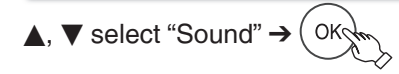

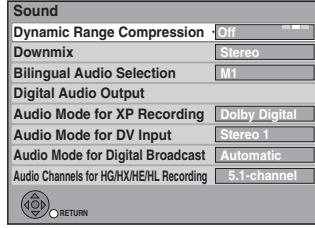

### **Dynamic Range Compression BD-V DVD-V**

Change the dynamic range for late night viewing. [On] [Off] [Automatic]

### **Downmix**

Switch the downmix system for playing back multi-channel surround sound.

- When "Dolby D/Dolby D +/Dolby TrueHD", "DTS/DTS-HD" or "MPEG" is set to "Bitstream", there are no downmix effects for the audio output.
- The audio output will be in "stereo" in the following cases. – AVCHD playback

– **BD-V** Playback of clicking sound on the menu and audio with secondary video in picture-in-picture mode

[Stereo] When connected to equipment that does not support the virtual surround function

[Surround encoded] When connected to equipment that supports the virtual surround function

### **Bilingual Audio Selection**

Select whether to record the main or secondary audio type when: • Recording to a DVD-R, DVD-RW (DVD-Video format), +R and

- +RW.
- "Recording Format for DVD" is set to "Video format". (→ 101)
- Recording sound in LPCM (→ 103, "Audio Mode for XP Recording").
- [M 1] [M 2]
- You cannot select the audio on this unit when recording from an external source, such as when copying from a video cassette recorder (except from DV equipment connected to this unit's DV input terminal). Select the audio on the other equipment.
- When recording from the unit's DV terminal, select the type of audio recording from "Audio Mode for DV Input" (➔ 103).

# **Digital Audio Output**

Change the settings when you have connected equipment through the unit's DIGITAL AUDIO OUT terminal (→ 114). Press [OK] to show the following settings.

### **PCM Down Conversion**

Select how to output audio with a sampling frequency of 96 kHz. Signals are converted to 48 kHz despite the above settings if the signals have a sampling frequency of over 96 kHz, or the disc has copy protection, or "BD-Video Secondary Audio" is set to "On" ( **BD-V** ).

- [On] Signals are converted to 48 kHz. (Choose when the connected equipment cannot process signals with a sampling frequency of 96 kHz.)
- [Off] Signals are output as 96 kHz. (Choose when the connected equipment can process signals with a sampling frequency of 96 kHz.)

### **Dolby D/Dolby D +/Dolby TrueHD**<sup>\*1</sup> **DTS/DTS-HD**<sup>\*2</sup> **MPEG**<sup>\*1</sup>

Select to output Dolby Digital, Dolby Digital Plus, Dolby TrueHD, DTS Digital Surround, DTS-HD High Resolution Audio, DTS-HD Master Audio or MPEG as bitstream or PCM.

### Notes

- Incorrect settings can cause noise to be output which can be harmful to your ears and speakers, and audio will not be recorded properly on media such as mini discs. Refer to the operating instructions for connected equipment to verify whether or not they can decode each of the audio formats.
- If the unit is connected with the HDMI AV OUT terminal, the specifications of the connected equipment take preference over this unit and audio selected in these items may not be output (e.g., when a television is connected, the HDMI audio output of this unit is limited to down-mixed 2 ch.).

[Bitstream] Select "Bitstream" when the connected equipment can decode the respective audio format.

- Connect equipment supporting HDMI Ver. 1.3 and use a High Speed HDMI Cable in order to output high bit rate audio such as Dolby Digital Plus, Dolby TrueHD, DTS-HD High Resolution Audio or DTS-HD Master Audio.
- [PCM] Select "PCM" when the connected equipment cannot decode the respective audio format.

Refer to the operating instructions for connected devices to verify whether or not they can decode each of the audio formats. Set the speaker output on the amplifier when output with PCM.

- \*<sup>1</sup> The default setting is "PCM".
- <sup>\*2</sup> The default setting is "Bitstream".

# **BD-Video Secondary Audio**

( **BD-V** with secondary audio)

Turn on/off the clicking sound on the menu and audio with secondary video.

- [On] The sampling frequency is converted to 48 kHz. Audio will be converted to Dolby Digital during playback of the BD-Video with secondary audio when "Bitstream" (➔ above) is selected. [Off] Output in original audio method.
- 

### **Audio Mode for XP Recording**

Choose the audio type when recording or copying with XP mode. [Dolby Digital] (➔ 138)

 $[LPCM]$   $(\rightarrow$  139)

- The picture quality of LPCM recordings may be lower than that of normal XP mode recordings.
- The audio recording becomes Dolby Digital even if you selected LPCM when using a recording mode other than XP.

# **Audio Mode for DV Input**

Select the kind of audio when recording from the unit's DV input terminal  $(\rightarrow 65)$ .

[Stereo 1] Records audio (L1, R1)

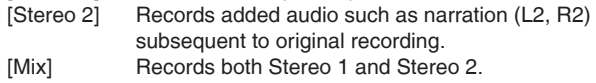

When recording bilingual broadcast, select the type of audio in advance from "Bilingual Audio Selection" (➔ 102).

# **Audio Mode for Digital Broadcast**

Selects the initial setting for Audio tracks.

If programme has both Dolby Digital and MPEG audio tracks, priority is given to what you select.

Only the selected audio is recorded when copied in HG, HX, HE, HL, XP, SP, LP, EP or FR recording mode.

(It is recorded in accordance with the setting of "Multi Audio/AD" in the Disc menu only when it is copied with "Copy Title Playing".)

- [Automatic] Automatically selects the audio tracks if programme has more than two tracks. The priority is given in the following order - Dolby Digital Plus, Dolby Digital, MPEG. [MPEG] An audio compression method that compresses
- audio to small size without any considerable loss of audio quality.

### **Audio Channels for HG/HX/HE/HL Recording**

This will set the audio when converting to the HDD in HG, HX, HE or HL modes  $(\rightarrow 55)$ .

[5.1-channel]<sup>\*</sup> Record using 5.1 ch audio.<br>[2-channel] Record using 2 ch audio.

Record using 2 ch audio.

If the audio sampling frequency is not 48 kHz, surround audio is mixed and recorded in front LR channels. Audio will be output from two front speakers only, even if you play it on 5.1 ch speaker connection.

# **Display and Connection Settings**

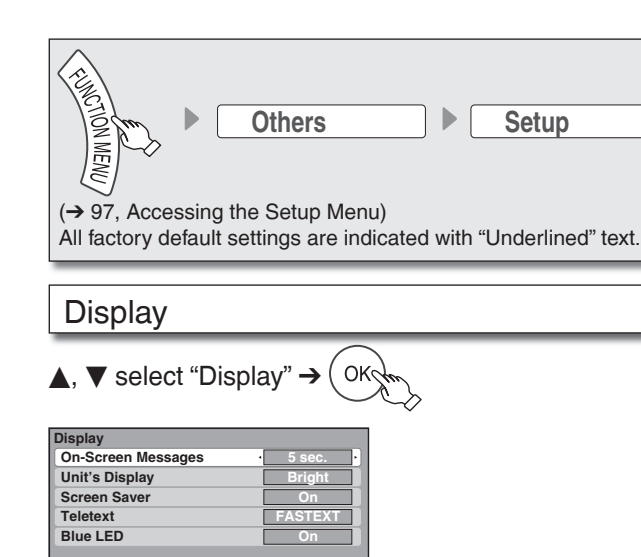

#### $\left(\begin{smallmatrix} 1 & 0 \\ 0 & 0 \end{smallmatrix}\right)$ **RETURN**

### **On-Screen Messages**

Choose the approximate time until the digital satellite channel information screen  $(→ 90)$  disappears automatically. The length of time the control panel  $(→ 87)$  is displayed can also be changed, but "Off" does not work. [Off] The digital satellite channel information is not displayed.

[3 sec.] [5 sec.] [7 sec.] [10 sec.]

### **Unit's Display**

Changes the brightness of the unit's display. Regardless of the setting, when "Power Save" (→ 107) is "On" and this unit is turned off, the unit's display is turned off. [Bright] [Dim]

#### **Screen Saver**

- This is to prevent burn-in on the screen.
- When this is set to "On", the masked-off area on the screen becomes black. [Only when connecting with an HDMI cable or a component video cable and "HDMI Video Format" (➔ 105) is set to any other mode than "576p/480p", or "Component Resolution" (➔ 105) is set to "720p" or "1080i".]
- [On] If there is no operation for 5 minutes or more, the displayed screen switches to the other states automatically.
	- When the DIRECT NAVIGATOR, Copying list, DELETE Navigator or FUNCTION menu is displayed, the screen saver is not displayed.
	- When music is played, the display returns to the screen saver mode. (Playback continues.)
	- When still pictures are shown (except for slideshows), –
	- the display returns to the DIRECT NAVIGATOR screen.
	- The display returns to the screen saver mode when it is paused by the Pause Live TV. (Pause status will continue.)

# [Off] **Teletext**

Select the Teletext display mode.  $(\rightarrow 91)$ 

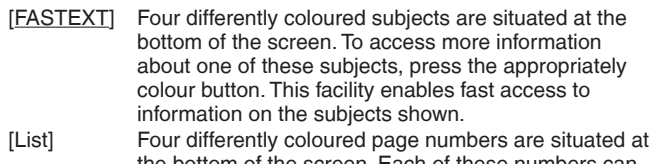

#### the bottom of the screen. Each of these numbers can be altered and stored in this unit.

### **Blue LED**

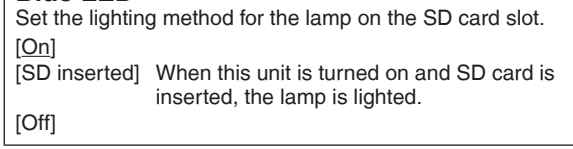

# **Connection**

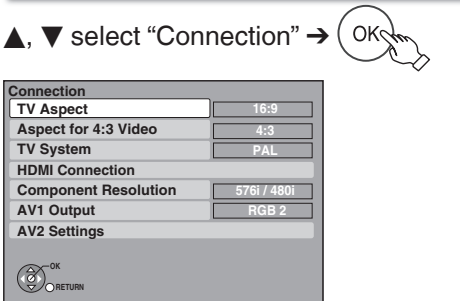

### **TV Aspect**

This setting needs to be changed when connected to a 4:3 standard aspect TV.

[16:9] [4:3] [Letterbox]

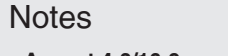

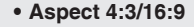

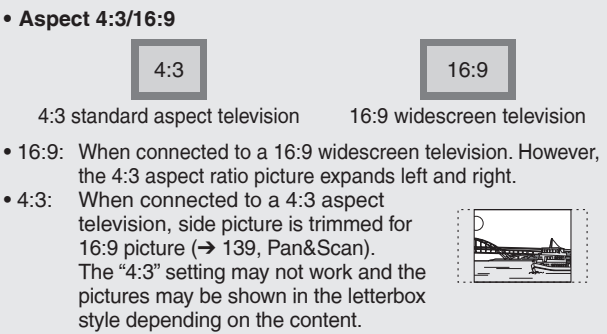

• Letterbox: When connected to a 4:3 aspect television, widescreen picture is shown in the letterbox style  $(→ 139)$ 

# **Aspect for 4:3 Video**

To play a 4:3 title when connected with an HDMI cable, set how to show pictures on a 16:9 widescreen television. 4:3 picture from HDMI output will be slightly smaller than that from the other outputs, e.g. Scart and component, this is not a malfunction of the unit.

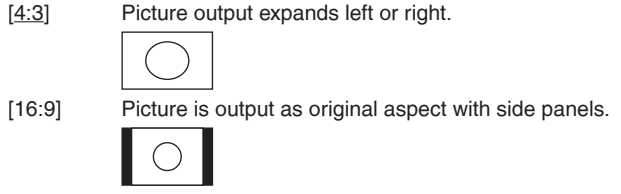

#### **TV System**

Change this setting if you connect an NTSC television or to record NTSC video from another source.

- [PAL] Select when connecting to a PAL or Multisystem television. Programmes recorded using NTSC are played as PAL60. - Select to record television programmes and PAL input from other equipment. **HDD** Select when playing a PAL input title recorded on the HDD. – [NTSC] - Select when connecting to an NTSC television. Television programmes cannot be recorded properly. Select to record NTSC input from other equipment. –
	- **HDD** Select when playing an NTSC input title recorded on the HDD. –

# Tips

#### **To change the setting without using the menu (PAL** ↔ **NTSC)**

While stopped, press and hold [iii] and [ $\triangle$  OPEN/CLOSE] on the main unit simultaneously for about 5 seconds.

# Notes

- This unit cannot record NTSC signals to discs that already have PAL signal recordings. (However, both types of programmes can be recorded onto the HDD, BD-RE or BD-R.)
- If "NTSC" has been selected, the TV Guide system cannot be used. • If the current "TV System" setting does not match the "TV
- System" of a disc or a title recorded on the HDD: – the title cannot be played.
- the disc cannot be played during recording, timer recording standby or EXT LINK standby. Change the "TV System" to play the disc or the title. Also note that the "TV System" setting should be changed back to the previous setting after the playback.

## **HDMI Connection**<sup>\*1</sup>

• Press [OK] to show the following settings.

### **HDMI Video Mode**

Select "On" when video is output from HDMI AV OUT terminal. [On]

[Off] When the equipment such as amplifiers is connected using HDMI cable, and TV is connected to the COMPONENT VIDEO OUT terminal. (Setup before connecting to the amplifiers.)

### **HDMI Video Format**<sup>\*2</sup>

You can only select items compatible with the connected equipment. If you are concerned about output picture quality, it may be improved by changing the setting.

[576p/480p] [720p] [1080i]

- [1080p] When outputting 1080p signal, we recommend using High Speed HDMI cables that have the HDMI logo (as shown on the cover) and are less than 5 meters to prevent video distortion etc.
- [Automatic] Automatically selects the output resolution best suited to the connected television (1080p, 1080i, 720p or 576p/480p).

# **BD-Video 24p Output**

When playing BD-Video recorded in 24 frames, this unit displays each frame at 1/24 second intervals the same interval originally shot with the film movie.

- This item is effective only when the unit is connected to a TV with an HDMI terminal that supports 1080/24p input.
- [On] Images in 24p are output in 24p as they are. (Only when "HDMI Video Format" is "Automatic" or "1080p") However
	- When video is being output at 24 frames, images from any other terminal than the HDMI terminal may not be output properly.
	- When images other than 24p are played, images are output at 60p.

[Off]

# **HDMI Audio Output**

#### [On]

[Off] When connected to TV with HDMI cable, and connected to amplifiers not compatible to HDMI with a DIGITAL AUDIO OUT terminal.

### **HDCP on HDMI Output**

[On]

If you connect a DVI device that is not compatible with HDCP, set to "Off". In this case, some programmes, BD-Video or DVD-Video cannot be seen.

### **VIERA Link**

[On]

[Off] Select when you do not want to use "HDAVI Control".

# **Component Resolution**

This sets the video output resolution when using the component video terminal.

### [576i/480i] [576p/480p] [720p] [1080i]

- You cannot change the setting while the "HDMI Video Mode" is set to "On".
- Set the "HDMI Video Mode" to "Off" and set the "AV1 Output" to "Video (with component)" or "S Video (with component)". •
- If it is set to "720p", images other than "720p" will be output as "1080i". •
- Even if you select "720p" or "1080i", the video output resolution is restricted to "576p/480p" when:
- freesat programmes in HD quality is output. DVD-Video discs, DivX and BD-Video discs recorded at a rate – of 50 fields per second are played.
- images via AV1, AV2, AV3, AV4 or DV input are output. –

## **AV1 Output**

Select "Video (with component)" or "S Video (with component)" for component output (progressive output). Set according to the signal and terminal of the connected TV.

[Video (with component)] Select when a TV is connected that can receive a composite signal.

[S Video (with component)] Select when a TV is connected that can receive an S Video signal.

#### [RGB 1 (without component)]

Select when a TV is connected that can receive an RGB signal. If you always would like to view the picture from the unit in RGB signal, select this mode. The TV screen will automatically switch to display the picture from the unit when the unit is turned on.

#### [RGB 2 (without component)]

Select when a TV is connected that can receive an RGB signal. If you would like to switch to display the picture from the unit only when playback or viewing menus, select this mode.

• If this unit is connected with an HDMI cable and "HDMI Video Mode" is set to "On", you cannot select "RGB 1 (without component)" or "RGB 2 (without component)".

### **AV2 Settings**

- Set to match the connected equipment.
- $\bullet$  Press [OK] to show the following settings.

### **AV2 Input**

Set to "RGB/Video" or "RGB" when receiving or recording RGB output from external equipment.

[RGB/Video] The unit automatically detects whether the input signal from the AV2 terminal is an RGB signal or other signals and makes settings.

[RGB] .<br>[Video] [S Video]

#### **Ext Link**

This setting cannot be made when the "TV System" is set to "NTSC"  $(\rightarrow 104)$ .

- [Ext Link 1] When this unit is connected to a satellite or cable receiver with a 21-pin Scart cable and this unit receives a control signal. Start and stop timings of recording are controlled by the control signal.
- [Ext Link 2] When external equipment with a timer function is connected. Recording is continued while the image signal is being sent to the unit from the external equipment. Recording is stopped when the image signal is halted by turning the external equipment off.
- Ú1 Depending on the connected equipment, some items may be shaded in grey on the display and cannot be selected, or you may not be able to change the settings.
- **EXECHOOSE THE SETT SETT SOUT THE SETT CHOOSE SETTLE SETTLE SETTLES**

# **Network Settings**

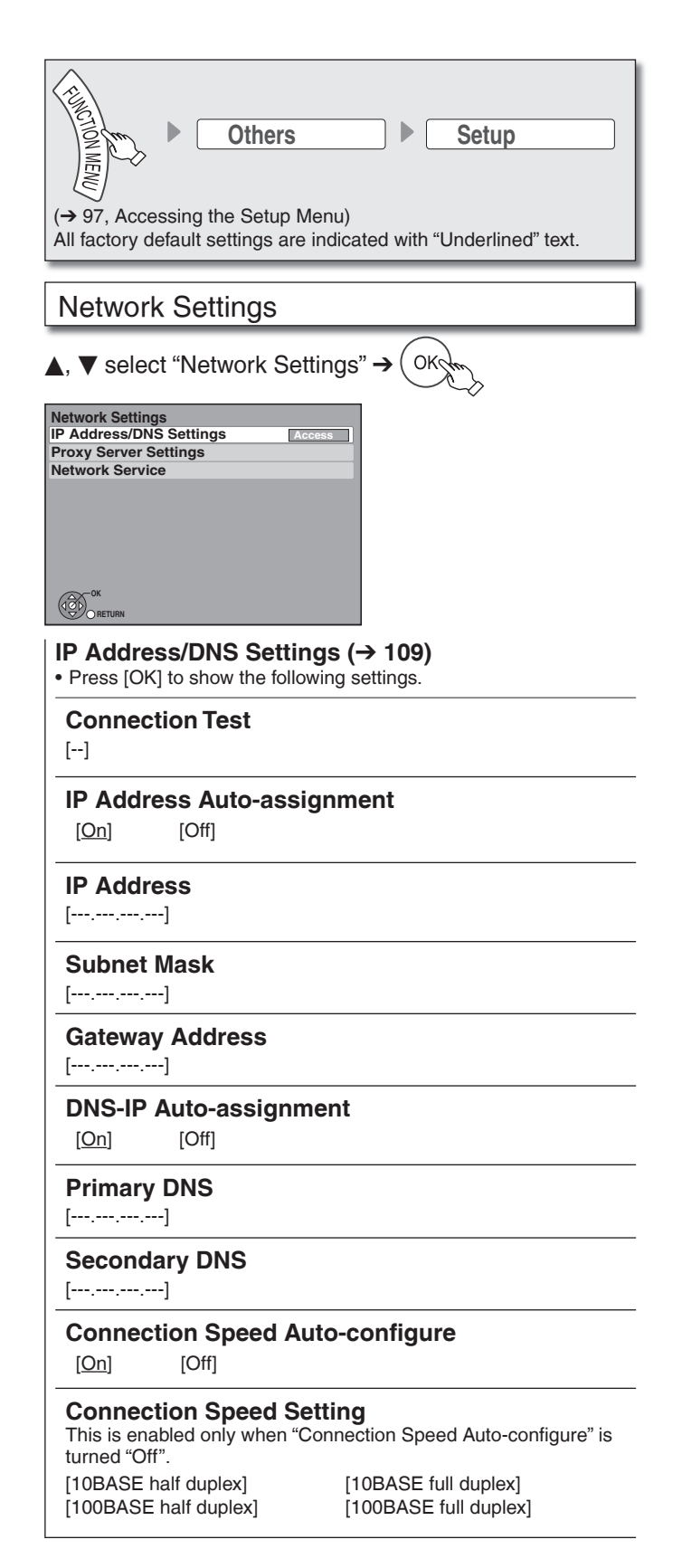

# **Proxy Server Settings (**➔ **110)**

 $\bullet$  Press [OK] to show the following settings.

#### **Initialize**

Set the setting of the "Proxy Server Settings" back.

#### **Proxy Address**

(The initial setting is blank.)

#### **Proxy Port Number**

(The initial setting is "0".)

### **Connection Test**

[----]

# **Network Service (**➔ **110)**

 $\bullet$  Press [OK] to show the following settings.

#### **Network Lock**

You can restrict using VIERA CAST. Follow the on-screen instructions. Enter a 4-digit PIN with the numbered buttons when the PIN setting screen is shown. It will be the common PIN for "DVD-Video Ratings", "BD-Video Ratings", "Child Lock", "Parental Control" and "Network Lock".

• Do not forget your PIN.

[On] [Off]

### **Automatic Volume Control**

[On]

[Off] Select "Off" when the audio is warped while using VIERA CAST.

### **Picture Zoom**

[In] The picture is enlarged.

[Out] The picture is reduced.

• Select "Out" when display of the contents is truncated.

# **System Settings**

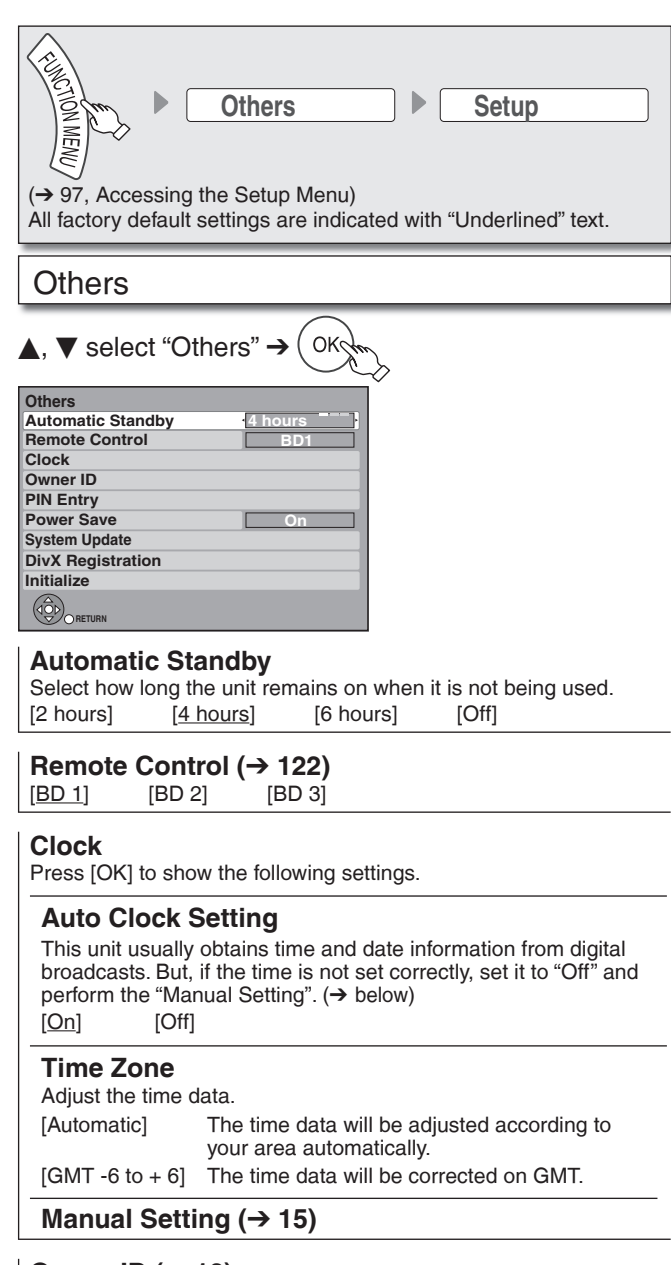

#### **Owner ID (**➔ **13)**

In order to prevent another person from using this unit if it is stolen, you can set a PIN and input your personal information. Once the PIN has been set, you cannot return to the factory preset. Make sure not to forget this.

- You can enter the PIN (→ 13) to change the following personal information.
- PIN – NAME HOUSE NO –
- POSTCODE –

# **PIN Entry (**➔ **14)**

#### **Power Save**

[On] [Off]

- Refer to the following when "Power Save" is set to "On".
- Power consumption is minimized when the unit is turned off  $(\rightarrow 14$ , step  $\circled{1}$ ).
- 
- Startup of the unit becomes slower compared to when "Power Save" is "Off".

### **System Update**

In order to update this unit's software and to support system changes made by broadcasts, this unit periodically performs software updates.

 $\bullet$  Press [OK] to show the following settings.

### **Software Update in Standby**

[Off]

[On] You can perform the unit updates automatically when the unit is turned in standby.

# **Software Licence**

Information about software licence is displayed.

#### **DivX Registration**

You need this registration code to purchase and play DivX Video-on-Demand (VOD) content  $(\rightarrow$  52).

#### **Initialize**

Press [OK] to show the following settings.

### **Shipping Condition**

This returns Setup menus to default settings, except for the<br>ratings level, PIN<sup>×</sup>, Owner ID and Clock setting, etc. [Yes] [No]

- 
- The timer recording programmes are also cancelled. •
- <sup>\*</sup> PIN for BD-Video playback, DVD-Video playback, Child Lock, Parental Control and VIERA CAST

#### **Default Settings**

This returns Setup menus to default settings, except for the programmed channels, time settings, disc language settings, ratings level, PIN<sup>\*</sup>, Owner ID and remote control code, etc. [Yes] [No]

PIN for BD-Video playback, DVD-Video playback, Child Lock, Parental Control and VIERA CAST

# **HOLD function**

The HOLD function deactivates all buttons on the unit and remote control. Use it to prevent other people from operating the unit.

**Press and hold [OK] and [BACK/RETURN ] at the same time until "X HOLD" appears on the unit's display.**

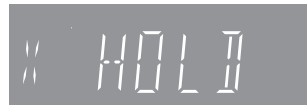

If you press a button while the HOLD function is on, "X HOLD" appears on the unit's display and operation is impossible.

## **Tips**

**To cancel the HOLD function**

Press and hold [OK] and [BACK/RETURN ±] at the same time until "X HOLD" disappears.

# **Using the Unit's Remote Control to Operate the TV**

You can configure the remote control TV operation buttons to turn the television on/off, change the television input mode, select the television channel and change the television volume.

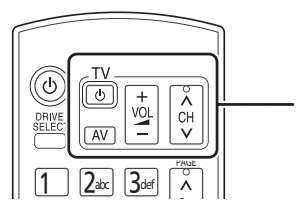

TV operation buttons

 $\bullet$  Point the remote control at the TV.

**While pressing and holding [**^ **TV], enter the code from the table below using the numbered buttons.**

e.g., 01: press  $[0] \rightarrow [1]$ 

- **Test the TV functions of the remote control for operability.**
	- $-$  If the functions do not work, repeat steps  $\bigcirc$  using different codes, if available. Some TVs may not be compatible with the unit's remote control.

### **Remote Control Codes for the TV**

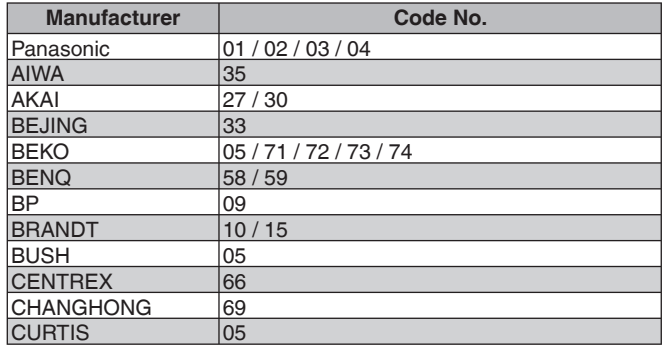

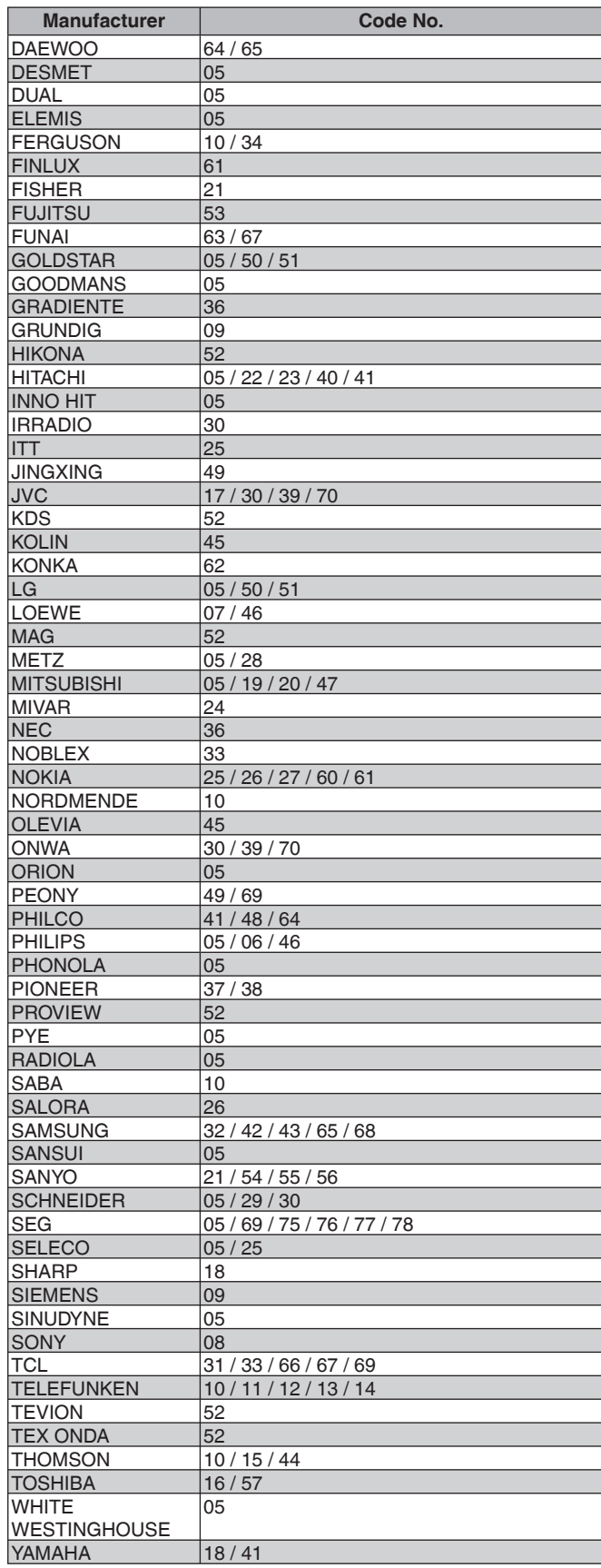
# **Network Settings**

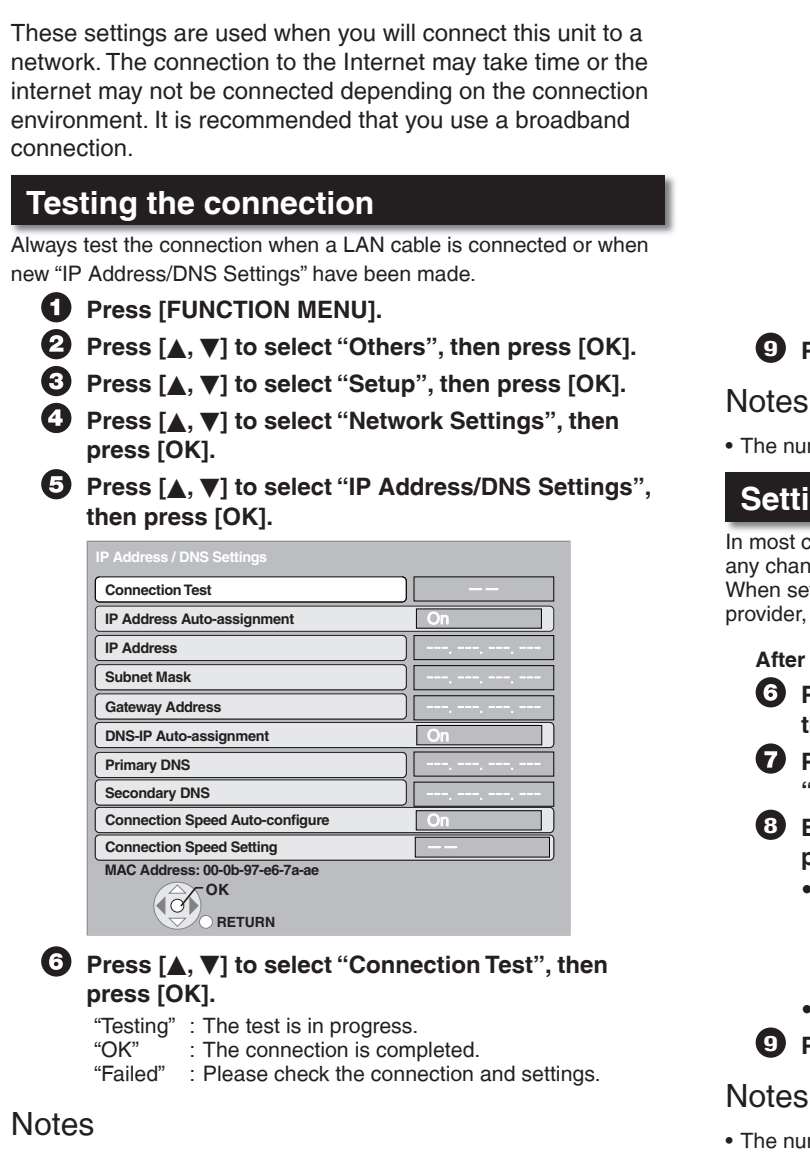

- Perform the "Connection Test" also when any change was made to the "IP Address / DNS Settings".
- If the connection test fails, it may be necessary to set the MAC address of this unit at the router side. The MAC address can be displayed by selecting "Network Settings" and "IP Address / DNS Settings" in steps  $\bigoplus$  –  $\bigoplus$  (→ above).

# **Setting the IP address**

In most cases, default settings can normally be used without making any changes

Set the IP address only when the router has no DHCP server functions or when the router's DHCP server function is disabled.

### After performing steps  $\mathbf{\Theta}$  –  $\mathbf{\Theta}$  ( $\rightarrow$  above)

 $\bullet$  Press [ $\bullet$ ,  $\nabla$ ] to select "IP Address Auto**assignment", then press [**w**,** q**] to select "Off".**

 **Press [▲, ▼] to select "IP Address", "Subnet Mask" or "Gateway Address", then press [OK].**

**8 Enter numbers with the numbered buttons, then press [OK].**

• After checking the specifications for your broadband router, enter each number.

If the number is unknown, then check the number of other devices such as personal computers connected via a LAN cable. Assign a different number from those of other devices for "IP Address" and the same number for others.

• If a wrong number is entered, then press [DEL].

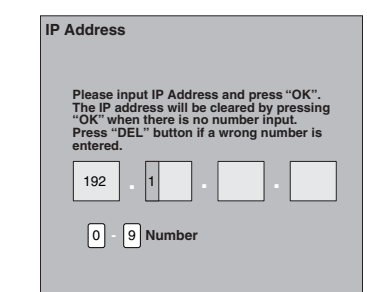

- **Press [<, >]** to select "Yes", then press [OK].
- meric input range is between 0 and 255.

# **Setting the DNS-IP**

ases, default settings can normally be used without making aes.

tting an assigned DNS server from your internet service perform the following settings.

### performing steps  $\mathbf{\Theta}$  –  $\mathbf{\Theta}$  ( $\rightarrow$  left)

- Press [▲, ▼] to select "DNS-IP Auto-assignment", **then press [◀, ▶] to select "Off".**
- Press [▲, ▼] to select "Primary DNS" or **"Secondary DNS", then press [OK].**
- **8 Enter numbers with the numbered buttons, then press [OK].**
	- Follow the instructions given by your internet service provider and enter the numbers. If the number is unknown, then check the number of other devices such as personal computers connected via a LAN cable and assign the same number.
	- If a wrong number is entered, then press [DEL].
- **Press [<, >] to select "Yes", then press [OK].**
- meric input range is between 0 and 255.

# **Setting the connection speed**

When the connection test results in "Failed" after the IP and DNS-IP addresses are assigned, perform the following settings.

### After performing steps  $\bigcirc$  –  $\bigcirc$  ( $\rightarrow$  left)

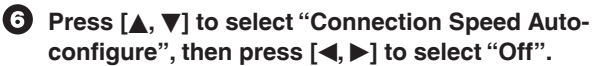

- *D* Press [ $\blacktriangle$ ,  $\nabla$ ] to select "Connection Speed Setting", then press  $\left[\blacktriangleleft, \blacktriangleright\right]$  to select a connection speed.
	- Select a connection speed in accordance with the environment of the network connected.
	- When the settings are changed, the network connection may be disabled depending on the device.

# **Setting the proxy server**

In most cases, default settings can normally be used without making any changes.

Please use this setting when instructed to by your Internet provider.

- Set the proxy server only after the connection test is completed properly.
	- **1** Press [FUNCTION MENU].
	- **<sup>** $\bullet$ **</sup> Press [** $\triangle$ **,**  $\blacktriangledown$ **] to select "Others", then press [OK].**
	- $\Theta$  Press [ $\blacktriangle$ ,  $\nabla$ ] to select "Setup", then press [OK].
	- **<sup>○</sup>** Press [▲,  $\blacktriangledown$ ] to select "Network Settings", then **press [OK].**
	- $\bullet$  Press [▲,  $\blacktriangledown$ ] to select "Proxy Server Settings", **then press [OK].**

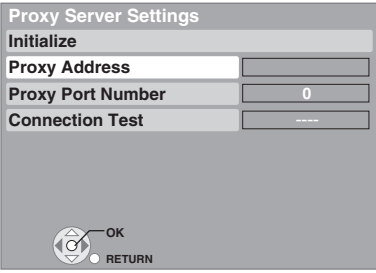

 $\Theta$  Press [A,  $\nabla$ ] to select "Connection Test", then

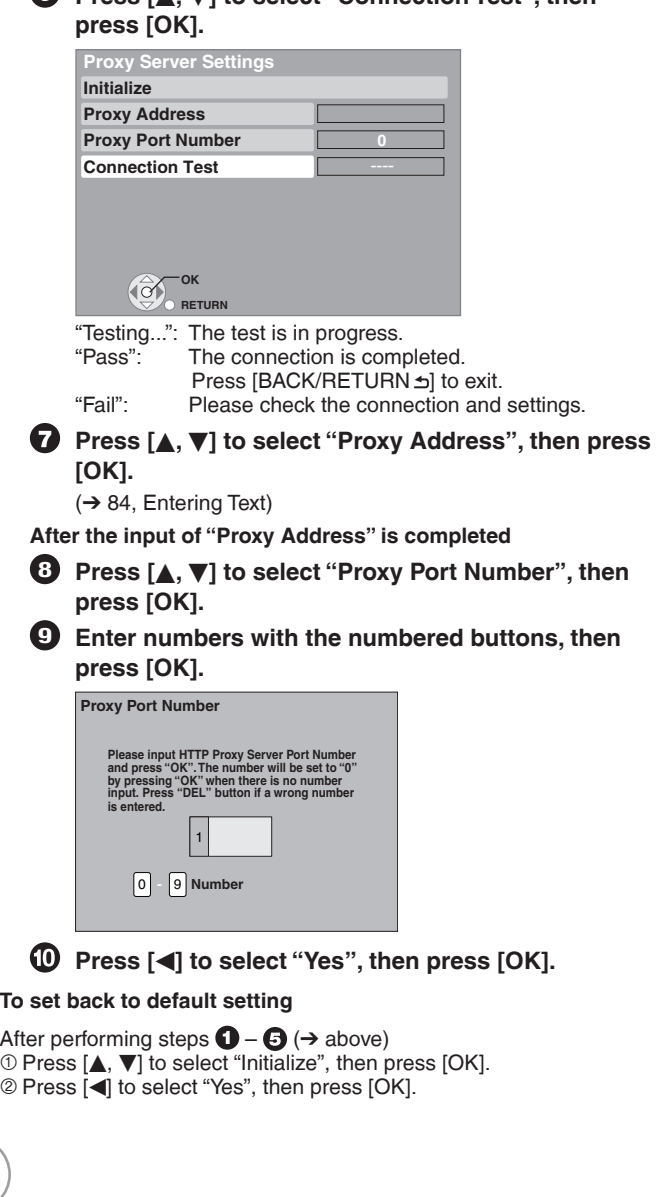

# **Setting the network service (VIERA CAST)**

- **1** Press [FUNCTION MENU].
- *A* Press [ $\blacktriangle$ ,  $\nabla$ ] to select "Others", then press [OK].
- $\bullet$  Press [ $\bullet$ ,  $\nabla$ ] to select "Setup", then press [OK].
- **<sup>●</sup>** Press  $[$ **A**,  $\blacktriangledown$  to select "Network Settings", then **press [OK].**
- $\bigoplus$  Press [ $\blacktriangle$ ,  $\nabla$ ] to select "Network Service", then **press [OK].**

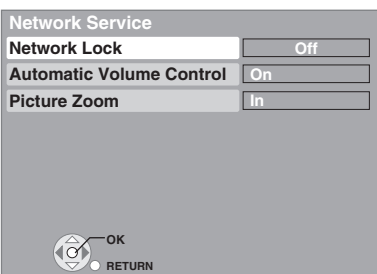

- Network Lock (➔ 106) •
- Automatic Volume Control Select "On", the volume is controlled by this unit automatically. If
- you want to enjoy the original volume, set it to "Off".
- Picture Zoom

Select "In" to enlarge the picture, or select "Out" to reduce the picture.

Software of this unit can be updated automatically by following method.

- From broadcasts •
- From Internet [network connection and setting is required.  $(→ 109, 115)]$

Update of the software is done when it is in standby mode. Once the new software is found, it will start the download of the software, and then update.

Download of the software will start automatically when the power of this unit is turned in standby or when it is 3 a.m.

- The time it takes to update depends on the connection. For Broadcast: About 1 hour. (It may change depending on the – condition of the broadcast.)
- For Internet: About 1 hour (It may take longer than specified above to download because the download time differs depending on the network environment. It is recommended to be used in a broadband environment.)

If you do not want to perform the software update during the standby mode, set "Software Update in Standby" in the Setup menu to "Off".  $(\rightarrow 107)$ 

# **If a software update is available, a notification is displayed**

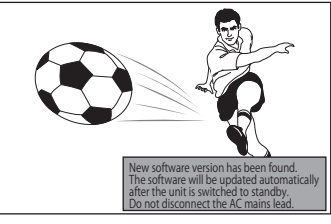

Update of the software will start when the power is turned • off.

**To start downloading** Press [OK].

# **To ignore the new software**

Press [EXIT].

# **The unit's display during the update**

- "SW-DL" : Software is downloading. Download will stop when the power is turned on, or the timer recording starts. •
- : Update of the software will start once the download is completed. • "START" \*
- "UPD□/□"<sup>\*</sup> : Software is updating.
- : Updated of the software has completed. • "FINISH"
- Ú You cannot operate the unit until the update is complete. Removing the AC mains lead while the update is in progress may damage the unit.

## Notes

- If the timer recording is scheduled within the following time at the start of the download, the download will not be executed.
- For broadcast: Within 4 hours –
- For Internet: Within 1 hour –
- If downloading on this unit fails or this unit is not connected to the Internet, then you can download the latest software from the following website and burn it to a CD-R to update the software. http://panasonic.net/support/

**Before connection, turn off the mains for all connected equipment and read the appropriate operating instructions. •**

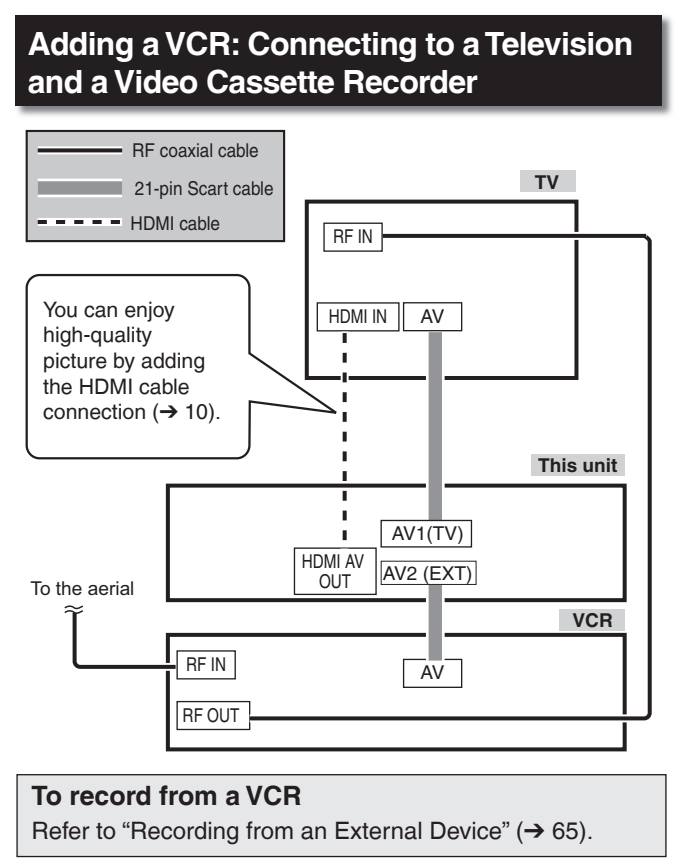

# **Adding a Digital Satellite or Cable Receiver: Connecting to a Television and a Digital Satellite or Cable Receiver**

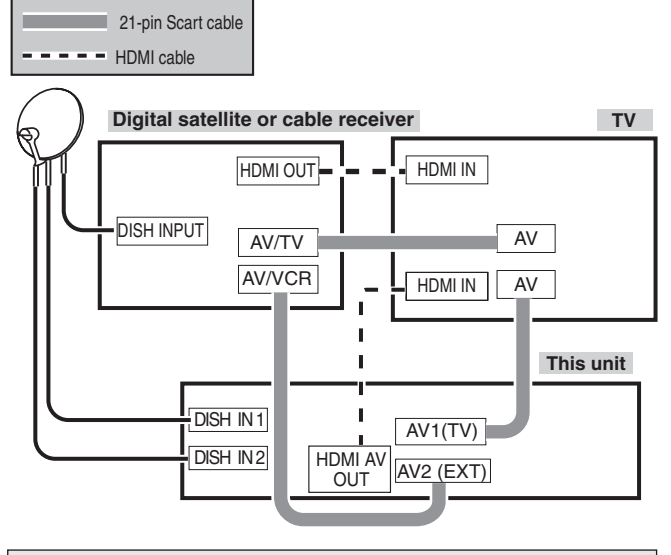

**To record from a digital satellite or cable receiver** Refer to "Recording from a Satellite or Cable Receiver" (→ 64).

Your existing dish may require an upgrade to allow additional satellite outputs.

# 21-pin Scart terminal

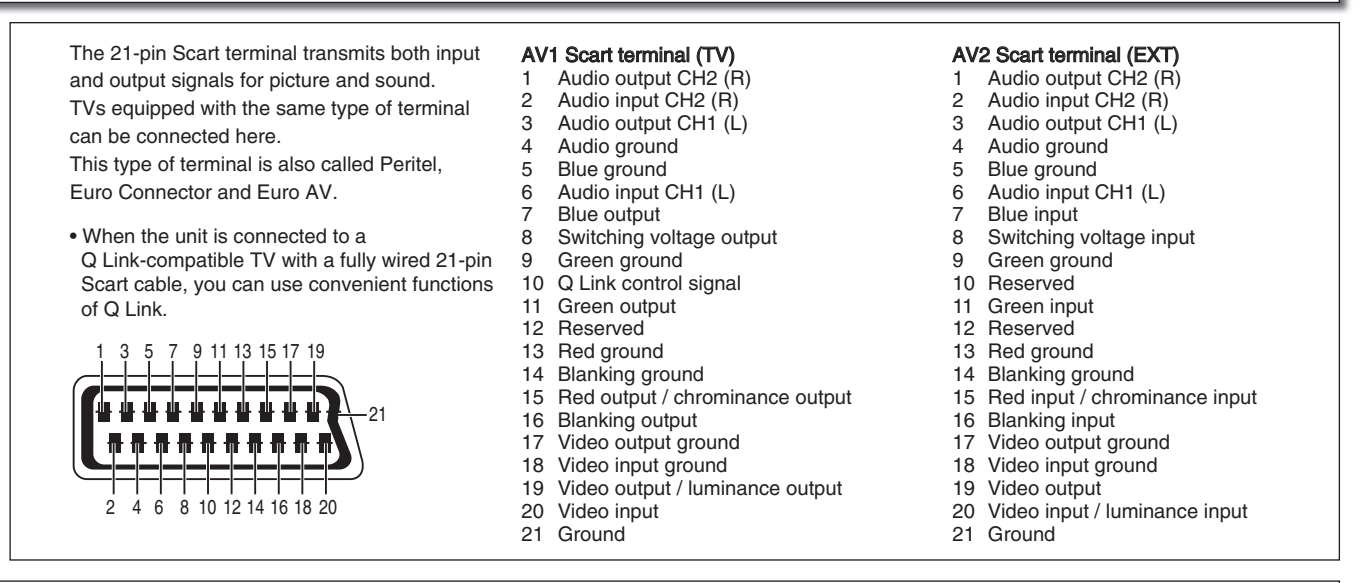

# **Using a fully wired 21-pin Scart cable**

- You can use a variety of Q Link functions by connecting the unit to a Q Link compatible television (→ 86).
- You can enjoy high-quality viewing by connecting the unit to an RGB compatible television when you are viewing in the standard definition (SD) quality. Set "AV1 Output" in the Setup menu to "RGB 1 (without component)" or "RGB 2 (without component)"  $(\rightarrow 105)$ .
- "AV2 Input" settings in the Setup menu (→ 105).

 $\bullet$  You can connect this unit to a TV using the audio/video (AV) cable, S Video cable or component video cables instead of the 21pin Scart cable (→ 10, 11, 12, 112).

# **Using an Audio/Video Cable (not included)**

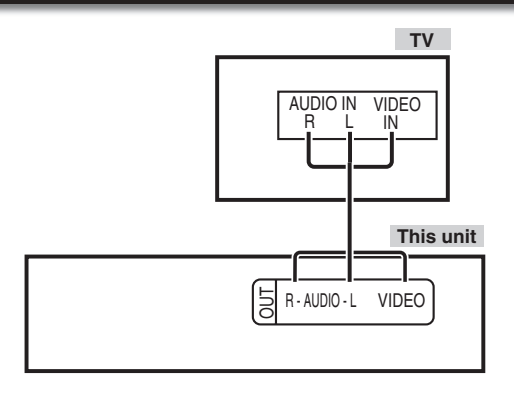

# **Using an S Video Cable (not included)**

The S VIDEO OUT terminal achieves a more vivid picture than the VIDEO OUT terminal. (Actual results depend on the television.)

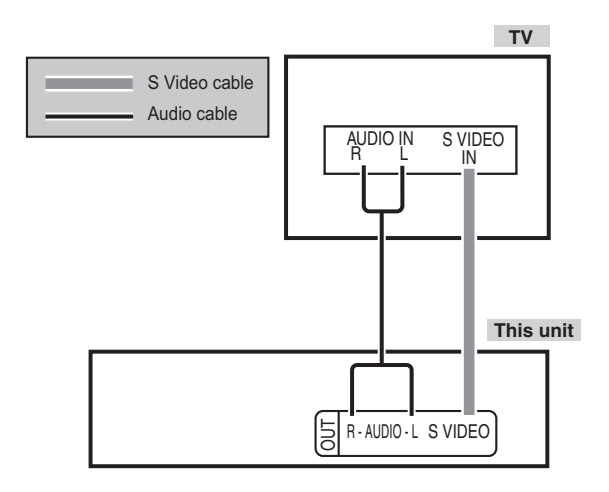

# **Using Component Video Cables (not included)**

The COMPONENT VIDEO OUT terminals on this unit can be used for either interlace or progressive output  $(→ 139)$  to provide a purer picture than the S VIDEO OUT terminal.

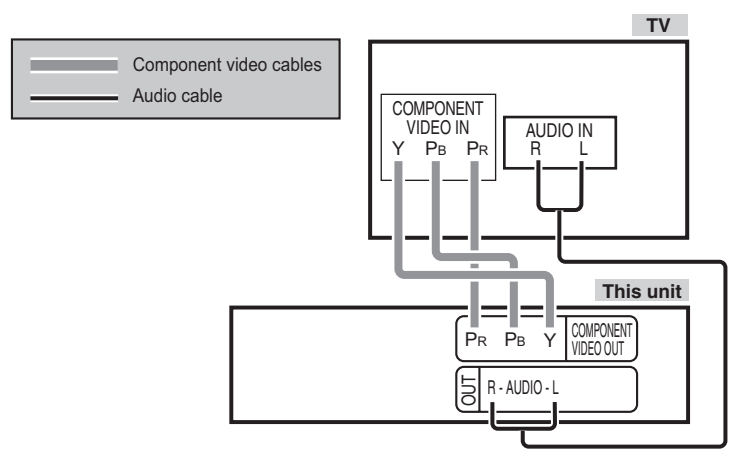

### **Required settings**

- Set "HDMI Video Mode" to "Off" (→ 105).
- Set "AV1 Output" to "Video (with component)" or "S Video (with component)"  $(\rightarrow 105)$ .
- Set "Component Resolution" to the item compatible with connected equipment  $(\rightarrow 105)$ .

## Notes

### **If you have a regular television (CRT: cathode ray tube)**

Progressive output may cause some flickering, even if it is progressive compatible. Set "HDMI Video Mode" in the Setup menu to "Off" and "Component Resolution" in the Setup menu to "576i/480i" if you are concerned about it (➔ 105). This is the same for multi-system televisions using PAL mode.

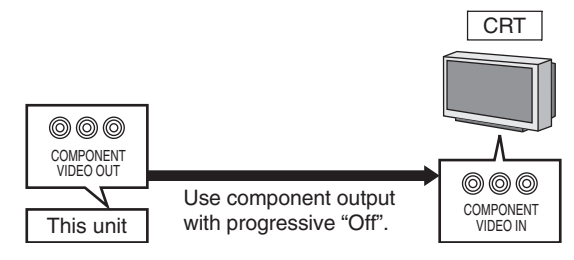

You can improve sound quality by connecting this unit to an amplifier or system component using the audio cable or the digital audio cable (optical/coaxial).

# **Using an Audio Cable (not included) for Better Sound**

Use this connection to play sound through speakers connected to an amplifier or system component.

**Amplifier or System Component**

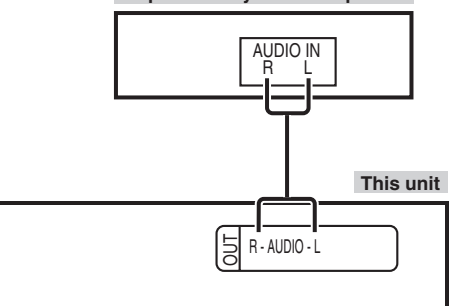

# **Using a Optical Digital Audio Cable (not included) for Better Sound**

This method allows you to enjoy multi-channel surround sound.

## ■ With **OPTICAL**

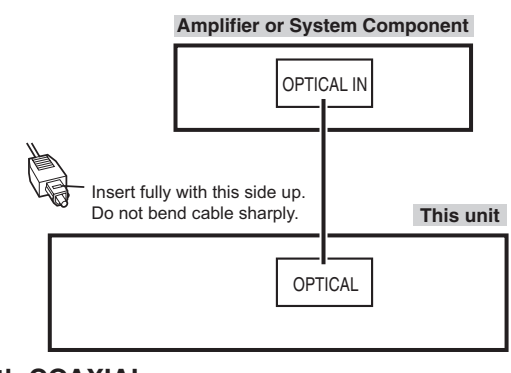

■ With **COAXIAL** 

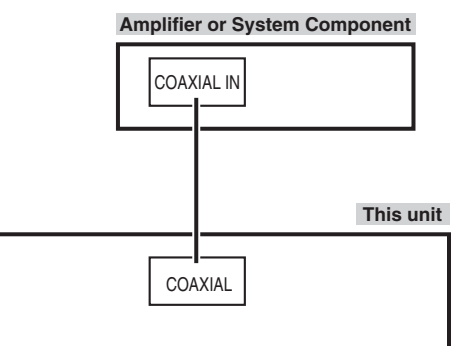

- Connect an amplifier or system component with a built-in Dolby Digital, DTS or MPEG decoder.
- Adjust settings in "Digital Audio Output" (→ 103).

# **Notes**

- When this unit is connected to an amplifier with a digital audio cable and connected to a television with an HDMI cable, you can enjoy the highest quality of audio from the disc by setting "HDMI Audio Output" to "Off" in the Setup menu  $(\rightarrow 105)$ .
- In this case audio is only output from the amplifier not the television. You cannot use DTS Digital Surround decoders not meant for DVD. •
- Before purchasing an optical digital audio cable, check the terminal shape of the equipment to be connected.

# **Connecting with an HDMI (High Definition Multimedia Interface) Terminal**

When connected to an HDMI compatible unit, an uncompressed digital audio and video signal is transmitted, enabling you to enjoy high quality, digital video and audio with just one cable. When connecting to an HDMI-compatible HDTV (High Definition Television), the output can be switched to 1080p, 1080i or 720p HD video.

- Please use High Speed HDMI Cables that have the HDMI logo (as shown on the cover).
- When outputting 1080p signal, please use the HDMI cables 5.0 meters or less.

Regarding VIERA Link "HDAVI Control™" function

When connecting with a Panasonic TV (VIERA) or a receiver equipped with the "HDAVI Control" function, linked operations would be possible. [➔ 86, Linked Operations with the TV (VIERA Link "HDAVI Control™"/Q Link)] Non-HDMI-compliant cables cannot be utilized. •

• It is recommended that you use Panasonic's HDMI cable. Recommended part number: RP-CDHG10 (1.0 m), RP-CDHG15 (1.5 m), RP-CDHG20 (2.0 m), RP-CDHG30 (3.0 m), RP-CDHG50 (5.0 m), etc.

# Using an HDMI (High Definition Multimedia Interface) Cable (not included)

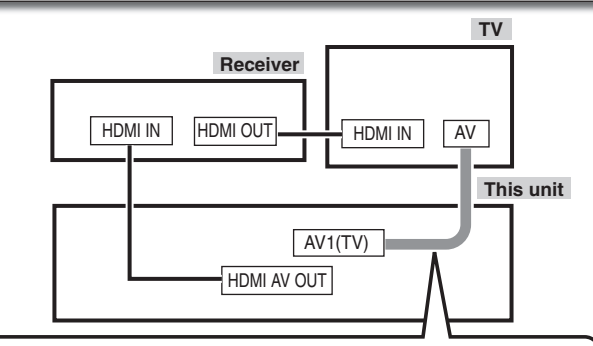

## **Connecting with a Panasonic TV (VIERA)**

If the 21-pin Scart cable is connected, the Direct TV Recording and Pause Live TV function is available.  $(\rightarrow 37)$ 

- Set "HDMI Audio Output" to "On" (→ 105). (The default setting is "On".)
- To enjoy High Quality Video up-converted to 1080p, you need to connect the unit to 1080p compatible HDTV and set "HDMI Video Format" in the Setup menu to "1080p"  $(\rightarrow 105)$ .

# Notes

- If connecting to equipment that is only compatible with 2 channel audio output, audio with 3 channels or more will be down-mixed  $(\rightarrow 138)$  and output as 2 channels, even if connecting with an HDMI cable (some discs cannot be down-mixed).
- For display units compatible with HDCP (High-Band width Digital Content Protection) that are equipped with a digital DVI input terminal (PC monitors, etc.): Depending on the unit, picture may not display properly or at all when connecting with a DVI/HDMI switching cable (audio cannot be output).
- If you connect a DVI device that is not compatible with HDCP, set "HDCP on HDMI Output" in the Setup menu to "Off" (➔ 105).

# **Network connection**

Following function will be available when this unit is connected to the network.

- $\bullet$  This document is assuming that you already have a broadband connection.
- $\bullet$  This connection is not necessary if following functions are not to be used.
- y The unit is connected to the internet when the following functions are used, which may generate communication charges depending on your internet provider.

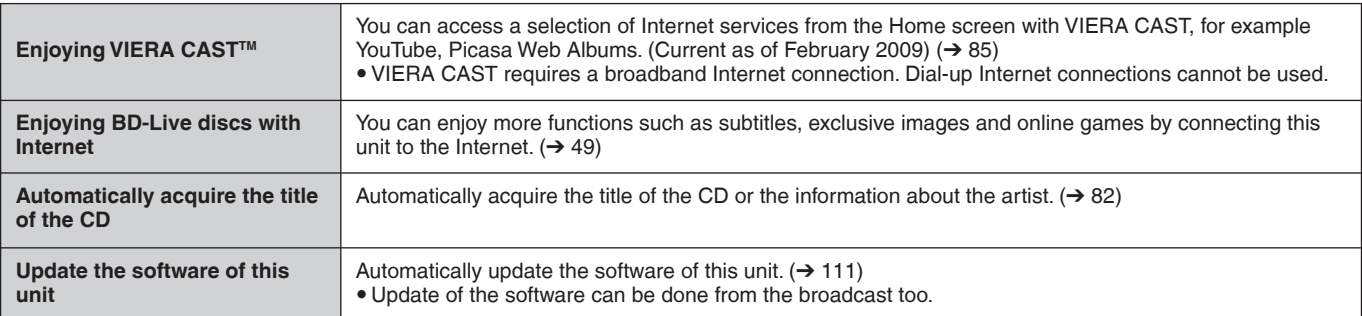

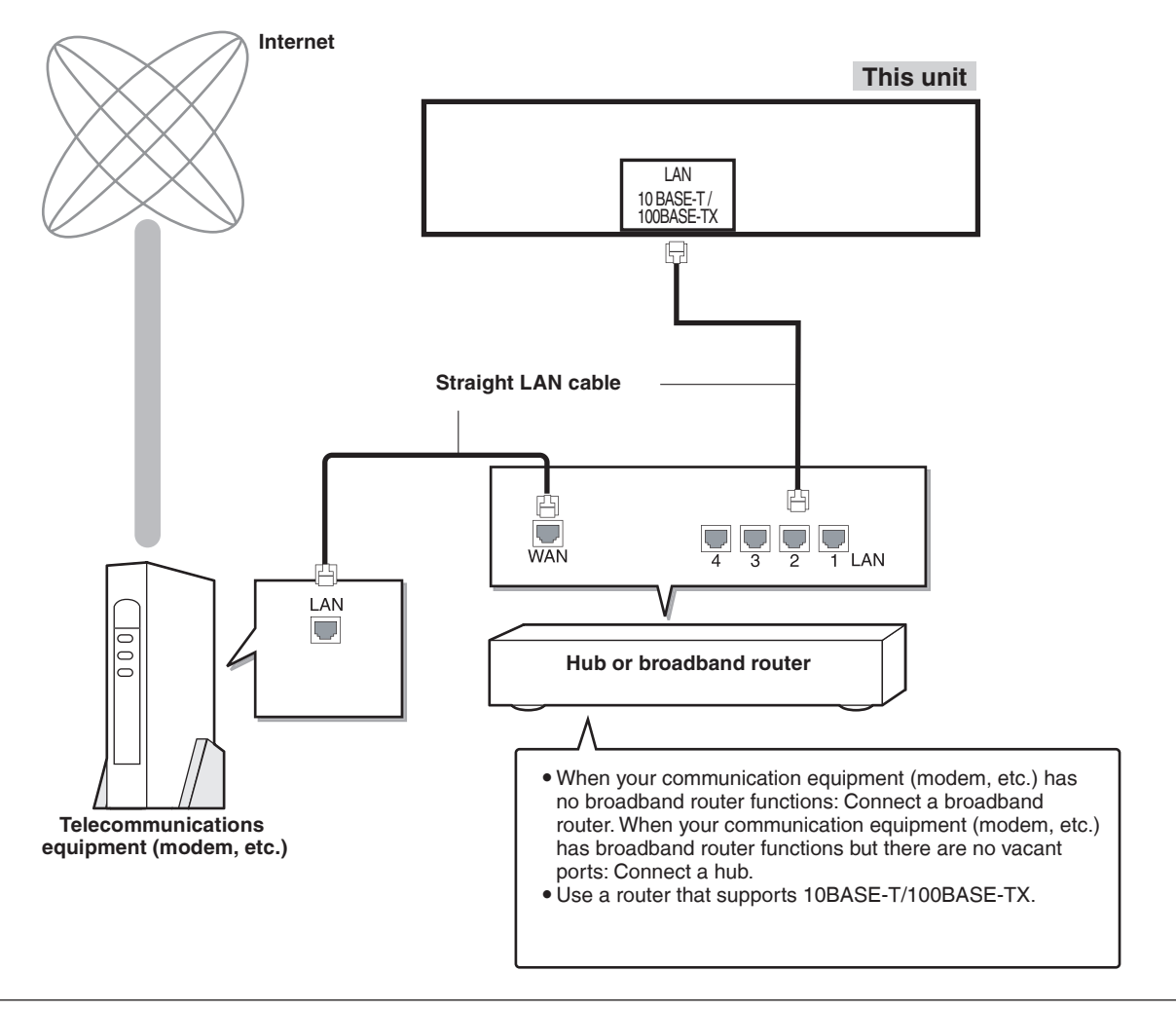

• Make the necessary settings in "Network Settings" after connecting. (→ 109)

# **Notes**

- Refer to the operating instructions for the connected device.
- $\bullet$  It may not work properly depending on the equipment or environment used.
- y Depending on the contract with the provider, you may not be able to connect multiple numbers of terminals such as this unit or computers, or an additional fee might be required.
- Use only category 5 straight LAN cables (STP) when connecting to peripheral devices.
- When operating the VIERA CAST, use high-speed Internet service no less than 1.5 Mbps for SD (Standard Definition) and 6 Mbps for HD (High Definition) picture quality by your local broadband company.
- If using slow Internet connection, the video may not be displayed correctly.
- y Inserting any cable other than a LAN cable in the LAN terminal can damage the unit.

# **Operations that can be performed while recording or copying a title**

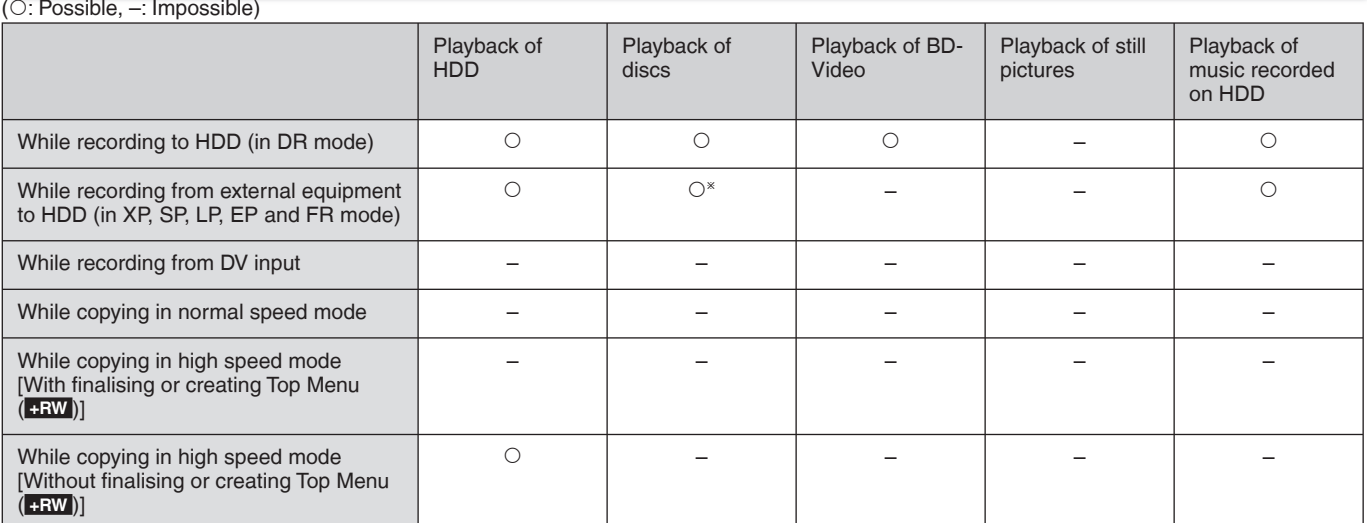

**EX AVCHD** It cannot playback.

y Simultaneous operation is not possible while executing "DV Automatic Recording" or "Recording via AV3 input".

# **Starting of the timer recording while executing other operation**

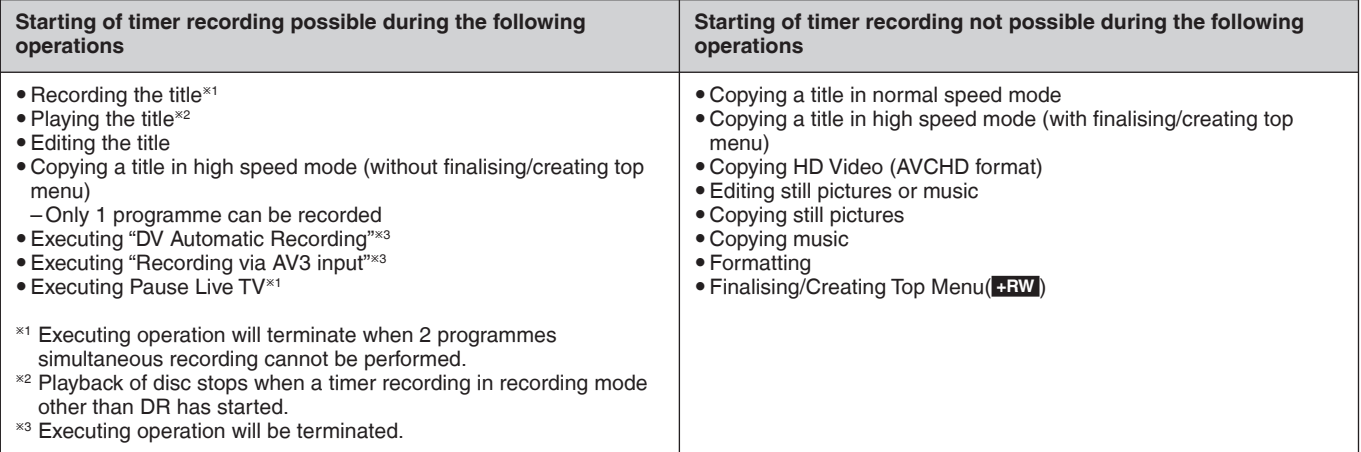

# **Inserting Discs**

**1** Press [ $\triangle$  OPEN/CLOSE] to open the tray. – Insert a disc.

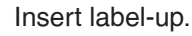

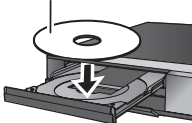

# **<sup>⊘</sup>** Press [ $\triangle$  OPEN/CLOSE] to close the tray.

# **Notes**

• It is not possible to record or play continuously from one side of a double sided disc to the other. You will need to eject the disc and turn it over.

### **Disc with a Cartridge**

- BD-RE with a cartridge cannot be used with this unit. (It cannot be used even if it is taken out from the cartridge)
- Remove the DVD-RAM or 8 cm disc from the cartridge and place it on the tray. (TYPE1 cannot be used) Refer to the instructions of the disc on how to remove the disc from the cartridge.

### **Automatic drive select function BD-V DVD-V CD , MP3, JPEG, DivX**

- If the unit is recording to the HDD or stopped, it automatically switches to the BD drive when a disc is inserted.
- If you eject a disc and close the disc tray, the HDD drive is automatically selected.

# **Inserting/Removing the USB memory**

### **Inserting the USB memory**

When the USB indicator ("USB") is flashing, the USB memory is being read from. Do not turn off the unit or remove the USB memory. Such action may result in malfunction or loss of the USB memory's contents.

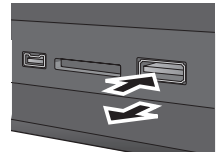

- Before inserting any USB memory to this unit, ensure that the data stored therein has been backed up.
- Check the orientation of the USB connector and insert it straight in.
- Insert a USB device while the unit is stopped, so the "USB device" screen is displayed. Select an item and press [OK] to switch to the USB-related operations  $(\rightarrow 51, 68, 69, 70,$ 74, 77, 82).

# **Removing the USB memory**

- Complete all USB-related operations and pull the USB memory straight out.
- If a USB memory being accessed is pulled out, then the data may be damaged.

# **Inserting/Removing the SD Card**

When the card indicator ("SD") on the unit's display is flashing, the card is being read from or written to. Do not turn off the unit or remove the card.

Such action may result in malfunction or loss of the card's contents.

**Inserting foreign objects can cause a malfunction. •**

# **Inserting the card**

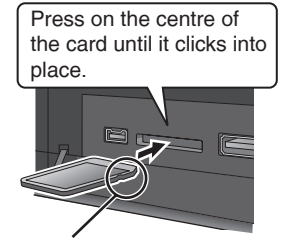

If you are using a miniSD card, or a microSD card, insert it into the adaptor that comes with the card. Insert and remove this adaptor from the unit.

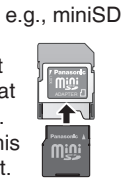

Insert the card label up with the cut-off corner on the right.

# **Removing the card**

- $\bullet$  Press on the centre of the card.
- 2 Pull it straight out.

## **Automatic drive select function**

- $\bullet$  If you insert an SD card while the unit is stopped, the "SD Card" screen is displayed (➔ 68, 69, 70, 74).
- If you remove an SD card, the HDD drive is automatically selected.

# **Disc and Card Care**

## **Holding a disc or card**

Handle discs by the edges to avoid inadvertently scratching or getting oil from your fingers on the disc. Do not touch the signal surface of discs (the shiny side) or the terminal surface (the metal part) of SD cards.

### **Cleaning discs or cards**

Discs are not indestructible and occasionally dirt or condensation may appear. Clean by gently wiping with a soft, dry lint-free cloth in a straight line from the centre of the disc to the edge of the disc. Return discs and SD cards to their cases when not in use; this helps to protect against scratches and dirt.

## **Storing discs and cards**

- Do not place or store discs and cards in the following locations:
- Direct sunlight Very dusty or humid areas –
- Near a heat source –
- Places that undergo extreme shifts in temperature (condensation can occur)
- Where static electricity or electromagnetic waves occur –
- Keep the Memory Card out of reach of children to prevent swallowing.

### **Discs to avoid**

- Discs that are not perfectly circular in shape
- Warped discs, which may not balance properly in your unit, causing improper operation or damage to the unit
- Cracked discs •
- Discs with exposed adhesive (from removed stickers or labels, such as may occur with rental discs or improperly cared-for discs that were previously labeled or re-labeled)

# **Frequently Asked Questions**

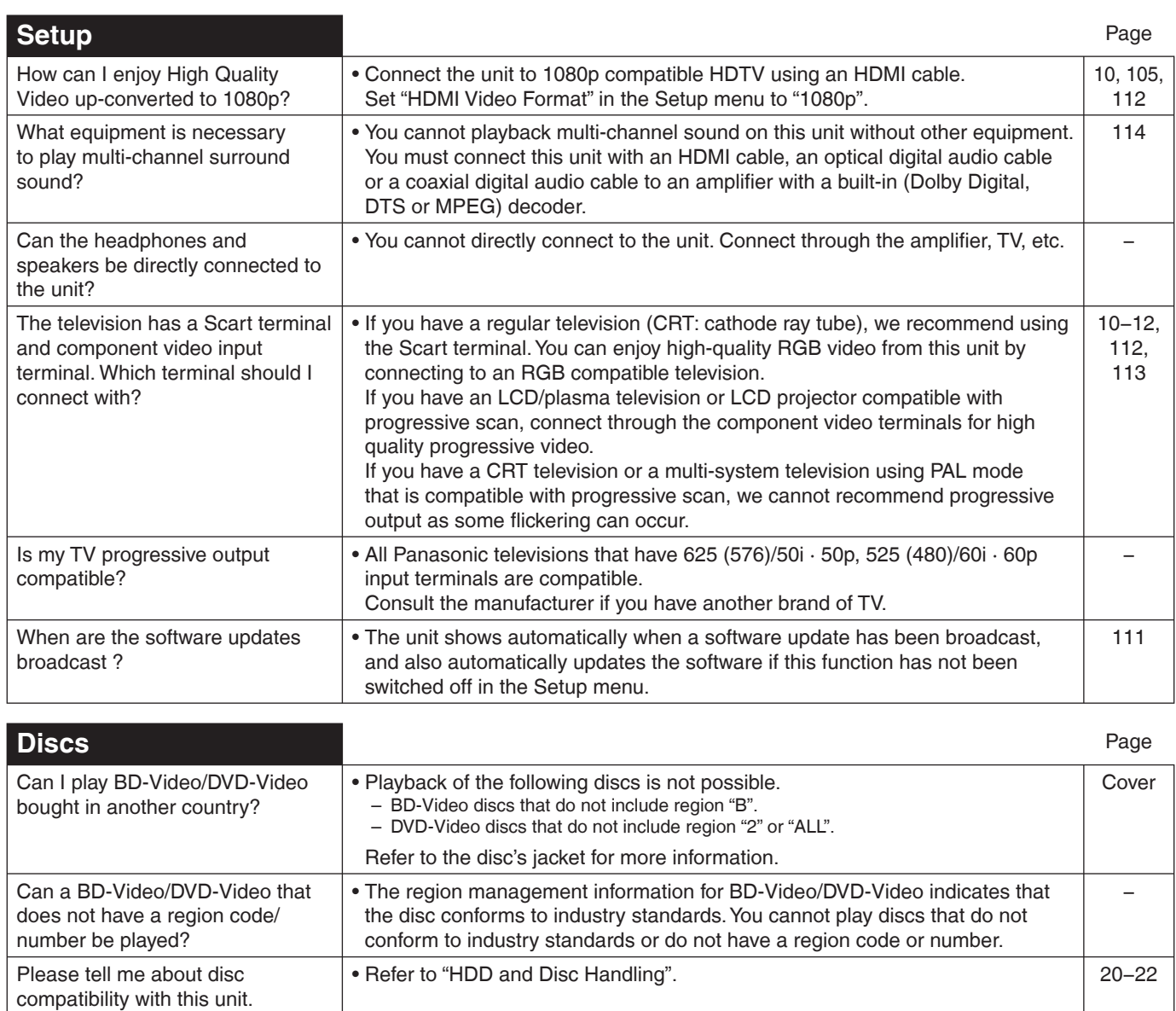

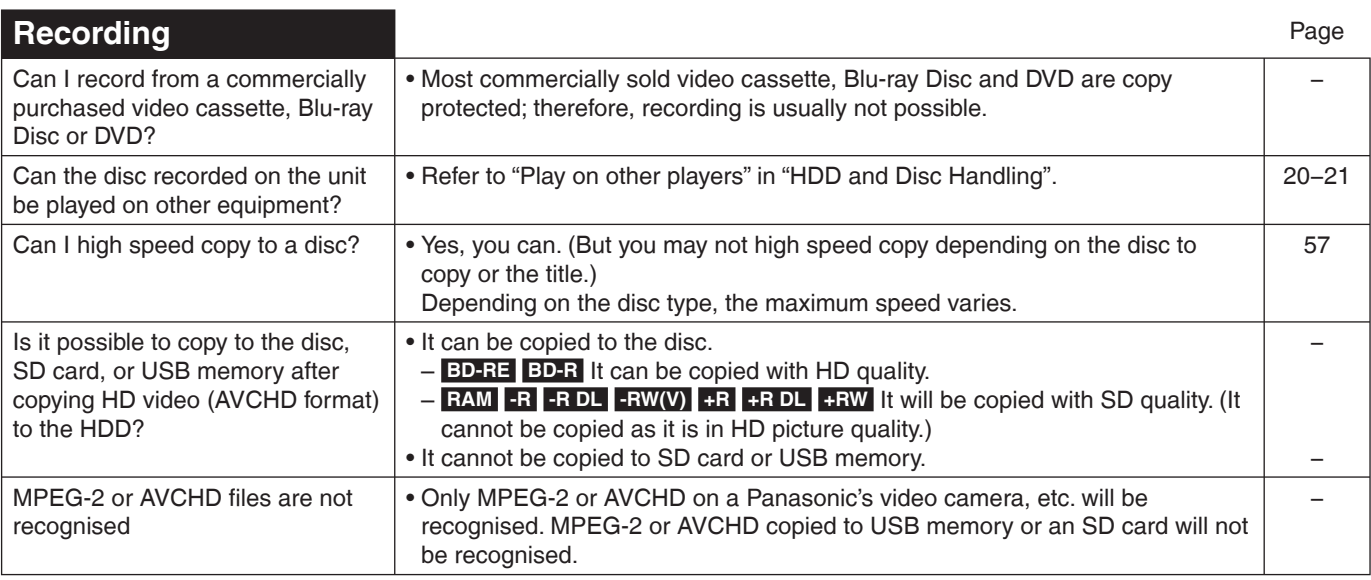

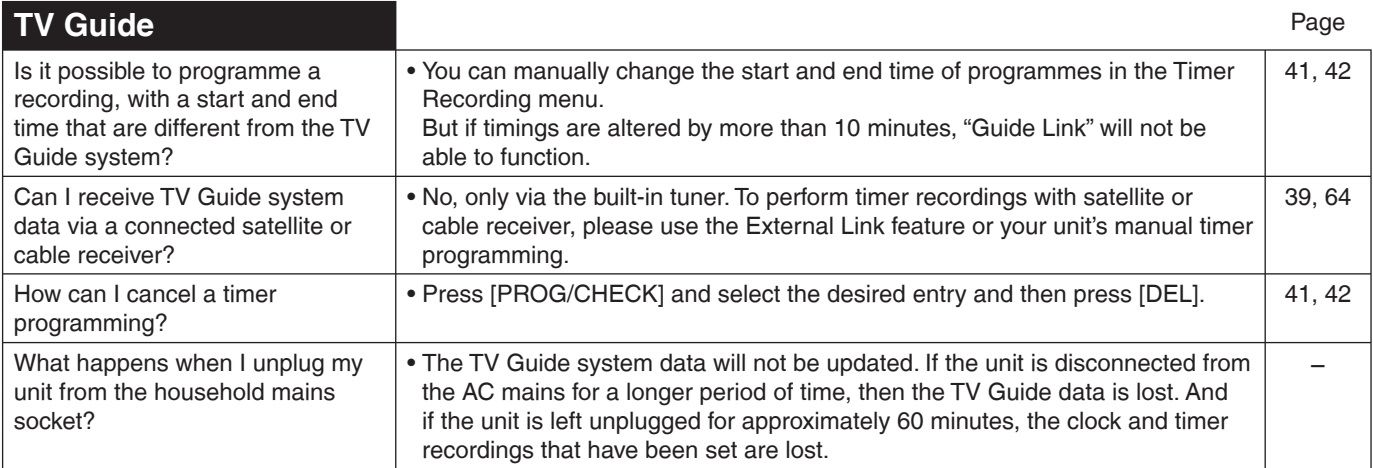

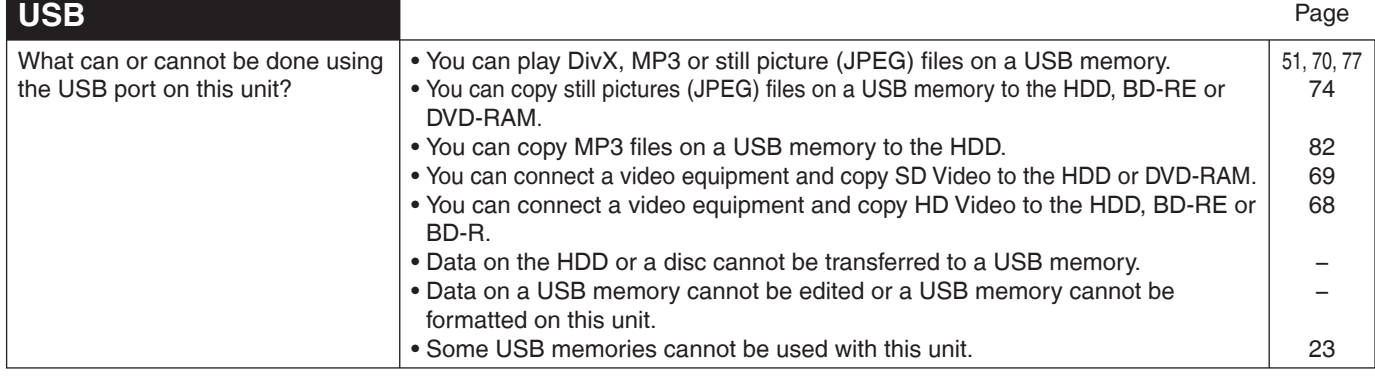

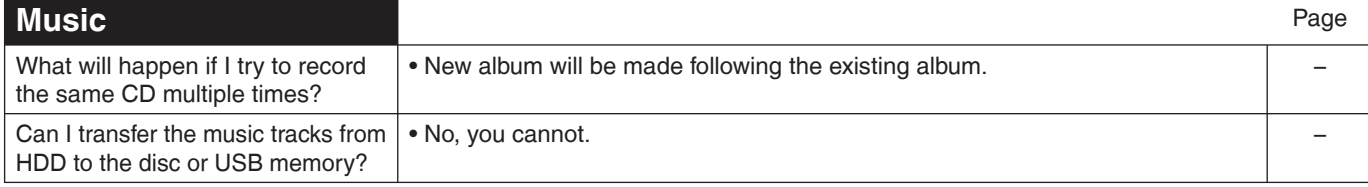

Reference **Reference**

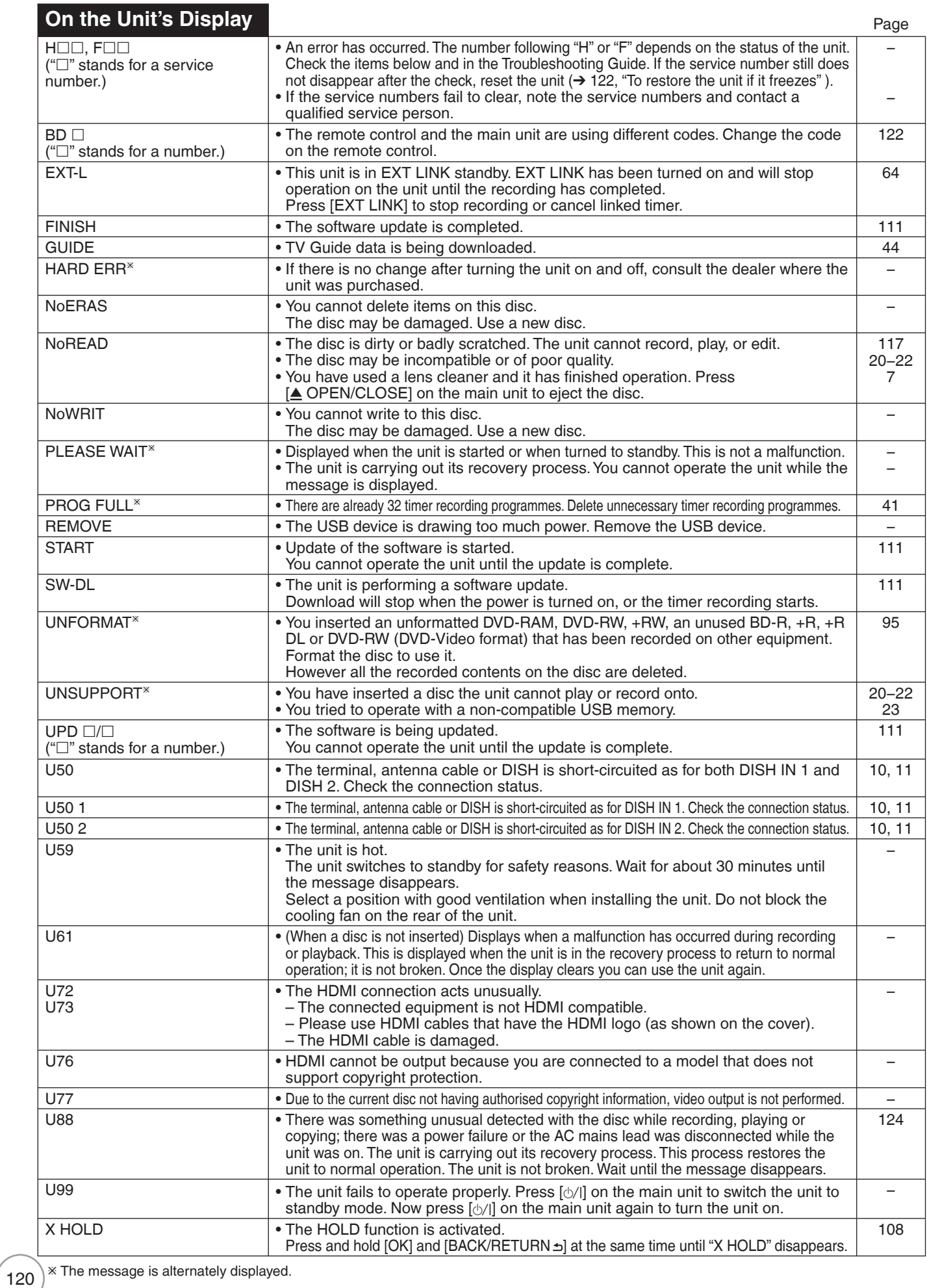

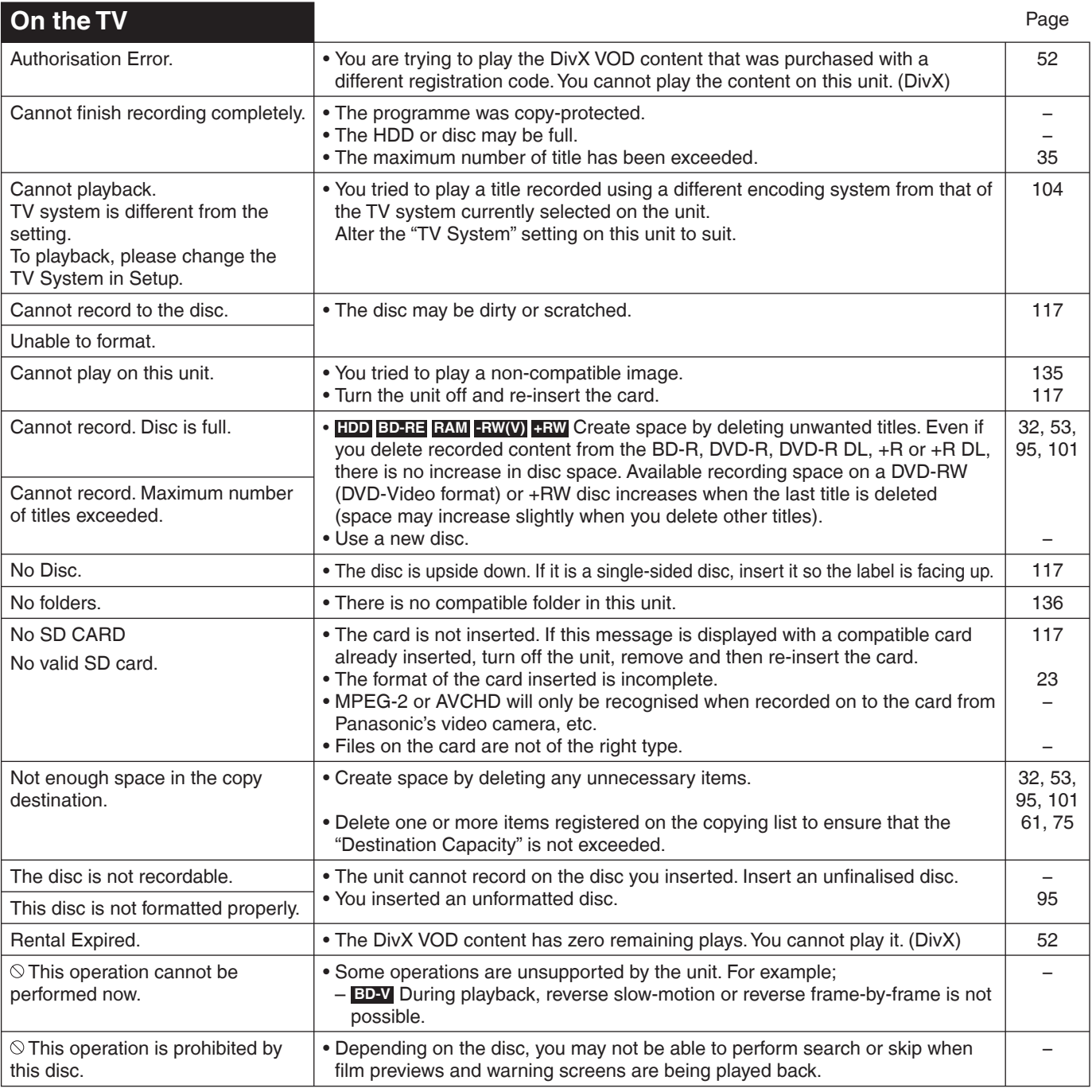

# **When removing a recorded disc**

### **-R -R DL -RW(V) +R +R DL**

The following screen appears when you have not processed the disc for play on other equipment.

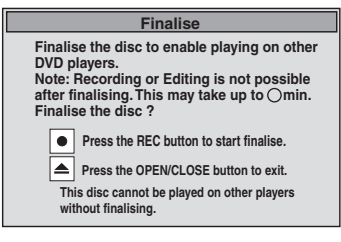

# ■ **To finalise the disc**

### **Press [** $\bullet$  **REC].**

- You cannot stop this process once you have started it. •
- If you want to set the background, play menu select or provide a disc name, select "Top Menu" (→ 96), "Auto-Play Select" (→ 96) or "Disc Name" (➔ 94) in "DVD Management" before finalising.

■ **To open the tray without disc finalisation Press [▲ OPEN/CLOSE] on the main unit.** 

Reference **Reference**

# **When Other Panasonic Products Respond to this Remote Control**

Use this function to synchronize the codes for the remote control and the main unit when there are other Panasonic products close to your unit.

With the unit stopped

- **1** Press [FUNCTION MENU].
- **P** Press [ $\blacktriangle$ ,  $\nabla$ ] to select "Others", then press [OK].
- **8** Press  $[A, \nabla]$  to select "Setup", then press [OK].
- **<sup>●</sup>** Press  $[$ **A**,  $\blacktriangledown$  to select "Others", then press [OK].
- $\bigoplus$  Press [**A**,  $\blacktriangledown$ ] to select "Remote Control", then **press [OK].**
- **◯** Press [▲,  $\blacktriangledown$ ] to select the code ("BD 1", "BD 2" or **"BD 3"), then press [OK] to set.**

*O* While pressing and holding [OK], **press and hold the numbered button [1], [2] or [3]**  corresponding to the code set in step @ for more **than 5 seconds to set.**

### **8 Press [OK] to complete.**

When the following indicator appears on the unit's display

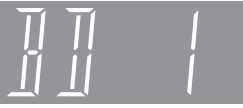

Change the code on the remote control to match the code – displayed for the main unit ( $\rightarrow$  step  $\bigcirc$ ).

### Tips

**To return to the previous screen** Press [BACK/RETURN 5].

**To exit the screen** Press [EXIT].

# **To reset this unit**

# To reset the unit's settings

All the settings except for the ratings level,  $PIN^*$ , Owner ID and Clock, etc. return to the factory preset. The timer recording programmes are also cancelled.

<sup>Ú</sup> PIN for BD-Video playback, DVD-Video playback, Child Lock, Parental Control and VIERA CAST

On the main unit

 **Press and hold [**2 **CH] and [CH** 1**] for about 5 seconds.**

– "freesat Auto Setup" (→ 98) starts. To reset the unit's settings by using the menu, see page 107.

To reset the ratings level settings

With the unit stopped

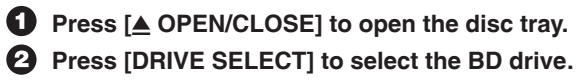

On the main unit

**◯** Press and hold  $[$  REC] and  $[$   $\blacktriangleright$  / $\times$ 1.3] for about 5 **seconds.**

## To restore the unit if it freezes

### On the main unit

 **Press and hold [**8**] for more than 10 seconds.** The unit is turned in standby. –

# To eject the disc forcibly

### On the main unit

**1** Press  $[\Diamond/$ ] to switch to standby mode. - If the unit doesn't switch to standby mode, restore the unit.  $(\rightarrow$  above)

While the unit is turned in standby

**2** Press and hold [and [CH  $\wedge$ ] at the same time **for about 5 seconds.**

Before requesting service, make the following checks. If you are in doubt about some of the check points, or if the solutions indicated in the chart do not solve the problem, consult your dealer for instructions. Updating to the latest software may solve the problem.  $(\rightarrow 111)$ 

**The following does not indicate a problem with the unit:**

- Regular disc rotating sound.
- Poor reception due to atmospheric conditions.
- Image disturbance during search.
- Periodic interruptions to the reception due to satellite broadcasting breaks.
- Operations are slow to respond when "Power Save" is set to "On". •
- Operations are not working due to a poor-quality disc. (Try again using a Panasonic disc.) •
- The unit freezing due to the activation of one of its safety devices (→ above, To restore the unit if it freezes).
- When the unit is turned on or off, there may be an unexpected sound. •

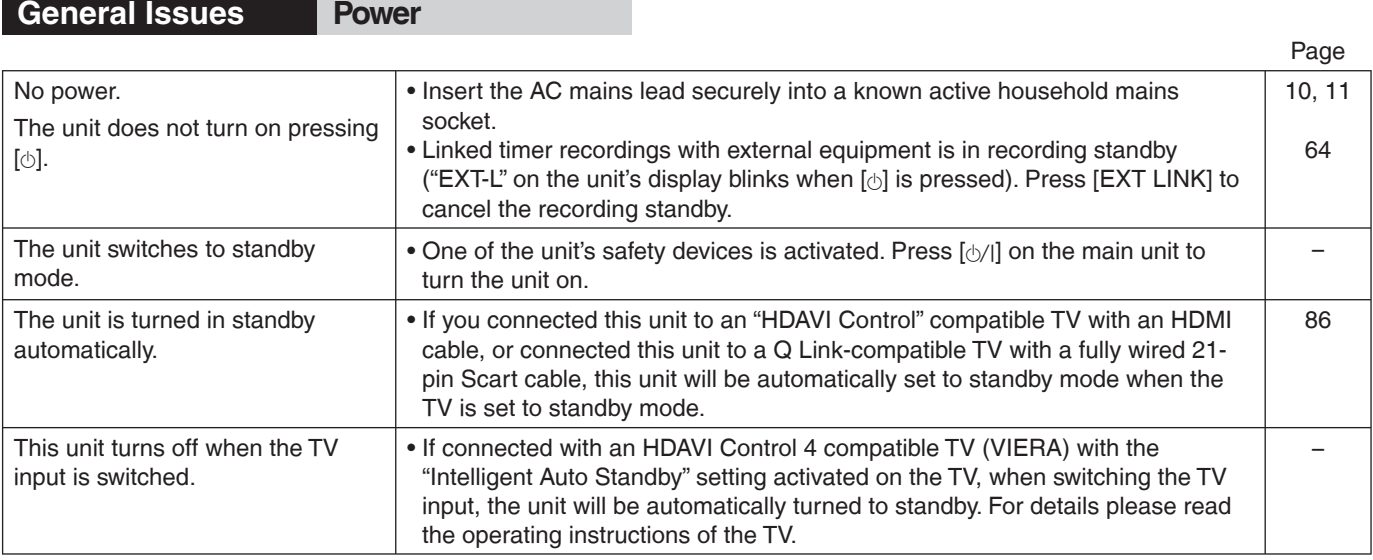

# **General Issues Displays**

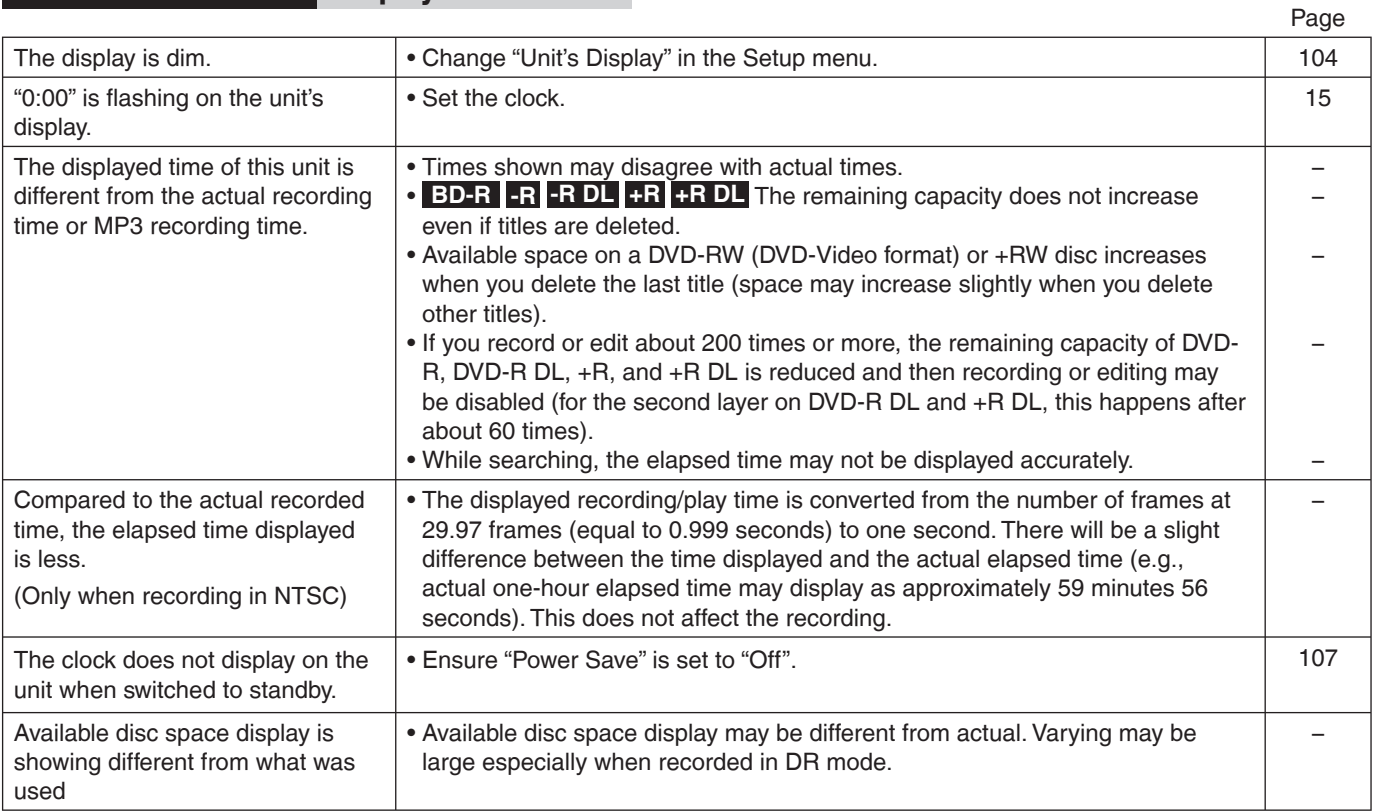

# **Troubleshooting Guide**

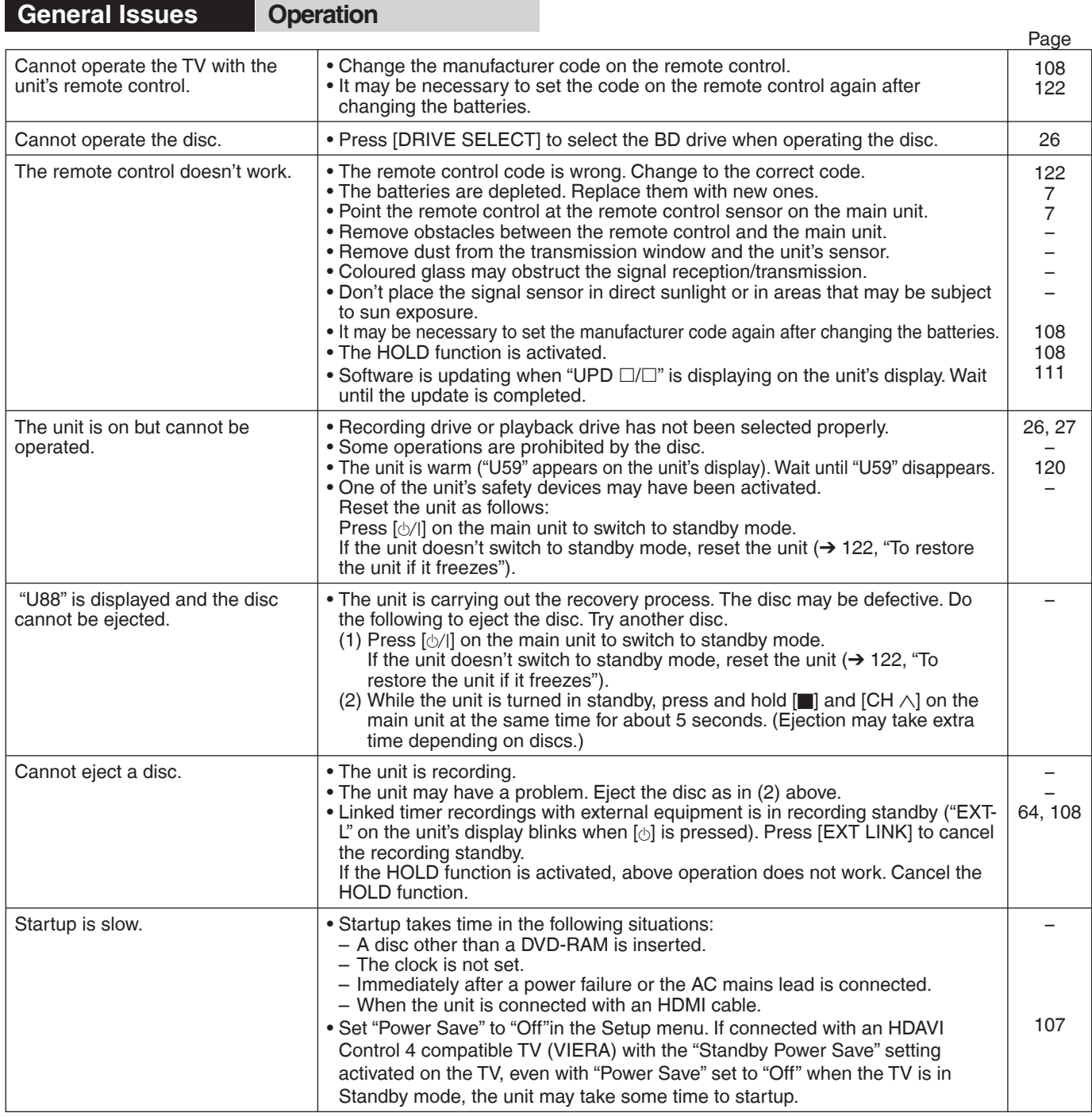

# **General Issues TV Guide**

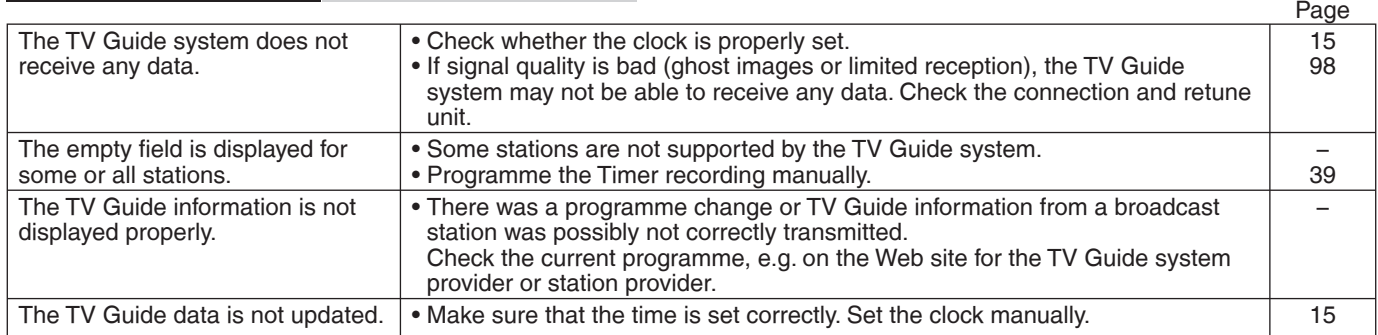

Reference **Reference**

# **General Issues Digital satellite broadcast**

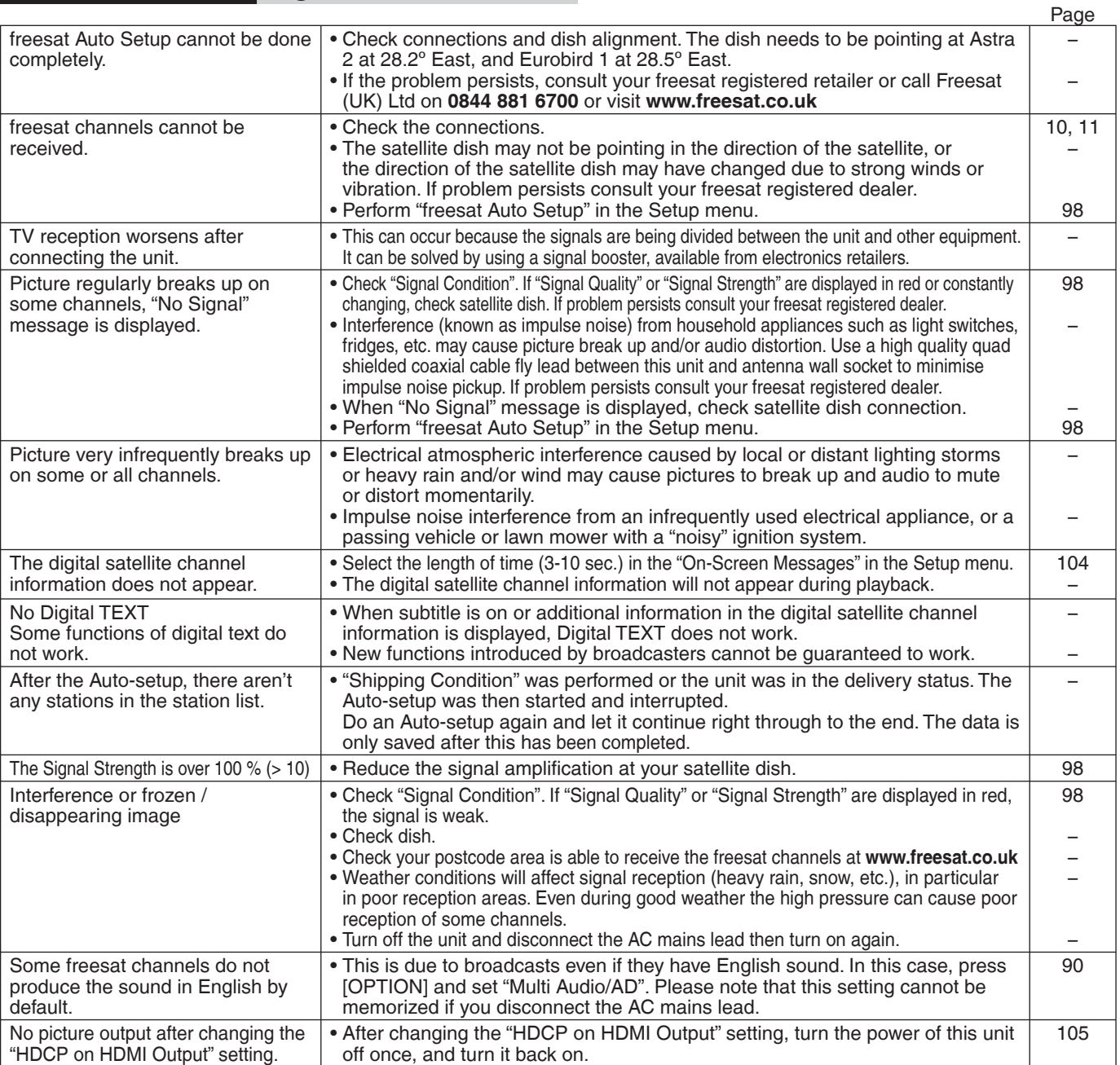

# **General Issues VIERA Link**

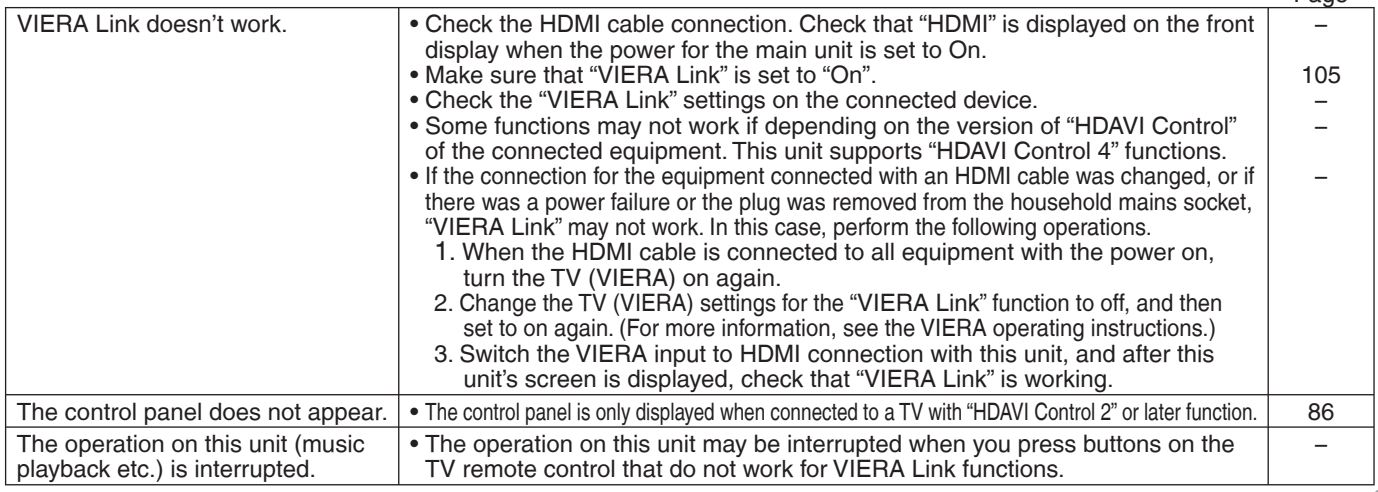

Page

# **Troubleshooting Guide**

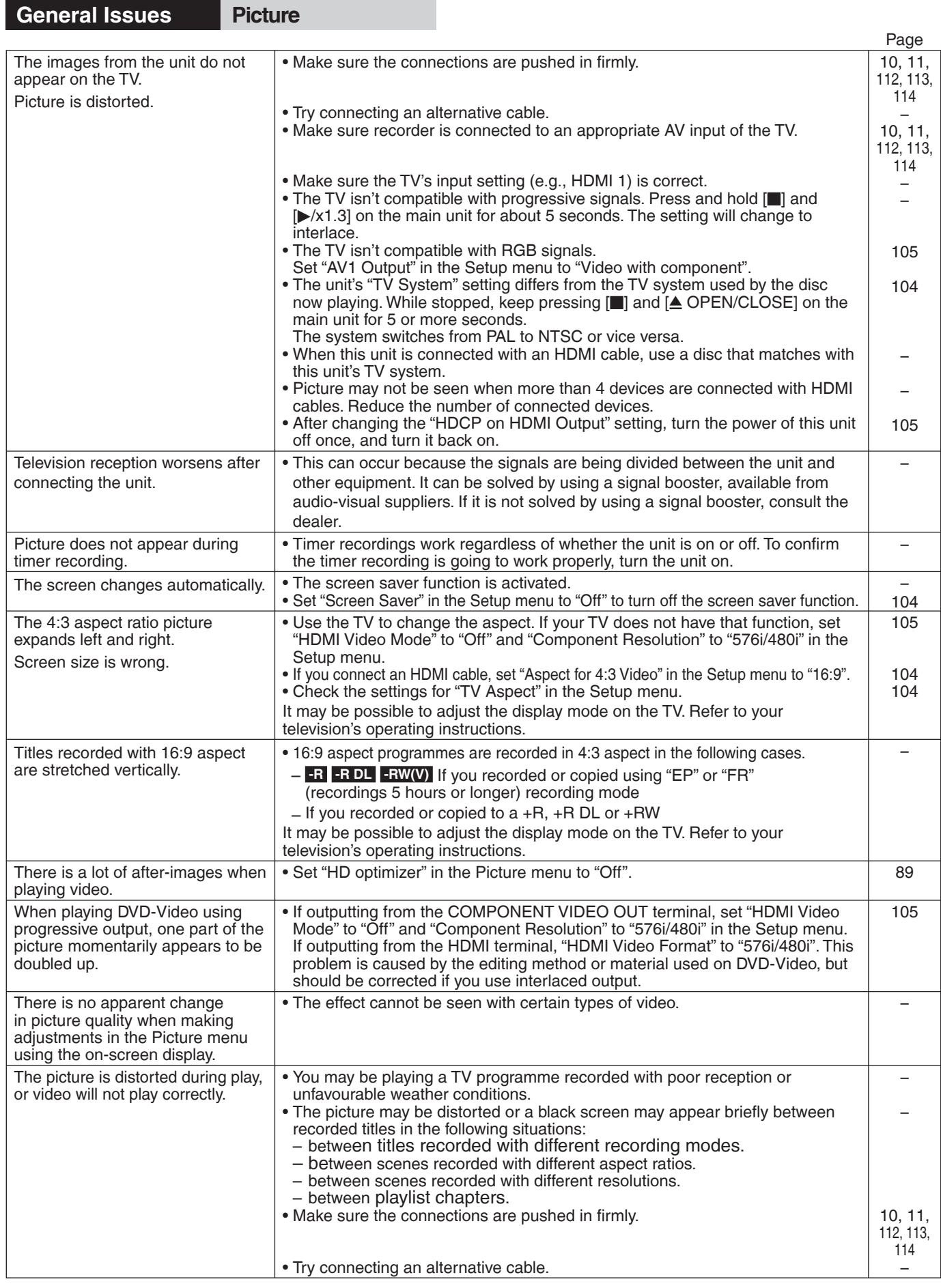

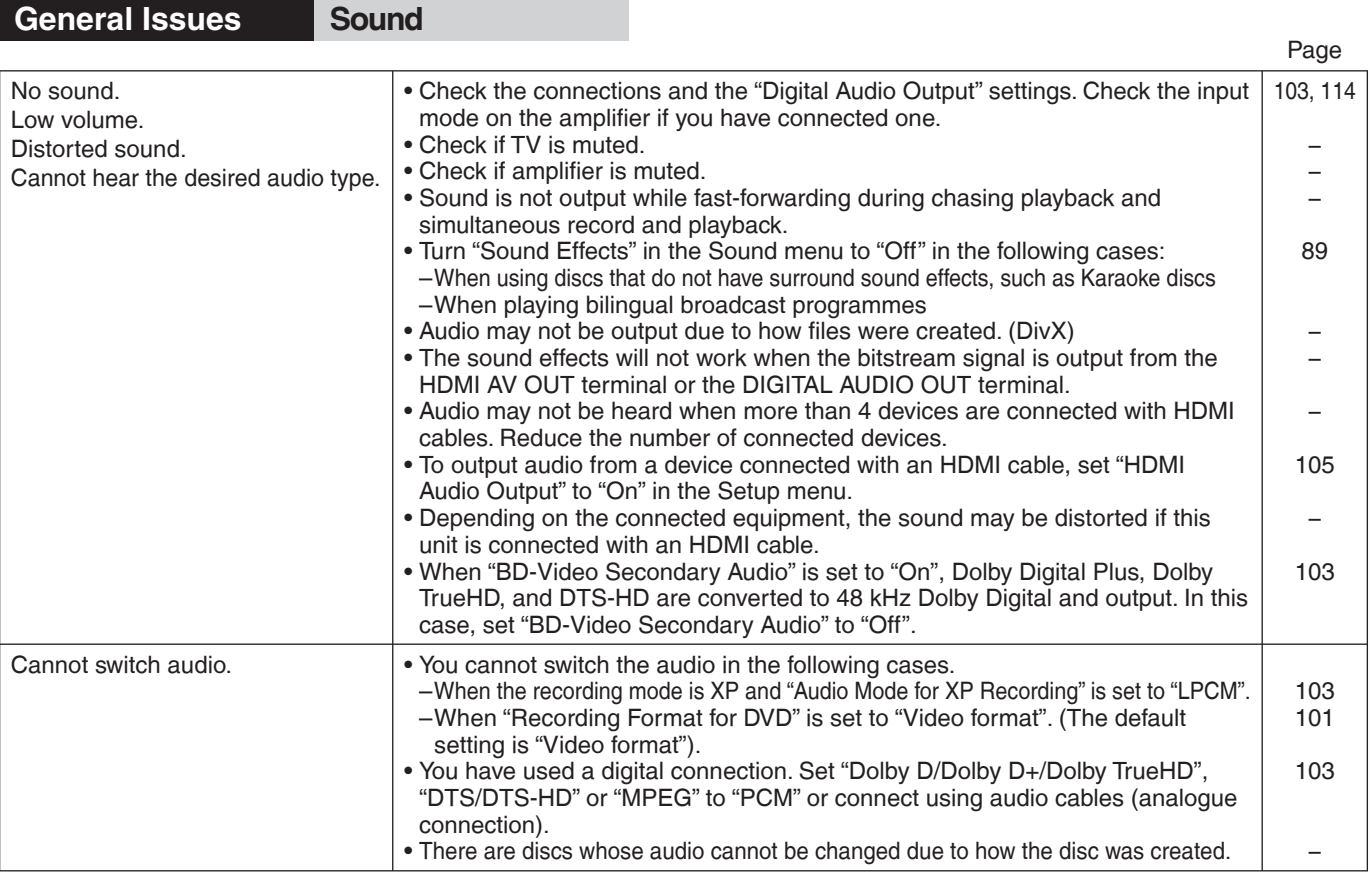

# **General Issues USB**

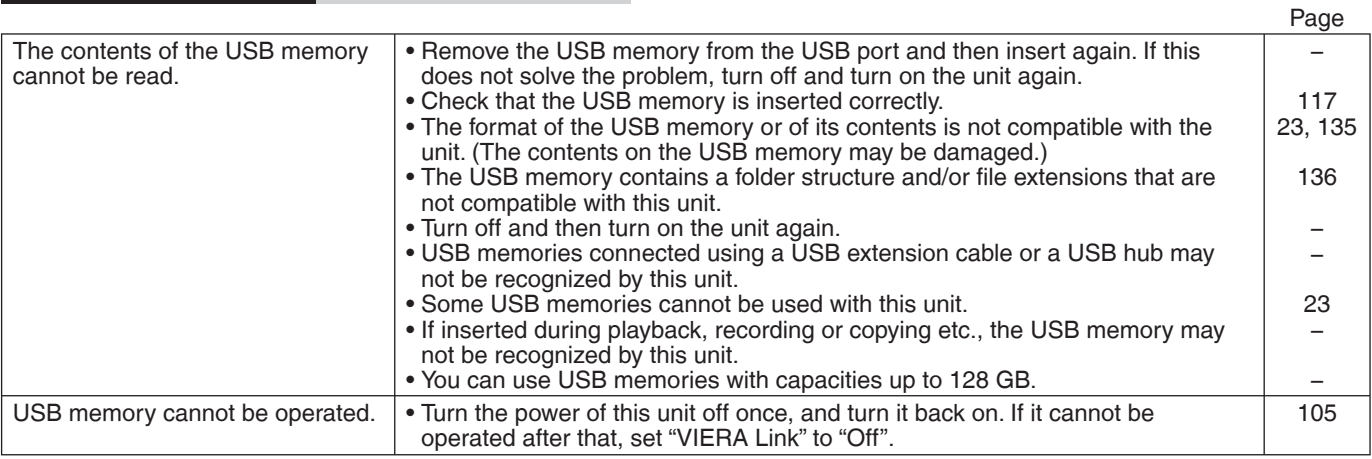

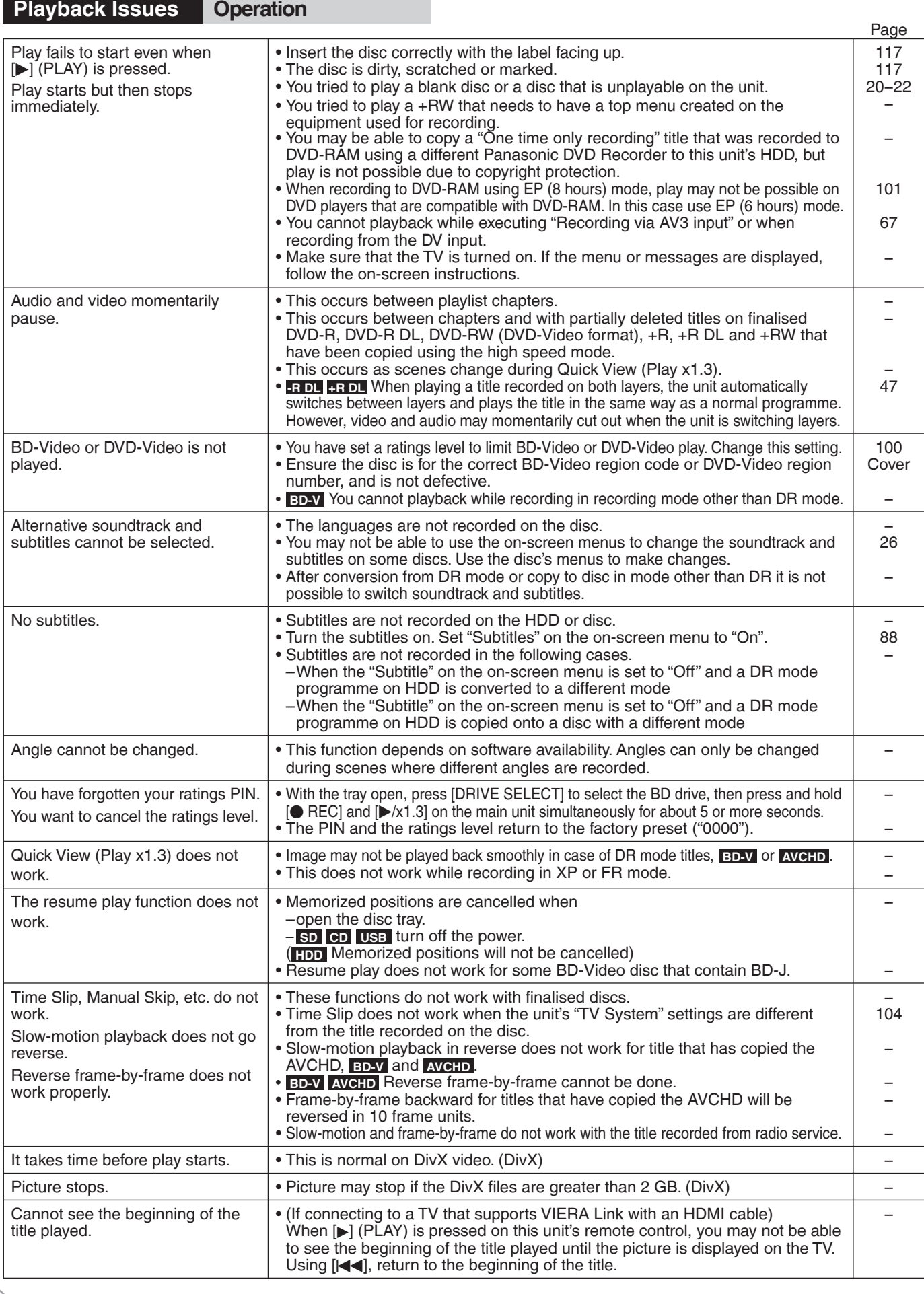

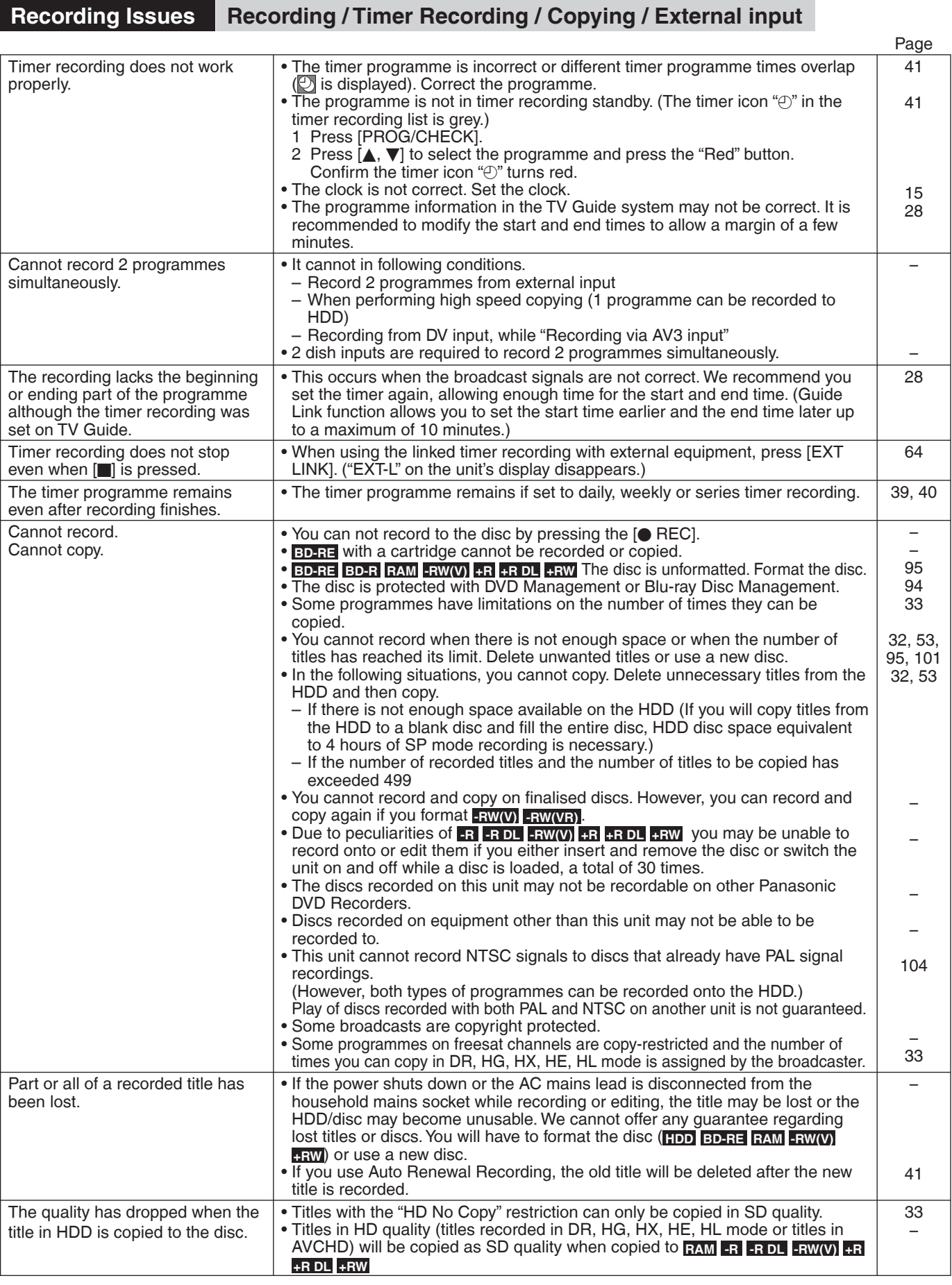

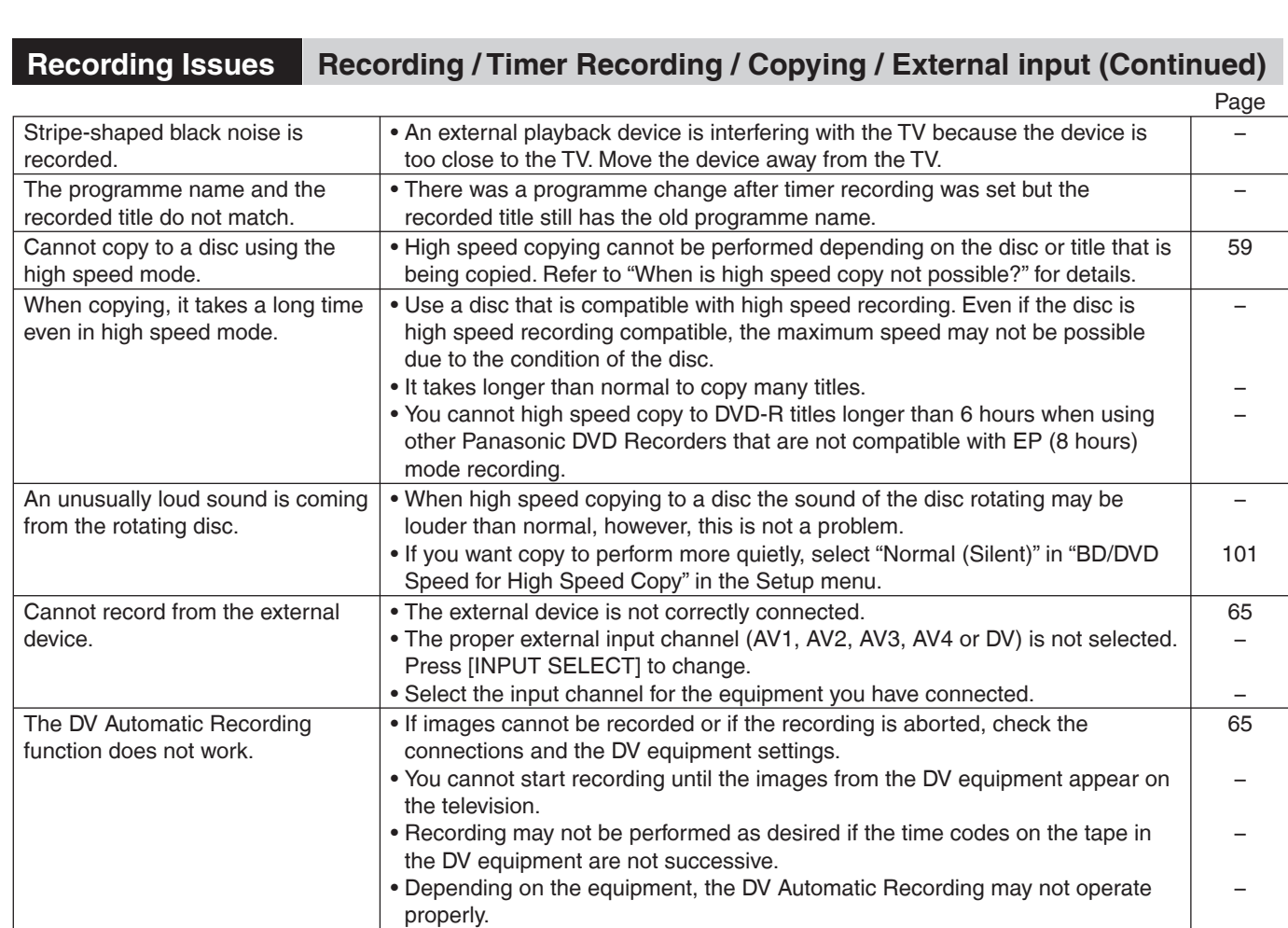

You can only record audio/video images on a DV tape. • You cannot press [INPUT SELECT] to select external input other than AV2. • Press [EXT LINK] to cancel EXT LINK Standby mode. 64

**Recording Issues Music**

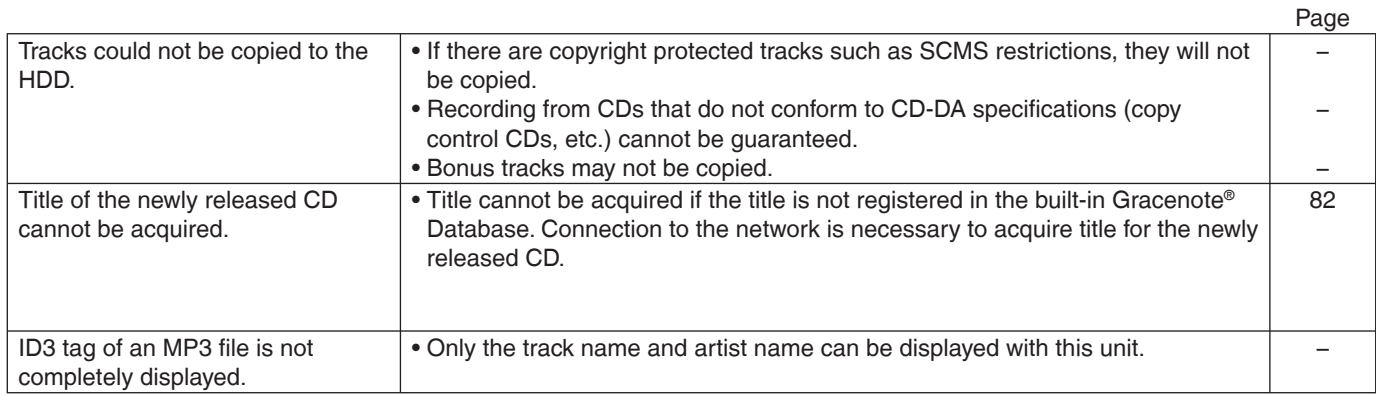

−

# **Editing Issues HDD and Discs**

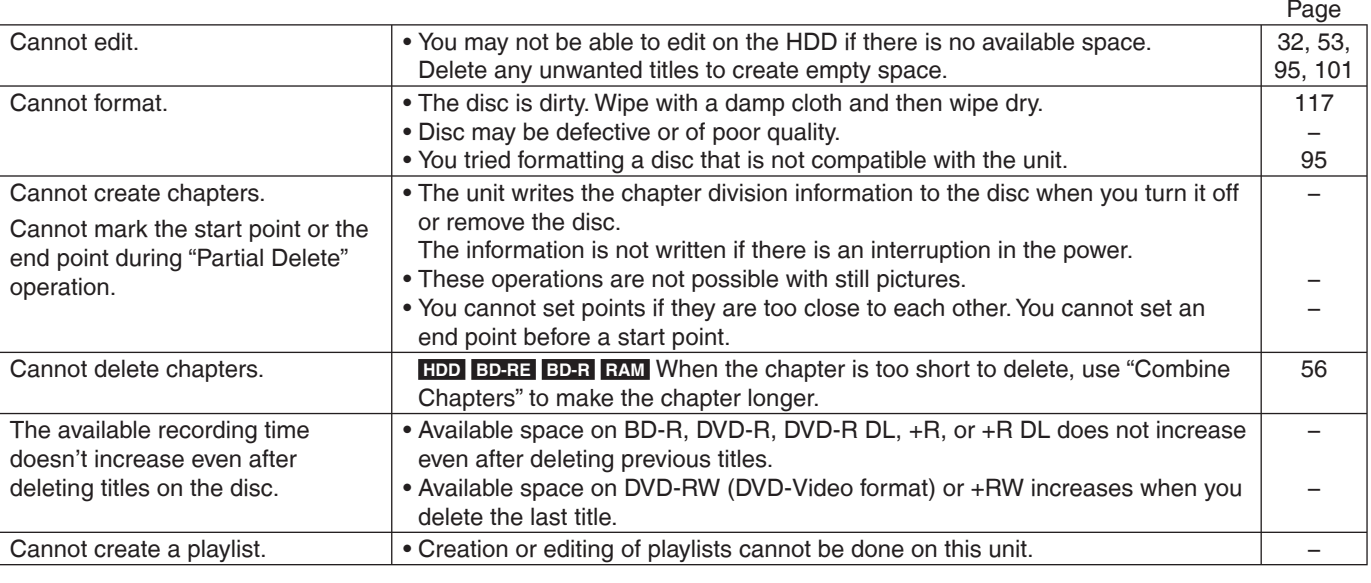

# **Editing Issues Still Pictures**

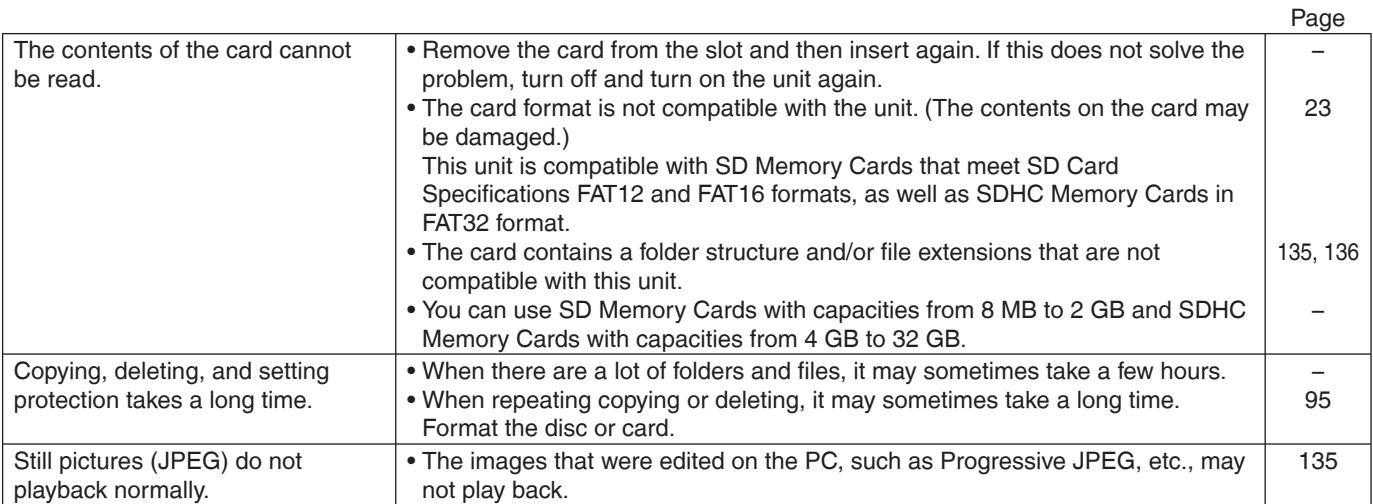

# **Troubleshooting Guide**

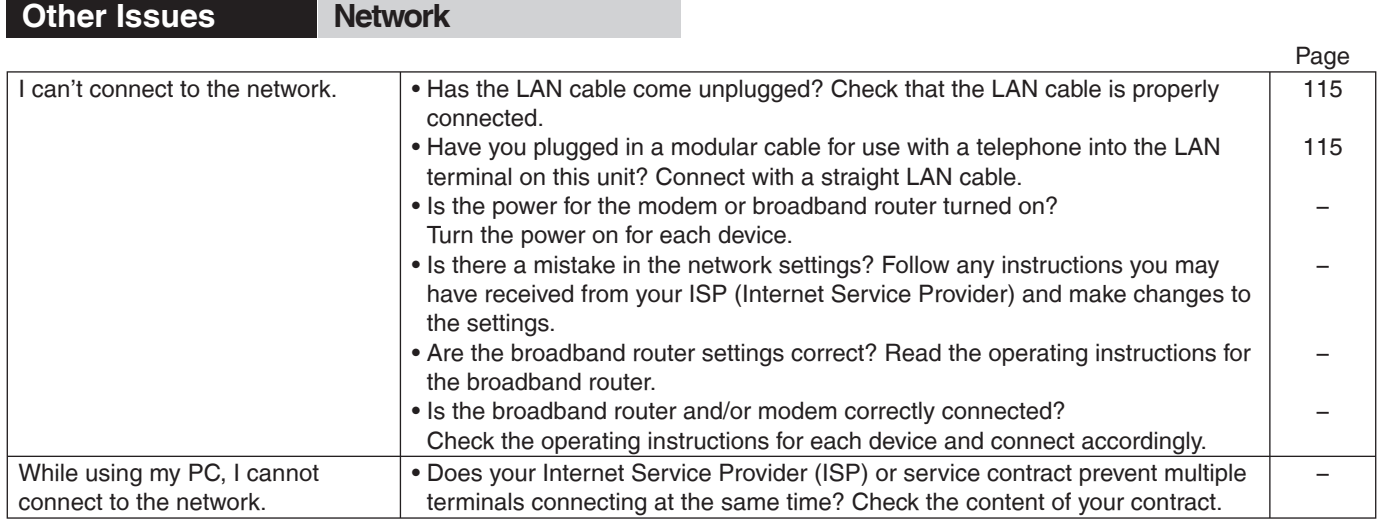

# **Other Issues Other**

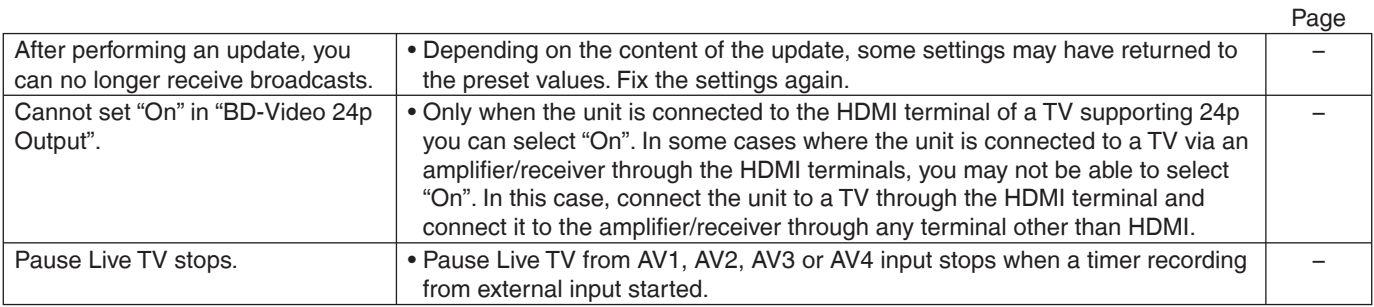

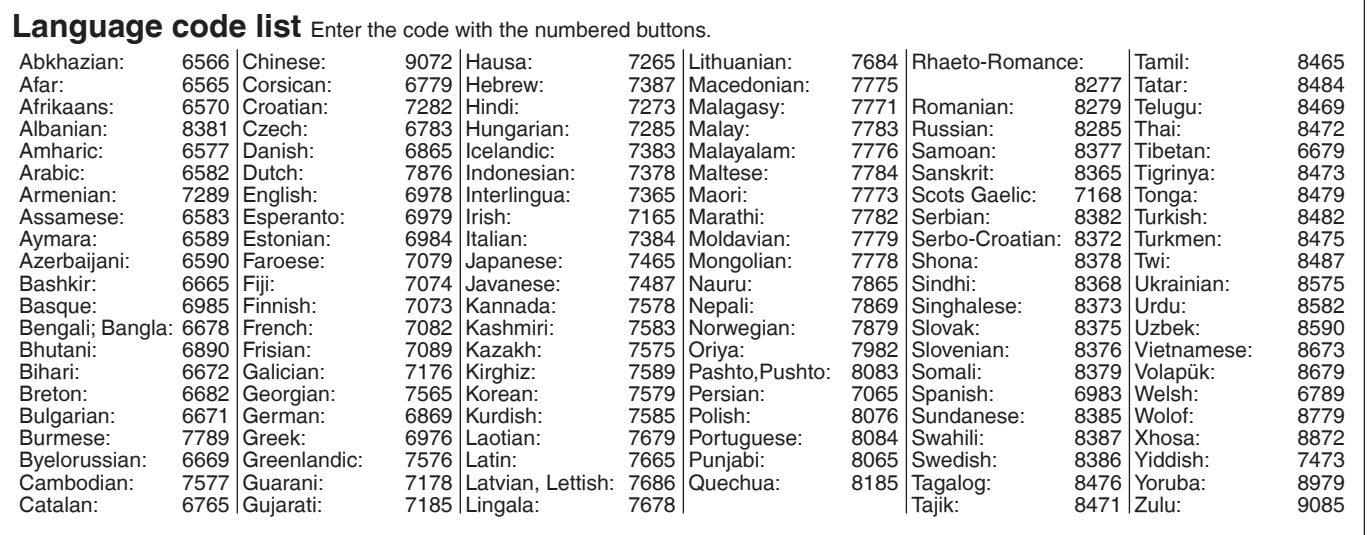

RQT9430

# **Specifications**

**Recording system** BD-RE (SL/DL): Blu-ray Disc Rewritable Format BD-R (SL/DL): Blu-ray Disc Recordable Format DVD-RAM: DVD Video Recording format DVD-R: DVD-Video format DVD-R DL (Dual Layer): DVD-Video format DVD-RW: DVD-Video format +R +R DL (Double Layer)  $+$ RW **Recordable discs** BD-RE (SL/DL): 1-2X SPEED (Ver. 2.1)<br>BD-R (SL/DL): 1-2X SPEED (Ver. 1.1), 1-4X SPEED (Ver. 1.2), 1-2X SPEED (Ver. 1.1), 1-4X SPEED (Ver. 1.2), 1-6X SPEED (Ver. 1.3), 1-2X SPEED LTH type (Ver. 1.2), 1-6X SPEED LTH type (Ver. 1.3)<br>DVD-RAM: 2X SPEED (Ver. 2.0),  $2X$  SPEED (Ver. 2.0), 2-3X SPEED (Ver. 2.1), 2-5X SPEED (Ver. 2.2)<br>12 DVD-R (SL): 12 SPEED (Ver. 2.0), 1-4X SPEED (Ver. 2.0), DVD-R (SL): 1X SPEED (Ver. 2.0), 1-4X SPEED (Ver. 2.0), 1-8X SPEED (Ver. 2.0), 1-16X SPEED (Ver. 2.1)

DVD-R (DL): 2-4X SPEED (Ver. 3.0), 2-8X SPEED (Ver. 3.0) 1X SPEED (Ver. 1.1), 1-2X SPEED (Ver. 1.1), 2-4X SPEED (Ver. 1.2), 2-6X SPEED (Ver. 1.2) +R (SL): 2.4X SPEED (Ver. 1.0), 2.4-4X SPEED (Ver. 1.1), 2.4-8X SPEED (Ver. 1.2), 2.4-16X SPEED (Ver. 1.3)<br>2.4X SPEED (Ver. 1.0), 2.4-8X SPEED (Ver. 1.1)+R (DL): +R (DL): 2.4X SPEED (Ver. 1.0), 2.4-8X SPEED (Ver. 1.1) 2.4X SPEED (Ver. 1.1), 2.4-4X SPEED (Ver. 1.2)

#### **Maximum writing speed of discs**

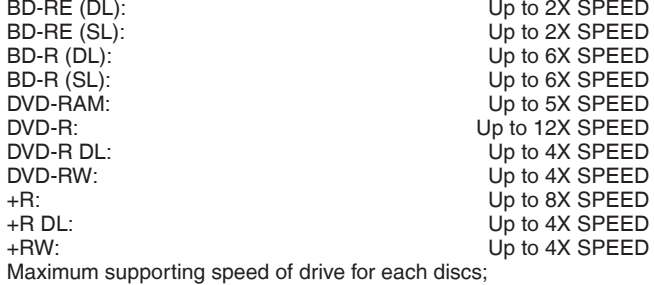

Refer "Recordable discs" (➔ above).

### **Notes**

- When recording or playing while copying, this unit may not copy at the maximum speed.
- Depending on the condition of the disc, this unit may not copy at the maximum speed.

### **Playable discs**

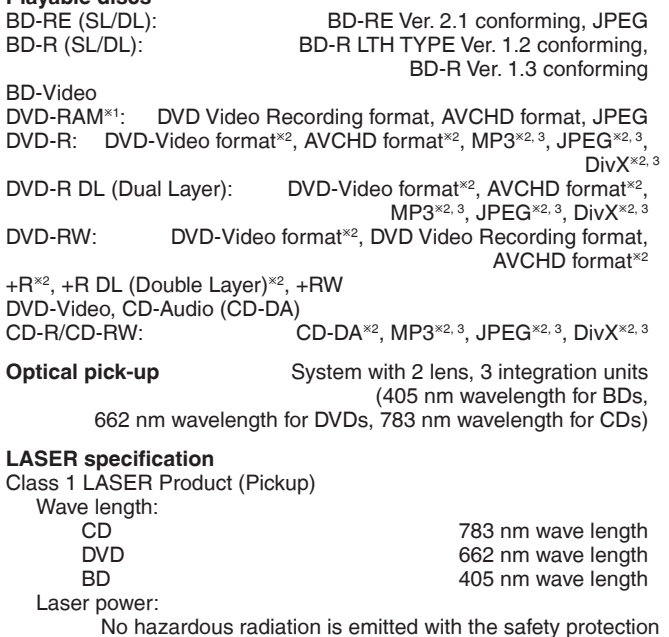

**Video**

PAL colour signal, 625 lines, 50 fields NTSC colour signal, 525 lines, 60 fields

Recording system: MPEG2 (Hybrid VBR)/MPEG-4 AVC/H.264 Video in (PAL/NTSC):

AV1/AV2 (21 pin), AV3/AV4 (pin jack) 1 Vp-p 75 Ω, termination S-Video in (PAL/NTSC):

AV2 (21 pin), AV3/AV4 (S terminal) 1 Vp-p 75  $Ω$ , termination RGB in (PAL):  $AV2$  (21 pin) 0.7 Vp-p 75  $Ω$ , termination AV2 (21 pin) 0.7 Vp-p 75  $Ω$ , termination Video out (PAL/NTSC):

AV1/AV2 (21 pin), Video Out (pin jack) 1 Vp-p 75 Ω, termination S-Video out (PAL/NTSC):

AV1 (21 pin), S-Video Out (S terminal) 1 Vp-p 75 Ω, termination RGB out (PAL/NTSC): AV1 (21 pin) 0.7 Vp-p (PAL) 75 Ω, termination Component video output

(PAL 576i/576p/720p/1080i, NTSC 480i/480p/720p/1080i)

Y: 1.0 Vp-p 75 Ω, termination P<sub>B</sub>: 0.7 Vp-p 75 Ω, termination PR: 0.7 Vp-p 75 Ω, termination Audio<br>Recording system: Dolby Digital (XP, SP, LP, EP mode: 2ch), Linear PCM (XP mode), Dolby Digital [DR mode (freesat), HG, HX, HE, HL mode: Max 5.1ch], Dolby Digital Plus [DR mode (freesat): Max 5.1ch], MPEG (DR mode: 2ch) Audio in: <br>
AV1/AV2 (21 pin), AV3/AV4 (pin jack)<br>
Input level: Standard: 0.5 Vrms, Full scale: 2.0 Vrms at 1 kHz Standard: 0.5 Vrms, Full scale: 2.0 Vrms at 1 kHz<br>More than 10 kΩ Input impedance: Audio out: <br>Output level: Standard: 0.5 Vrms, Full scale: 2.0 Vrms at 1 kHz Standard: 0.5 Vrms, Full scale: 2.0 Vrms at 1 kHz<br>Less than 1 k $\Omega$ Output impedance: Digital audio out: Optical terminal (PCM, Dolby Digital, DTS, MPEG) Coaxial terminal (PCM, Dolby Digital, DTS, MPEG) HDMI terminal (PCM, Dolby Digital, DTS, MPEG, Dolby Digital Plus, Dolby TrueHD, DTS-HD Master Audio, DTS-HD High Resolution Audio) **HDMI Output** 19 pin type A: 1 pc HDMITM (V.1.3a with Deep Colour, x.v.ColourTM, High Bit rate Audio) • This unit supports "HDAVI Control 4" function. **Internal HDD capacity DMR-BS850** : 500 GB  **DMR-BS750** : 250 GB **DV input** IEEE 1394 Standard, 4 pin : 1 pc

**USB port** Type A: 1 pc **SD Card Slot** 1 pc

LAN (Ethernet) Port 10 BASE-T/100 BASE-TX

### **Television system**

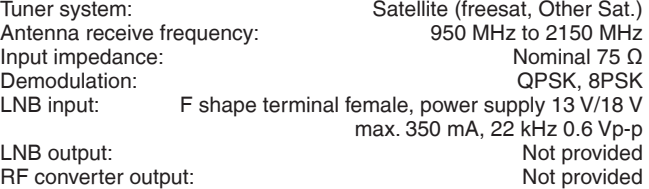

### **Others**

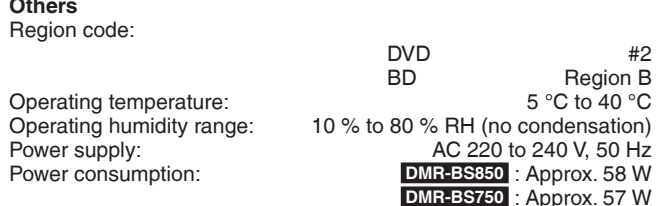

Dimensions (W×H×D):

 **DMR-BS850** : 430 mm × 66 mm × 330 mm  **DMR-BS750** : 430 mm × 59 mm × 330 mm Mass: Mass: Approx. 4.1 kg

**Power consumption in standby mode: Approx. 0.4 W (Power Save mode:ON) Approx. 12 W (Power Save mode:OFF)**

# **SD Card**<br>Slot:

Slot:<br>
SD Memory Card slot: 1 pc<br>
Compatible media: SD Memory Card<sup>x4</sup>, SDHC Memory Card, Compatible media: SD Memory Card<sup>\*4</sup>, SDHC Memory Card, Format: FAT12, FAT16<sup>\*5</sup> (In case of SD Memory Card) FAT32<sup>×5</sup> (In case of SDHC Memory Card) Data that can be played: JPEG, SD (Standard Definition)-Video<sup>\*6</sup>,

HD (High Definition)-Video

# **USB device**

USB standard: USB 2.0 High Speed

Data that can be played:

MP3, JPEG, DivX, SD (Standard Definition)-Video<sup>\*7</sup>, HD (High Definition)-Video<sup>\*8</sup>

 $FAT16. FAT32$ 

### **MP3**

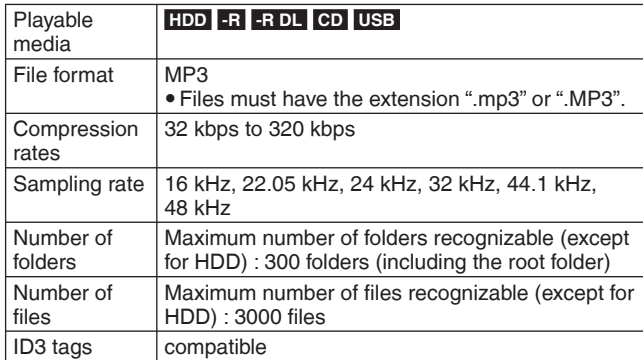

### **JPEG**

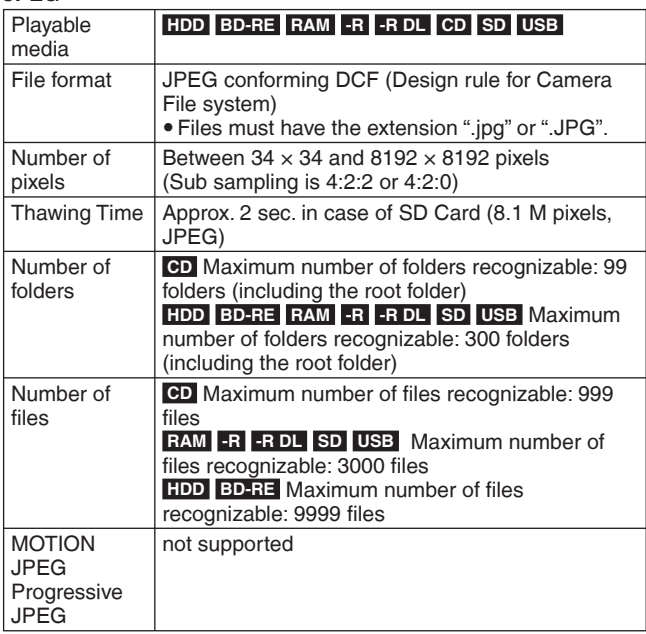

 $\bullet$  It may take a few moments for still pictures to display.

. When there are many files and/or folders, some files may not display or be playable.

### **DivX**

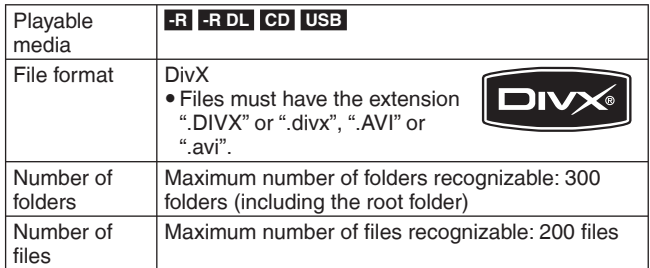

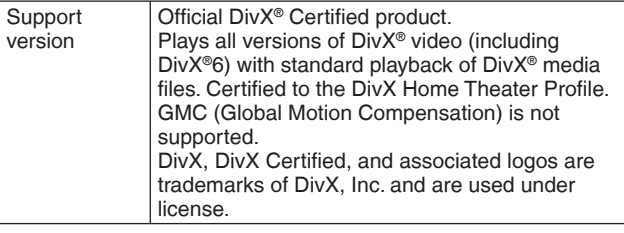

### **SD (Standard Defi nition)-Video**

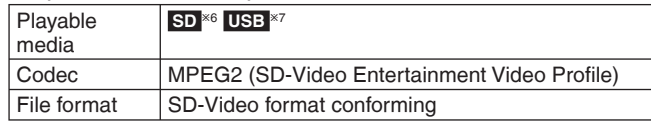

### **HD (High Defi nition)-Video**

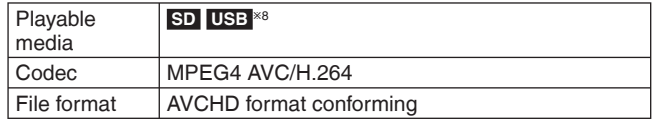

### **-R -R DL CD**

- y Compatible formats: ISO9660 level 1 or 2 (except for extended formats) and Joliet
- This unit is compatible with multi-session but reading or play of the disc may take time if there are a lot of sessions.
- Operation may take time to complete when there are many files (tracks) and/or folders and some files (tracks) may not display or be playable.
- y English alphabet and Arabic numerals are displayed correctly. Other characters may not be displayed correctly.
- The display order on this unit may differ from how the order is displayed on a computer.
- Depending on how you create the disc (writing software), files (tracks) and folders may not play in the order you numbered them.
- This unit is not compatible with packet-write format.
- $\bullet$  Depending on the recording conditions, the disc may not play.

### **Notes**

- Specifications are subject to change without notice.
- y Useable capacity will be less. (SD card)
- \*<sup>1</sup> Remove the disc from cartridge case (TYPE1 cannot be used).
- <sup>\*2</sup> Finalising is necessary for compatible playback.
- <sup>\*3</sup> ISO9660 level 1 or 2 (except for extended formats) and Joliet This unit is compatible with multi-session/border (except for DVD-R DL).
	- This unit is not compatible with packet-write format.
- \*4 Includes miniSD cards. (A miniSD adaptor needs to be inserted.) Includes microSD cards. (A microSD adaptor needs to be inserted.)
- <sup>\*5</sup> Long file name is unsupported.
- <sup>\*6</sup> Video Recording conversion and transfer is possible from SD card to HDD or DVD-RAM disc.

After Video Recording conversion and transfer to HDD or DVD-RAM disc is completed, the playback becomes possible.

- <sup>\*7</sup> Video Recording conversion and transfer is possible from USB device to HDD or DVD-RAM disc. After Video Recording conversion and transfer to HDD or DVD-
- RAM disc is completed, the playback becomes possible. <sup>\*8</sup> Video Recording conversion and transfer is possible from USB device to HDD, BD-RE (SL/DL) or BD-R (SL/DL) disc. After Video Recording conversion and transfer to HDD, BD-RE
	- (SL/DL) or BD-R (SL/DL) disc is completed, the playback becomes possible.

■ Structure of folders displayed by this unit **You can play MP3 and still pictures (JPEG) on this unit by making folders as shown below. However depending on the method of writing data (writing software), play may not be in the order you numbered the folders.**

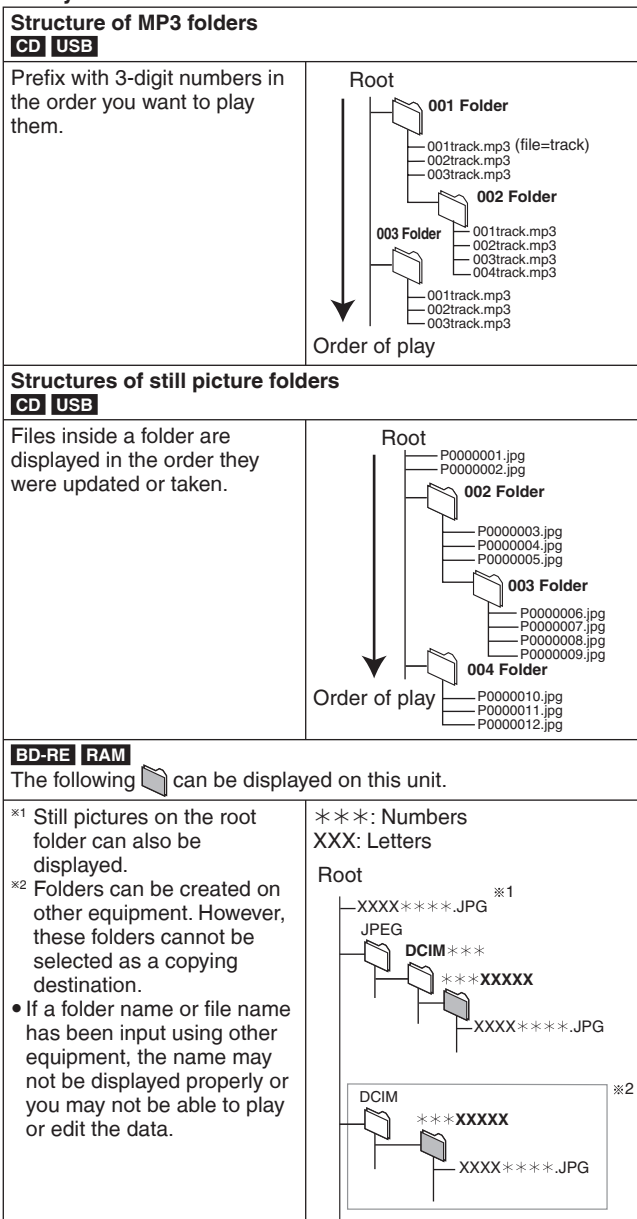

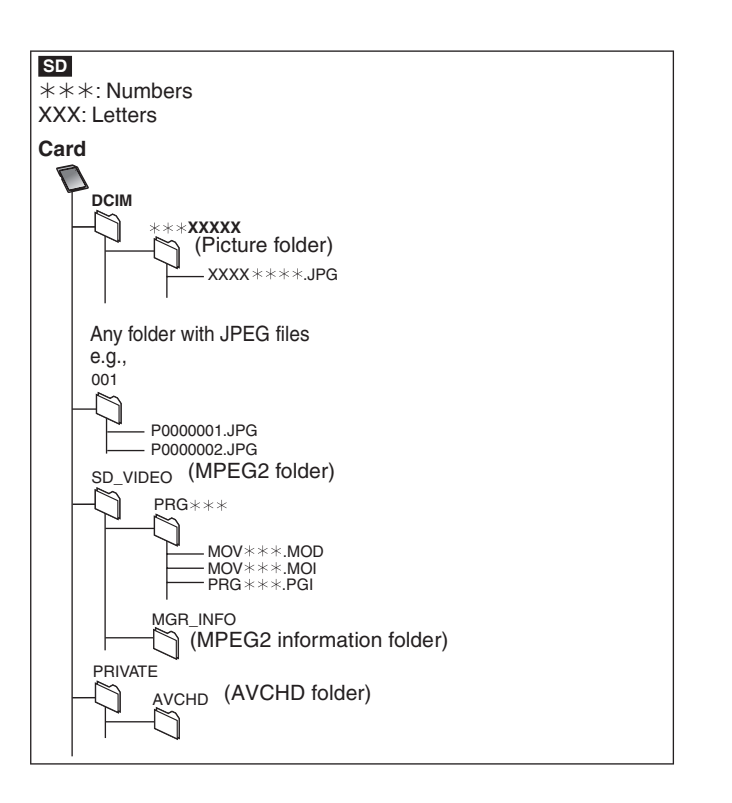

# **Copyright, etc.**

Java and all Java-based trademarks and logos are trademarks or registered trademarks of Sun Microsystems, Inc. in the United States and other countries.

Manufactured under license from Dolby Laboratories. Dolby and the double-D symbol are trademarks of Dolby Laboratories.

Manufactured under license under U.S. Patent #'s: 5,451,942; 5,956,674; 5,974,380; 5,978,762; 6,226,616; 6,487,535; 7,392,195; 7,272,567; 7,333,929; 7,212,872; & other U.S. and worldwide patents issued & pending. DTS is a registered trademark and the DTS logos, Symbol, DTS-HD and DTS-HD Master Audio | Essential are trademarks of DTS, Inc. © 1996- 2008 DTS, Inc. All Rights Reserved.

This product incorporates copyright protection technology that is protected by U.S. patents and other intellectual property rights. Use of this copyright protection technology must be authorized by Macrovision, and is intended for home and other limited viewing uses only unless otherwise authorized by Macrovision. Reverse engineering or disassembly is prohibited.

• SDHC logo is a trademark.

y Portions of this product are protected under copyright law and are provided under license by ARIS/SOLANA/4C.

HDMI, the HDMI logo and High-Definition Multimedia Interface are trademarks or registered trademarks of HDMI Licensing LLC.

This product is licensed under the AVC patent portfolio license and VC-1 patent portfolio license for the personal and non-commercial use of a consumer to (i) encode video in compliance with the AVC Standard and VC-1 Standard ("AVC/VC-1 Video") and/or (ii) decode AVC/VC-1 Video that was encoded by a consumer engaged in a personal and non-commercial activity and/or was obtained from a video provider licensed to provide AVC/VC-1 Video. No license is granted or shall be implied for any other use. Additional information may be obtained from MPEG LA, LLC. See http://www.mpegla.com

"AVCHD" and the "AVCHD" logo are trademarks of Panasonic Corporation and Sony Corporation.

HDAVI Control™ is a trademark of Panasonic Corporation.

"Blu-ray Disc" is trademark.

VIERA CASTTM is a trademark of Panasonic Corporation.

"BD-LIVE" logo is trademark of Blu-ray Disc Association.

"BONUSVIEW" is trademark of Blu-ray Disc Association.

Plays DivX® video

DivX® is a registered trademark of DivX, Inc., and is used under license.

YouTube and Picasa are trademarks of Google, Inc.

"freesat" is a registered trademark and the "freesat" logo is a trademark of Freesat (UK) Ltd.

x.v.Colour™ is a trademark.

### **Gracenote® Corporate Description**

**Music recognition technology and related data are provided by Gracenote®. Gracenote is the industry standard in music recognition technology and related content delivery. For more information visit www.gracenote.com.**

### **Gracenote® Proprietary Legends**

**CD and music-related data from Gracenote, Inc., copyright © 2000- 2009 Gracenote. Gracenote Software, copyright © 2000-2009 Gracenote. This product and service may practice one or more of the following U.S. Patents: #5,987,525; #6,061,680; #6,154,773, #6,161,132, #6,230,192, #6,230,207, #6,240,459, #6,330,593, and other patents issued or pending. Some services supplied under license from Open Globe, Inc. for U.S. Patent: #6,304,523.**

**Gracenote and CDDB are registered trademarks of Gracenote. The Gracenote logo and logotype, and the "Powered by Gracenote" logo are trademarks of Gracenote.**

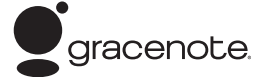

**Gracenote® End-User License Agreement**

**USE OF THIS PRODUCT IMPLIES ACCEPTANCE OF THE TERMS BELOW.** This application or device contains software from Gracenote, Inc. of Emeryville, California ("Gracenote"). The software from Gracenote (the "Gracenote Software") enables this application to perform disc and/or file identification and obtain music-related information, including name, artist, track, and title information ("Gracenote Data") from online servers or embedded databases (collectively, "Gracenote Servers") and to perform other functions. You may use Gracenote Data only by means of the intended End-User functions of this application or device.

You agree that you will use Gracenote Data, the Gracenote Software, and Gracenote Servers for your own personal non-commercial use only. You agree not to assign, copy, transfer or transmit the Gracenote Software or any Gracenote Data to any third party. YOU AGREE NOT TO USE OR EXPLOIT GRACENOTE DATA, THE GRACENOTE SOFTWARE, OR GRACENOTE SERVERS, EXCEPT AS EXPRESSLY PERMITTED HEREIN.

You agree that your non-exclusive license to use the Gracenote Data, the Gracenote Software, and Gracenote Servers will terminate if you violate these restrictions. If your license terminates, you agree to cease any and all use of the Gracenote Data, the Gracenote Software, and Gracenote Servers. Gracenote reserves all rights in Gracenote Data, the Gracenote Software, and the Gracenote Servers, including all ownership rights. Under no circumstances will Gracenote become liable for any payment to you for any information that you provide. You agree that Gracenote, Inc. may enforce its rights under this Agreement against you directly in its own name.

The Gracenote service uses a unique identifier to track queries for statistical purposes. The purpose of a randomly assigned numeric identifier is to allow the Gracenote service to count queries without knowing anything about who you are. For more information, see the web page for the Gracenote Privacy Policy for the Gracenote service.

The Gracenote Software and each item of Gracenote Data are licensed to you "AS IS."

Gracenote makes no representations or warranties, express or implied, regarding the accuracy of any Gracenote Data from in the Gracenote Servers. Gracenote reserves the right to delete data from the Gracenote Servers or to change data categories for any cause that Gracenote deems sufficient. No warranty is made that the Gracenote Software or Gracenote Servers are error-free or that functioning of Gracenote Software or Gracenote Servers will be uninterrupted. Gracenote is not obligated to provide you with new enhanced or additional data types or categories that Gracenote may provide in the future and is free to discontinue its services at any time.

GRACENOTE DISCLAIMS ALL WARRANTIES EXPRESS OR IMPLIED, INCLUDING, BUT NOT LIMITED TO, IMPLIED WARRANTIES OF MERCHANTABILITY, FITNESS FOR A PARTICULAR PURPOSE, TITLE, AND NON-INFRINGEMENT. GRACENOTE DOES NOT WARRANT THE RESULTS THAT WILL BE OBTAINED BY YOUR USE OF THE GRACENOTE SOFTWARE OR ANY GRACENOTE SERVER. IN NO CASE WILL GRACENOTE BE LIABLE FOR ANY CONSEQUENTIAL OR INCIDENTAL DAMAGES OR FOR ANY LOST PROFITS OR LOST REVENUES.

### **AVCHD**

AVCHD is a new format (standard) for high definition video cameras that can be used to record and play high-resolution HD images.

### **BD-J**

Some BD-Video discs contain Java applications, and these applications are called BD-J. You can enjoy various interactive features in addition to playing normal video.

### **Bitstream**

This is the digital form of multi-channel audio data (e.g., 5.1 channel) before it is decoded into its various channels.

### **BONUS***VIEW***™**

With the new play function of the BD-Video, you can enjoy the secondary video recorded on the disc, in addition to the main movie.

### **Decoder**

A decoder restores the coded audio signals on discs to normal. This is called decoding.

### **Deep Colour**

This unit incorporates HDMITM (V.1.3a with Deep Colour) technology that can reproduce greater colour gradation (4096 steps) when connected to a compatible TV.

You can enjoy exceptionally rich, natural-looking colours, with smooth, detailed gradation and minimal colour banding.

[A lower colour gradation (256 steps), without Deep Colour, will be reproduced if connected to a TV which does not support Deep Colour. The unit will automatically set appropriate output to suit the connected TV.]

### **DivX**

DivX is a popular media technology created by DivX, Inc. DivX media files contain highly compressed video with high visual quality that maintains a relatively small file size.

### **DNS Server**

A server which acts like a telephone directory and translates Internet domain names into IP addresses.

### **Dolby Digital**

This is a method of coding digital signals developed by Dolby Laboratories. Apart from stereo (2-channel) audio, these signals can also be multi-channel audio.

### **Dolby Digital Plus**

Multi-channel audio and higher audio quality is made possible using Dolby Digital Plus. BD-Video supports up to 7.1 channel output.

### **Dolby TrueHD**

Dolby TrueHD is a very high quality audio format that reproduces the studio master audio. BD-Video supports up to 7.1 channel output.

### **Down-mixing**

This is the process of remixing the multi-channel audio found on some discs into fewer channels.

#### **Drive**

In the instance of this unit, this refers to the hard disk (HDD), disc (BD) and SD card (SD). These perform the reading and writing of data.

### **DTS (Digital Theater Systems)**

This surround system is used in many movie theaters. There is good separation between the channels, so realistic sound effects are possible.

### **DTS-HD**

DTS-HD is a high-quality, sophisticated audio format used in movie theaters. Previous DTS Digital Surround-compatible equipment can play DTS-HD as DTS Digital Surround audio. BD-Video supports up to 7.1 channel output.

#### **Dynamic range**

Dynamic range is the difference between the lowest level of sound that can be heard above the noise of the equipment and the highest level of sound before distortion occurs.

Dynamic range compression means reducing the gap between the loudest and softest sounds. This means you can listen at low volumes but still hear dialogue clearly.

### **Film and video**

DVD-Videos are recorded using either film or video. This unit can determine which type has been used, then uses the most suitable method of progressive output.

- Film: Recorded at 25 frames per second (PAL discs) or 24 frames per second (NTSC discs). (NTSC discs recorded at 30 frames per second as well.) Generally appropriate for motion picture films.
- Video: Recorded at 25 frames/50 fields per second. (PAL discs) or 30 frames/60 fields per second (NTSC discs). Generally appropriate for TV drama programmes or animation.

### **Finalise**

A process that makes play of a recorded CD-R, CD-RW, DVD-R, etc. possible on equipment that can play such media. You can finalise BD-R, DVD-R, DVD-R DL, DVD-RW (DVD-Video format), +R, +R DL on this unit.

After finalising, the disc becomes play-only and you can no longer record or edit. However, finalised DVD-RW can be formatted for recording again.

### **Folder**

This is a place on the hard disk, disc or SD card where groups of data are stored together. In the case of this unit, it refers to the place where still pictures (JPEG) and MPEG2, etc. are stored.

### **Formatting**

Formatting is the process of making media such as DVD-RAM recordable on recording equipment. You can format BD-RE, DVD-RAM, DVD-RW (only as DVD-Video

format), +RW, SD cards and the HDD or unused BD-R, +R and +R DL on this unit.

Formatting permanently deletes all contents.

### **Frames and fields**

Frames refer to the single images that constitute the video you see on your television. Each frame consists of two fields.

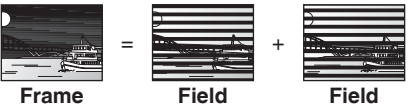

- A frame still shows two fields, so there may be some blurring, but picture quality is generally better.
- A field still shows less picture information so it may be rougher, but there is no blurring.

#### **Gateway**

IP address of the electronic device providing Internet access. Usually called a router IP address. (e.g., 192.168.0.1)

#### **HDD (Hard disk drive)**

This is a mass data storage device used in computers, etc. A disk with a surface that has been treated with magnetic fluid is spun and a magnetic head is brought in close proximity to facilitate the reading and writing of large amounts of data at high speed.

### **HDMI (High-Defi nition Multimedia Interface)**

Unlike conventional connections, it transmits uncompressed digital video and audio signals on a single cable. This unit supports highdefinition video output [720p (750p), 1080i (1125i), 1080p (1125p)] from HDMI AV OUT terminals. To enjoy high-definition video a high definition compatible television is required.

#### **Hub**

Used for connecting more than one device to the network.

#### **IP address**

A set of numbers which distinguish each PC on the network when, for example, connected to the Internet. When using a PC in a LAN to access a PC or device that is not included in the LAN, the IP address is called the local IP address. (e.g., 192.168.0.10)

### **JPEG (Joint Photographic Experts Group)**

This is a system used for compressing/decoding colour still pictures. If you select JPEG as the storage system on digital cameras, etc., the data will be compressed to 1/10–1/100 of its original size. The benefit of JPEG is less deterioration in picture quality considering the degree of compression.

### **LAN (Local Area Network)**

A group of linked devices in a company, school or home. Indicates the boundaries of a particular network.

### **Local storage**

This storage area is used as a destination for sub contents for playing virtual packages on BD-Video.

### **LPCM (Linear PCM)**

These are uncompressed digital signals, similar to those found on CDs.

### **MPEG2 (Moving Picture Experts Group)**

A standard for efficiently compressing and expanding colour video. MPEG2 is a compression standard used for DVD and satellite based digital broadcasting.

#### **MPEG-4AVC/H.264**

A standard for efficiently compressing and expanding colour video. MPEG-4AVC/H.264 is an encoding method used for recording of the high definition videos.

### **MP3 (MPEG Audio Layer 3)**

An audio compression method that compresses audio to approximately one tenth of its size without any considerable loss of audio quality.

#### **Pan&Scan/Letterbox**

In general, BD-Video and DVD-Video are produced with the intention that they be viewed on a widescreen television (16:9 aspect ratio), so images often don't fit regular (4:3 aspect ratio) televisions. Two styles of picture, "Pan&Scan" and "Letterbox", deal with this problem.

Pan&Scan: The sides are cut off so the picture fills the screen.

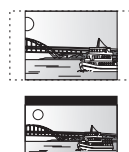

Letterbox: Black bands appear at the top and bottom of the picture so the picture itself appears in an aspect ratio of 16:9.

### **Progressive/Interlace**

Interlace is a conventional image signal that displays the image in 2 phases by splitting the display into odd and even scans. Progressive will display whole image in 1 scan. Therefore, it will give high definition image without flickering compared with interlace.

#### **Protection**

You can prevent accidental deletion by setting writing protection or deletion protection.

#### **Router**

Distinguishes the IP address assigned to each device, such as the PC, and relays the flow of data within the network.

#### **RGB**

This refers to the three primary colours of light, red (R), green (G), and blue (B) and also the method of producing video that uses them. By dividing the video signal into the three colours for transmission, noise is reduced for even higher quality images.

#### **Sampling frequency**

Sampling is the process of converting the heights of sound wave (analogue signal) samples taken at set periods into digits (digital encoding). Sampling frequency is the number of samples taken per second, so larger numbers mean more faithful reproduction of the original sound.

#### **Signal quality**

This is the guide for checking the satellite dish direction. The numbered values displayed do not indicate the strength of the signal, but the quality of the signal (the signal to noise ratio, or "S/N"). The channels you can receive are affected by weather conditions, seasons, time (day/night), region, length of the cable that is connected to the satellite dish, etc.

#### **Subnet mask**

Enables efficient network use. A set of numbers which identify which part of the IP address allocated to every device connected to the router is the network portion.

### **Thumbnail**

This refers to a miniature representation of a picture used to display multiple pictures in the form of a list.

### **VIERA CAST**

An information service unique to Panasonic where specific Web sites can be viewed on this unit by connecting to the Internet without using a PC.

### **x.v.ColourTM**

x.v.ColourTM is a name for devices that are compatible with the xvYCC format, an international standard for expanded colour in motion pictures, and that follow the rules for signal transmission. You can enjoy vivid colours of wider colour ranges for a more realistic picture when connected to a TV that supports the x.v.Colour™ with HDMI cable.

### **1080i**

In one high definition image, 1080 (1125) alternating scan lines pass every 1/50th of a second to create an interlace image. Because 1080i (1125i) more than doubles current television broadcasts of 480i (525i), the detail is much clearer and creates a more realistic and rich image.

#### **1080p**

In one high definition image, 1080 (1125) scan lines pass at the same time every 1/50th of a second to create a progressive image. Since progressive video does not alternate scan lines like interlace, there is a minimal amount of screen flicker.

### **24p**

This is a progressive image recorded at a rate of 24 frames per second.

### **720p**

In one high definition image, 720 (750) scan lines pass at the same time every 1/50th of a second to create a progressive image. Since progressive video does not alternate scan lines like interlace, there is a minimal amount of screen flicker.

### Placement

Set the unit up on an even surface away from direct sunlight, high temperatures, high humidity, and excessive vibration. These conditions can damage the cabinet and other components, thereby shortening the unit's service life.

Do not place heavy items on the unit.

## Voltage

Do not use high voltage power sources. This can overload the unit and cause a fire

Do not use a DC power source. Check the source carefully when setting the unit up on a ship or other place where DC is used.

# AC mains lead protection

Ensure the AC mains lead is connected correctly and not damaged. Poor connection and lead damage can cause fire or electric shock. Do not pull, bend, or place heavy items on the lead.

Grasp the plug firmly when unplugging the lead. Pulling the AC mains lead can cause electric shock.

Do not handle the plug with wet hands. This can cause electric shock.

## Foreign matter

Do not let metal objects fall inside the unit. This can cause electric shock or malfunction.

Do not let liquids get into the unit. This can cause electric shock or malfunction. If this occurs, immediately disconnect the unit from the power supply and contact your dealer.

Do not spray insecticides onto or into the unit. They contain flammable gases which can ignite if sprayed into the unit.

### **Service**

Do not attempt to repair this unit by yourself. If sound is interrupted, indicators fail to light, smoke appears, or any other problem that is not covered in these instructions occurs, disconnect the AC mains lead and contact your dealer or an authorized service centre. Electric shock or damage to the unit can occur if the unit is repaired, disassembled or reconstructed by unqualified persons.

Extend operating life by disconnecting the unit from the power source if it is not to be used for a long time.

### **CAUTION!**

**THIS PRODUCT UTILIZES A LASER. USE OF CONTROLS OR ADJUSTMENTS OR PERFORMANCE OF PROCEDURES OTHER THAN THOSE SPECIFIED HEREIN MAY RESULT IN HAZARDOUS RADIATION EXPOSURE. DO NOT OPEN COVERS AND DO NOT REPAIR YOURSELF. REFER SERVICING TO QUALIFIED PERSONNEL.**

### **WARNING:**

**TO REDUCE THE RISK OF FIRE, ELECTRIC SHOCK OR PRODUCT DAMAGE,**

- y **DO NOT EXPOSE THIS APPARATUS TO RAIN, MOISTURE, DRIPPING OR SPLASHING AND THAT NO OBJECTS FILLED WITH LIQUIDS, SUCH AS VASES, SHALL BE PLACED ON THE APPARATUS.**
- $\bullet$  **USE ONLY THE RECOMMENDED ACCESSORIES.**
- **DO NOT REMOVE THE COVER (OR BACK); THERE ARE NO USER SERVICEABLE PARTS INSIDE. REFER SERVICING TO QUALIFIED SERVICE PERSONNEL.**

### **CAUTION!**

- $\bullet$  **DO NOT INSTALL OR PLACE THIS UNIT IN A BOOKCASE. BUILT-IN CABINET OR IN ANOTHER CONFINED SPACE. ENSURE THE UNIT IS WELL VENTILATED. TO PREVENT RISK OF ELECTRIC SHOCK OR FIRE HAZARD DUE TO OVERHEATING, ENSURE THAT CURTAINS AND ANY OTHER MATERIALS DO NOT OBSTRUCT THE VENTILATION VENTS.**
- **DO NOT OBSTRUCT THE UNIT'S VENTILATION OPENINGS WITH NEWSPAPERS, TABLECLOTHS, CURTAINS, AND SIMILAR ITEMS.**
- **DO NOT PLACE SOURCES OF NAKED FLAMES, SUCH AS LIGHTED CANDLES, ON THE UNIT.**
- y **DISPOSE OF BATTERIES IN AN ENVIRONMENTALLY FRIENDLY MANNER.**

### **CAUTION**

Danger of explosion if battery is incorrectly replaced. Replace only with the same or equivalent type recommended by the manufacturer. Dispose of used batteries according to the manufacturer's instructions.

THIS UNIT IS INTENDED FOR USE IN MODERATE CLIMATES.

This product may receive radio interference caused by mobile telephones during use. If such interference is apparent, please increase separation between the product and the mobile telephone.

The socket outlet shall be installed near the equipment and easily accessible.

The mains plug of the power supply cord shall remain readily operable.

To completely disconnect this apparatus from the AC Mains, disconnect the power supply cord plug from AC receptacle.

The recording and playback of content on this or any other device may require permission from the owner of the copyright or other such rights in that content. Panasonic has no authority to and does not grant you that permission and explicitly disclaims any right, ability or intention to obtain such permission on your behalf. It is your responsibility to ensure that your use of this or any other device complies with applicable copyright legislation in your country. Please refer to that legislation for more information on the relevant laws and regulations involved or contact the owner of the rights in the content you wish to record or playback.

RQT9430

### **Information for Users on Collection and Disposal of Old Equipment and used Batteries** These symbols on the products, packaging, and/ or accompanying documents mean that used electrical and electronic products and batteries should not be mixed with general household waste. For proper treatment, recovery and recycling of old products and used batteries, please take them to applicable collection points, in accordance with your national legislation and the Directives 2002/96/EC and 2006/66/EC. By disposing of these products and batteries correctly, you will help to save valuable resources and prevent any potential negative effects on human health and the environment which could otherwise arise from inappropriate waste handling. For more information about collection and recycling of old products and batteries, please contact your local municipality, your waste disposal service or the point of sale where you purchased the items. Penalties may be applicable for incorrect disposal of this waste, in accordance with national legislation. **For business users in the European Union** If you wish to discard electrical and electronic equipment, please contact your dealer or supplier for further information. **[Information on Disposal in other Countries outside the European Union]** These symbols are only valid in the European Union. If you wish to discard these items, please contact your local authorities or dealer and ask for the correct method of disposal. **Note for the battery symbol (bottom two symbol examples):** This symbol might be used in combination with a chemical symbol. In this case it complies with the requirement set by the Directive for the chemical Cd involved. **CLASS 1 LASER PRODUCT EXAMPLE SOO 8 B**  $\circ$ œ  $\blacksquare$ (Back of product) - VISIBLE AND INVISIBLE LASER<br>RADIATION WHEN OPEN. AVOID DIRECT<br>EXPOSURE TO BEAM. FDA21 CFR/Class III **DANGER EXPOSURE TO BEAM.**<br> **CAUTION - CASS SEVISIBLE TO BEAM.**<br> **CAUTION - CASS SEVISIBLE AND INVISIBLE LASER RADIATION WHEN OPEN.**<br>
TENTION - AVOID EXPOSURE TO THE BEAM.<br>
TENTION - AVOID EXPOSURE TO THE BEAM.<br>
TENTION - AVOID E

(Inside of product)

y For your safety, be sure not to connect or handle the equipment with wet hands.

WENN ABDECKUNG GEÖFFNET. NICHT DEM STRAHL AUSSETZEN<br>-打开时 有可见及不可见激光辐射。 避免光束照射。<br>-ここを服くと可視及び不可視レーザ光が出ます。<br>-ビームを見たり、触れたりしないでください。 VOL.1J70

注意 注意

# **Index**

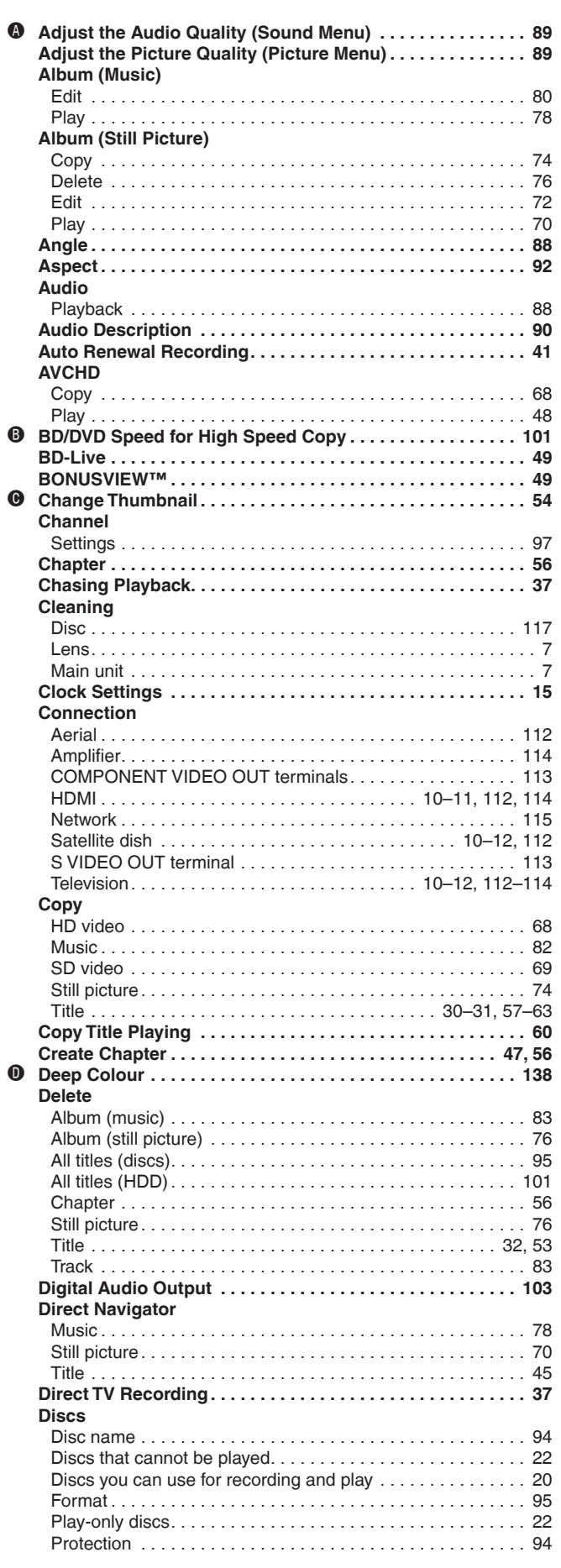

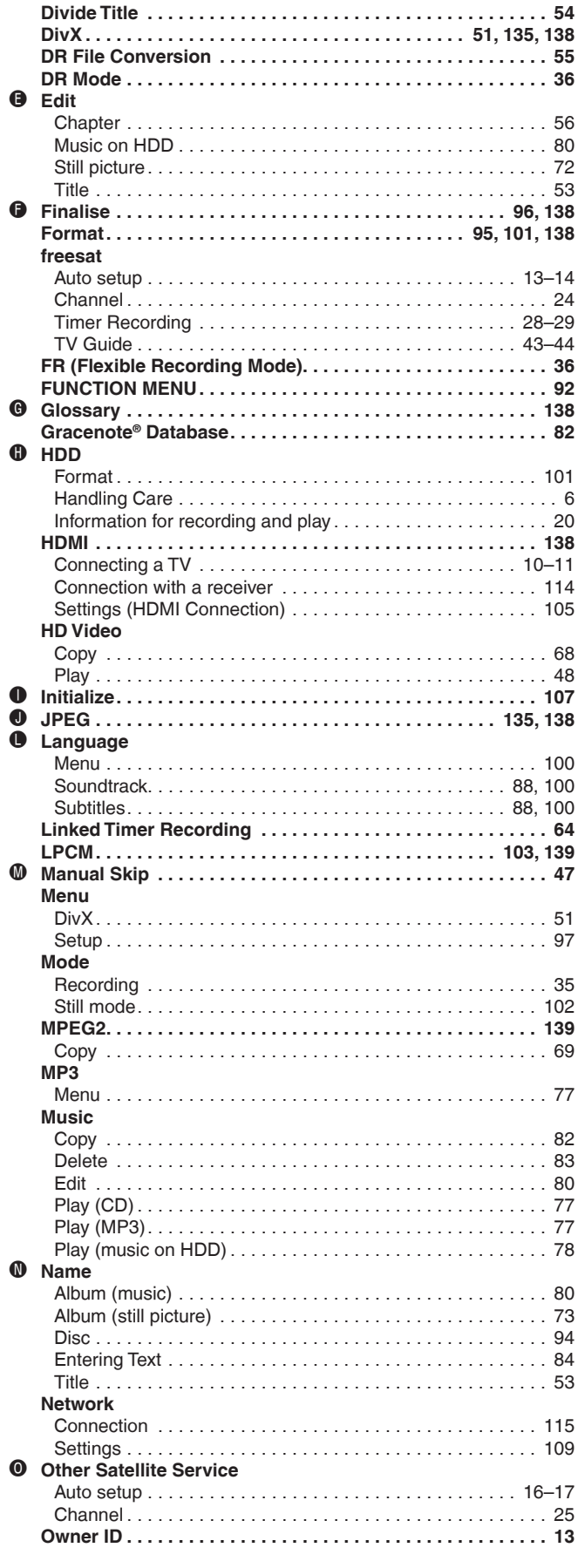

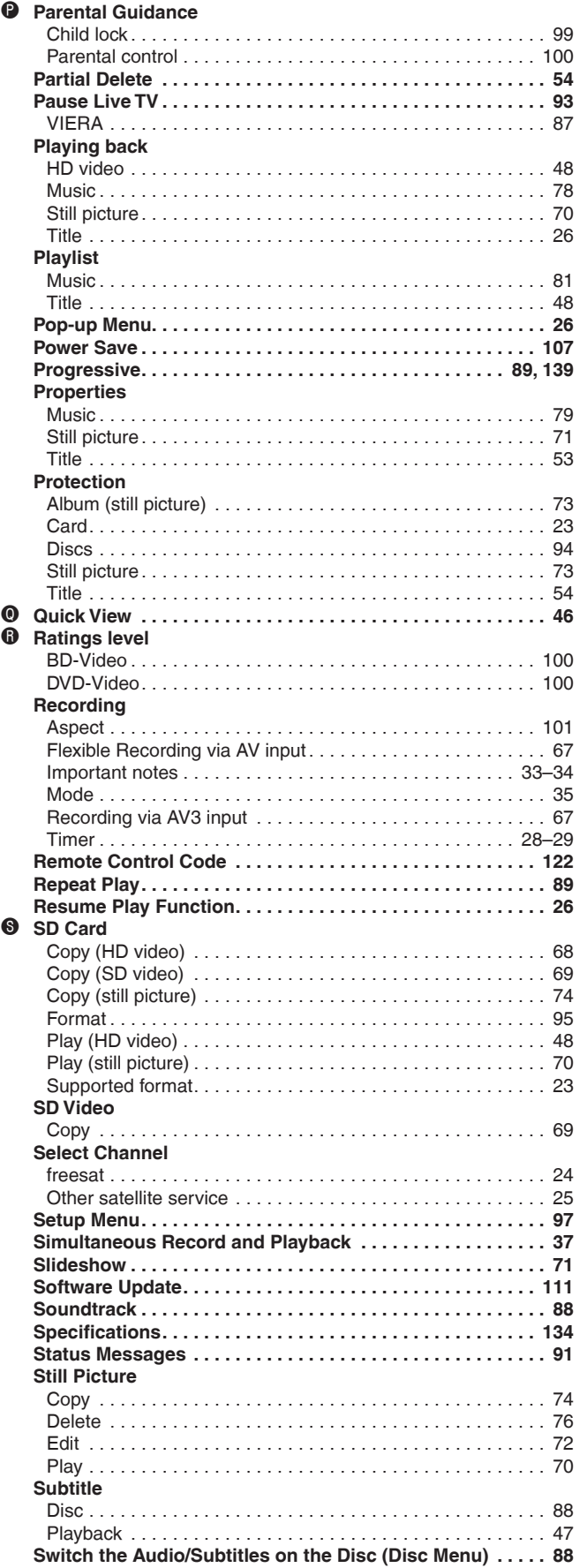

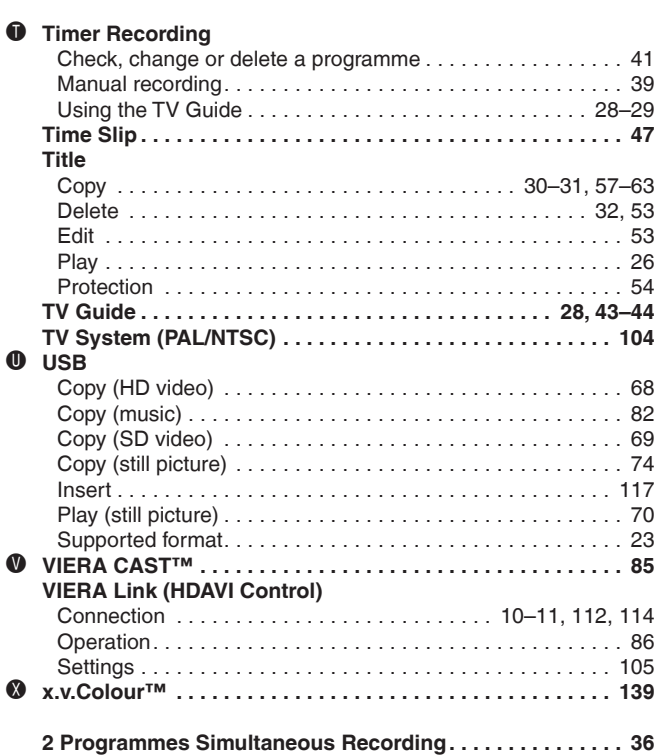

Reference **Reference**

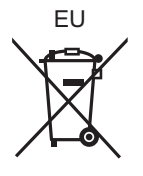

Environment friendly printed on chlorine free bleached paper.

Panasonic Corporation **Web Site:** http://panasonic.net

Pursuant to at the directive 2004/108/EC, article 9(2) Panasonic Testing Centre Panasonic Marketing Europe GmbH Winsbergring 15, 22525 Hamburg, Germany

En

RQT9430-1B H0409FJ1059